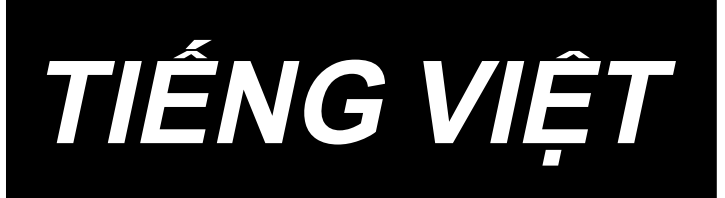

# **AE-200AN HƯỚNG DẪN SỬ DỤNG**

**\* "CompactFlash(TM)" là nhãn hiệu thương mại đã được đăng ký của SanDisk Corporation, Mỹ.** 

# NỘI DUNG

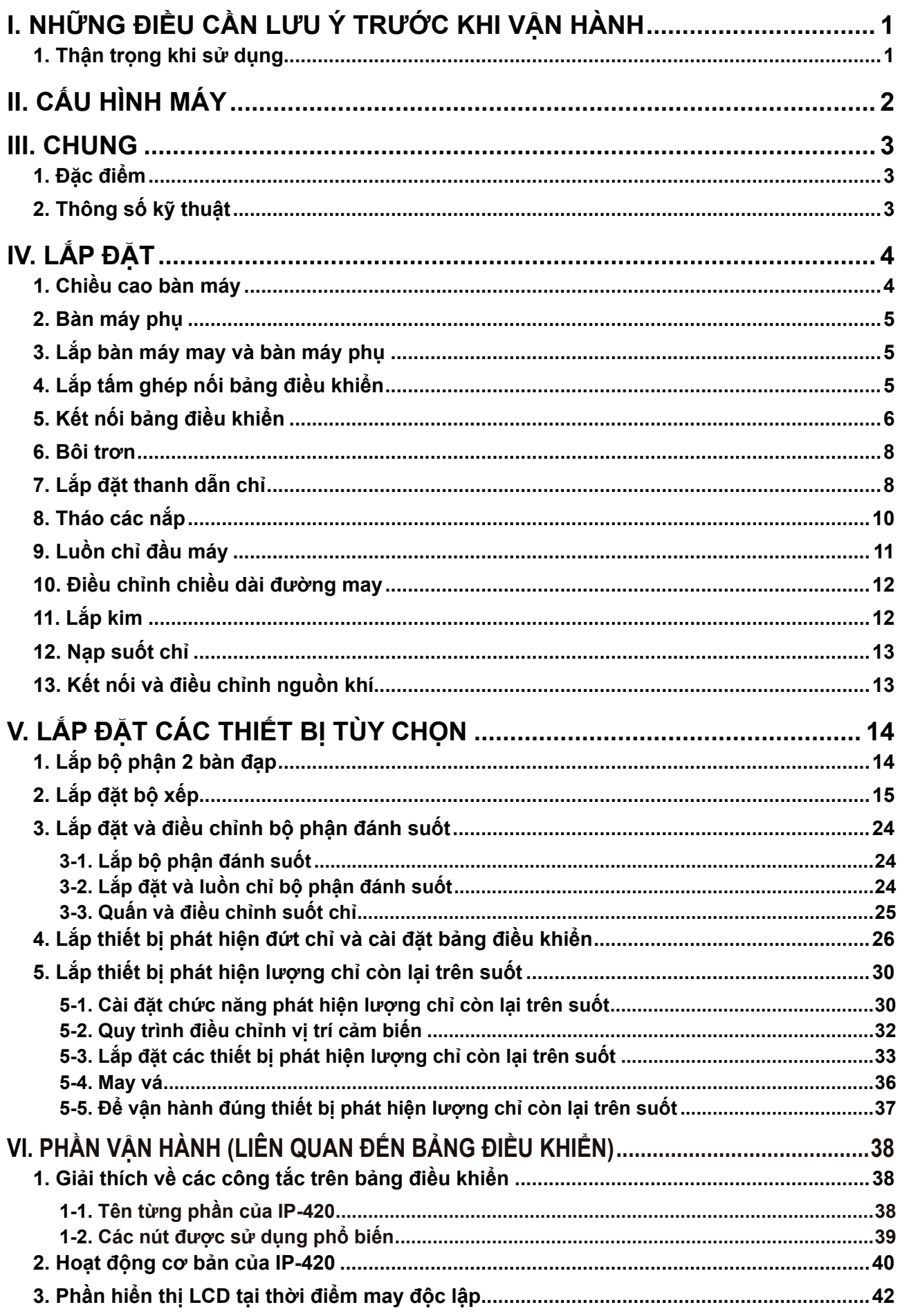

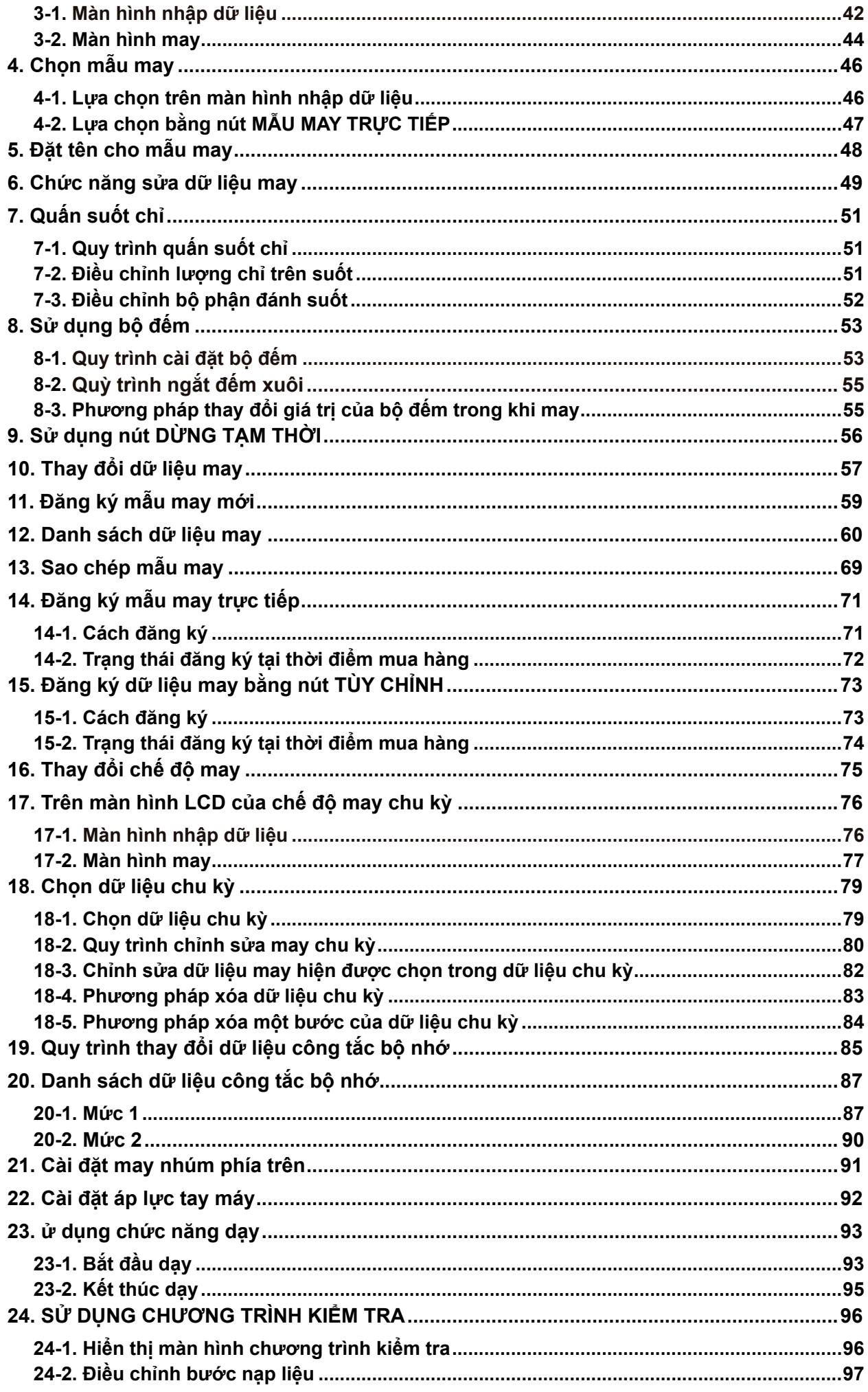

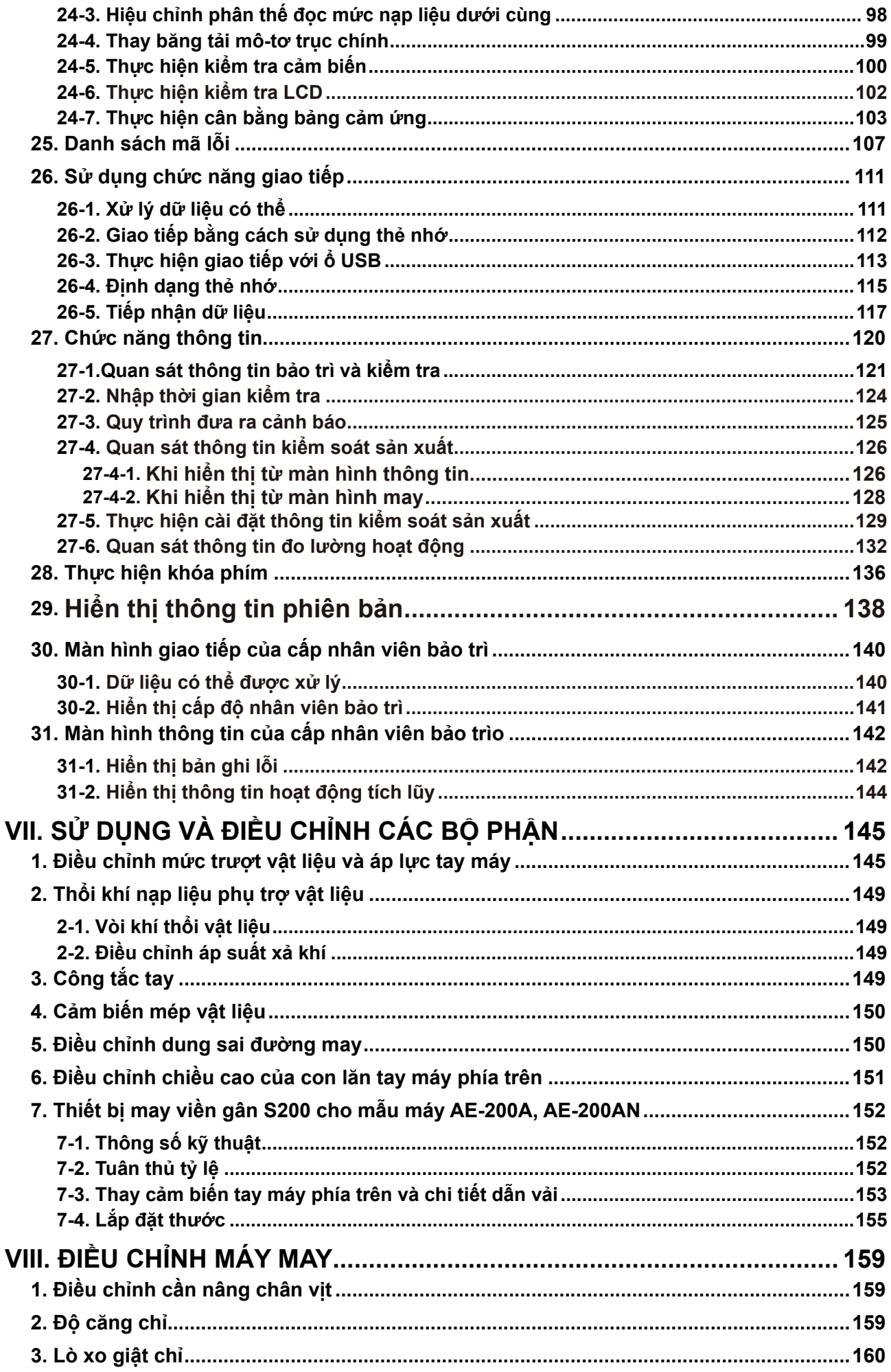

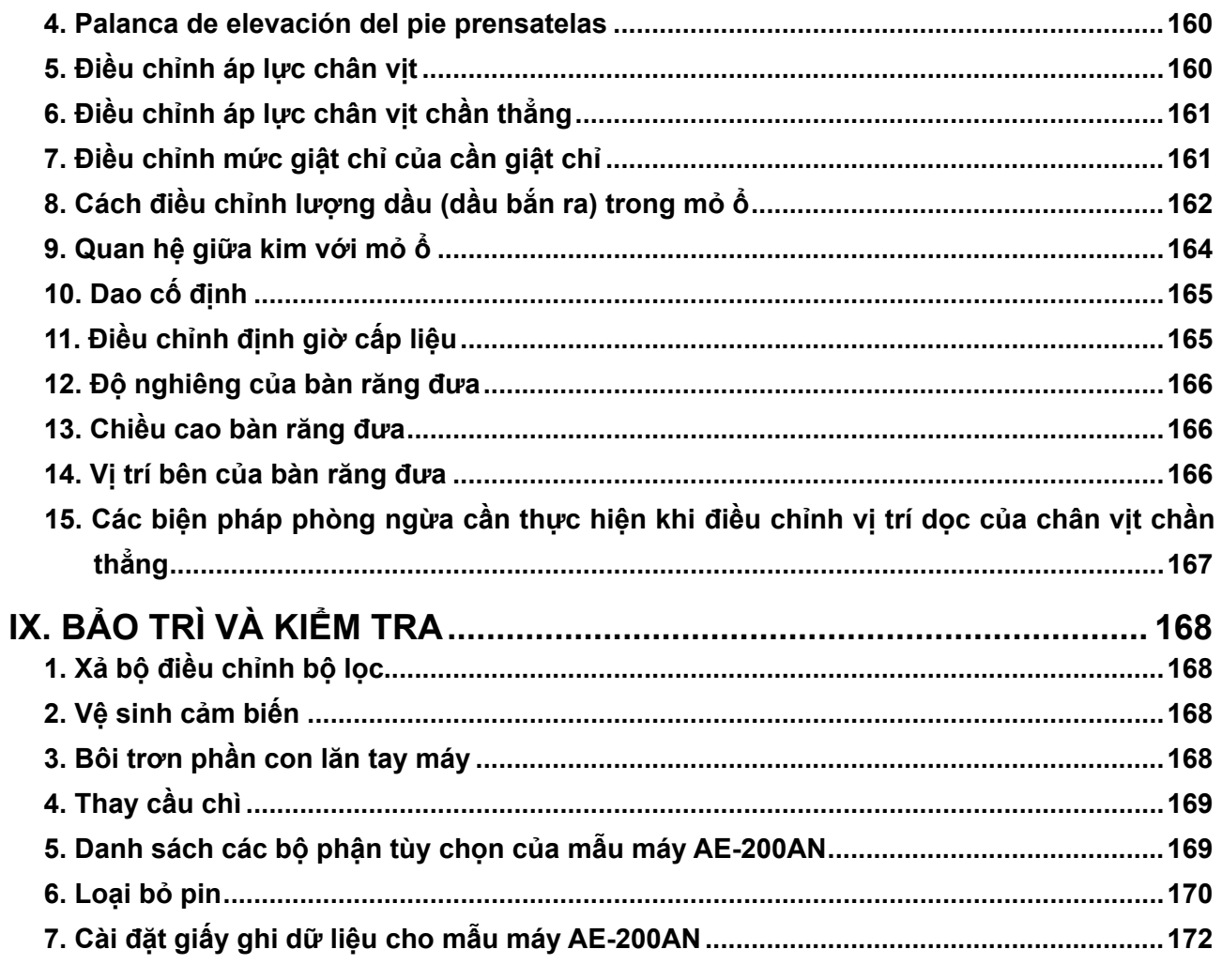

# <span id="page-5-0"></span>**I. NHỮNG ĐIỀU CẦN LƯU Ý TRƯỚC KHI VẬN HÀNH**

Phải kiểm tra các hạng mục sau đây hàng ngày trước khi vận hành máy và trước khi bắt đầu giờ làm việc.

- 1. Đảm bảo rằng bình dầu đã được đổ lượng dầu được xác định trước.
- 2. Không vận hành máy trừ khi bình dầu đã được đổ đầy dầu.
- 3. Đảm bảo rằng đồng hồ áp suất cho biết áp suất không khí được chỉ định là 0,5 MPa. \* (Điều này là đặc biệt cần thiết khi dừng máy nén để nghỉ trưa hoặc điều tương tự.) Nếu áp suất khí nén bằng hoặc nhỏ hơn giá trị được chỉ định, thì có thể xảy ra các vấn đề như ket các bộ phận. Do đó cần phải kiểm tra kỹ áp suất khí nén.
- 4. Kiểm tra xem có cần bổ sung chỉ kim/chỉ suốt hay không.
- 5. Để thực hiện may ngay sau khi BẬT công tắc nguồn, trước tiên hãy thực hiện đường may thử, sau đó tiến hành may các sản phẩm thực tế sau khi may thử.
- 6. Để ngăn cảm biến phát hiện ra lỗi, hãy đảm bảo làm sạch chỉ thừa xung quanh cảm biến bằng súng hơi một lần hoặc nhiều lần một ngày.

### **1. Thận trọng khi sử dụng**

- 1. Đối với vật liệu rộng hơn, hãy gấp vật liệu về phía bạn và vừa may vừa đặt tay lên. Nếu bạn không hướng vải bằng tay trong khi may, thì vật liệu có thể bị cong vào cuối quá trình may.
- 2. Khi may một số mẫu may, cũng cần phải đặt tay vào chất liệu lúc may xong.
- 3. Vít định vị của đế trụ chân vịt

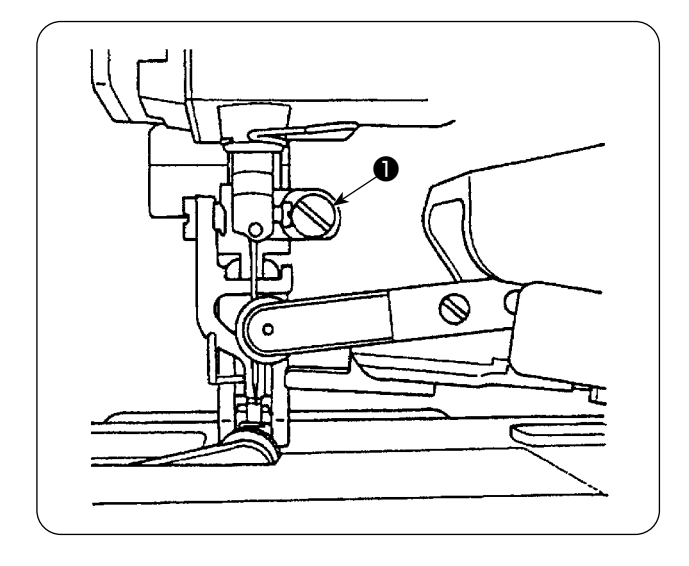

- 1) Không nới lỏng vít định vị ❶ tại đế trụ chân vịt. Nếu nó bị lỏng, thì thời gian chuyển động của chân vịt chần thẳng sẽ thay đổi so với hoạt động đúng.
- 2) Khi thực sự cần thiết phải nới lỏng vít định vị  $\bullet$ , nên nới lỏng vít định vị khi chân vịt chần thẳng đi xuống tiếp xúc với bề mặt của mặt nguyệt.

# <span id="page-6-0"></span>**II. CẤU HÌNH MÁY**

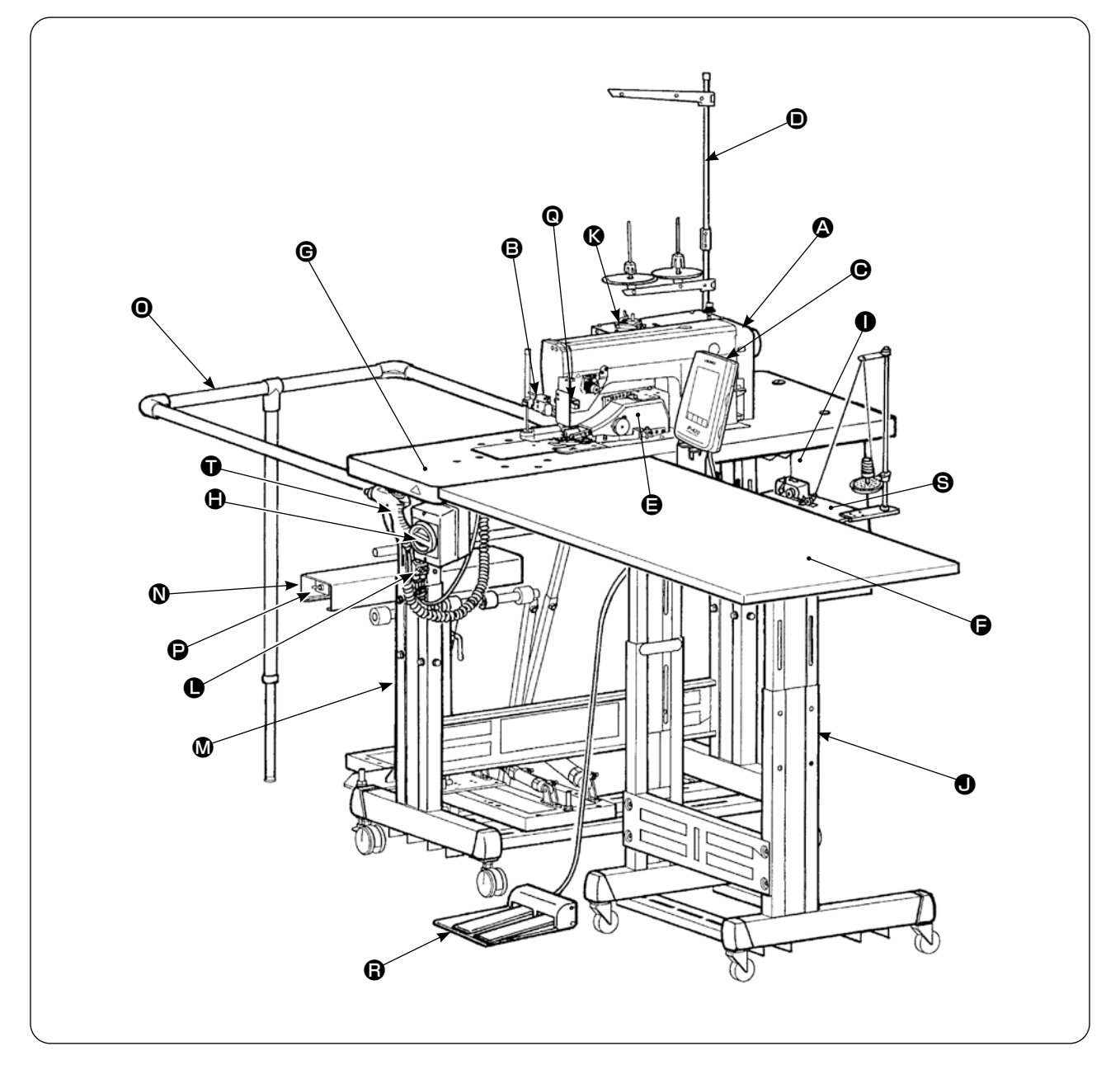

A Đầu máy (DLU-5498N-7)

- B Công tắc khởi động
- C Bảng điều khiển
- D Thanh dẫn chỉ
- E Tay máy phía trên
- $\bigoplus$  Bàn máy phụ
- G Bàn máy may
- $\bigoplus$  Công tắc nguồn

(cũng được sử dụng làm công tắc dừng khẩn cấp)

- IHộp điều khiển
- **O** Cần đỡ chữ T
- K Bộ phận đánh suốt
- L Quạt gió SC (Bộ điều khiển tốc độ)
- M Cần đỡ chữ T
- N SS52 Thiết bị xếp chồng (tùy chọn)
- O Thanh an toàn (tùy chọn)
- P Công tắc van khí
- Q Cảm biến mép vật liệul
- R Bộ phận 2 bàn đạp (tùy chọn)
- S Bộ phận đánh suốt (tùy chọn)
- $\bullet$  Quạt gió

# <span id="page-7-0"></span>**III. CHUNG**

Chiếc máy tự động này bao gồm một bộ phận cấp liệu dưới cùng và có thể thay đổi, máy may nút thắt với bộ cắt chỉ tự động, thiết bị nâng tự động, tay máy trên và dưới giúp kiểm soát chính xác mép vật liệu, hộp điều khiển điều khiển toàn bộ hệ thống, bảng điều khiển và bàn máy phụ. (Đầu máy may là loại DLU-5498N-7 được phát triển đặc biệt cho dòng máy AE-200A, AE-200AN.)

Thiết bị xếp chồng (SS52), bộ phận 2 bàn đạp, bộ phận đánh suốt và thiết bị phát hiện lượng chỉ còn lại trên suốt được trang bị dưới dạng các tùy chọn.

### **1. Đặc điểm**

- 1) Vận hành dễ dàng không cần kỹ năng (Ngay cả một người vận hành thiếu kinh nghiệm cũng có thể thực hiện công việc tương đương với công việc của người vận hành lành nghề.)
- 2) Hứa hẹn tăng hiệu quả. (Cần phải sắp xếp lại hai mảnh vải trong quá trình thực hiện công việc thủ công. Chiếc máy này loại bỏ việc sắp xếp lại như vậy, do đó rút ngắn thời gian may.)
- 3) Đảm bảo chất lượng cao để nâng cao độ tin cậy. (Máy may may các vật liệu với sai số đường may nhất quán, do đó tạo ra các sản phẩm đồng nhất.)
- 4) Máy may này cho phép người vận hành thao tác máy từ mặt bên của máy một cách tự động hoặc thủ công bằng bàn đạp đứng hoặc ngồi.
- 5) Bộ phận 2 bàn đạp đảm bảo vị trí chính xác của vật liệu trên máy may.
- 6) Có thể cài đặt sai số đường may trong khoảng từ 1 đến 30 mm.
- 7) Có thể dễ dàng điều chỉnh cấp liệu không đều.

# **2. Thông số kỹ thuật**

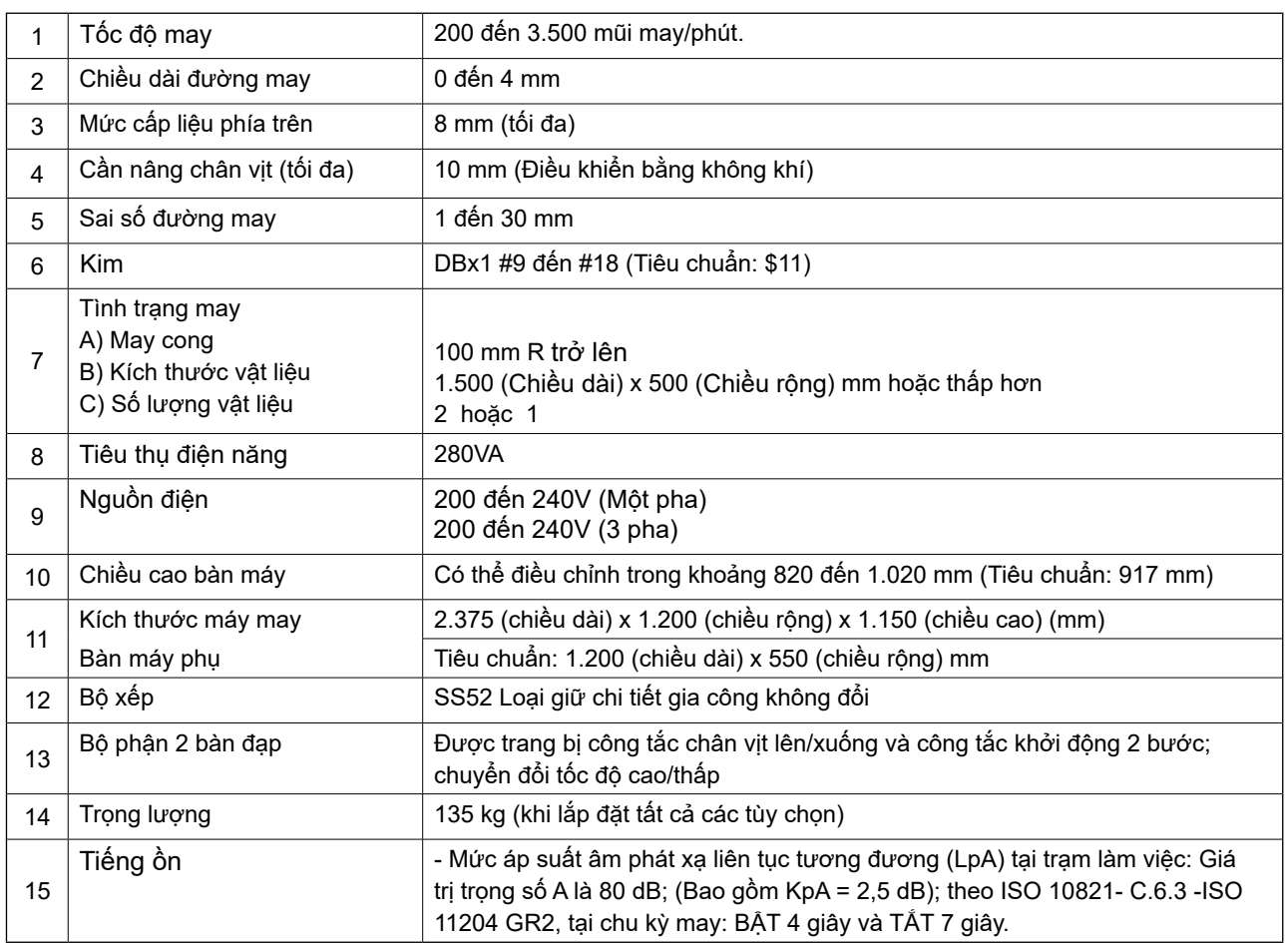

# <span id="page-8-0"></span>**IV. LẮP ĐẶT**

### **1. Chiều cao bàn máy**

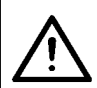

### **THẬNTRỌNG :**

**Đảm bảo chỉ được nâng bàn máy khi có từ bốn công nhân trở lên để đỡ từng góc trong số bốn góc của bàn máy khi điều chỉnh chiều cao bàn máy.**

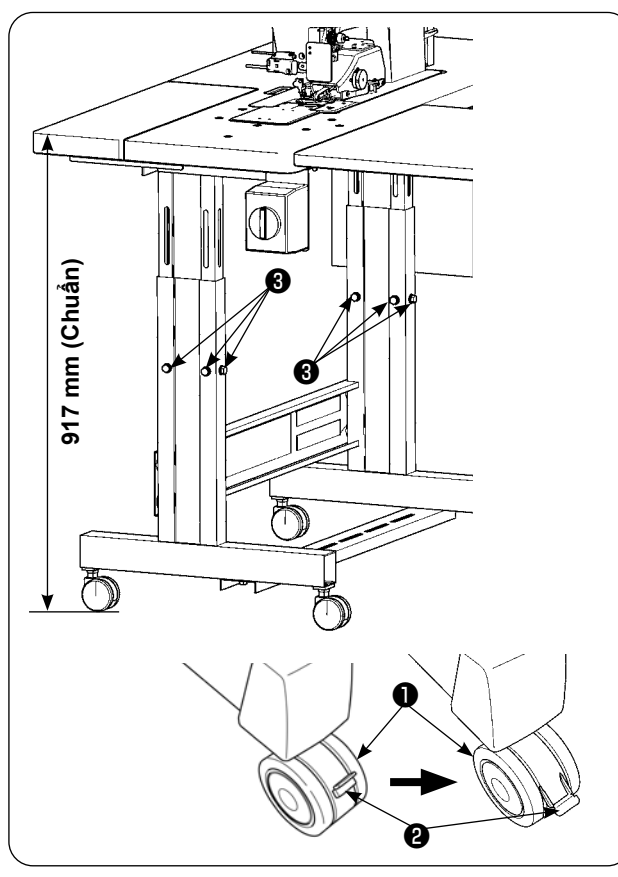

Có thể điều chỉnh chiều cao bàn máy trong khoảng từ 820 đến 1.020 mm. Chiều cao chuẩn là 917 mm.

- 1) Lắp đặt bệ bàn máy ở nơi bằng phẳng.
- 2) Bánh xe ❶ được siết chặt bằng cách hạ tay gạt ❷ xuống.
- 3) Nới lỏng sáu bu-lông ❸ được gắn vào chân bên phải và bên trái của bệ bàn máy để điều chỉnh chiều cao bàn máy.

**[Chiều cao bàn máy của bàn máy phụ]**

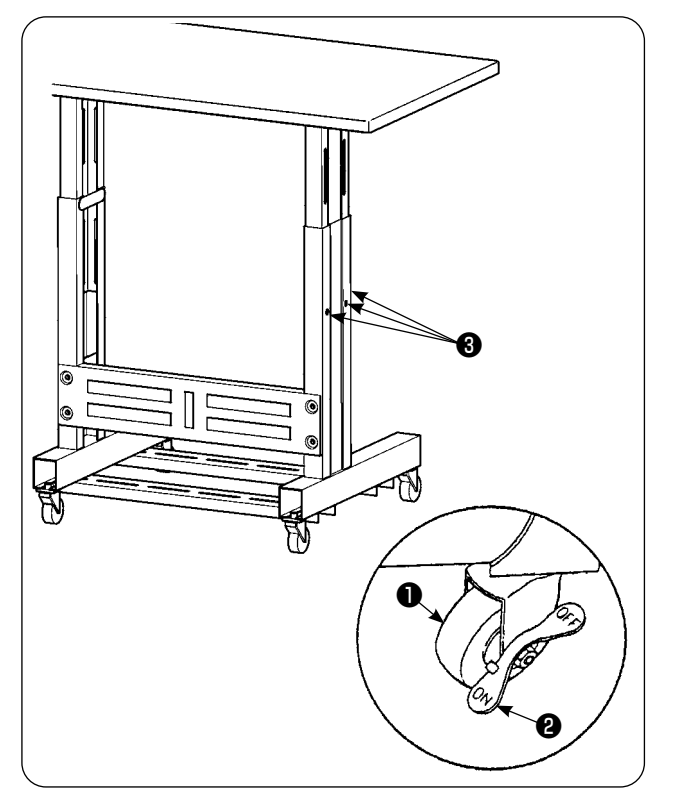

- 1) Lắp đặt bệ bàn máy ở nơi bằng phẳng.
- 2) Bánh xe ❶ được siết chặt bằng cách hạ bên BẬT của tay gạt <sup>2</sup> xuống.
- 3) Nới lỏng sáu bu-lông ❸ được gắn vào chân bên phải và bên trái của bệ bàn máy để điều chỉnh chiều cao bàn máy.

### <span id="page-9-0"></span>**2. Bàn máy phụ**

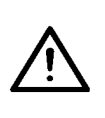

### **THẬNTRỌNG :**

**Khi lắp đặt bàn máy phụ, các bộ phận liên quan có thể rơi ra hoặc bàn máy có thể rơi xuống gây chấn thương cho con người. Để tránh điều này, hãy đảm bảo tiến hành lắp đặt bàn máy phụ với hai công nhân. Một trong số họ phải đỡ bàn máy. Khi lắp bàn máy phụ vào bàn máy may, hãy cẩn thận không để bàn tay, ngón tay, v.v. của bạn bị kẹt giữa chúng.**

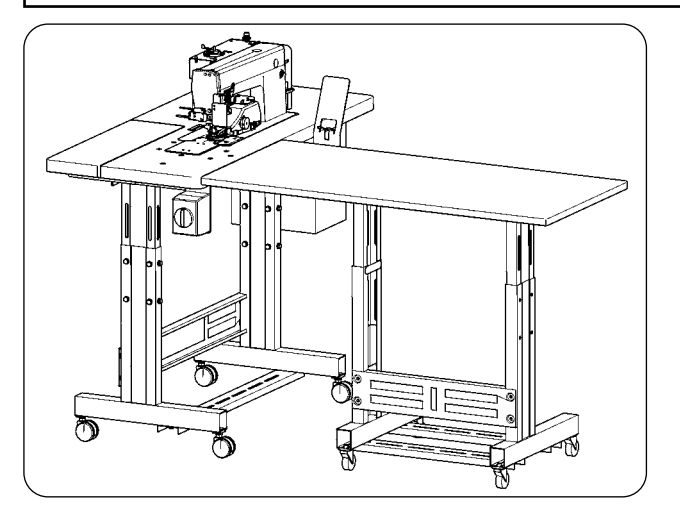

Điều chỉnh chiều cao bàn máy phụ bằng chiều cao bàn máy may.

### **3. Lắp bàn máy may và bàn máy phụ**

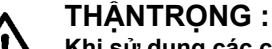

**Khi sử dụng các công cụ, hãy cẩn thận để tránh các bộ phận bị rơi ra dẫn đến chấn thương cá nhân. Cũng phải cẩn thận để không bị chấn thương bởi dụng cụ.**

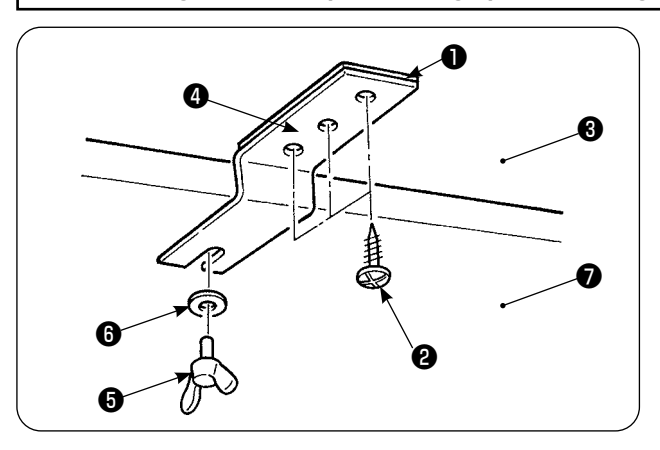

Cố định miếng đệm ❶ và giá kết nối bàn máy phụ **❹** bằng ba vít gỗ <sup>*❸*</sup> trên bàn máy phụ <sup>ø</sup> . Sau đó, gắn giá kết nối vào bàn máy <sup>●</sup> bằng vít tai hồng <sup>●</sup> và vòng đệm  $\mathbf 0$ .

### **4. Lắp tấm ghép nối bảng điều khiển**

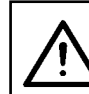

### **THẬNTRỌNG :**

**Khi sử dụng các công cụ, hãy cẩn thận để tránh các bộ phận bị rơi ra dẫn đến chấn thương cá nhân. Cũng phải cẩn thận để không bị chấn thương bởi dụng cụ.**

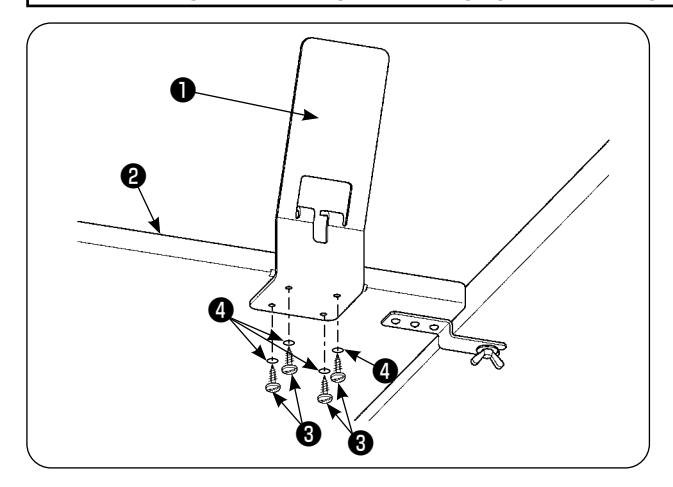

Lắp đặt tấm ghép nối bảng điều khiển ❶ lên bàn máy phụ ❷ bằng bốn vít gỗ ❸ và bốn vòng đệm ❹ .

## <span id="page-10-0"></span>**5. Kết nối bảng điều khiển**

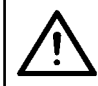

#### **THẬNTRỌNG :**

**Để tránh tai nạn có thể xảy ra do máy may khởi động đột ngột, hãy tắt nguồn của máy trước.**

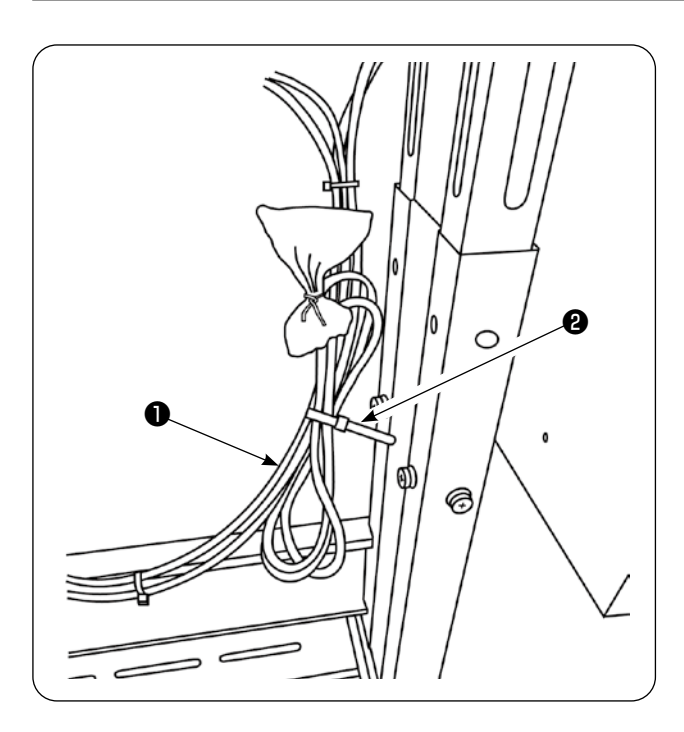

- 1) Tháo băng kẹp cáp ❷ của cáp bảng điều khiển ❶ được buộc vào ống khí ra.
- \* Băng kẹp cáp bạn đã tháo ra sẽ được sử dụng trong quy trình sau.

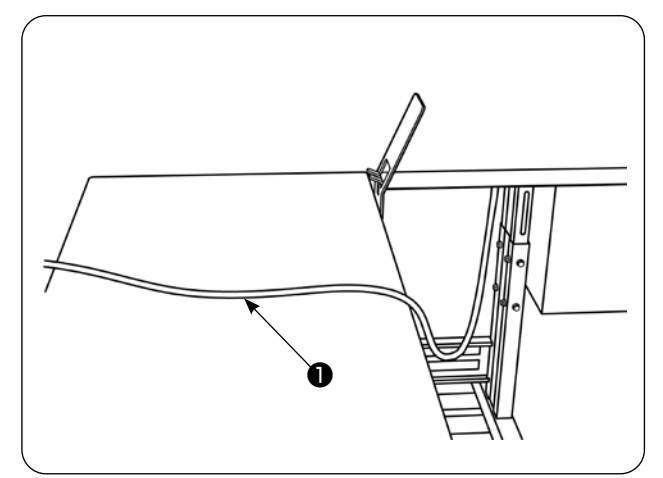

2) Rút cáp bảng điều khiển ❶ ra về phía người vận hành.

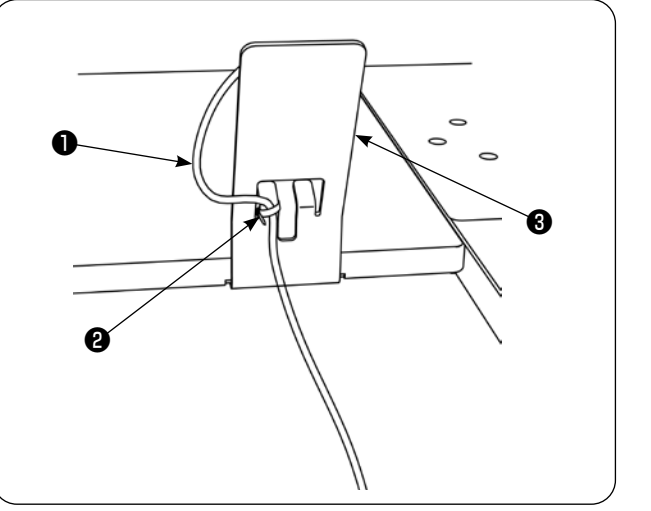

3) Ở trạng thái nói trên, gắn chặt cáp bảng điều khiển ❶ bạn đã tháo ở bước 1) vào tấm ghép nối bảng điều khiển ❸ bằng băng kẹp cáp ❷ như trong hình.

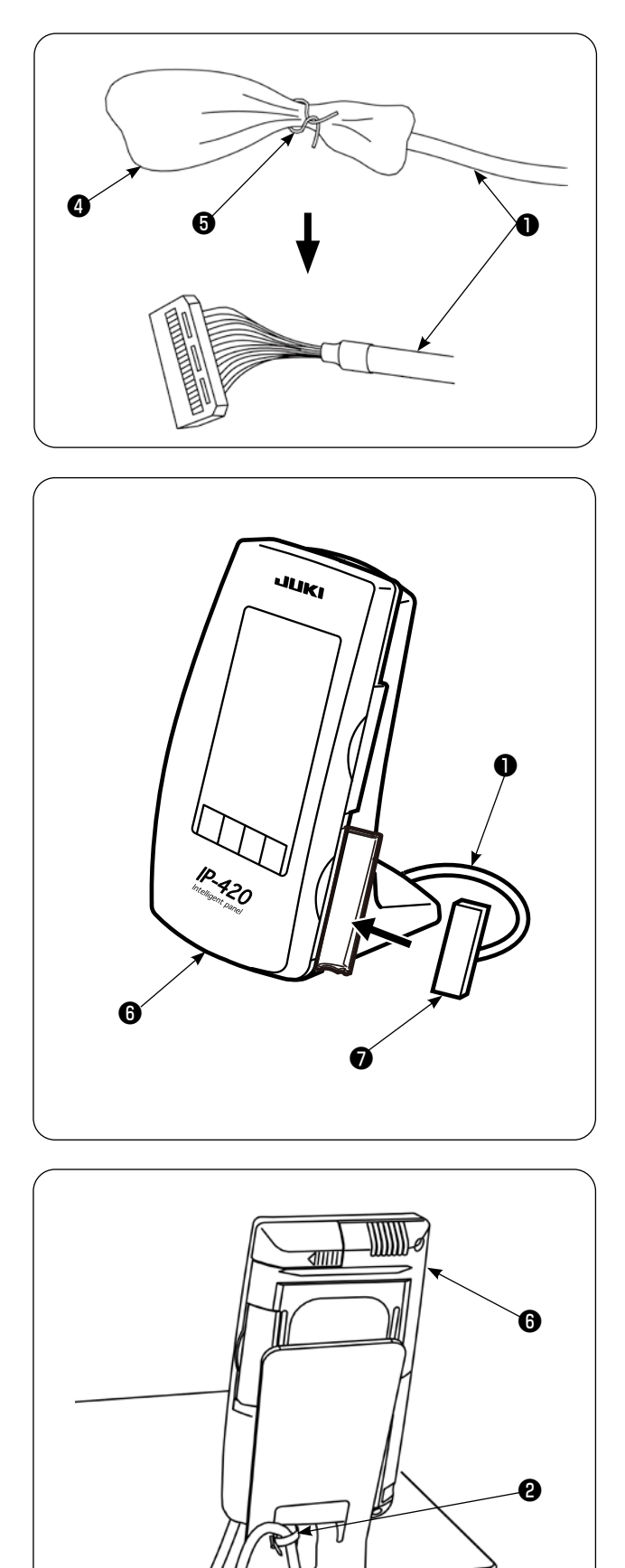

❶

4) Tháo túi vải  $\bullet$  và dải nhựa  $\bullet$  che đầu nối của cáp bảng điều khiển ❶ ra.

5) Kết nối đầu nối <sup>1</sup> của cáp bảng điều khiển <sup>1</sup> với bảng điều khiển  $\bm{\Theta}$  .

6) Kéo dài cáp bảng điều khiển ❶ giữa bảng điều khiển ❻ và băng kẹp cáp ❷ xuống dưới bàn máy.

## <span id="page-12-0"></span>**6. Bôi trơn**

### **THẬNTRỌNG :**

**Khi nghiêng hoặc nâng lại máy may, hãy cẩn thận không để ngón tay hoặc bất kỳ bộ phận nào khác của cơ thể bị mắc kẹt.**

 $\mathbf l$ 

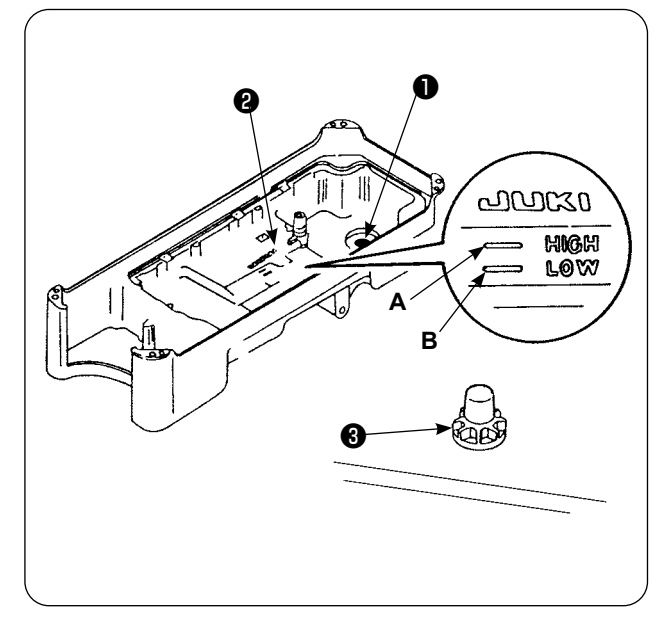

Trước khi vận hành máy may

- 1) Đặt nam châm  $\bullet$  đi kèm với thiết bị vào bộ phân vít dầu thải.
- 2) Đổ dầu JUKI New Defrix Oil No. 1 vào thùng dầu ❷ cho đến khi chạm mức dấu CAO (**A**).
- 3) Khi mức dầu giảm xuống dưới vạch dấu THẤP (**B**), đổ thêm dầu đã quy định vào thùng dầu.
- 4) Khi bạn vận hành máy may sau khi bôi trơn, bạn sẽ thấy dầu bắn ra qua cửa sổ quan sát dầu ❸ nếu bôi trơn dầu đầy đủ, đấy là điều bình thường.
- 5) Lưu ý rằng lượng dầu bắn ra không thể hiện cho lượng dầu trong thùng dầu.
	- **1. Khi vận hành máy may mới được lắp đặt hoặc máy đã lâu không được sử dụng, hãy đảm bảo chạy máy may trong khoảng 10 phút nhằm mục đích ngắt xen bằng cách sử dụng phím quay suốt chỉ được gắn trên bảng điều khiển.**
	- **2. Đảm bảo sử dụng dầu chính hãng của JUKI. Nếu sử dụng bất kỳ loại dầu nào khác, có thể gây ra sự cố.**

# **7. Lắp đặt thanh dẫn chỉ**

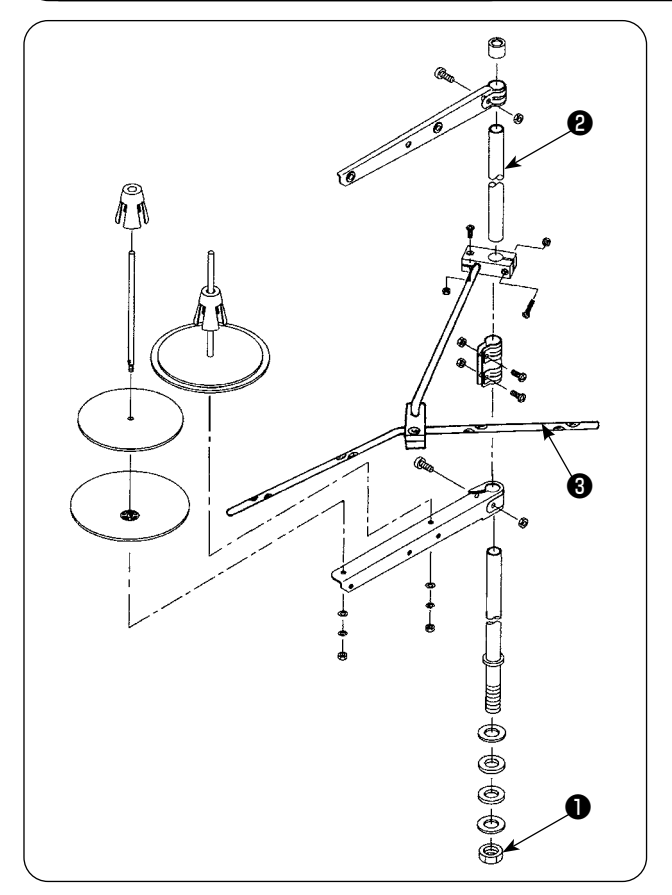

- 1) Lắp bộ phận thanh dẫn chỉ. Sau đó, gắn thanh dẫn chỉ đã lắp ráp vào lỗ trên bàn máy.
- 2) Siết chặt đại ốc hãm ❶ để cố định thanh dẫn chỉ.
- 3) Khi có thể đi dây điện trên trần, luồn dây điện qua cần ngưng ống chỉ ❷ .

**Đảm bảo lắp đặt gạt dẫn chỉ trung gian**  ❸ **vào thanh dẫn chỉ ngay lập tức.**

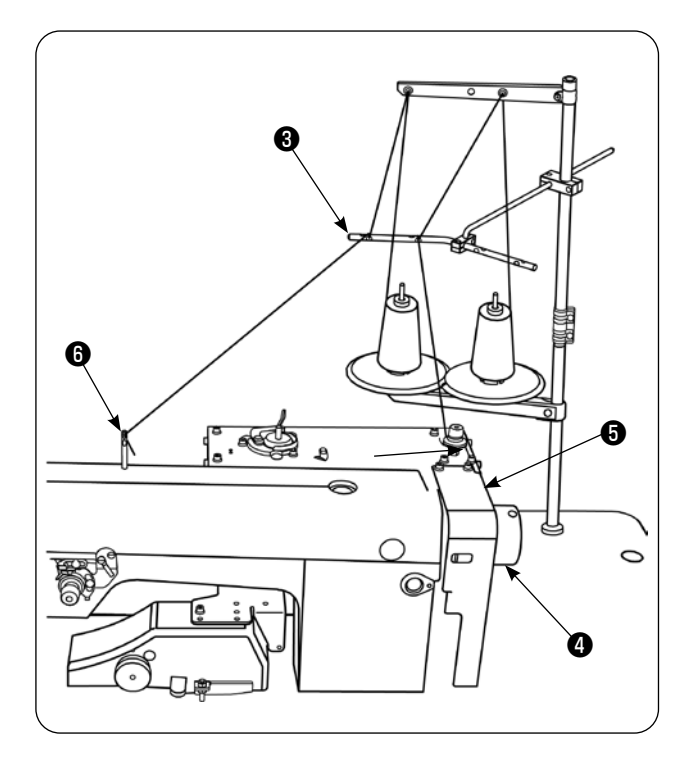

❸ ❻ $\mathbb{R}^3$ ❹ 4) Đặt thanh dẫn chỉ vào sao cho các đĩa giữ ống chỉ của nó được đưa về phía sau của máy may để ngăn không cho chỉ chui vào và mắc kẹt giữa bánh đà ❹ và nắp băng tải ❺ của máy may. Ngoài ra, sử dụng gạt dẫn chỉ trung gian ❸ của thanh dẫn chỉ để giảm tối đa chiều dài của chỉ kéo dài từ bộ phận dẫn hướng đó đến gạt dẫn chỉ ❻ của máy may.

> **Kiểm tra các mục sau đây để đảm bảo rằng chỉ sẽ không bị kẹt cũng như không bị vướng vào bánh đà** ❹ **của máy may.**

- **1. Đảm bảo sử dụng gạt dẫn chỉ trung gian** ❸ **và luồn chỉ qua nó khi luồn chỉ đầu máy để ngăn chỉ không bị mắc vào bánh đà** ❹ **.**
- **2. Chỉ được rút ra từ thanh dẫn chỉ có thể bị chùng và mắc vào bánh đà do tác động của gió (hướng gió). Kiểm tra hướng v.v... của gió.**
- **3. Hãy lưu ý rằng, trong trường hợp bạn đã nghiêng máy may để bảo trì, thì chỉ rút ra từ thanh dẫn chỉ có thể bị chùng và vướng vào bánh đà** ❹ **khi bạn nâng máy may lên sau khi hoàn thành việc bảo trì.**
- 5) Ví dụ về việc lắp đặt thanh dẫn chỉ không tốt, nếu thanh dẫn chỉ được lắp đến mức các đĩa giữ ống chỉ được đưa đến mặt ❹ của bánh đà, thì chỉ kéo dài từ gạt dẫn chỉ trung gian ❸ của thanh dẫn chỉ đến gạt dẫn chỉ ❻ của máy may sẽ đi qua phía trên bánh đà @ trong quá trình may. Trong trường hợp này, chỉ có thể bị chùng và có thể bị vướng vào bánh đà  $\bullet$ .

# <span id="page-14-0"></span>**8. Tháo các nắp**

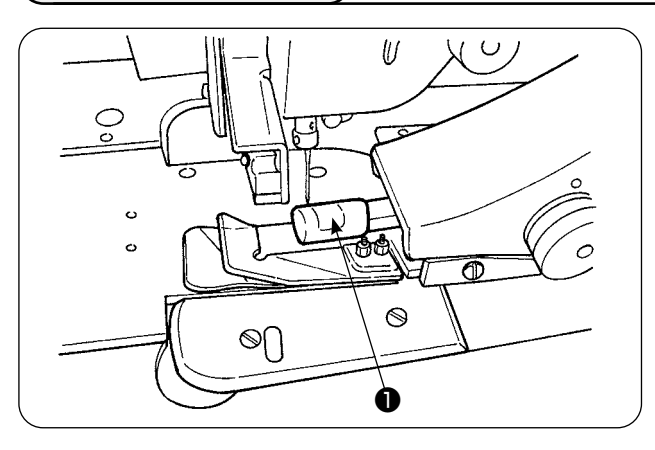

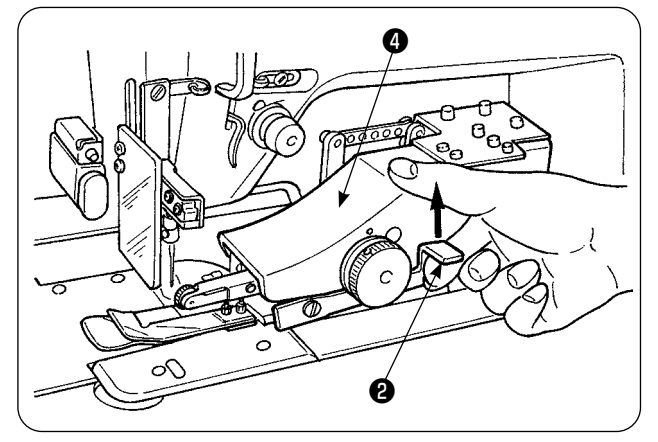

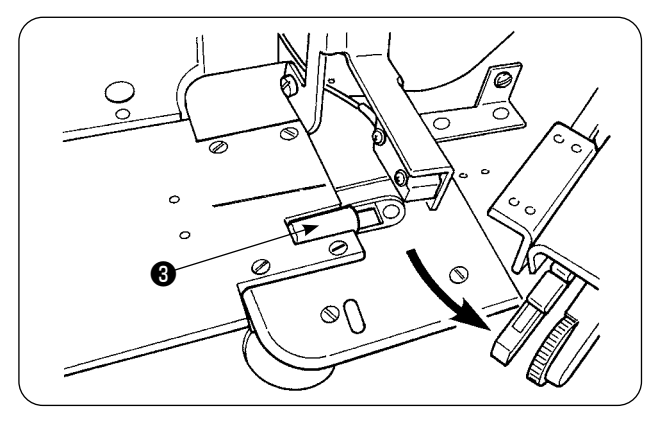

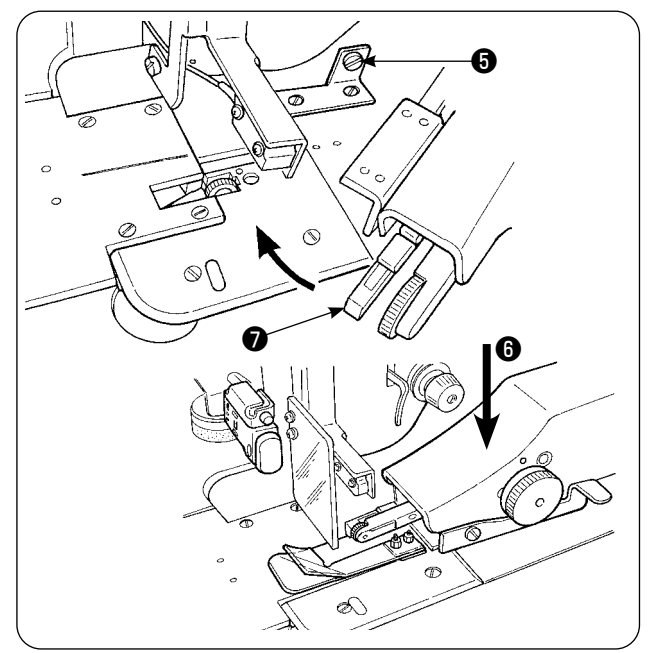

1) Tháo nắp con lăn tay máy phía trên  $\bullet$ .

2) Đặt ngón tay của bạn trên cần ❷ , nhấc cần lên để tháo tay máy phía trên  $\boldsymbol{Q}$  ra.

3) Xoay tay máy phía trên để tháo nắp con lăn của tay máy phía dưới ❸ ra. Sau khi tháo nắp con lăn tay máy phía trên và phía dưới ra, lắp tay máy phía trên ❹ trở lại vị trí của nó.

4) Để xoay tay máy phía trên @ trở lại vị trí ban đầu, hãy xoay tay máy phía trên ❹ cho đến khi nó chạm vít chặn ❺ , sau đó nhấn tay máy phía trên  $\boldsymbol{\Theta}$  xuống  $\boldsymbol{\Theta}$ .

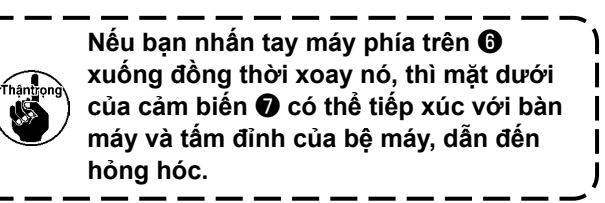

## <span id="page-15-0"></span>**9. Luồn chỉ đầu máy**

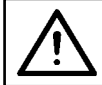

#### **THẬNTRỌNG :**

**Để tránh tai nạn có thể xảy ra do máy may khởi động đột ngột, hãy tắt nguồn của máy trước.**

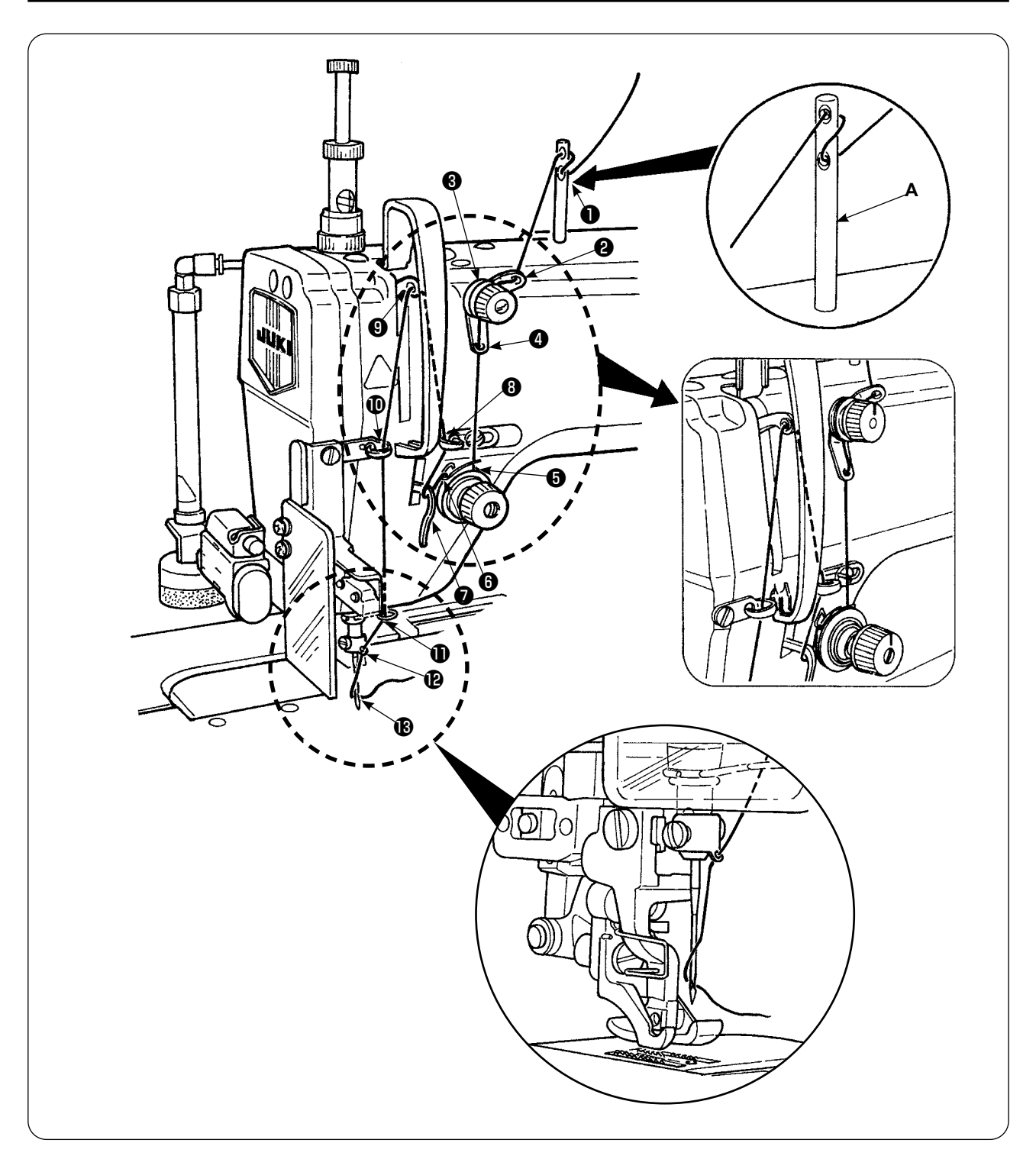

Luồn chỉ đầu máy theo thứ tự như hình minh họa.

Đưa chốt gạt dẫn chỉ **A** vào lỗ trên mặt trên cùng của tay máy trước khi luồn chỉ máy may.

## <span id="page-16-0"></span>**10. Điều chỉnh chiều dài đường may**

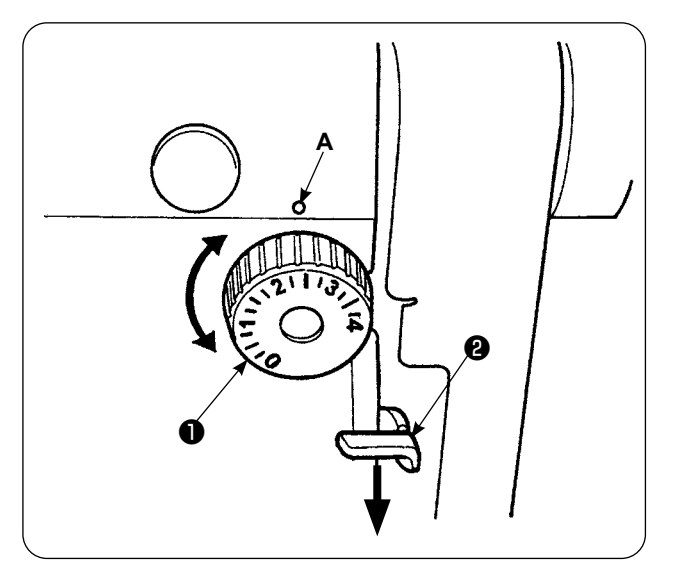

#### **Chiều dài nạp liệu phía dưới**

- 1) Xoay mặt quay số mũi may ❶ theo hướng mũi tên cho đến khi đến chữ số mong muốn với điểm dấu (**A**) trên tay máy.
- 2) Các số được tính bằng mili-mét (mm).
- 3) Để thay đổi độ dài nạp liệu từ giá trị lớn hơn thành giá trị nhỏ hơn, xoay mặt quay ❶ đồng thời nhấn cần nạp liệu ❷ theo hướng mũi tên.

#### **Chiều dài nạp liệu phía trên**

Tham khảo mục **["VI-24-3. Hiệu chỉnh phân thế đọc](#page-102-1)  [mức nạp liệu dưới cùng" trang 98](#page-102-1)** để biết cách điều chỉnh độ dài nạp liệu phía trên.

### **11. Lắp kim**

**THẬNTRỌNG : Để tránh tai nạn có thể xảy ra do máy may khởi động đột ngột, hãy tắt nguồn của máy trước.**

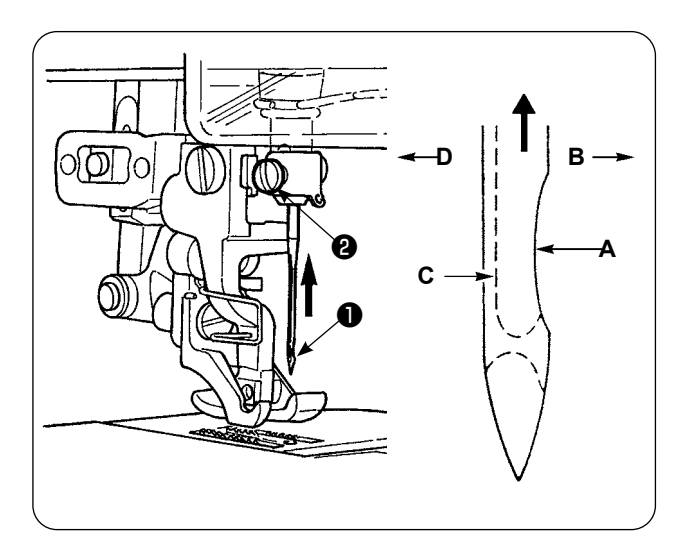

#### **Tắt nguồn điện vào mô-tơ.**

Sử dụng kim loại DBx1 (loại DPx1 dành cho máy may kiểu DP).

- 1) Xoay bánh đà để di chuyển trụ kim lên đến vị trí cao nhất của nó.
- 2) Nới lỏng vít kẹp kim ❷ . Giữ kim ❶ sao cho mặt vát của kim (**A**) hướng chính xác sang bên phải (**B**).
- 3) Đưa hết kim vào lỗ của trụ kim theo hướng mũi tên cho đến khi không còn tiến được nữa.
- 4) Siết chặt vít kẹp kim **@** .
- 5) Kiểm tra để đảm bảo rằng rãnh (**C**) trên kim quay theo hướng bên trái (**D**).

# <span id="page-17-0"></span>**12. Nạp suốt chỉ**

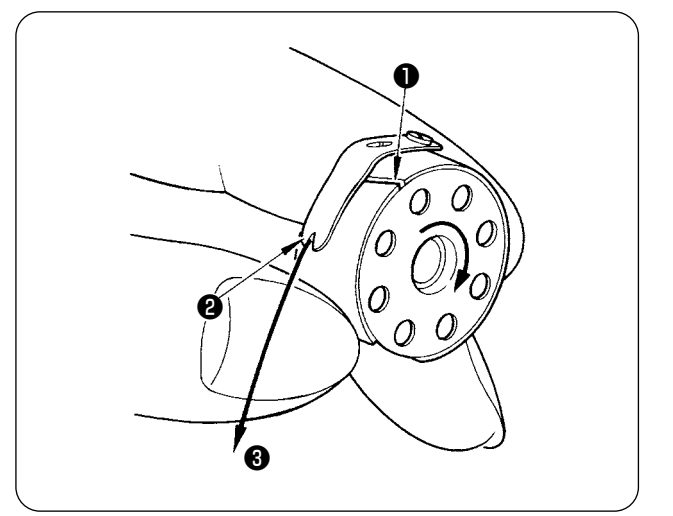

- 1) Giữ suốt chỉ sao cho chỉ bên trong suốt chỉ quay theo chiều kim đồng hồ, đặt suốt chỉ vào thuyền.
- 2) Luồn chỉ qua khe ❶ trên thuyền. Kéo chỉ về phía chỗ mở chỉ ❷ và chỉ sẽ xuất hiện từ chỗ mở chỉ ❷ qua phía dưới lò xo kéo.
- 3) Kiểm tra để đảm bảo rằng suốt chỉ quay theo hướng mũi tên khi kéo chỉ suốt ❸ .

# **13. Kết nối và điều chỉnh nguồn khí**

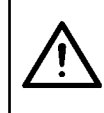

### **THẬNTRỌNG :**

**Để tránh tai nạn có thể xảy ra do máy may khởi động đột ngột, hãy tắt nguồn máy may và đảm bảo rằng máy may không chạy ngay cả khi bạn nhấn bàn đạp khởi động.**

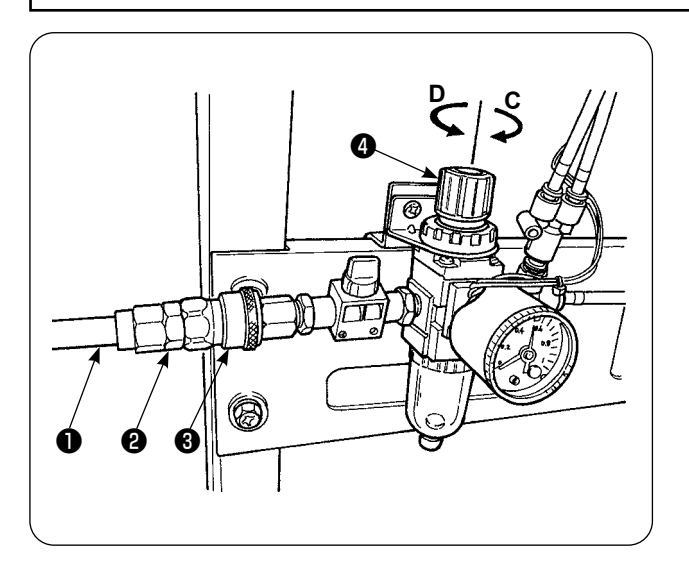

- 1) Lắp ống khí ❶ vào khớp nối nhanh ❷ đi kèm với thiết bị này.
- 2) Lắp khớp nối nhanh ❷ vào khớp nối ❸ cho đến khi nghe tiếng tách.
- 3) Điều chỉnh áp suất khí thành 0,5 MPa (5 kgf/  $cm<sup>2</sup>$ ).

Nếu áp suất không đủ, nâng núm ❹ lên và xoay nó theo chiều kim đồng hồ (theo hướng **C**). Nếu áp suất quá cao, hãy xoay núm ngược chiều kim đồng hồ (theo hướng **D**).

Khi cài đặt áp suất khí ở mức 0,5 MPa (5 kgf/ cm<sup>2</sup> ), hạ núm ❹ xuống và cố định nó.

# <span id="page-18-0"></span>**V. LẮP ĐẶT CÁC THIẾT BỊ TÙY CHỌN**

## **1. Lắp bộ phận 2 bàn đạp**

### **THẬNTRỌNG :**

**Đảm bảo tắt nguồn máy may trước khi lắp bộ phận 2 bàn đạp để bảo vệ các bộ phận điện không bị hỏng.**

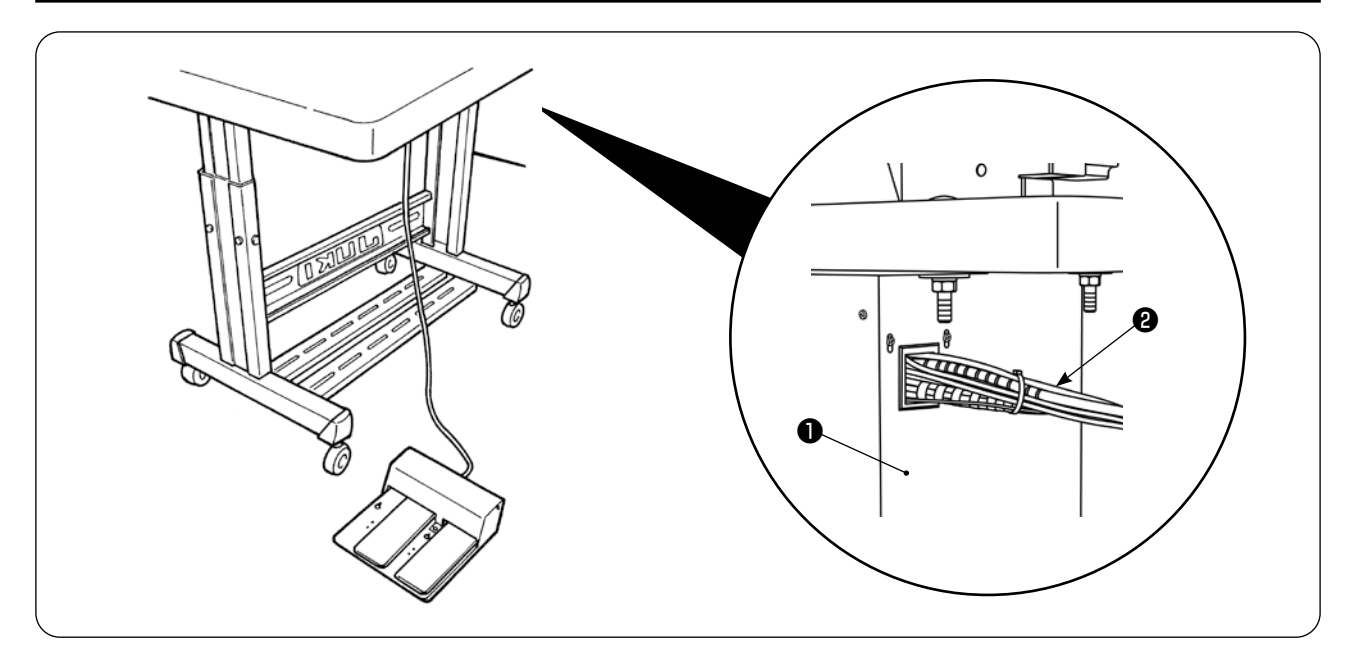

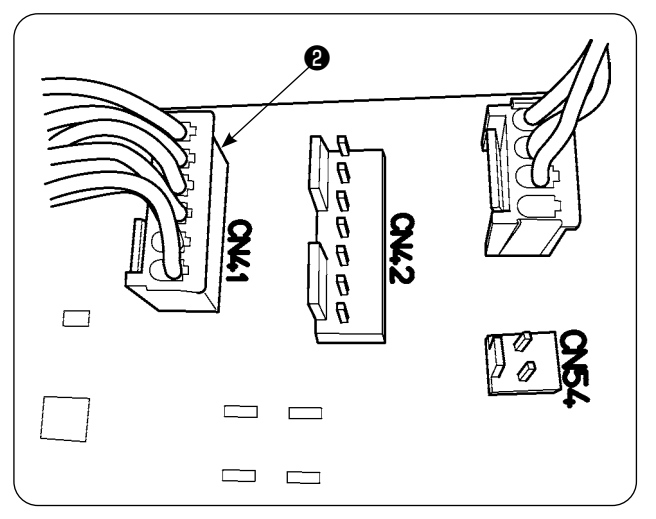

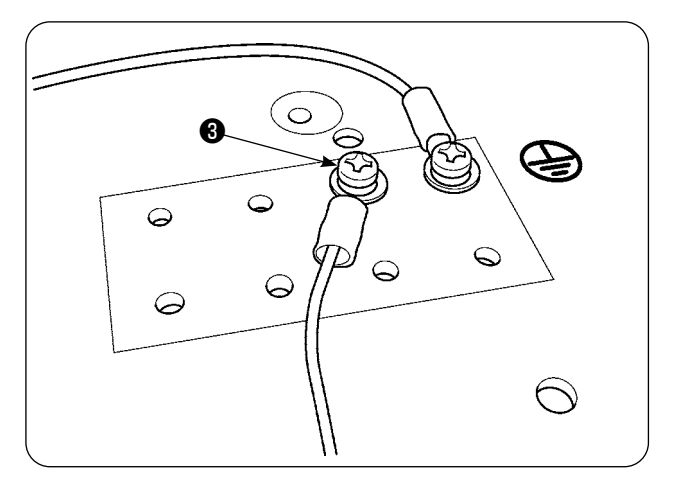

- 1) Luồn dây bộ phận 2 bàn đạp ❷ qua lỗ luồn dây trên hộp điều khiển ❶ .
- 2) Nối đầu cắm bộ phận 2 bàn đạp <sup>2</sup> vào CN41 trên PCB chính trên hộp điều khiển ❶ điện. Ngoài ra, nối dây tiếp đất với vít định vị dây tiếp đất ❸ nằm ở mặt dưới của hộp điều khiển ❶ điện.

<span id="page-19-0"></span>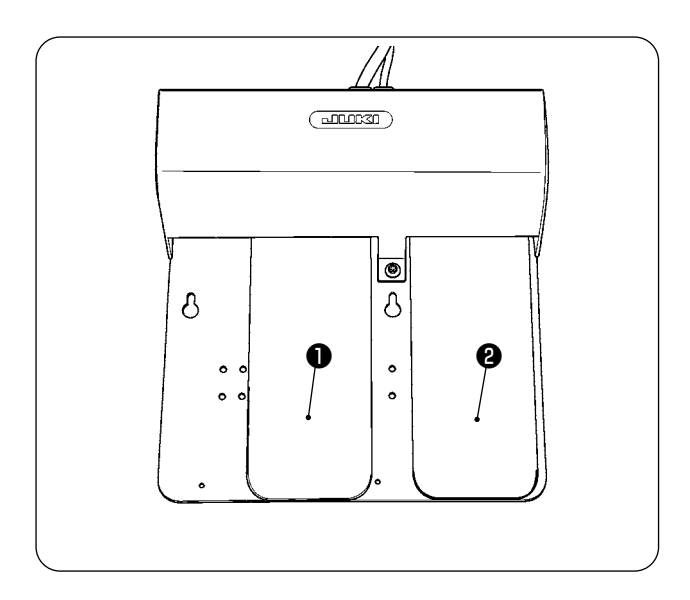

### ❶ **Bàn đạp bên trái, bàn đạp 2 bước (khởi động thủ công, tạm dừng)**

- 1) Đặt vật liệu vào máy ở chế độ khởi động thủ công. Đèn LED ở phần công tắc tay sẽ nhấp nháy. Khi bạn nhấn bàn đạp đến bước đầu tiên, chân vịt của máy may sẽ đi xuống. Khi bạn nhấn bàn đạp đến bước thứ hai với chân vịt của máy may vẫn ở vị trí thấp nhất, thì máy may bắt đầu chạy. Khi bạn nhấn bàn đạp đến bước thứ nhất và nhả nó ra với chân vịt của máy may vẫn ở vị trí thấp nhất, thì chân vịt của máy may sẽ đi lên.
- 2) Khi bạn nhấn bàn đạp trong khi may, thì máy may sẽ tạm dừng. Khi bạn nhấn lại bàn đạp, thì máy khởi động lại quá trình may.
- ❷ **Bàn đạp bên phải (thay đổi giữa tốc độ cao và tốc độ thấp)**
- 1) Khi bạn nhấn bàn đạp trong khi đang may, thì tốc độ đường may sẽ thay đổi từ tốc độ cao sang tốc độ thấp.
- 2) Khi bạn nhấn bàn đạp trong khi tạm dừng, thì bộ cắt chỉ sẽ hoạt động để cắt chỉ và máy may sẽ dừng lại.

**2. Lắp đặt bộ xếp**

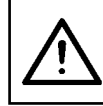

### **THẬNTRỌNG :**

**Đảm bảo tắt nguồn máy may trước khi lắp bộ phận 2 bàn đạp để bảo vệ các bộ phận điện không bị hỏng.**

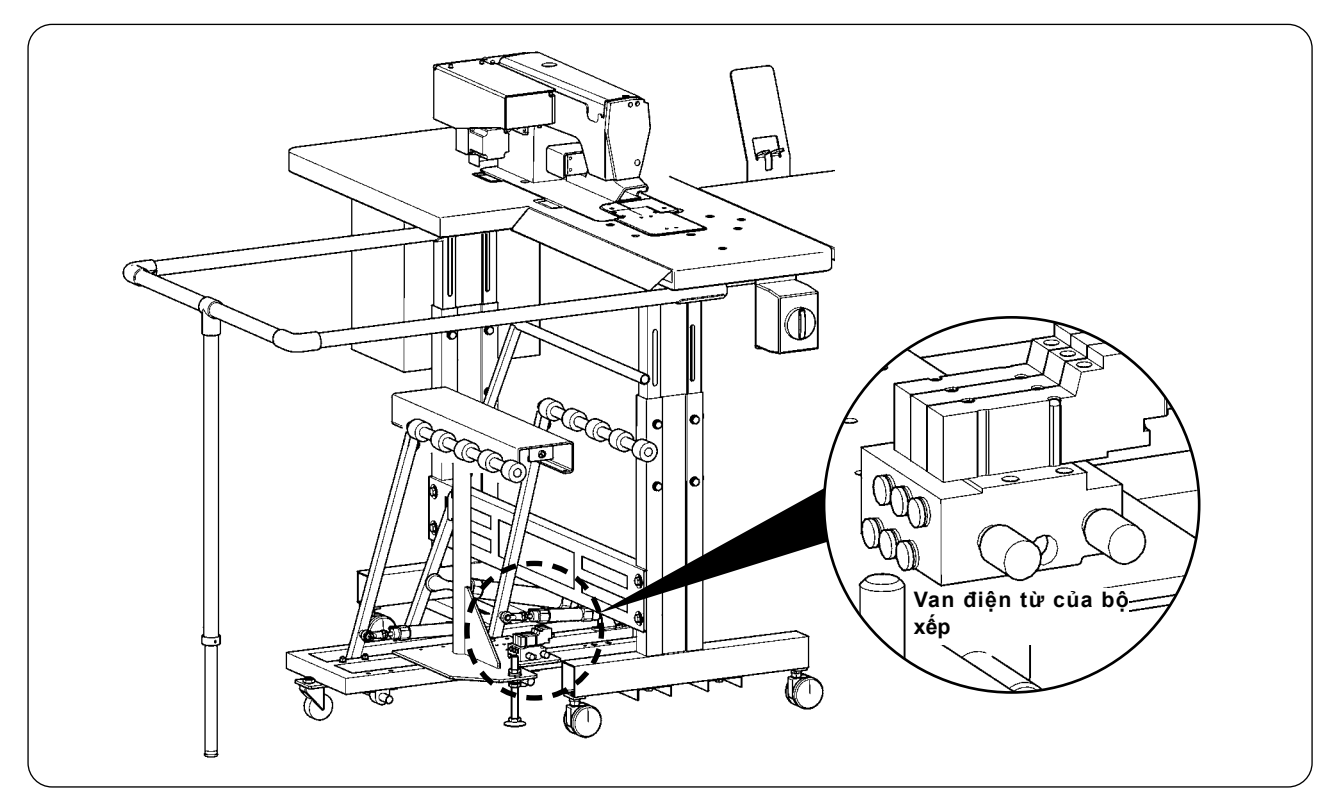

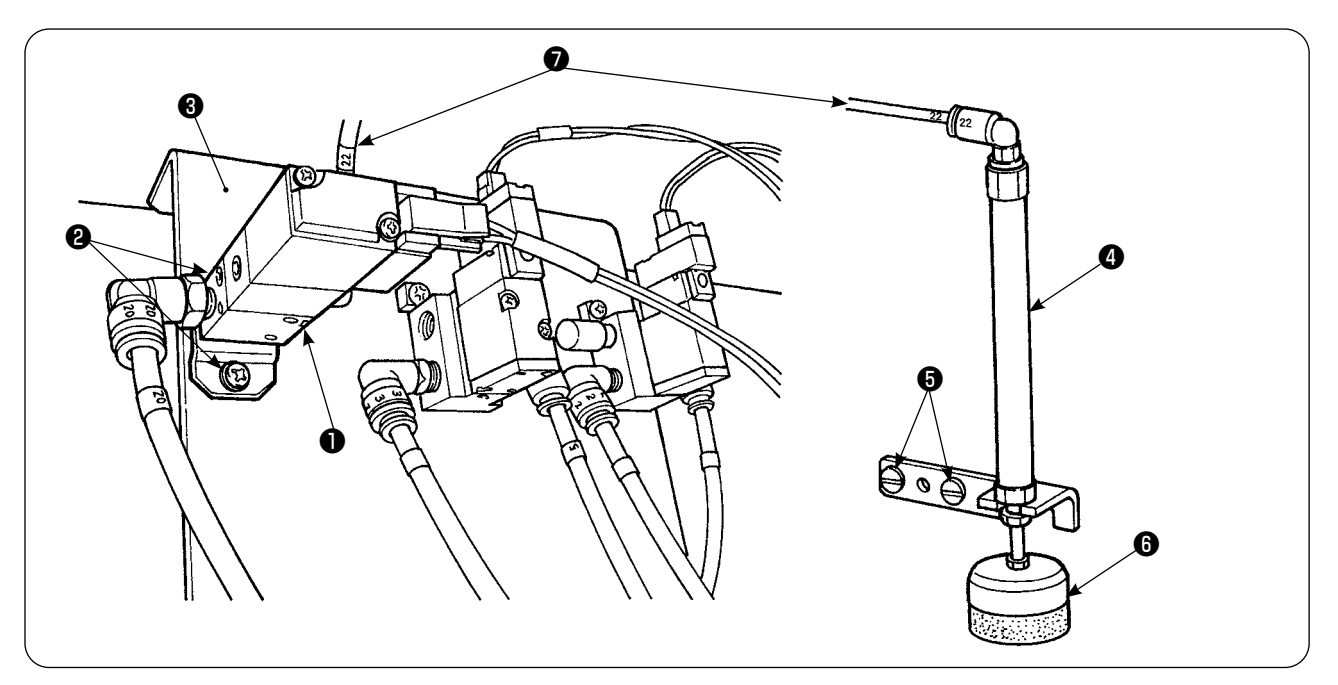

- 1) Lắp cụm van điện từ ❶ trên tấm ghép nối van điện từ ❸ bằng các vít định vị ❷ .
- 2) Đặt cụm xi-lanh bộ ép vật liệu ❹ lên mặt bên của đầu máy bằng các vít định vị ❺ . Lúc này, kéo dài phần đầu ❻ của xi-lanh để đảm bảo rằng xi-lanh giữ nhẹ lấy vật liệu.
- 3) Luồn ống khí ❼ Ф4 của cụm van điện từ qua lỗ trên bàn máy và kết nối với xi-lanh ❹ .

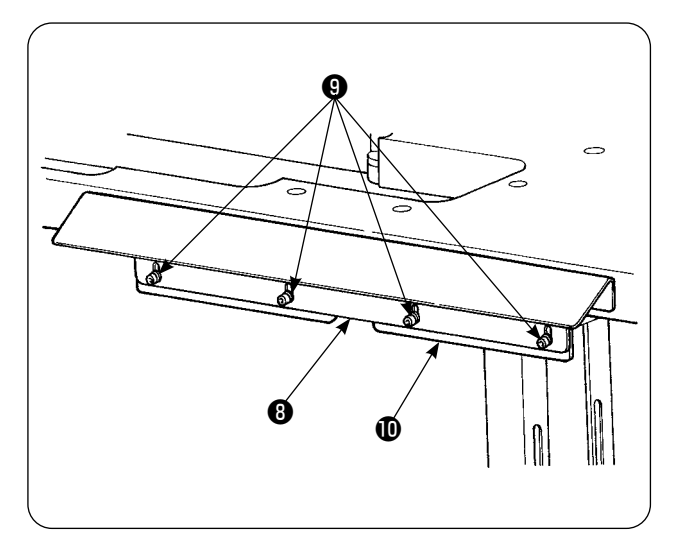

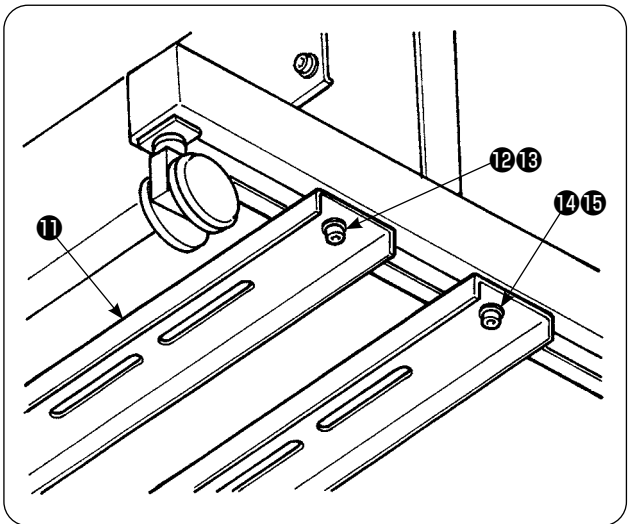

4) Đặt giá đỡ bàn máy **1** lên tấm đỡ <sup>0</sup> bằng các vít **O** .

5) Đặt tạm thanh chống phía dưới **Û** lên giá đỡ bàn máy bằng các đai ốc **le** và **le** . Sau đó, nới lỏng các đai ốc  $\mathbf C$  và  $\mathbf \mathbf \Phi$ .

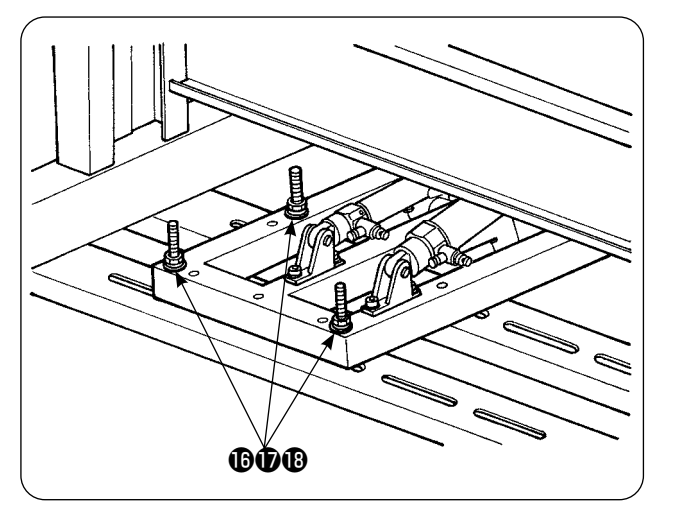

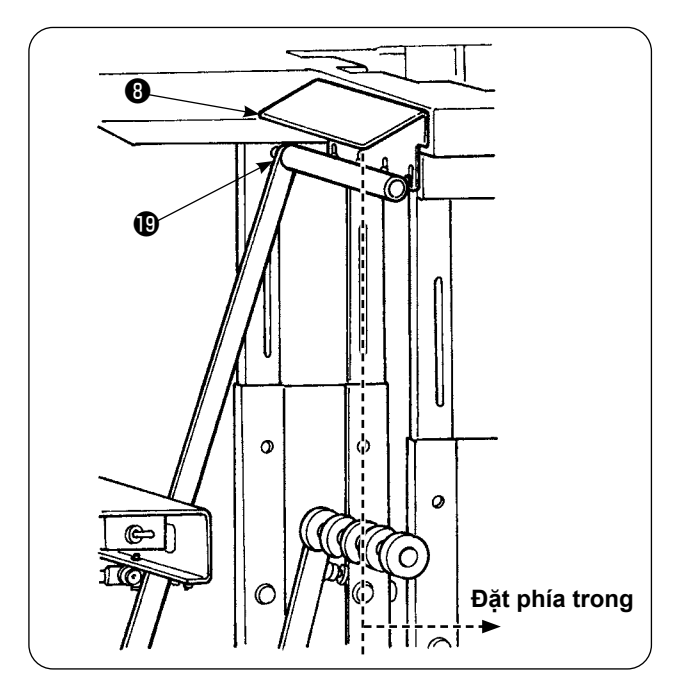

6) Siết chặt phần thân chính của bộ xếp lên thanh chống phía dưới <sup>D</sup> bằng các ốc vít có vòng đệm  $\mathbf 6$ ,  $\mathbf 6$  và  $\mathbf 6$ .

7) Di chuyển phần thân chính của bộ xếp sao cho cần gạt thân quần áo <sup>1</sup> được đặt phía trong tấm đỡ <sup>+</sup> Sau đó, siết chặt các vít từ <sup>+</sup> tến mà đã được siết tạm ở bước 5).

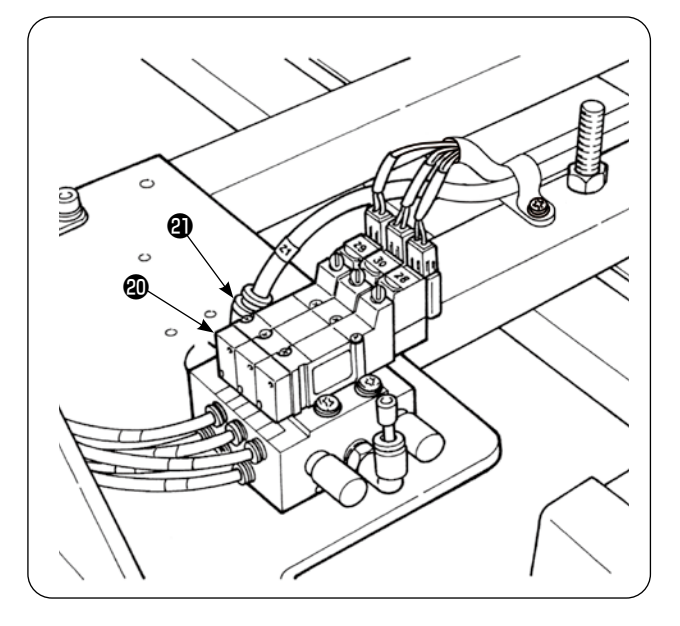

8) Chia nhánh ống dẫn khí của súng hơi. Kết nối ống dẫn khí với khớp nối khí **Φ** Φ6 đi ra từ van điện từ của bộ xếp  $\mathbf ①$ . (Xem sơ đồ đường ống khí.)

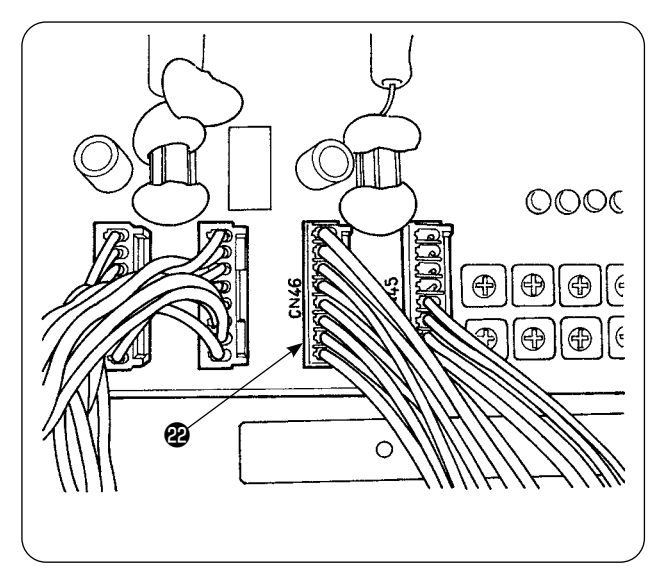

9) Kết nối cáp @ của van điện từ bộ xếp với CN46 được gắn phía trong hộp điều khiển.

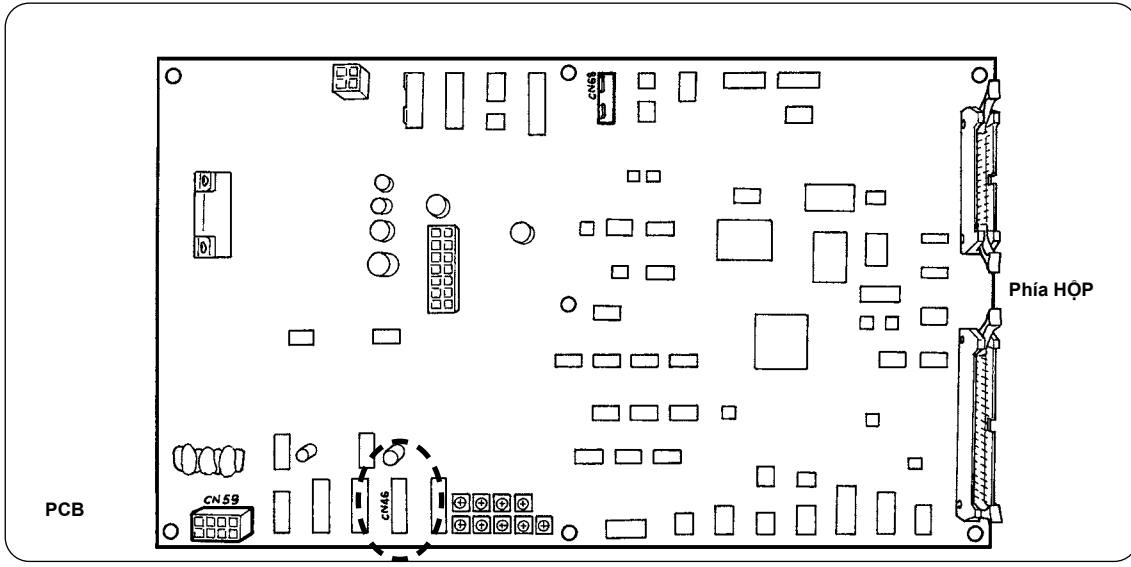

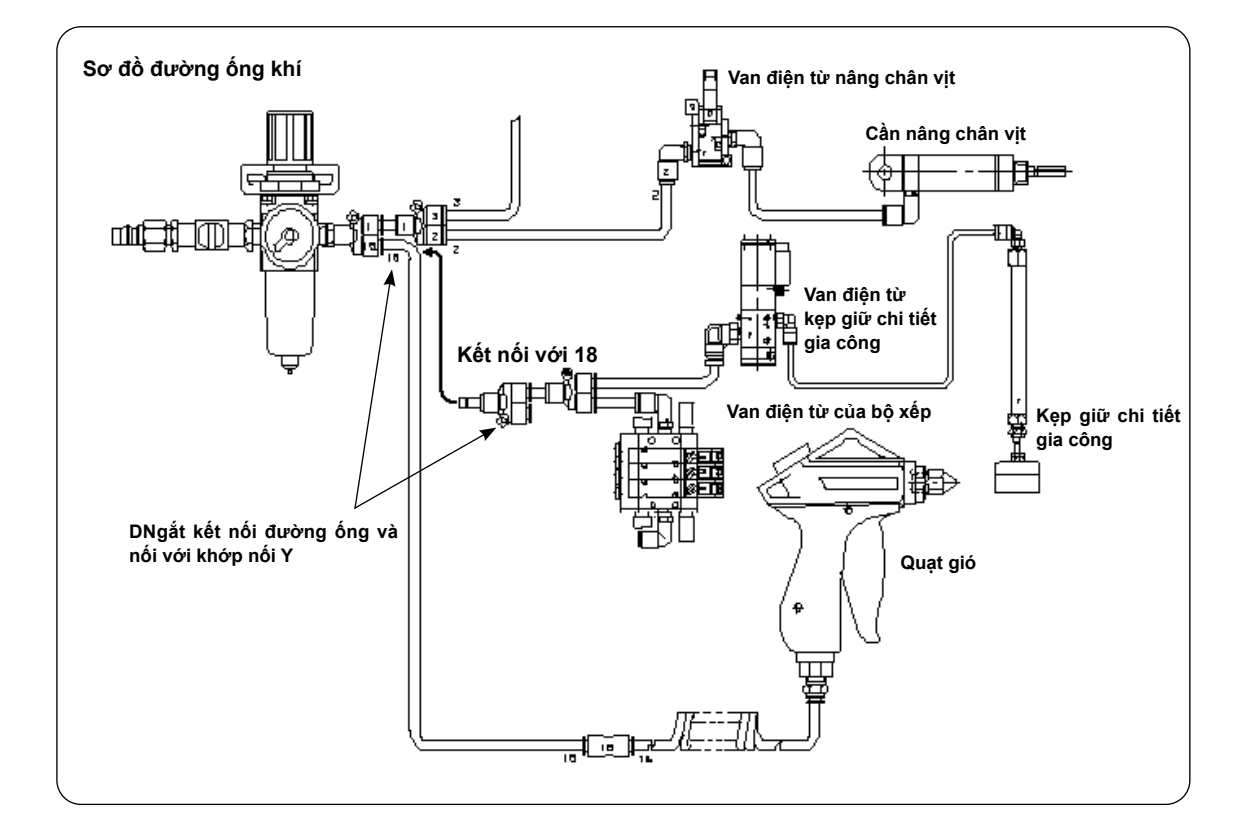

### ・**Điều chỉnh kẹp giữ chi tiết gia công**

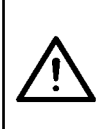

### **THẬNTRỌNG :**

**Để tránh tai nạn có thể xảy ra do máy may khởi động đột ngột, hãy tắt nguồn máy may và đảm bảo rằng máy may không chạy ngay cả khi bạn nhấn bàn đạp khởi động. Ngoài ra, hãy cẩn thận không để ngón tay của bạn bị kẹt dưới kẹp giữ chi tiết gia công của bộ xếp khi nó đi xuống.**

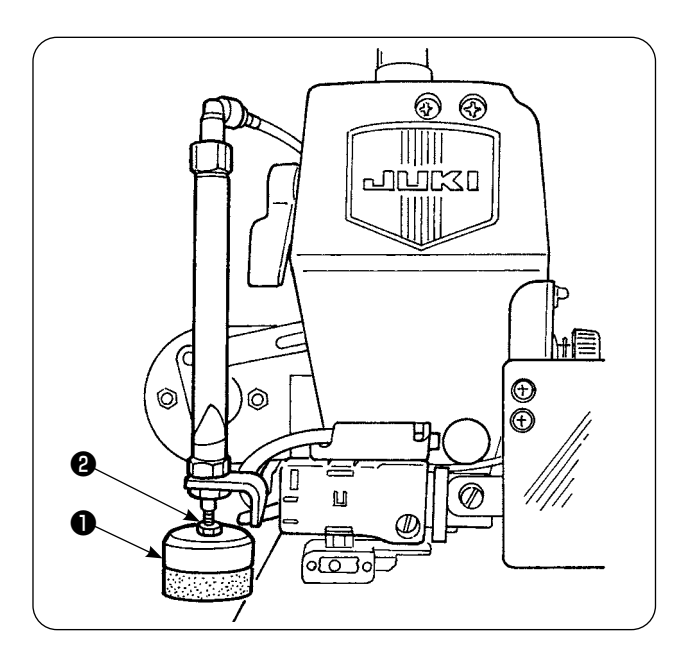

- 1) Điều chỉnh áp lực của kẹp giữ chi tiết gia công ❶ đến giá trị chuẩn sao cho kẹp giữ chi tiết gia công giữ nhẹ hai lớp vật liệu và cho phép chúng bật ra một cách trơn tru khi cần gạt vải của bộ xếp hoạt động. (Khoảng hở (**A**))
- 2) Để điều chỉnh áp suất, nới lỏng đai ốc của kẹp giữ chi tiết gia công ❷ và xoay kẹp giữ chi tiết gia công ngược chiều kim đồng hồ để giảm áp suất hoặc theo chiều kim đồng hồ để tăng áp suất.

- **A B T h e o c h i ề u kim đồng hồ N g ư ợ c c h i ề u k i m đồng hồ**
- 3) Miếng xốp (**B**) là một bộ phận hao mòn. Khi nó đã mòn, hãy thay nó bằng một cái mới. (Số bộ phận: 18072603)

### ・**Lắp thanh an toàn của bộ xếp**

### **THẬNTRỌNG :**

**Đảm bảo gắn các bộ phận một cách chắc chắn và siết chặt các ốc vít và bu-lông vì các bộ phận này có thể bị bung ra dẫn đến chấn thương cá nhân.**

Lắp thanh an toàn trên bàn máy may.

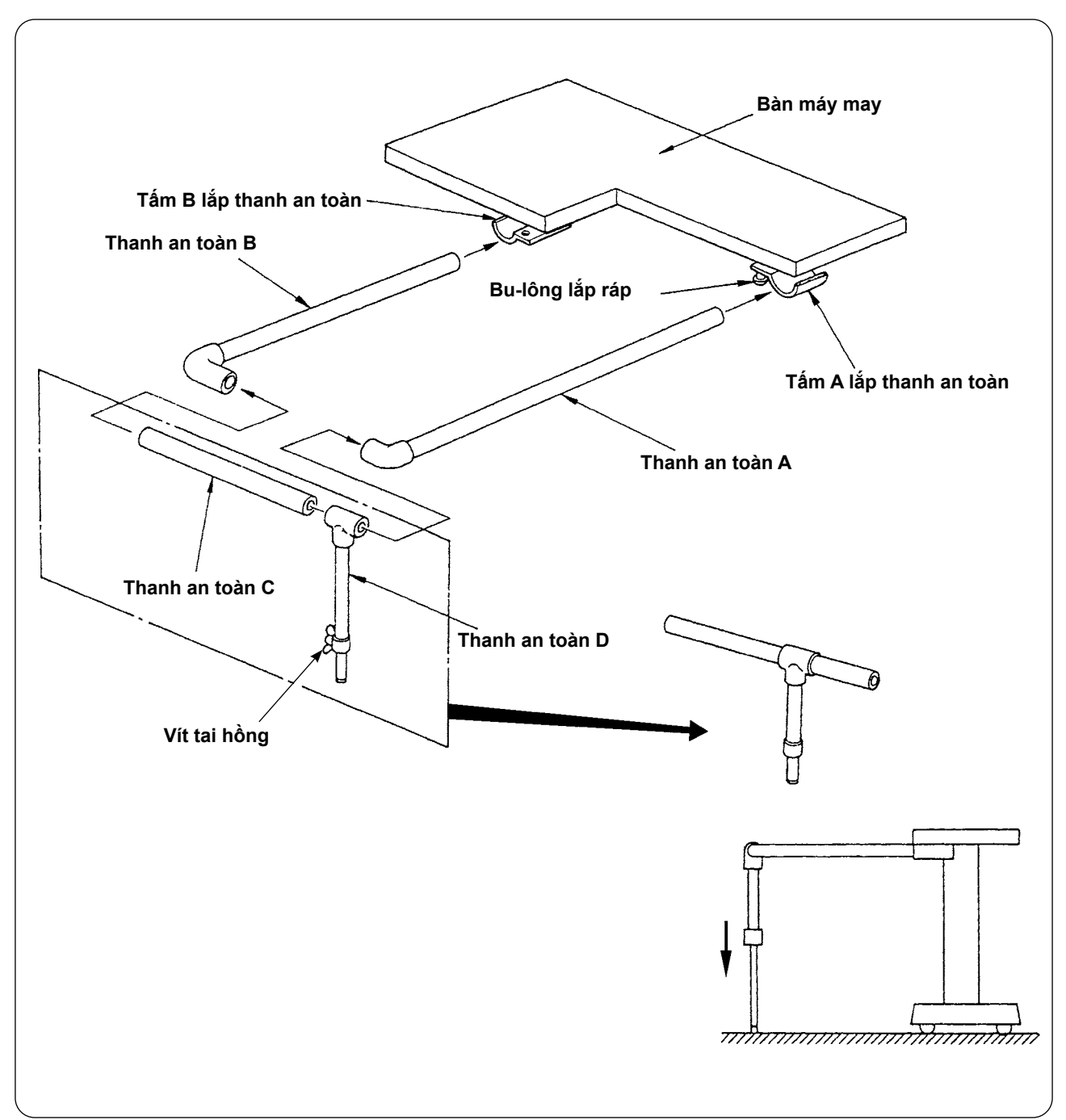

- 1) Nới lỏng các tấm lắp thanh an toàn **A** và **B** đến một mức có thể lắp các thanh an toàn **A** và **B** vào.
- 2) Kết hợp các thanh an toàn tương ứng và gắn chúng tương ứng vào các tấm lắp **A** và **B**, sau đó, cố định bằng bu-lông lắp ráp.
- 3) Đưa thanh an toàn **D** xuống chạm mặt sàn và cố định bằng vít tai hồng.

### ・**Điều chỉnh định giờ bộ xếp**

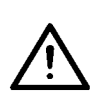

#### **THẬNTRỌNG :**

**Để tránh tai nạn có thể xảy ra do máy may khởi động đột ngột, hãy tắt nguồn máy may và đảm bảo rằng máy may không chạy ngay cả khi bạn nhấn bàn đạp khởi động.**

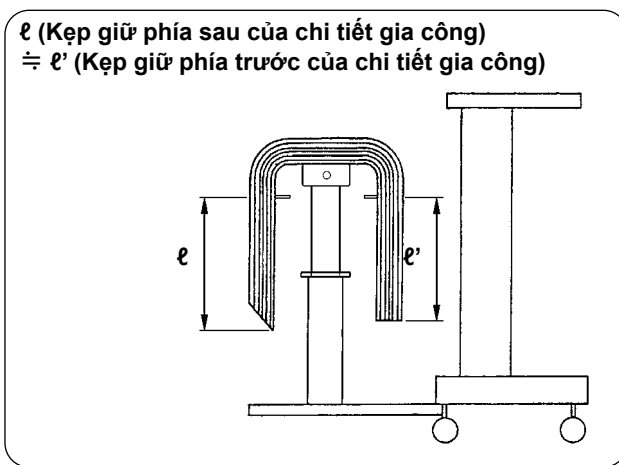

**Thanh kẹp giữ chi tiết gia công, phía trước**(o) **Chiều dài: 650mm Chiều dài: 500mm**

1) Điều chỉnh định giờ của bộ xếp sao cho các chi tiết gia công được xếp đối xứng nhau trên bàn nhận vải theo hướng dọc của chi tiết gia công để cho các chi tiết gia công được xếp chồng chắc chắn.

Đối với chiều dài chi tiết gia công ngắn hơn, có chiều dài từ 650 mm trở xuống, hãy điều chỉnh số lượng đường may trên bảng điều khiển để cho mặt trước của thanh kẹp giữ chi tiết gia công hoạt động đồng thời với máy may khi kết thúc quá trình may.

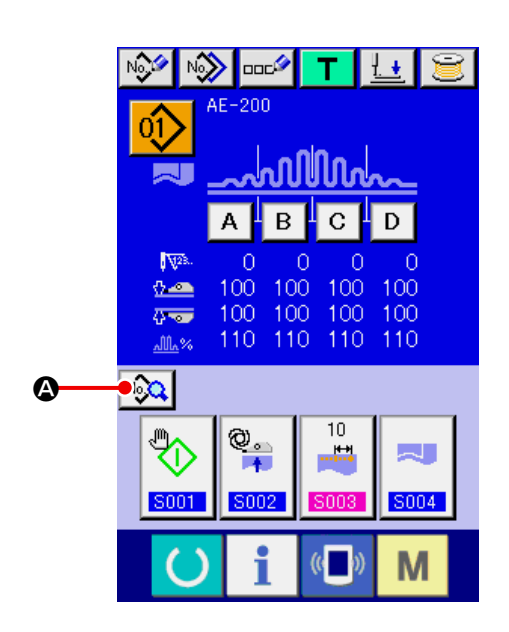

#### **Quy trình cài đặt bảng điều khiển.**

① **Hiển thị màn hình nhập dữ liệu.** Chỉ trên màn hình nhập dữ liệu (màu xanh lam), mới có thể thay đổi dữ liệu may. Trong trường

nhấn phím SÃN SÀNG () để hiển thị màn

hợp hiển thị màn hình may (màu xanh lục), hãy

hình nhập dữ liệu (màu xanh lam).

② **Gọi màn hình dữ liệu may.**

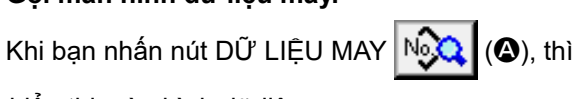

hiển thị màn hình dữ liệu may.

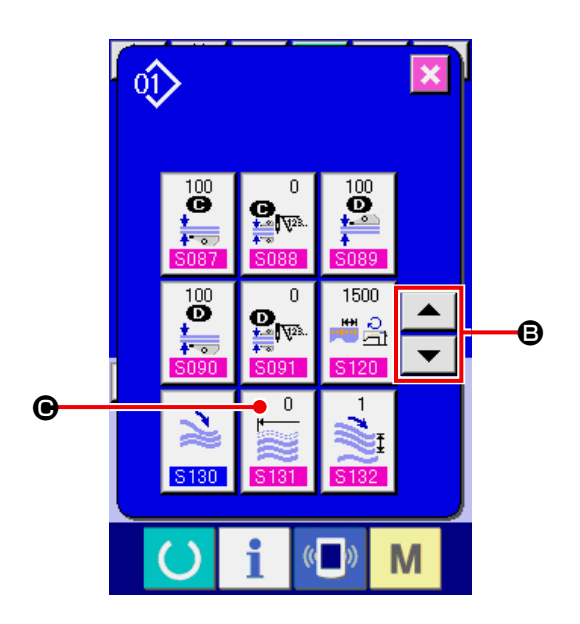

③ **Lựa chọn vị trí hoạt động của bộ xếp.** Khi bạn chọn S131 nút Vị TRÍ HOẠT ĐỘNG  $\overline{0}$ CỦA BỘ XẾP (C) bằng cách nhấn nút CUỘN LÊN/XUỐNG  $\blacktriangleright$   $\blacktriangleright$  ( $\bigcirc$ ), thì hiển thị màn hình thay đổi **S131**.

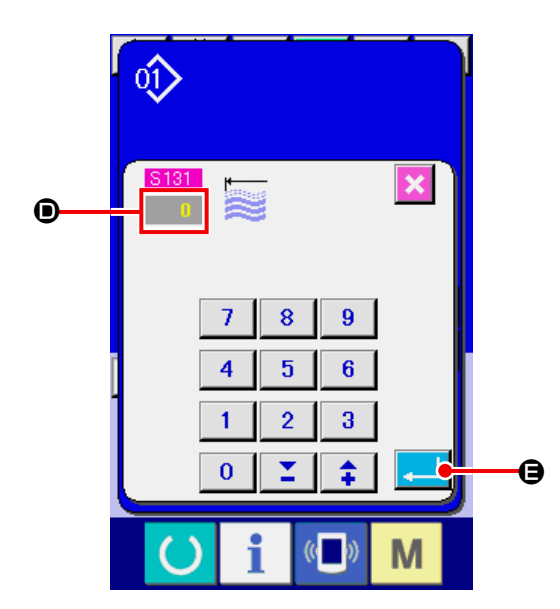

Nhập số lượng đường may (D) sẽ được may trước khi thanh kẹp giữ chi tiết gia công, phía trước hoạt động theo chiều dài của vật liệu.

Sau khi bạn đã nhập số lượng đường may, hãy nhấn nút NHẬP (+ (+ (+ cài đặt.

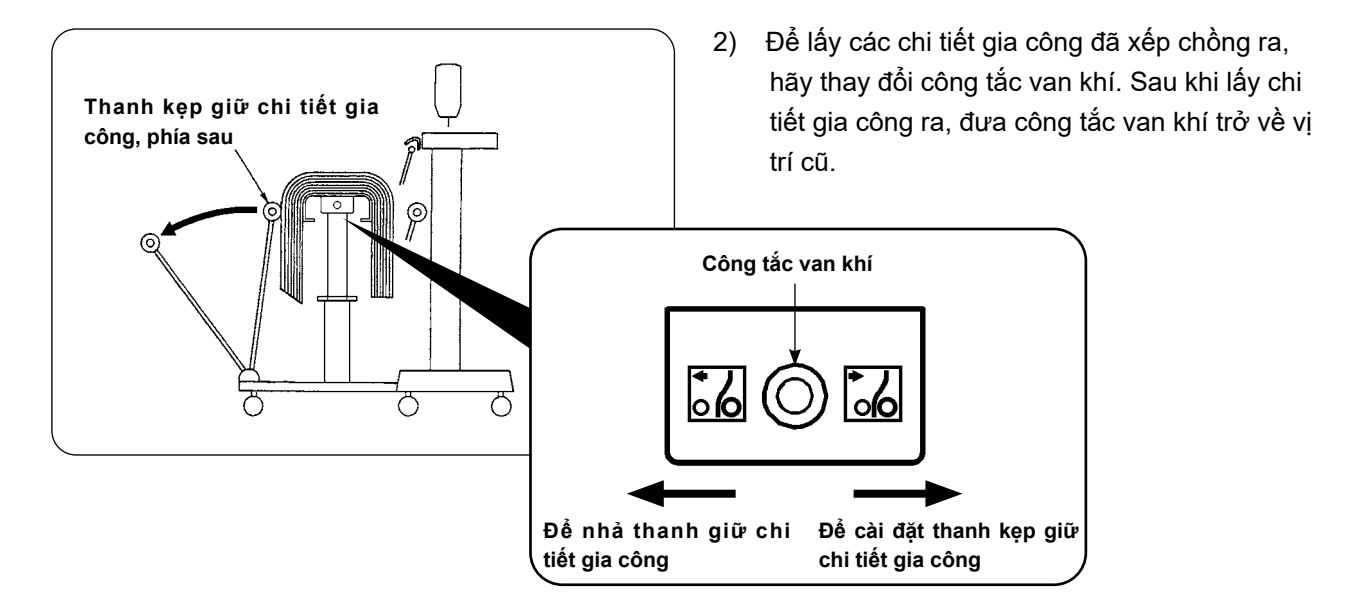

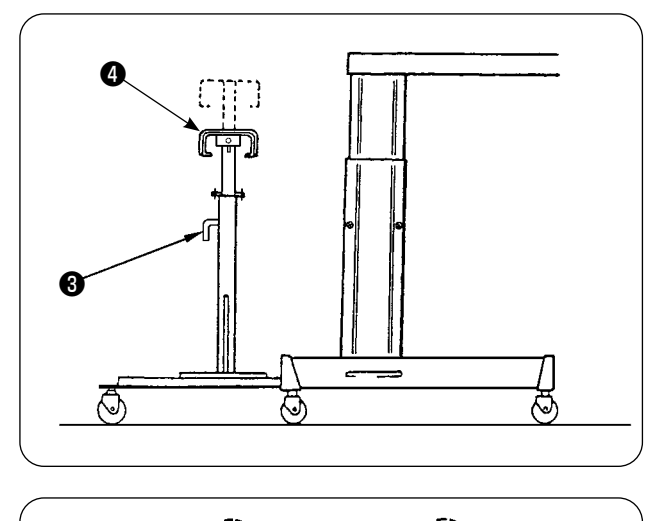

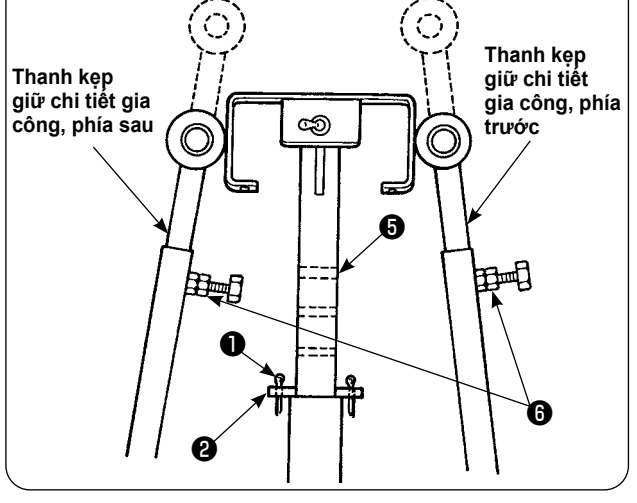

- 3) Để tăng số lượng chi tiết gia công được xếp trên bàn nhận vải, hãy thay đổi vị trí của bàn máy.
	- ① Tháo bu-lông có chốt hãm ❶ ra, kéo chốt kiểm tra bàn máy ❷ ra, nới lỏng tay cầm ❸ và hạ thấp bàn nhận vải @ xuống.
	- ② Hạ thấp bàn nhận vải ❹ đến độ cao mong muốn. Lắp chốt kiểm tra bàn máy vào lỗ ❺ trong ống bàn tiếp nhận vải, lắp bu-lông có chốt hãm ❶ vào chốt khóa bàn máy ❷ , và vặn chặt tay cầm ❸ .
	- ③ Nới lỏng các bu-lông ❻ ở các thanh kẹp giữ chi tiết gia công phía trước và phía sau, và căn chỉnh phần cao su của các thanh đó với trọng tâm của bàn nhận vải ❹ , và gắn chặt các thanh kẹp giữ chi tiết gia công bằng cách siết chặt các bu-lông  $\boldsymbol{\Theta}$  .

## <span id="page-28-0"></span>**3. Lắp đặt và điều chỉnh bộ phận đánh suốt**

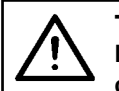

### **THẬNTRỌNG :**

**Lắp chặt các bộ phận bằng cách siết chặt các ốc vít bằng tuốc-nơ-vít và cờ lê lớn vì các bộ phận này có thể bị bung ra dẫn đến chấn thương cá nhân.**

### **3-1. Lắp bộ phận đánh suốt**

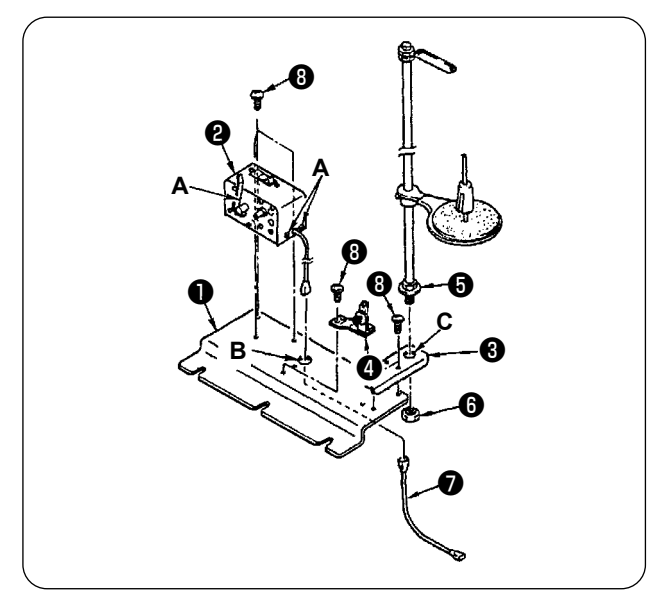

- 1) Gắn chặt bộ phận đánh suốt ❷ trên tấm ghép nối bộ phận đánh suốt ❶ bằng hai vít định vị ❽ . Ngoài ra, luồn các bó dây của bộ phận đánh suốt ❷ qua lỗ (**B**) trên tấm ghép nối của bộ phận đánh suốt ❶ và kết nối chúng với các bó dây nối của bô phân đánh suốt <sup>●</sup>. Đưa đầu mút của ❼ vào CN61 trên PCB chính.
- 2) Đặt tấm ghép nối thanh dẫn chỉ ❸ trên tấm ghép nối bộ phận đánh suốt ❶ bằng bốn vít định vị ❽ . Lắp bộ thanh dẫn chỉ ❺ vào lỗ (**C**) trong <sup>3</sup> và siết chặt bằng đai ốc <sup>3</sup>.
- 3) Lắp bộ điều chỉnh độ căng ❹ lên tấm ghép nối bộ phận đánh suốt ❶ bằng hai vít định vị ❽ .

### **3-2. Lắp đặt và luồn chỉ bộ phận đánh suốt**

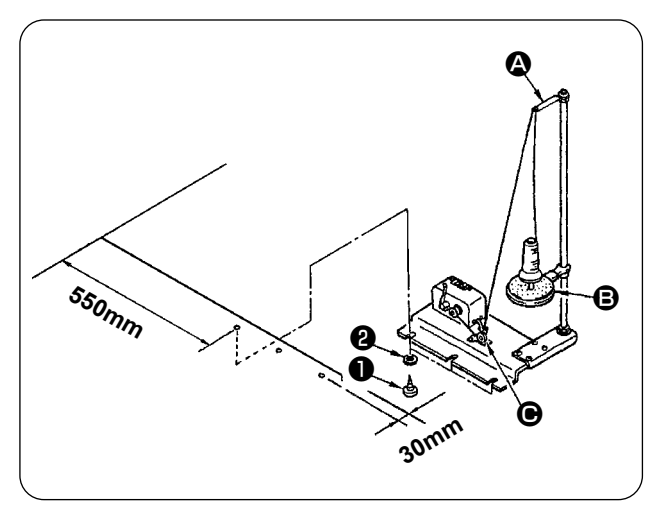

- 1) Lắp bộ phận đánh suốt lên bàn máy phụ bằng các vít định vị  $\bullet$  và  $\bullet$  sao cho có được kích thước như trong hình vẽ bên trái.
- 2) Đặt chỉ trên kẹp giữ ống chỉ (**G**) và luồn chỉ qua tay gạt dẫn chỉ (A), sau đó luồn qua bộ điều chỉnh độ căng (·) và quấn chỉ trên suốt chỉ.
- 3) Giữ chặt tay gạt dẫn chỉ (A) và kẹp giữ ống chỉ (B) để cho kẹp giữ ống chỉ (B) không cản trở đường chỉ khi luồn chỉ từ bộ dẫn hướng (A) vào bộ điều chỉnh độ căng  $(\bigoplus)$ .

### **3-3. Quấn và điều chỉnh suốt chỉ**

<span id="page-29-0"></span>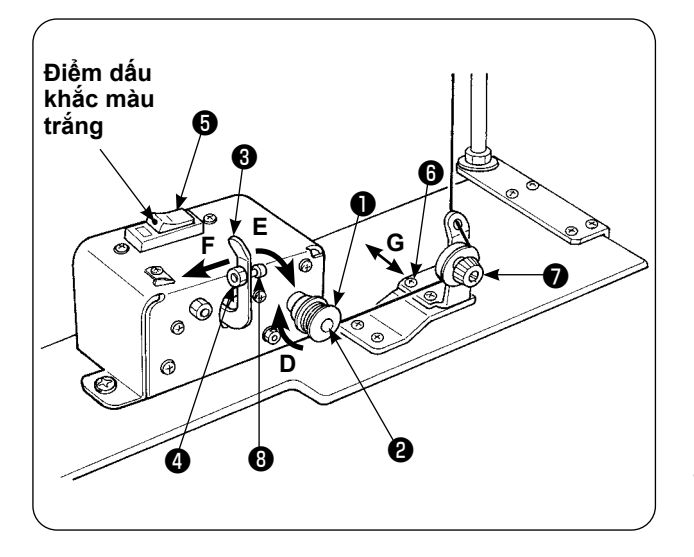

- 1) Lắp suốt chỉ  $\bullet$  trên trục bộ phận đánh suốt  $\bullet$ .
- 2) Quấn chỉ trên suốt chỉ bốn hoặc năm vòng theo hướng mũi tên (**D**).
- 3) Việc quấn suốt chỉ bắt đầu bằng cách nhấn chốt dừng của bộ phận đánh suốt ❸ lên suốt chỉ (theo hướng mũi tên (**E**).) (công tắc ngắt ❺ ở trạng thái BẬT (có thể nhìn thấy điểm đánh dấu khắc màu trắng trên đó)) và tự động dừng khi suốt chỉ được quấn với lượng chỉ xác định trước (80 đến 90% đường kính ngoài của suốt chỉ).
- 4) Nới lỏng đai ốc **@** của vấu chốt dừng bộ phận đánh suốt và điều chỉnh lượng chỉ được quấn trên suốt chỉ bằng cách thay đổi vị trí của vấu chốt dừng bộ phận đánh suốt ❽ . (Khi phần vấu di chuyển theo hướng (**F**), lượng chỉ được quấn trên suốt chỉ sẽ tăng lên.) (Lượng chỉ được quấn trên suốt chỉ sẽ tăng lên bằng cách di chuyển chốt theo hướng mũi tên (**F**).)
- 5) Điều chỉnh độ căng chỉ bằng bộ điều chỉnh độ căng khi quấn suốt chỉ, từ 0,4 N đến 0,5 N bằng núm xoay **Ø**.
- 6) Nới lỏng vít ❻ và điều chỉnh vị trí của bộ điều chỉnh độ căng bằng cách di chuyển nó theo hướng (**G**) (sang phải hoặc sang trái) để chỉ quấn chính giữa suốt chỉ.

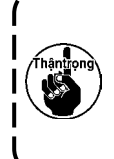

**1. Ngay cả khi công tắc ngắt 5 ở trạng thái BẬT (có thể nhìn thấy điểm đánh dấu khắc màu trắng trên đó), thì bộ phận đánh suốt có thể không hoạt động. Trong trường hợp này, công tắc ngắt bên trong ở trạng thái TẮT. Chỉ sử dụng bộ phận đánh suốt sau khi TẮT và BẬT công tắc ngắt để tránh sự cố như vậy.**

**2. Hãy chắc chắn sử dụng suốt chỉ và thuyền chính hãng của JUKI.**

### <span id="page-30-0"></span>**4. Lắp thiết bị phát hiện đứt chỉ và cài đặt bảng điều khiển**

#### **THẬNTRỌNG :**

**Đảm bảo gắn các bộ phận một cách chắc chắn và siết chặt các ốc vít và bu-lông vì các bộ phận này có thể bị bung ra dẫn đến chấn thương cá nhân.**

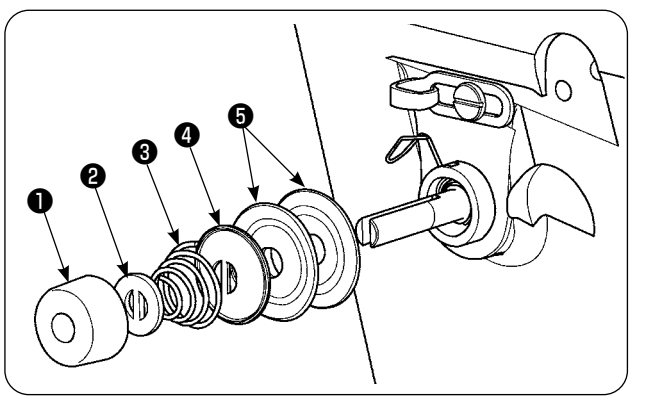

 $\bf{0}$   $\bf{0}$ ❼

1) Nới lỏng đai ốc điều chỉnh độ căng ❶ của bộ điều chỉnh độ căng Số 2. Tháo các bộ phận từ ❶ đến ❺ .

2) Đặt tấm ghép nối cảm biến  $\bullet$  bằng vít  $\bullet$  và  $\bullet$ . Đồng thời siết chặt tiếp điểm uốn vòng của bộ cáp tấm phát hiện đứt chỉ bằng vít  $\bullet$ .

3) Đặt dẫn hướng phát hiện đứt chỉ ❾ trên lò xo căng chỉ đến vị trí như minh họa trong hình phác thảo bên trái.

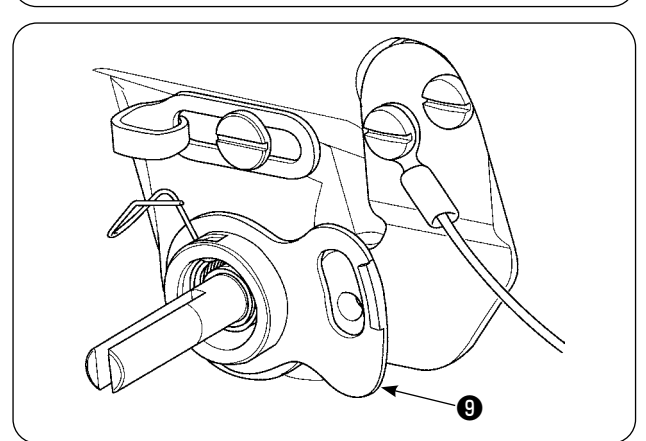

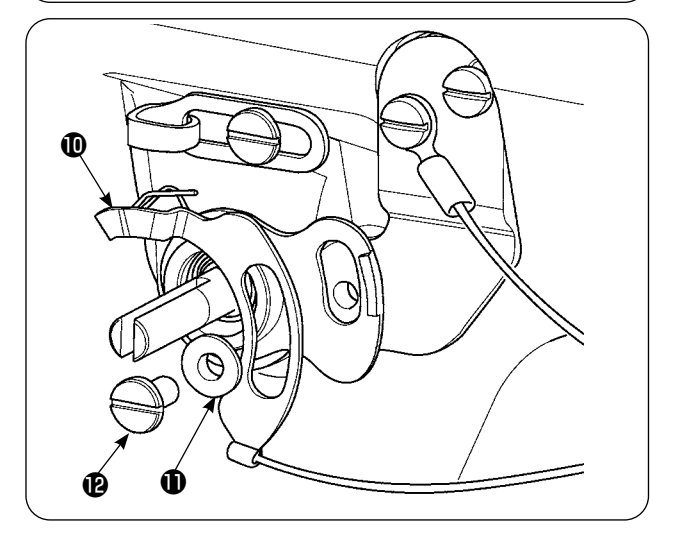

4) Tạm thời siết chặt bộ cáp tấm phát hiện đứt chỉ  $\bf{0}$  và bạc lót tấm dẫn hướng phát hiện đứt  $\bf{0}$ chỉ bằng vít định vị tấm phát hiện đứt chỉ  $\mathbf \Phi$ .

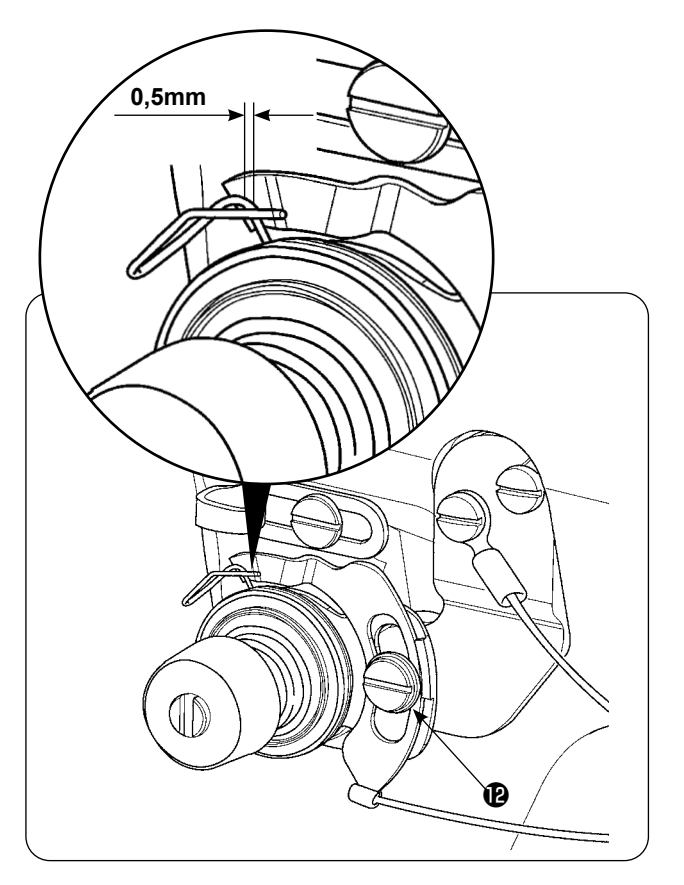

- 5) Lắp ráp lại các bộ phận từ ❶ đến ❺ mà đã được tháo ra ở bước 1).
- 6) Xoay tấm phát hiện đứt chỉ đến vị trí mà mức ép của tấm phát hiện áp vào lò xo giật chỉ từ 0,5 mm trở xuống. Sau đó, siết chặt vít  $\mathbf \Phi$ .

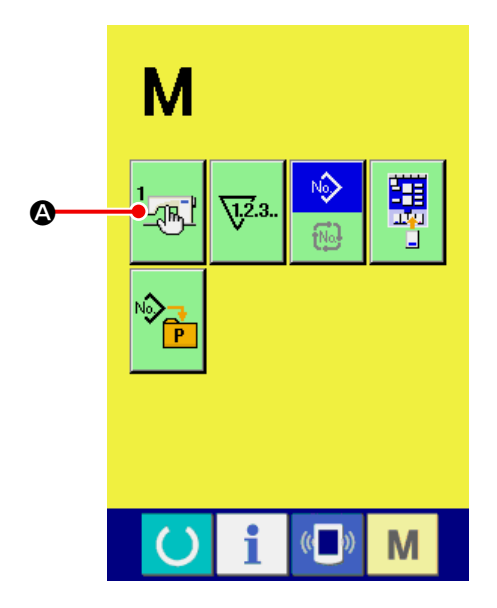

### **Quy trình cài đặt bảng điều khiển.**

① **Hiển thị màn hình danh sách công tắc BỘ NHỚ.**

Khi bạn nhấn phím **M**, màn hình hiện tại

được chuyển sang màn hình chuyển đổi chế độ

mà trên đó hiển thị nút công tắc BỘ NHỚ <u>Lan]</u>

(A). Khi bạn nhấn nút này, sẽ hiển thị màn hình danh sách dữ liệu công tắc BỘ NHỚ.

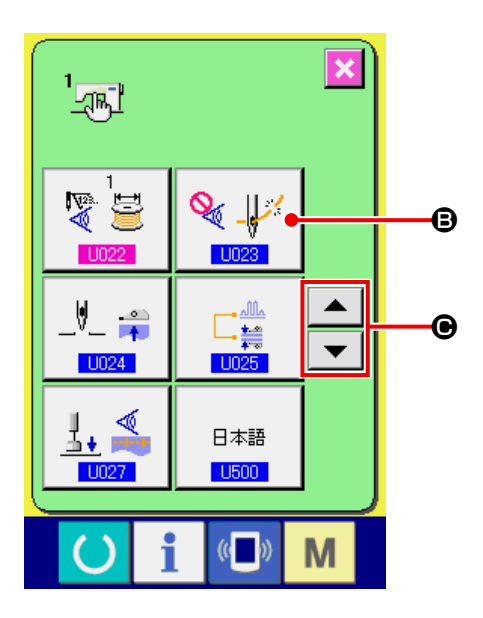

② **Chọn lựa chọn hoạt động phát hiện đứt chỉ.** Khi bạn chọn U023 nút CHỌN HOẠT ĐỘNG

PHÁT HIỆN ĐỨT CHỈ (<sup>S</sup>. V. (iii) bằng cách

nhấn nút CUỘN LÊN/XUỐNG | ► | (<sup>6</sup>) và nhấn nút cũ, thì sẽ hiển thị màn hình lựa chọn hoạt động phát hiện đứt chỉ.

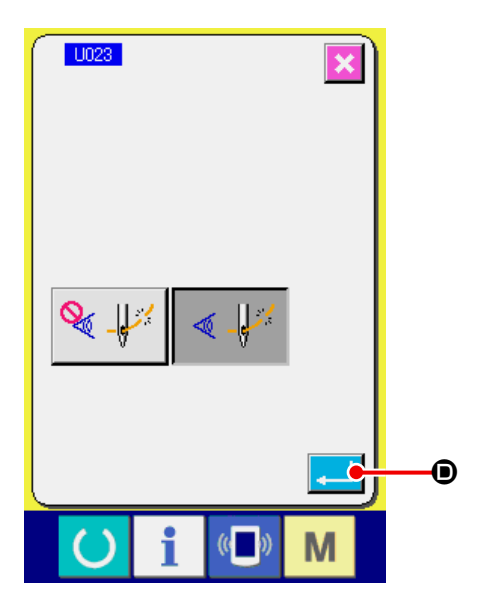

Chọn "BẬT"  $\ll \sqrt{\frac{1}{2}}$  của lựa chọn phát hiện đứt chỉ.

Sau khi bạn đã cài đặt trạng thái phát hiện đứt chỉ, nhấn nút NHẬP (O) để lưu lại cài đặt.

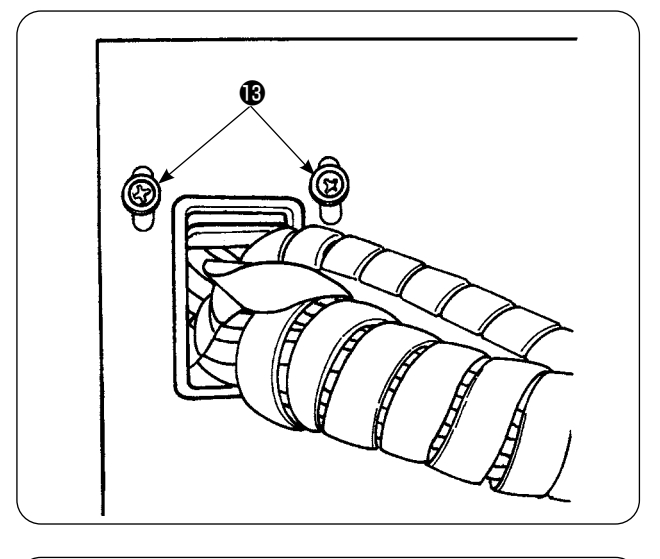

ILIK I III ❶

7) Nới lỏng vít **®** định vị của tấm giữ dây nằm ở mặt bên của hộp điều khiển điện. Nâng tấm giữ dây và luồn dây của bộ cáp tấm phát hiện đứt  $\Phi$  chỉ qua lỗ.

Tháo bốn vít @ dùng để cố định nắp hộp điện. Mở nắp.

- 8) Lắp đầu nối của bộ cáp tấm phát hiện đứt **1** chỉ vào CN60 (3P, màu vàng) trên PCB chính bên trong hộp điều khiển.
- 9) Siết chặt nắp hộp điện, hạ tấm giữ dây xuống và siết chặt nắp bằng các vít.

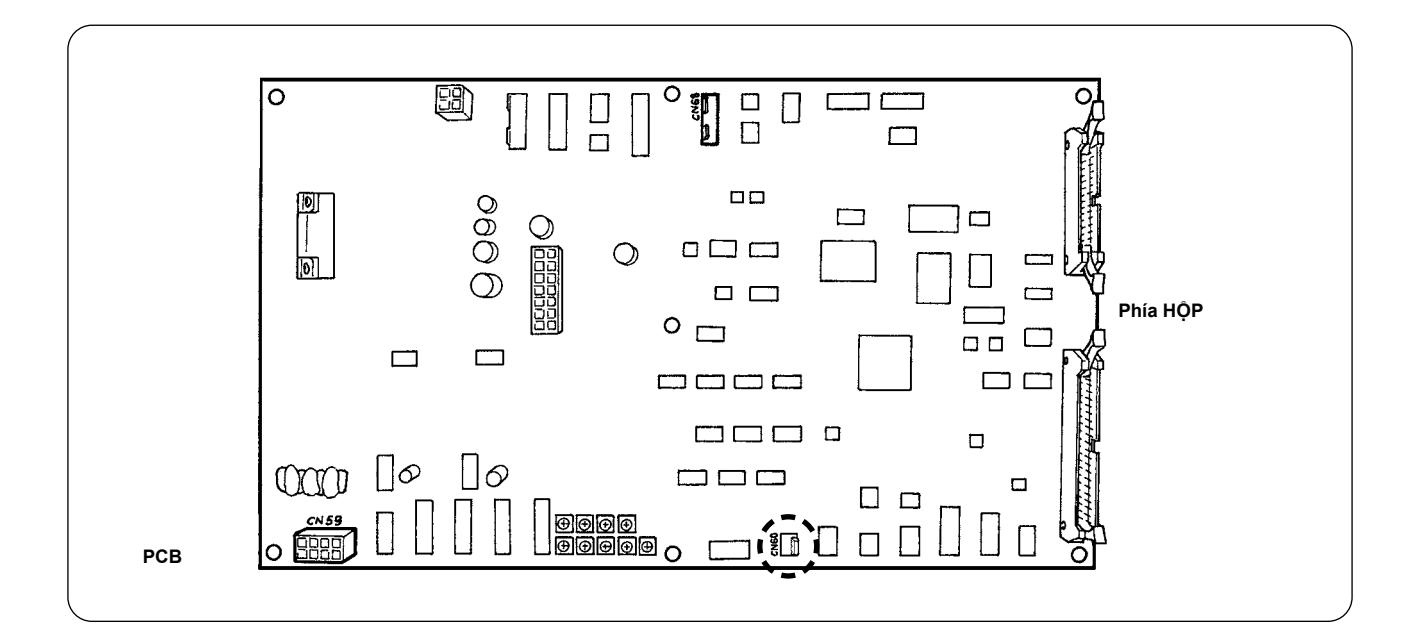

## <span id="page-34-0"></span>**5. Lắp thiết bị phát hiện lượng chỉ còn lại trên suốt**

### **5-1. Cài đặt chức năng phát hiện lượng chỉ còn lại trên suốt**

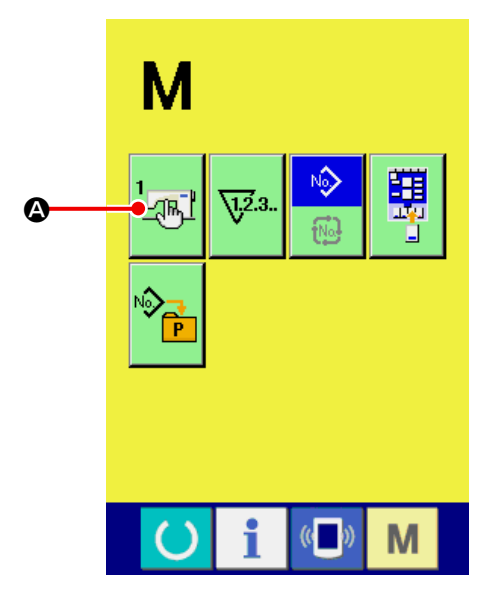

① **Hiển thị màn hình danh sách công tắc BỘ NHỚ.**

Khi bạn nhấn phím **M**, màn hình hiện tại

được chuyển sang màn hình chuyển đổi chế độ

mà trên đó hiển thị nút công tắc BỘ NHỚ <u>Lan</u>

(A). Khi bạn nhấn nút này, sẽ hiển thị màn hình danh sách dữ liệu công tắc BỘ NHỚ.

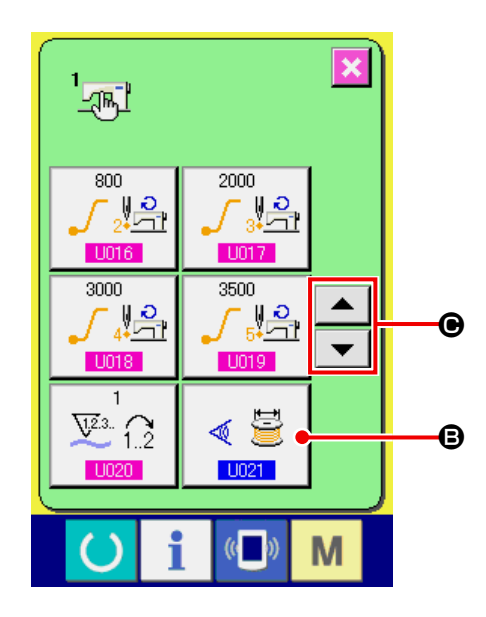

② **Cài đặt có/không có phát hiện lượng chỉ còn lại trên suốt.**

Chọn U021 nút CÓ/KHÔNG CÓ PHÁT HIỆN

LƯỢNG CHỈ CÒN LẠI TRÊN SUỐT  $\left| \leftarrow \frac{\mathbb{S}}{2} \right|$  ( $\bigcirc$ )

bằng cách nhấn nút CUỘN LÊN/XUỐNG

▲ │ <del>▼</del> │ (**●**), lo que visualiza la <mark>LU021 →</mark> hiển thị màn hình thay đổi

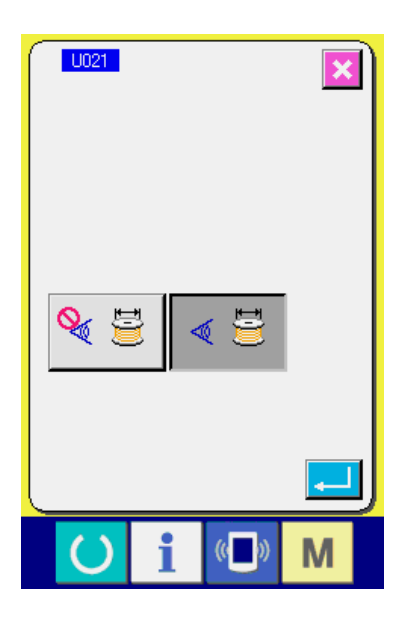

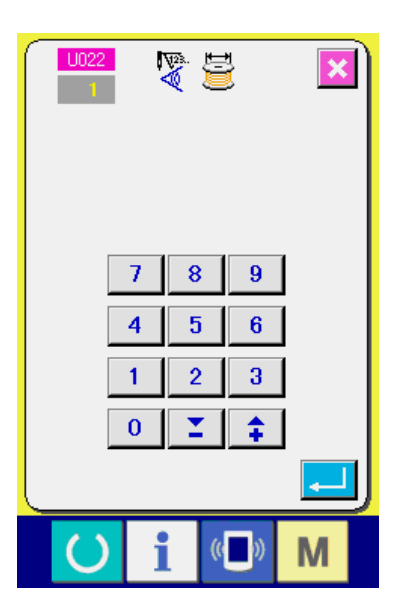

Trên màn hình U021 chọn có/không có phát hiện lượng chỉ còn lại trên suốt, cài đặt phát hiện lượng chỉ còn lại trên suốt thành "CÓ"

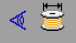

.

③ **Cài đặt số lần phát hiện lượng chỉ còn lại trên suốt.**

Khi bạn chọn nga nút SỐ LẦN PHÁT HIỆN

LƯỢNG CHỈ CÒN LẠI TRÊN SUỐT

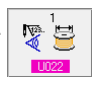

bằng cách nhấn nút CUỘN LÊN/XUỐNG

 $\blacktriangle \mid \blacktriangleright \mid (\bigoplus)$  trên màn hình danh sách dữ liệu công tắc BỘ NHỚ, thì hiển thị màn hình cài đặt số lần phát hiện lượng chỉ còn lại trên suốt chỉ **.** U022 **L** 

Giá trị bạn cài đặt trong bước này sẽ xác định số lần phát hiện lượng chỉ còn lại trên suốt mà tại đó hiển thị thông báo cảnh báo hết chỉ trên suốt trên máy may (để ngăn máy may tiếp tục bước may tiếp theo). Nếu lượng chỉ còn lại trên suốt vẫn đủ để tiếp tục may khi hiển thị thông báo cảnh báo hết chỉ trên suốt trên máy may, hãy điều chỉnh bằng cách tăng số lần phát hiện lượng chỉ còn lại trên suốt. Khoảng cài đặt là từ 0 (không) đến 19.

Nếu cài đặt số lần phát hiện lượng chỉ còn lại trên suốt thành 0 (không), thì chức năng phát hiện lượng chỉ còn lại trên suốt sẽ tạm thời được TẮT. Nếu chức năng phát hiện lượng chỉ còn lại trên suốt không hoạt động, trước tiên hãy kiểm tra giá trị cài đặt của mục dữ liệu này.
### **5-2. Quy trình điều chỉnh vị trí cảm biến**

Sử dụng hai cảm biến trong thiết bị phát hiện lượng chỉ còn lại trên suốt. Thiết bị không hoạt động bình thường nếu không đặt các cảm biến đó ở đúng vị trí.

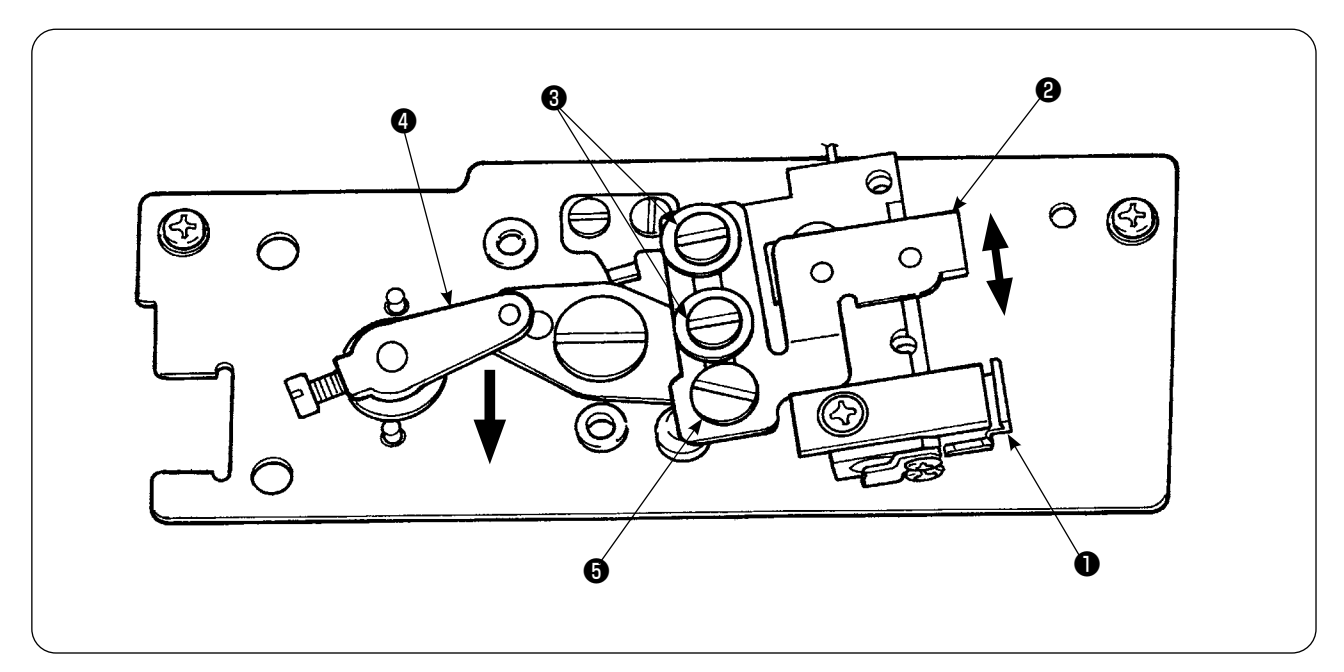

#### **1. Cảm biến vị trí ban đầu** ❶

Một trong hai cảm biến nằm ở bên dưới của thiết bị là cảm biến vị trí ban đầu ❶ . Kiểm tra để đảm bảo rằng đèn của cảm biến tắt khi cần phát hiện che khuất trong mỏ ổ và sáng lên khi cần phát hiện quay trở lại.

### **2. Cảm biến phát hiện** ❷

Cảm biến phát hiện ❷ , được đặt ở phía trên của thiết bị, sẽ phát hiện lượng chỉ còn lại trên suốt. Thay đổi chiều dài còn lại của chỉ bằng cách di chuyển lên hoặc xuống vị trí lắp của cảm biến. Đảm bảo điều chỉnh vị trí của cảm biến theo loại chỉ suốt được sử dụng và chiều dài may được chỉ định cho quy trình.

1) Quấn đều chỉ trên suốt thực tế được sử dụng để may trên suốt chỉ. Chiều dài quấn chỉ đại thể như được mô tả như dưới đây.

Ví dụ) Khi chiều dài may là 0,5 m:

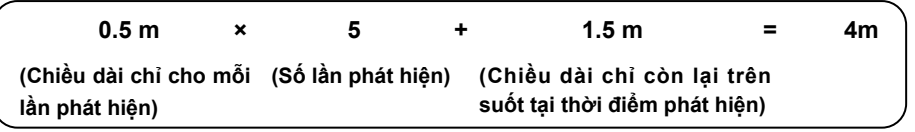

- 2) Lắp suốt chỉ vào thuyền (duy nhất). Đặt thuyền vào mỏ ổ.
- 3) Hơi nới lỏng hai vít cố định cảm biến phát hiện  $\bigcirc$ .
- 4) Xoay chốt lệch tâm ❺ để hạ cảm biến phát hiện ❷ xuống từng chút một từ vị trí cao nhất của nó, đồng thời nhấn tay điện từ ❹ xuống bằng một tay.
- 5) Hạ thấp cảm biến phát hiện ❷ xuống cho đến khi đèn theo dõi của nó sáng lên.
- 6) Cẩn thận di chuyển cánh tay điện từ lên và xuống, kiểm tra để đảm bảo rằng đèn theo dõi của cảm biến phát hiện ❷ nhấp nháy.
- 7) Vị trí mà đèn theo dõi sáng lên và vị trí đèn tắt không giống nhau. Do đó cần phải kiểm tra những điều ở trên tại vị trí cũ.
- 8) Khi tìm thấy vị trí chính xác của cảm biến, hãy siết chặt vít cố định cảm biến phát hiện <sup>3</sup>. Lúc này, cẩn thận siết chặt vít đồng thời tránh để cho cảm biến bị dịch chuyển.

## **5-3. Lắp đặt các thiết bị phát hiện lượng chỉ còn lại trên suốt**

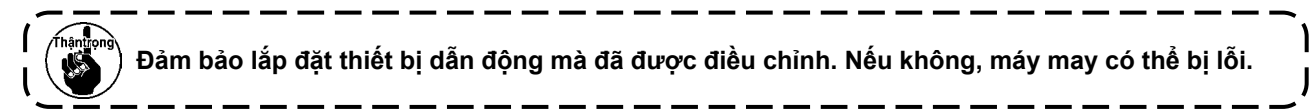

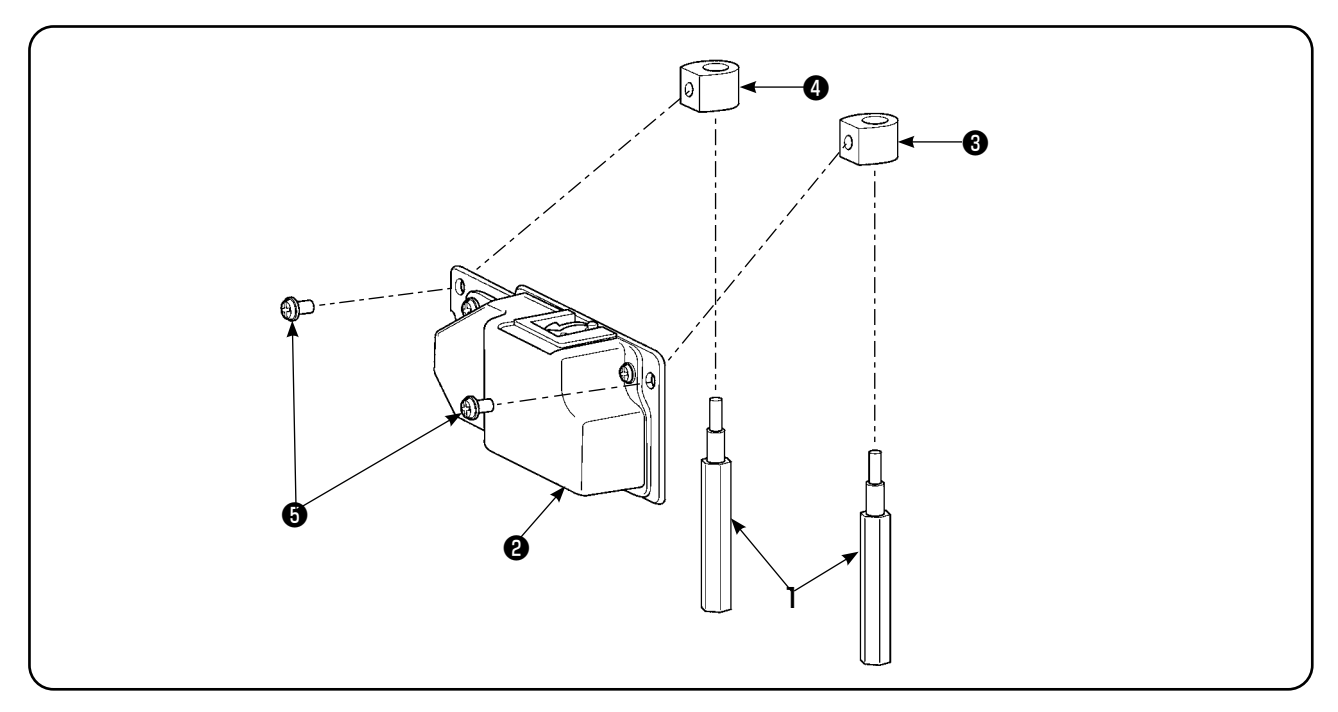

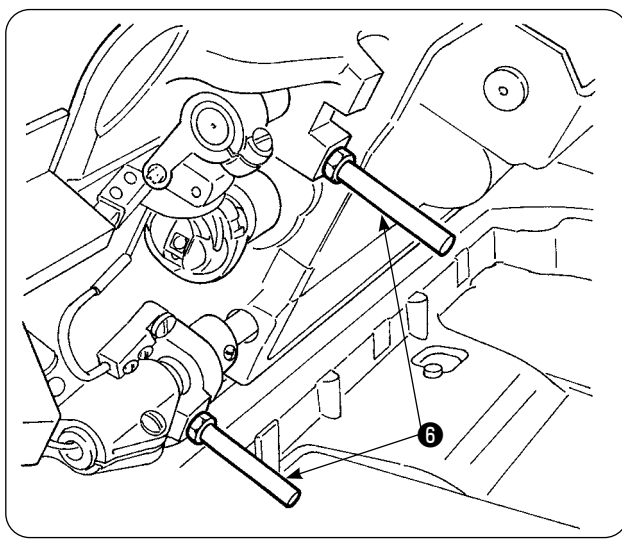

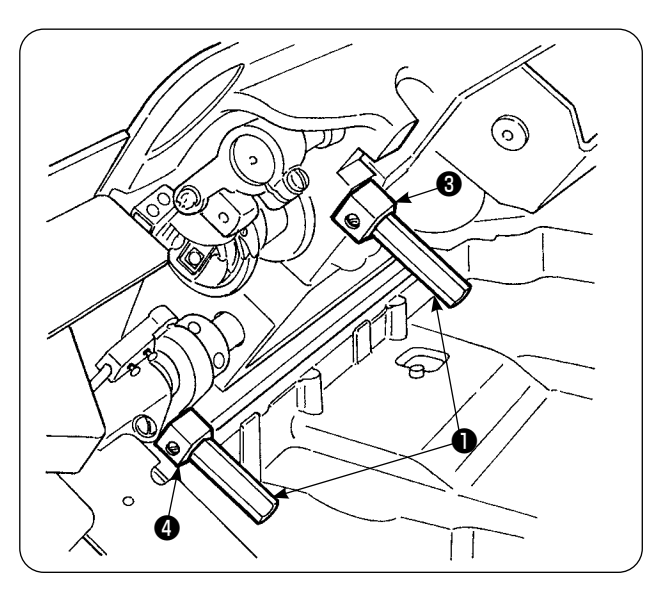

1) Tháo hai thanh chống bệ phía trước  $\bullet$  ra khỏi máy may để lắp thiết bị phát hiện lượng chỉ còn lại trên suốt.

2) Lắp đặt stato tấm đế ❸ , ❹ vào bệ máy với vị trí ở giữa các thanh chống bệ máy ❶ đi kèm với thiết bị. Có hai loại stato tấm đế <sup>3</sup> và 3, một loại dành cho bên trái và loại còn lại dành cho bên phải. Đảm bảo lắp đặt chúng một cách chính xác.

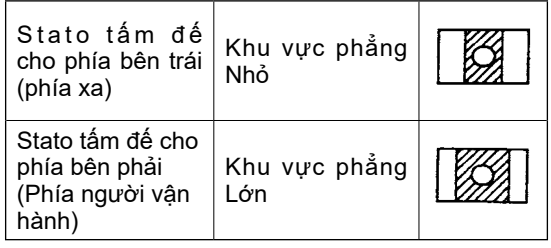

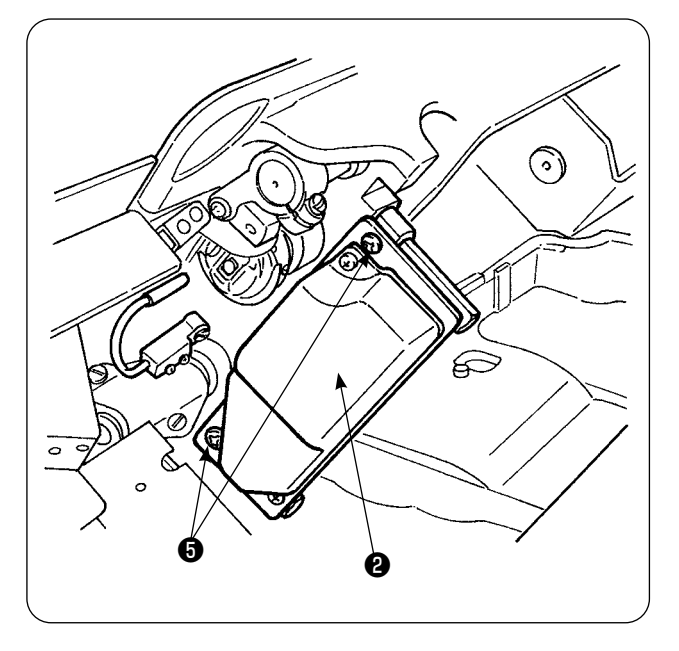

3) Cố định thiết bị dẫn động <sup>3</sup> trên stato 3 và <sup>3</sup> của tấm đế bên phải và bên trái bằng vít + đi kèm với thiết bị. Lúc này, cẩn thận cố định thiết bị truyền động ❷ sao cho cần phát hiện hướng chính xác vào chính giữa phía trong của mỏ ổ.

- ❼ G
- 4) Nới lỏng vít định vị ❶ của tấm giữ dây nằm ở mặt bên của hộp điều khiển điện. Nâng tấm giữ dây lên và luồn dây điện từ và dây cảm biến qua lỗ.

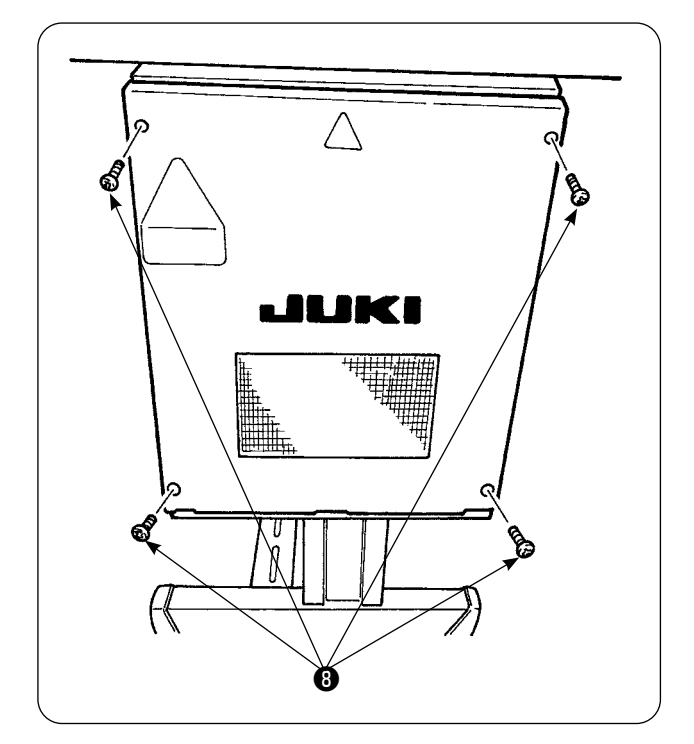

Tháo bốn vít ❽ dùng để cố định nắp hộp điện. Mở nắp.

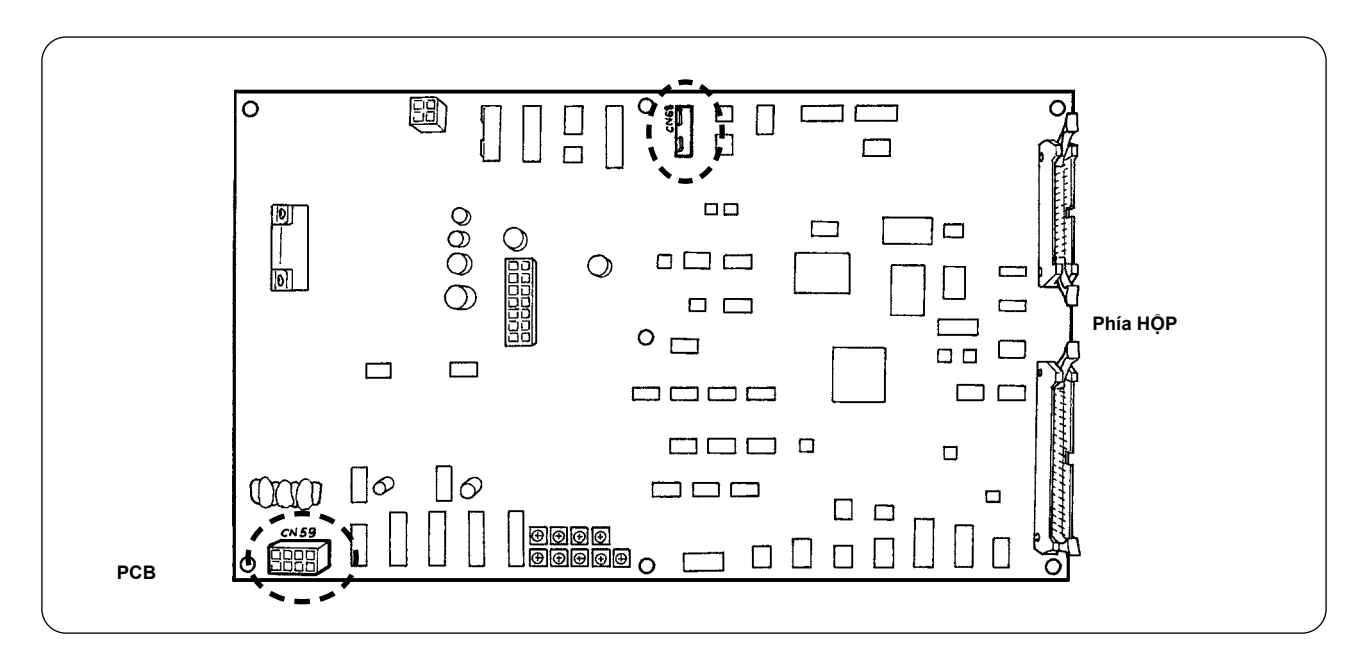

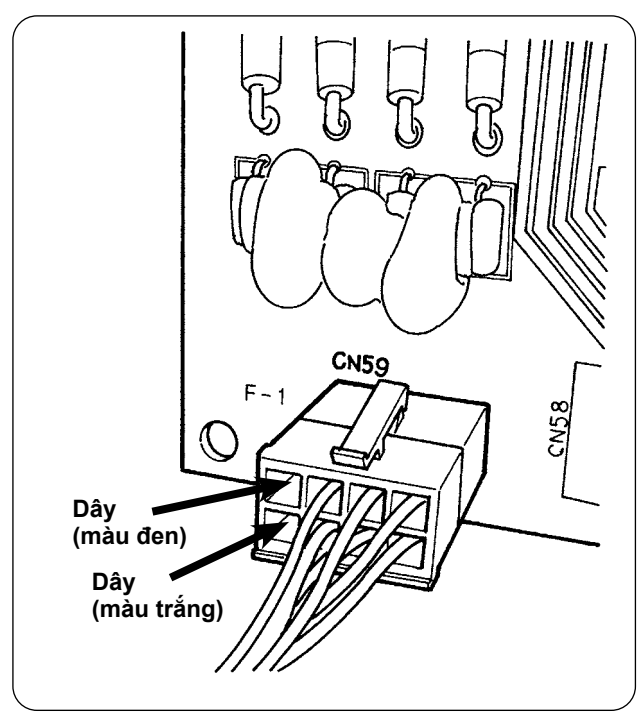

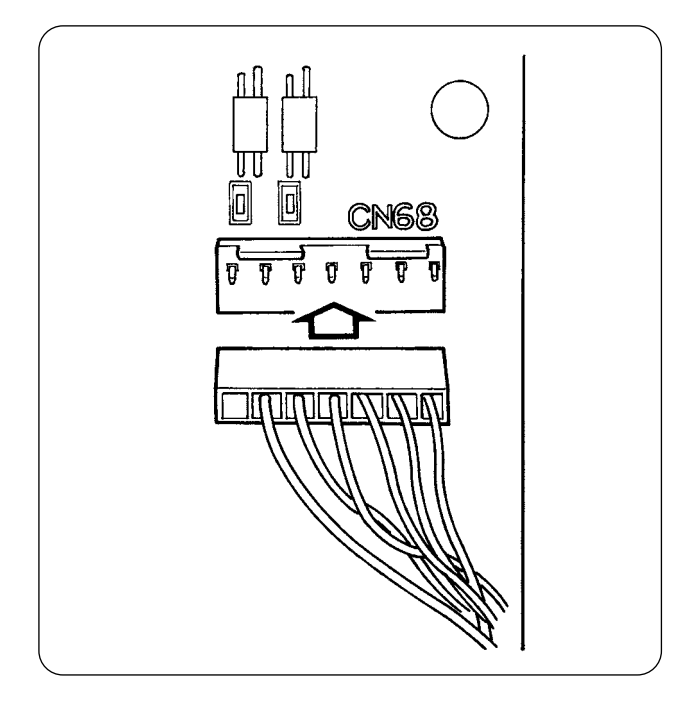

- 5) Cắm các chân đi ra từ ống dây vào các ổ cắm còn trống của CN59 trên bảng mạch. Cắm chân đen vào vị trí số 8 và cắm chân trắng vào vị trí số 4. Cắm đầu nối cảm biến vào CN68.
- 6) Đóng nắp hộp điện lại. Kẹp các dây đi ra từ hộp điện bằng tấm giữ dây. Bây giờ, lắp cảm biến phát hiện lượng chỉ còn lại trên suốt chỉ. Đừng quên siết chặt các vít trong nắp.
- 7) BẬT nguồn điện máy may. Cài đặt chức năng phát hiện lượng chỉ còn lại trên suốt. (Tham khảo mục **"V-5-5-1. Cài đặt chức năng phát hiện lượng chỉ còn lại trên suốt" trang 30**  để biết quy trình cài đặt.)

### **Giới thiệu về các lỗi**

- 1. Nếu thông báo lỗi [E998] xuất hiện trên bảng điều khiển, hãy TẮT nguồn máy may một lần và kiểm tra xem các đầu nối đã được cắm chặt vào bảng mạch chưa.
- 2. Tháo nắp ra khỏi thiết bị dẫn động để vệ sinh. Đặc biệt, cần vệ sinh cẩn thận bộ phận cảm biến và dẫn động.

### **5-4. May vá**

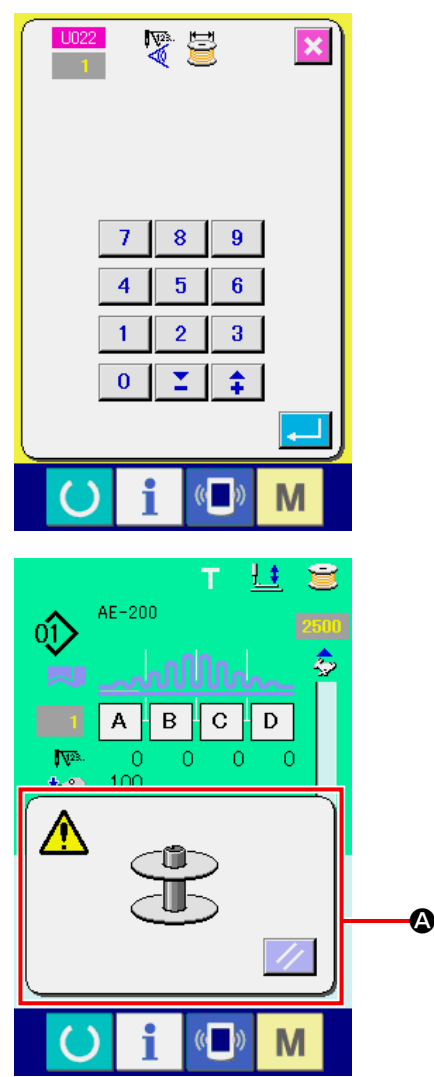

① U022 Cài đặt số lần phát hiện lượng chỉ còn lại trên suốt thành "1". Tham khảo mục **"V-5-5-1-** ③ **Cài đặt số lần phát hiện lượng chỉ còn lại trên suốt." trang 31** để biết phương pháp cài đặt số lần phát hiện lượng chỉ còn lại của suốt chỉ.

- ② Bắt đầu may thông thường. (Đối với việc may thử, hãy xác định chiều dài may giống với chiều dài may thực tế.)
- ③ Nếu bạn tiếp tục may và thực hiện cắt chỉ lặp đi lặp lại, thì sẽ hiển thị màn hình thông báo lỗi (\$A\$) và còi báo sẽ kêu lên khi phát hiện lượng chỉ còn lại trên suốt.
- ④ Lúc này, hãy quan sát chiều dài thực tế của chỉ còn lại trên suốt và điều chỉnh giá trị bộ đếm một cách thích hợp.
- ⑤ Chiều dài còn lại của chỉ trên suốt khi máy chạy đà đã được cảm biến phát hiện thay đổi ít nhiều ngay cả trong những điều kiện thuận lợi nhất. Sự thay đổi này là do loại chỉ hoặc chiều dài may. Như hướng dẫn, chiều dài chỉ còn lại trên suốt thay đổi khoảng ba vòng chỉ xung quanh suốt chỉ. Lúc này, chiều dài của chỉ như trong ví dụ sau đây. Điều chỉnh bộ đếm sao cho chỉ suốt chỉ bằng "một nửa thay đổi về chiều dài + 0,5 m".

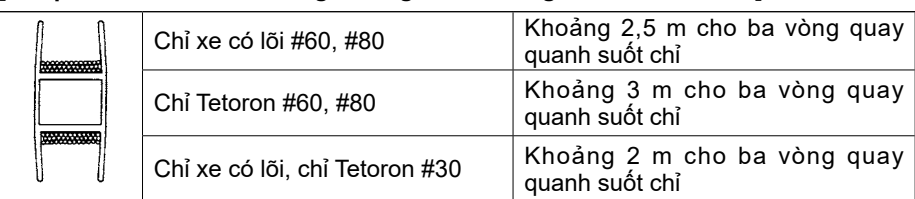

**[Ví dụ về chiều dài chỉ tương đương với ba vòng chỉ trên suốt chỉ.]**

- ⑥ Nếu giá trị bộ đếm tăng lên một, thì chiều dài chỉ còn lại trên suốt sẽ được rút ngắn một chiều dài may.
- ⑦ Do sự thay đổi nói trên về chiều dài chỉ còn lại trên suốt, nên chỉ suốt có thể hết hoàn toàn trong quá trình may tùy thuộc vào việc điều chỉnh giá trị bộ đếm. Điều chỉnh bộ đếm đến giá trị đã cài đặt để đảm bảo rằng chỉ trên suốt sẽ không bao giờ hết trong khi may phù hợp với điều kiện may cho từng quy trình may.
- ⑧ Nếu chỉ trên suốt hết trong quá trình may ngay cả khi bộ đếm điều chỉnh lượng chỉ còn lại trên suốt ở mức "1", hoặc ngược lại, nếu chiều dài chỉ còn lại trên suốt quá dài ngay cả khi nó được cài đặt ở mức "19", thì phải điều chỉnh vị trí của cảm biến phát hiện. (Tham khảo mục **"V-5-5-2. Quy trình điều chỉnh vị trí cảm biến" trang 32** để biết quy trình điều chỉnh.)

Trong trường hợp hết chỉ trên suốt  $\rightarrow$  Hạ vị trí của cảm biến phát hiện xuống.

Trong trường hợp chiều dài còn lại của chỉ trên suốt quá dài → Nâng vị trí của cảm biến phát hiện lên.

## **5-5. Để vận hành đúng thiết bị phát hiện lượng chỉ còn lại trên suốt**

Thiết bị này phát hiện lượng chỉ còn lại trên suốt một cách cơ học. Vì thiết bị thực hiện phát hiện sau khi cắt chỉ, nên lượng chỉ còn lại trên suốt sẽ thay đổi ở một mức độ nhất định. Có thể giảm thiểu sự thay đổi về lượng chỉ còn lại trên suốt bằng cách chú ý đến những điều sau đây.

1. Cách thức quấn suốt chỉ

Thiết bị phát hiện lượng chỉ còn lại trên suốt sẽ phát hiện lượng chỉ bằng cách chạm trực tiếp vào chỉ được quấn trên suốt bằng cần phát hiện của nó. Do đó, điều quan trọng là suốt chỉ được quấn đồng nhất. Đặc biệt, hãy kiểm tra cẩn thận cách quấn chỉ trên suốt khi bắt đầu quấn.

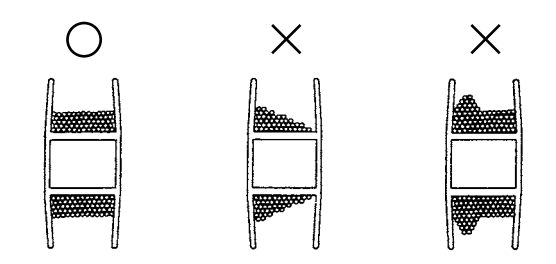

2. Chiều dài may

 Vì thiết bị thực hiện phát hiện sau khi cắt chỉ, nên mức độ thay đổi về lượng chỉ còn lại trên suốt chỉ khác nhau tùy theo chiều dài may của một thao tác may. Nói chung, cài đặt chiều dài may của một thao tác may càng ngắn thì sự thay đổi về lượng chỉ còn lại trên suốt càng nhỏ. Trong trường hợp kết hợp nhiều quy trình để may trong đó chiều dài may khác nhau theo từng quy trình, thì sự thay đổi có thể lớn hơn.

### **<Hướng dẫn về sự thay đổi>**

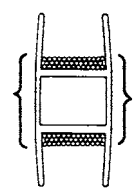

 **Chiều dài của chỉ khi quấn trên suốt ba vòng**

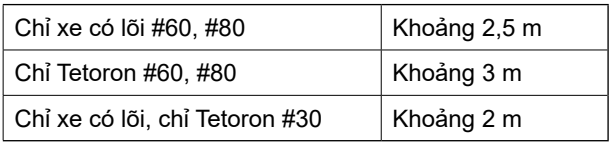

# **VI. PHẦN VẬN HÀNH (LIÊN QUAN ĐẾN BẢNG ĐIỀU KHIỂN)**

## **1. Giải thích về các công tắc trên bảng điều khiển**

## **1-1. Tên từng phần của IP-420**

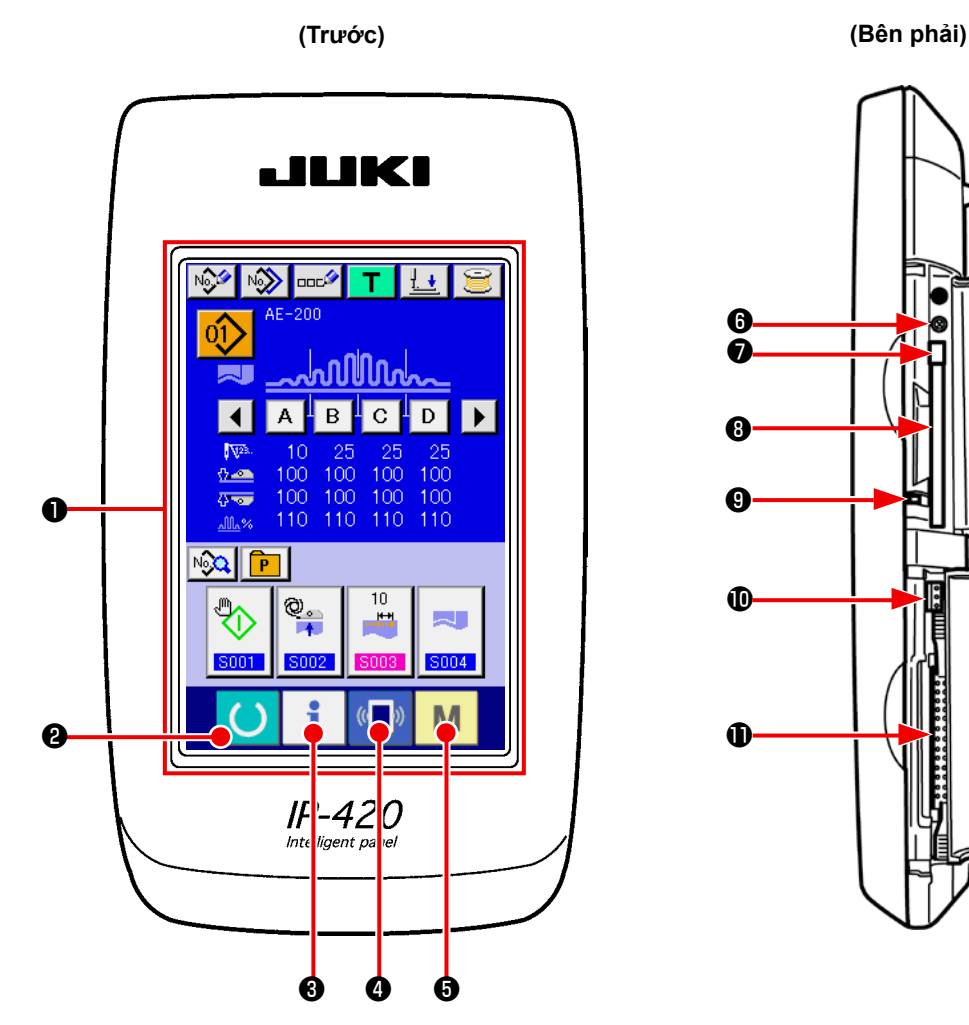

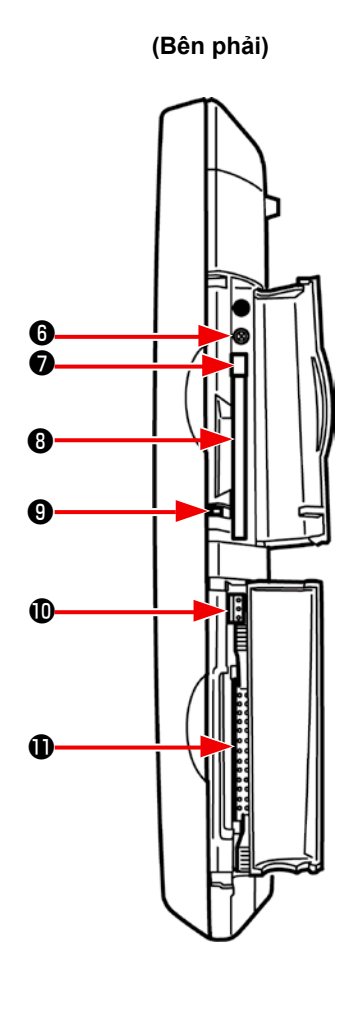

❶ Bảng điều khiển chạm・Phần hiển thị LCD

- 
- $\bullet$  Phím Sẵn sàng  $\rightarrow$  Có thể thực hiện chuyển đổi màn hình nhập dữ liệu và màn hình may.
- $\bullet$  <sub>( $\bullet$ </sub> Phím GIAO TIẾP  $\rightarrow$  Có thể thực hiện chuyển đổi màn hình nhập dữ liệu và màn
- 
- $\bigcirc$  Phím THÔNG TIN  $\rightarrow$  Có thể thực hiện chuyển đổi màn hình nhập dữ liệu và màn hình thông tin.
- hình giao tiếp. ❺ Phím CHẾ ĐỘ → Có thể thực hiện chuyển đổi màn hình nhập dữ liệu và màn

hình chuyển đổi chế độ thực hiện các cài đặt chi tiết.

- ❻ Điều khiển độ sáng
- ❼ Nút đẩy CompactFlash (TM)
- ❽ Khe CompactFlash (TM)
- ❾ Công tắc phát hiện nắp
- Đầu nối cho công tắc ngoài
- Đầu nối để kết nối hộp điều khiển

## **1-2. Các nút được sử dụng phổ biến**

Các nút thực hiện các thao tác thông thường trong mỗi màn hình IP-420 như sau:

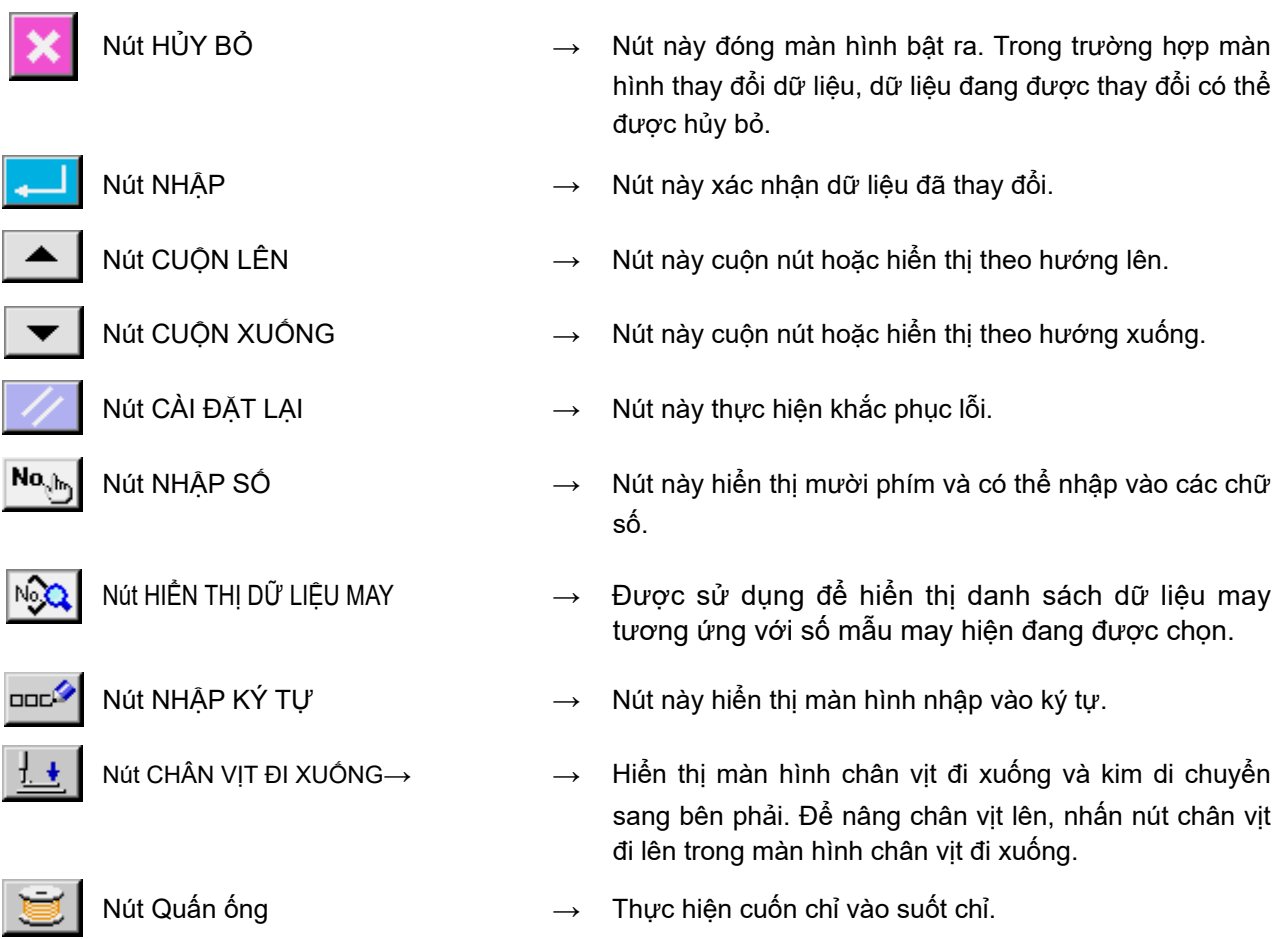

## **2. Hoạt động cơ bản của IP-420**

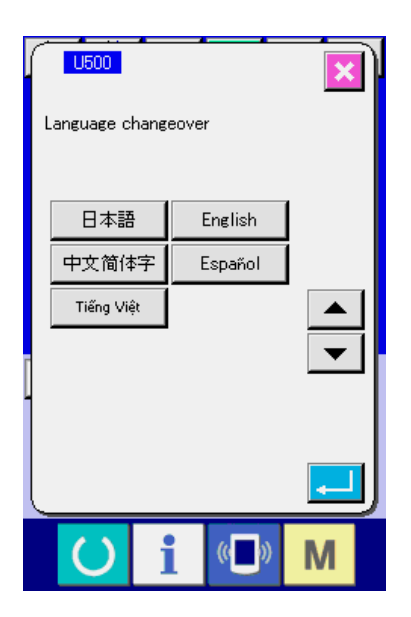

### ① **BẬT công tắc nguồn.**

Khi ban BÂT nguồn máy may lần đầu tiên sau khi mua, sẽ hiển thị màn hình lựa chọn ngôn ngữ. Cài đặt ngôn ngữ thành ngôn ngữ bạn muốn sử dụng. (Có thể thay đổi cài đặt ngôn ngữ bằng công tắc BỘ NHỚ "U500".)

\* Nếu bạn thoát khỏi màn hình chọn ngôn ngữ bằng nút HỦY X hoặc nút NHẬP <sub>a</sub>n mà không chọn ngôn ngữ, thì sẽ hiển thị màn hình chọn ngôn ngữ mỗi khi bạn BẬT nguồn máy may cho đến khi bạn chọn ngôn ngữ bạn muốn sử dụng.

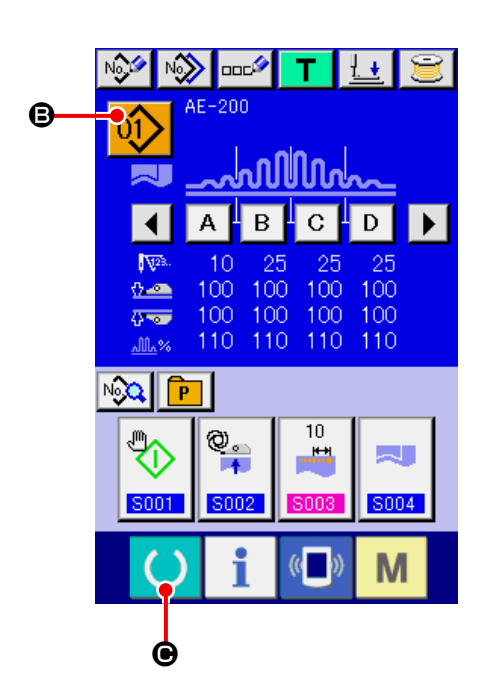

② **Chọn số mẫu may bạn muốn may.** Khi bạn BẬT nguồn máy may, thì hiển thị màn hình nhập dữ liệu. Hiển thị nút số MẪU MAY

hiện được chọn  $\boxed{0}$  (<sup>B</sup>) ở phần trên của màn

hình. Bạn có thể chọn số mẫu may bằng cách nhấn nút đó. Tham khảo mục **["VI-4. Chọn mẫu](#page-50-0)  [may" trang 46](#page-50-0)** để biết phương pháp chọn số mẫu may.

Ở trạng thái ban đầu, các số mẫu may từ 1 đến 3 như mô tả trong mục **["VI-10. Thay đổi dữ](#page-61-0)  [liệu may" trang 57](#page-61-0)** đã được đăng ký tại nhà máy. Chon một trong ba số mẫu may đó. (Sẽ không hiển thị số mà không có mẫu may nào được đăng ký.)

\* Tham khảo mục **["VI-3-1. Màn hình nhập dữ](#page-46-0)  [liệu" trang 42](#page-46-0)** để biết giải thích chi tiết của màn hình này.

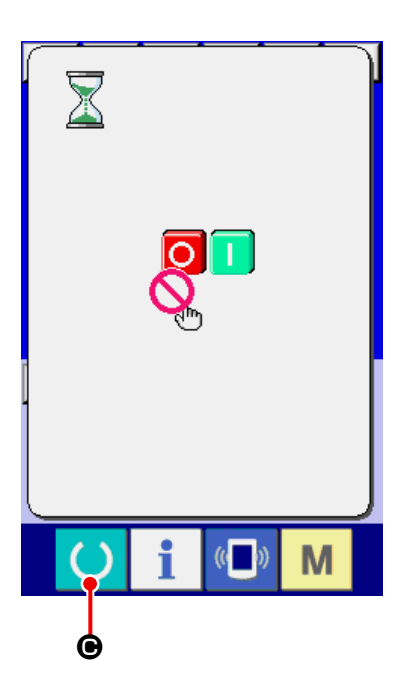

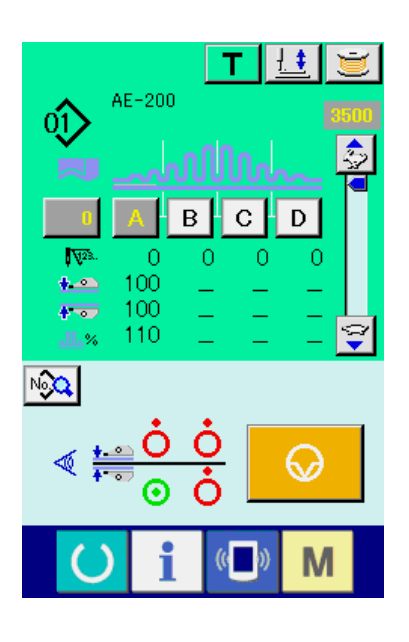

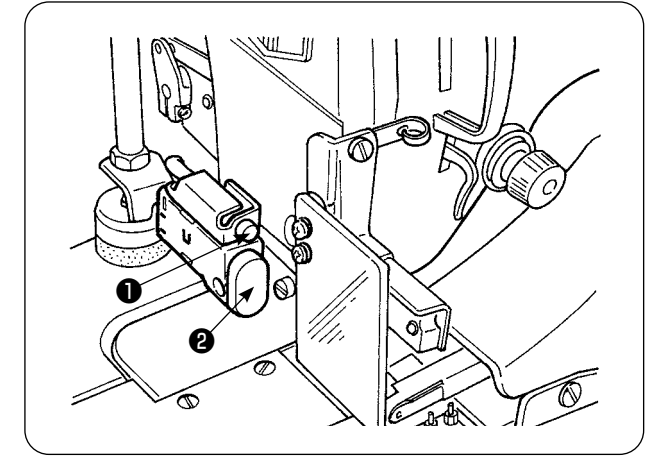

③ **Cài đặt máy may ở trạng thái có thể may.**

Khi bạn nhấn phím SÃN SÀNG () (<sup>O</sup>), thì

hiển thị màn hình cấm TẮT nguồn. Máy may chuẩn bị may trong khi hiển thị màn hình này. Khi máy may đã sẵn sàng để may, thì màu nền của màn hình LCD chuyển sang màu xanh lá cây và chân vịt của máy may đi lên.

④ **Bắt đầu may.**

Khi bạn đặt một sản phẩm đã may dưới chân vịt, thì đèn LED  $\bigcirc$  nhấp nháy. Khi bạn nhấn nút KHỞI ĐỘNG ❷ , thì máy may bắt đầu may.

\* Có thể tùy chọn công tắc bàn đạp để bắt đầu may thay vì nút KHỞI ĐỘNG.

\* Tham khảo mục **["VI-3-2. Màn hình may" trang](#page-48-0)  [44](#page-48-0)** để biết giải thích chi tiết của màn hình này.

**Do đặc điểm của cảm biến tay máy, nên trạng thái phát hiện của cảm biến sẽ không ổn định nếu bạn BẬT nguồn máy may khi đang đặt vật liệu trên máy may. Để tránh cho cảm biến không ổn định,**  I **hãy tiến hành đặt vật liệu như mô tả bên dưới.** 

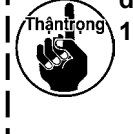

**1. Đảm bảo nhấn phím SẴN SÀNG lần đầu tiên sau khi BẬT nguồn máy may mà không có vật liệu nào được đặt trên cảm biến.**

 $\overline{\phantom{a}}$ 

**2. Nếu đèn LED** ❶ **nhấp nháy ở tốc độ cao hoặc không đều, hãy lấy vật liệu ra khỏi cảm biến một lần. Sau đó, đặt lại vật liệu trên cảm biến để sử dụng máy may.**

## **3. Phần hiển thị LCD tại thời điểm may độc lập**

### <span id="page-46-0"></span>**3-1. Màn hình nhập dữ liệu**

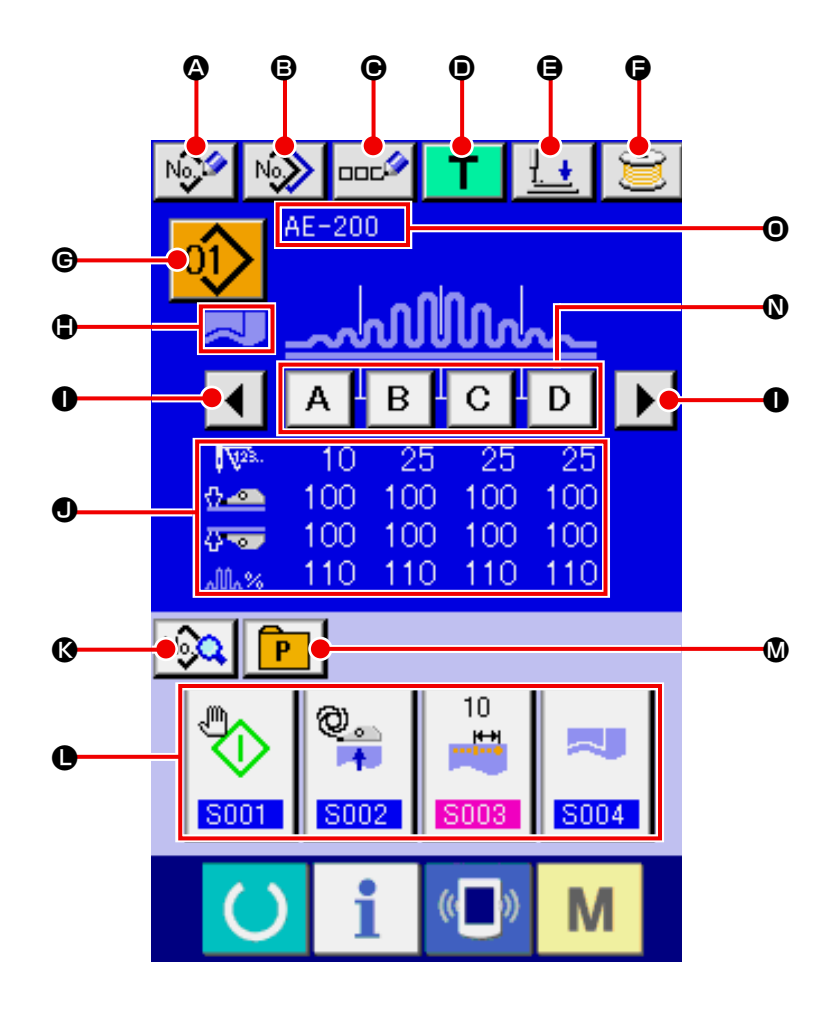

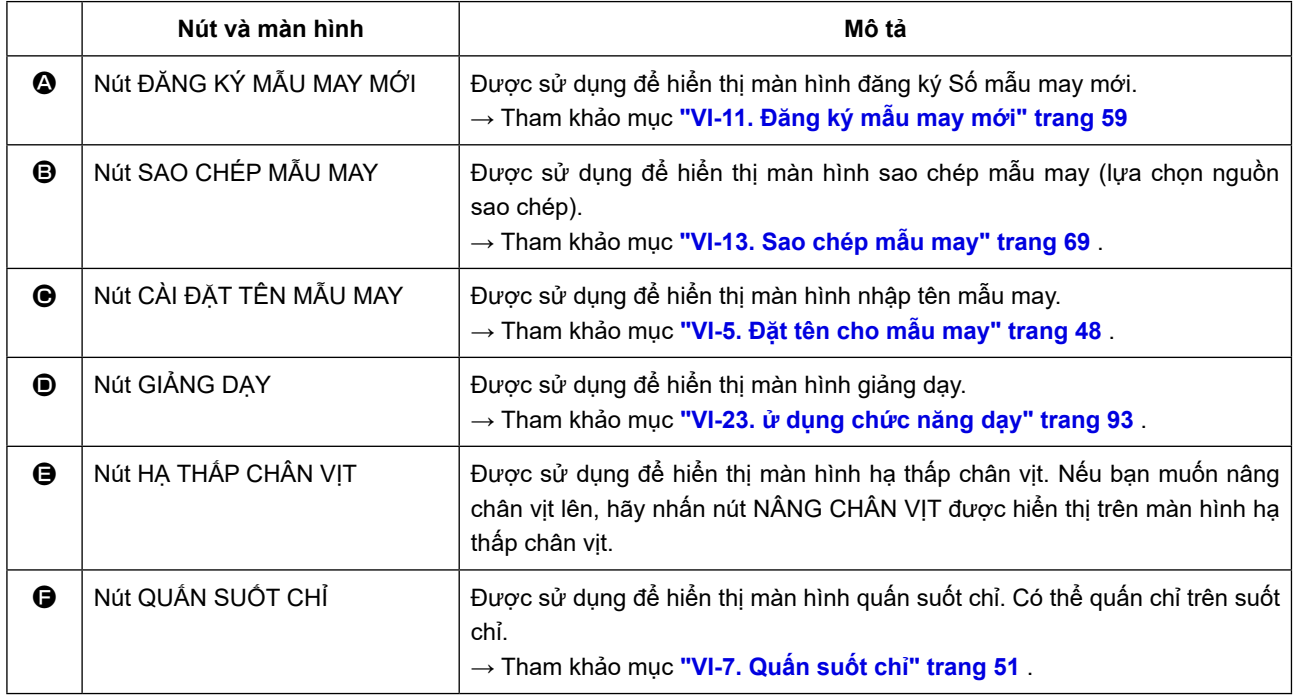

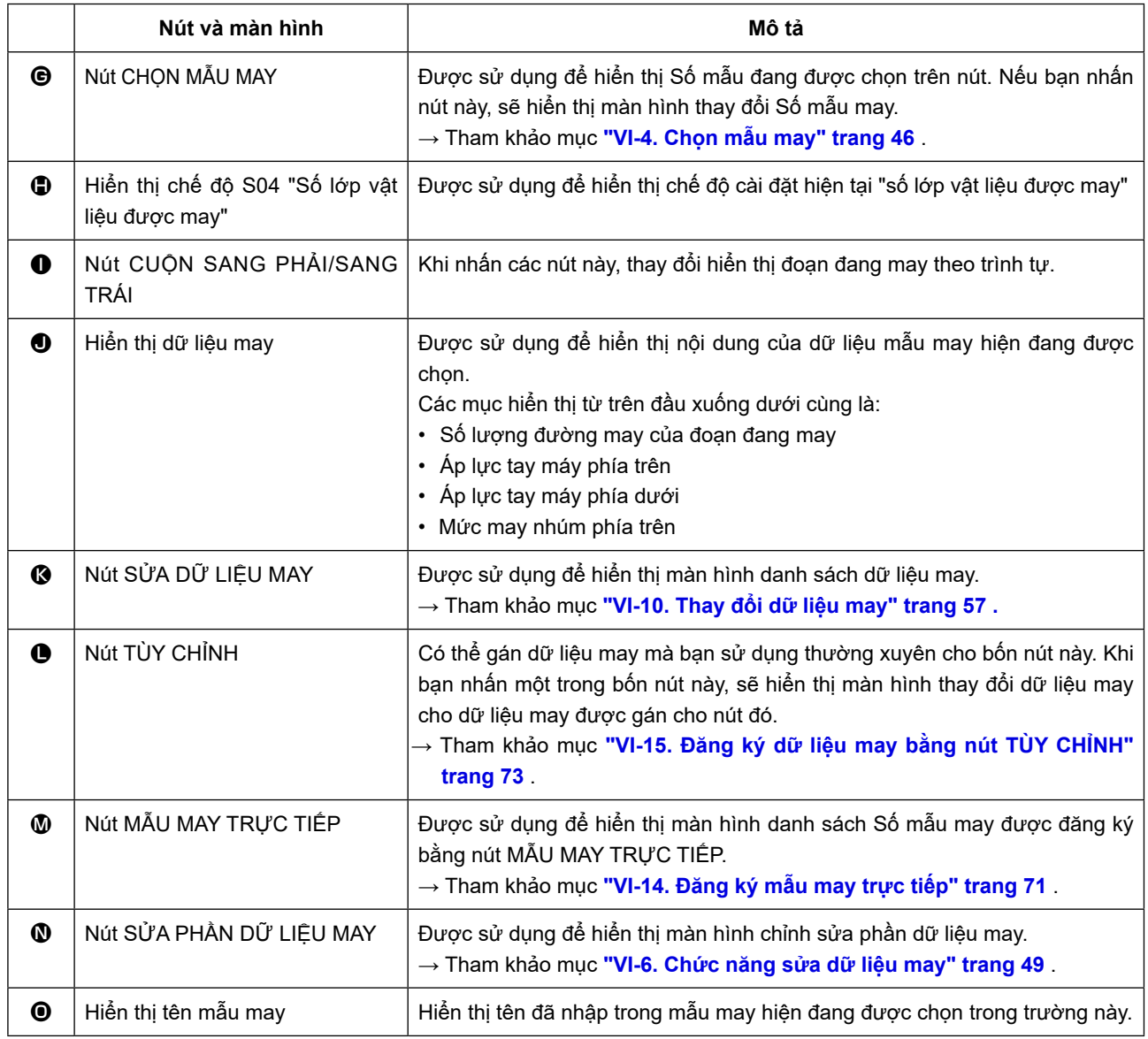

### <span id="page-48-0"></span>**3-2. Màn hình may**

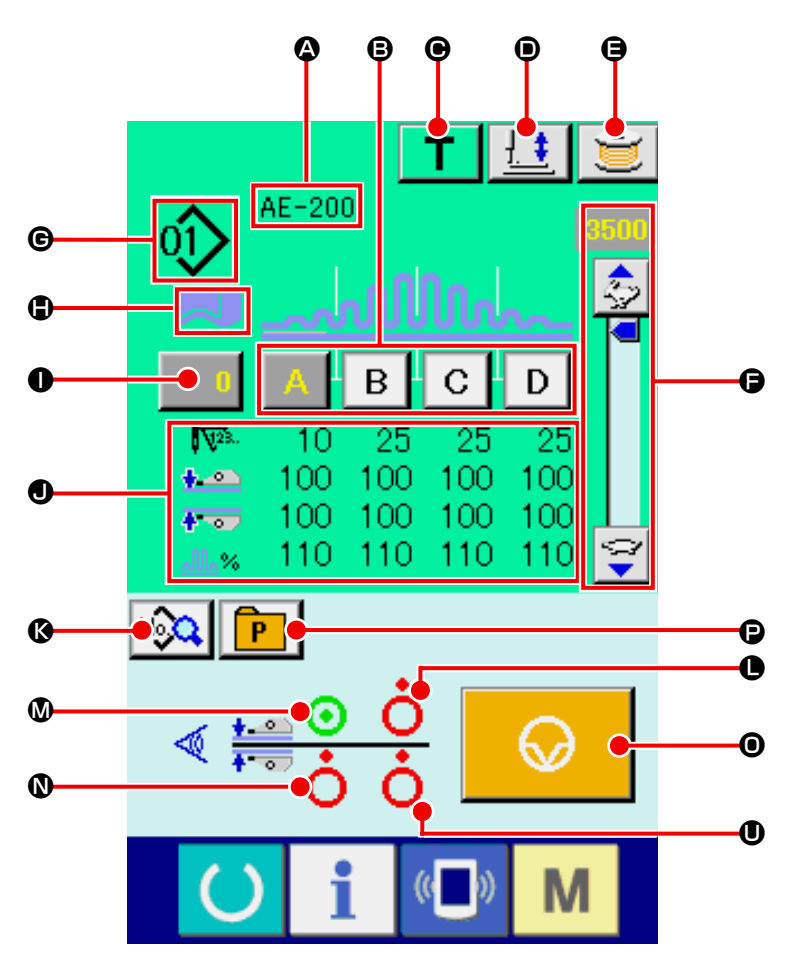

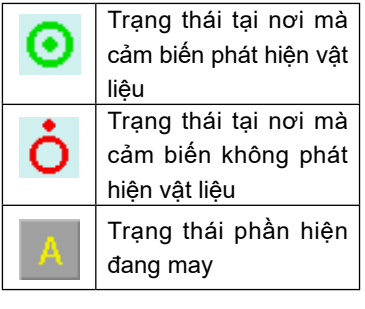

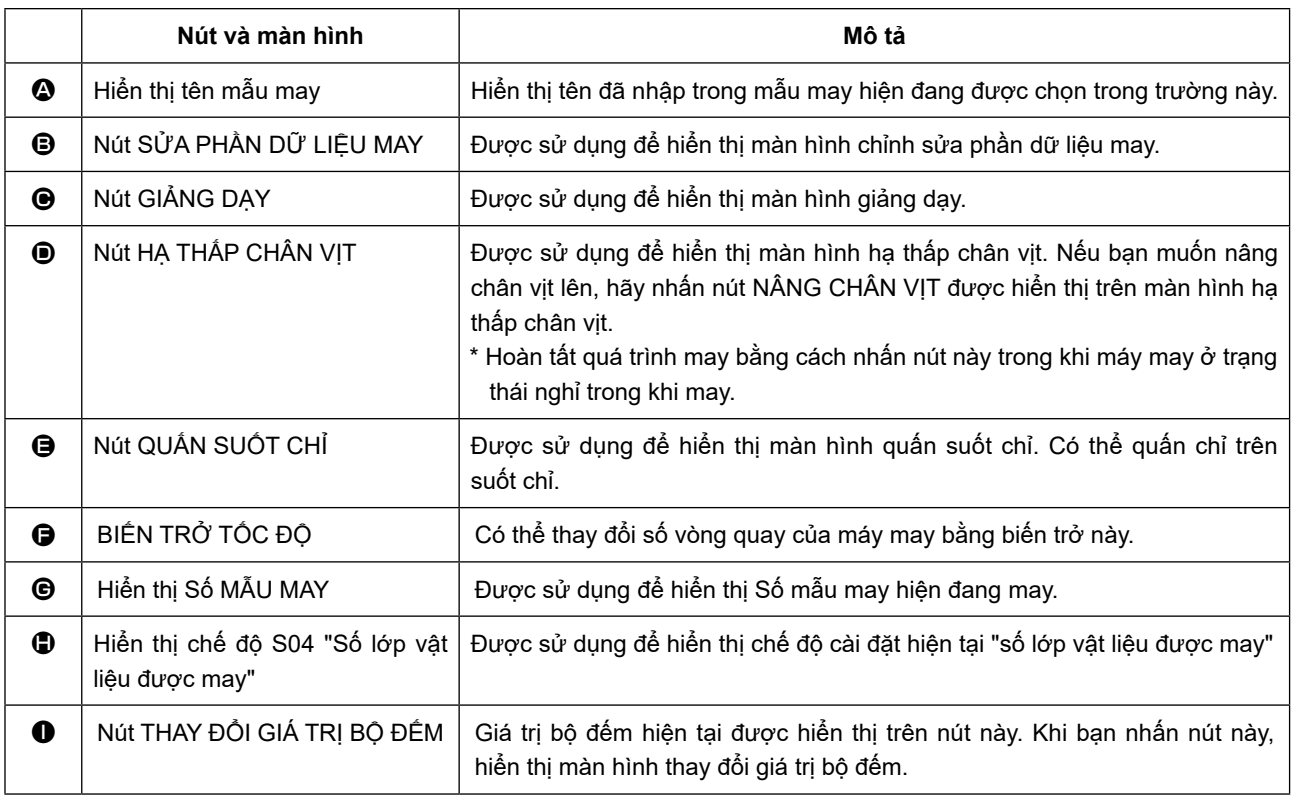

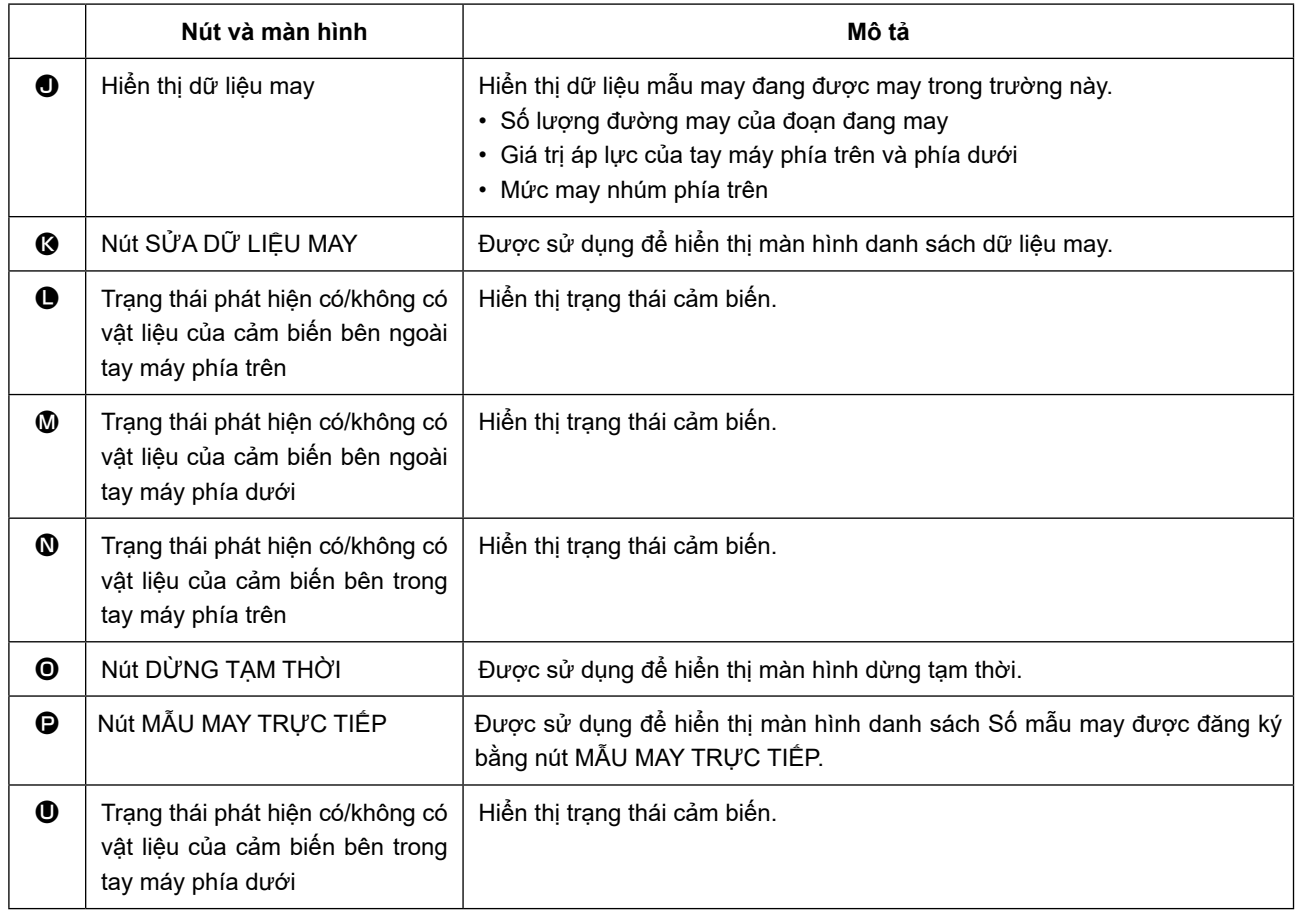

## <span id="page-50-0"></span>**4. Chọn mẫu may**

### **4-1. Lựa chọn trên màn hình nhập dữ liệu**

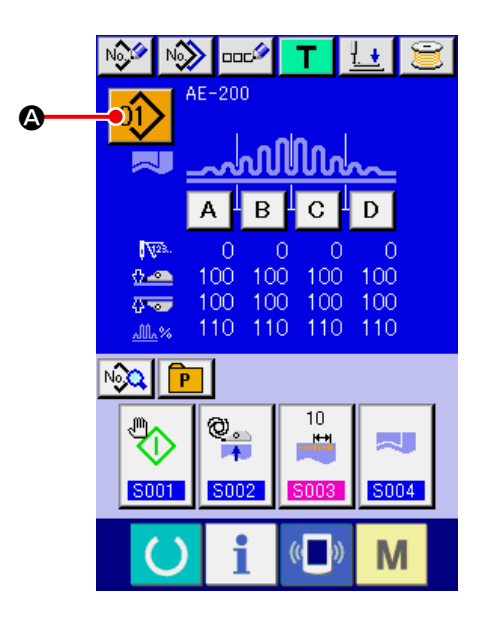

#### ① **Hiển thị màn hình nhập dữ liệu.**

Chỉ có thể chọn Số mẫu may trên màn hình nhập dữ liệu (màu xanh lam). Trong trường hợp hiển thị màn hình may (màu xanh lục), hãy nhấn phím SAN SÀNG **(diama)** để hiển thị màn

hình nhập dữ liệu (màu xanh lam).

② **Gọi màn hình chọn Số mẫu may.**

Khi bạn nhấn nút CHON SỐ MẫU MAY

(A), thì hiển thị màn hình chọn Số mẫu may. Hiển thị số mẫu may hiện được chọn và nội dung của nó ở phần trên của màn hình. Hiển thị danh sách các nút Số MẪU MAY đã đăng ký ở phần dưới của màn hình.

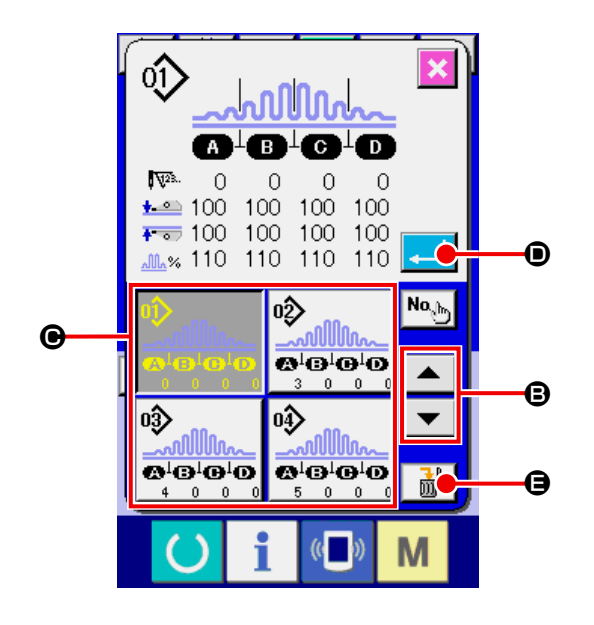

#### ③ **Chọn mẫu may.**

Khi bạn nhấn nút CUỘN LÊN hoặc XUỐNG  $\blacktriangle$   $\vdash$  $\blacktriangleright$   $|(\Theta)$ , thì thay đổi nút SỐ MẫU MAY đã đăng ký  $(\bigodot)$  theo trình tư. Hiển thi nôi dung của dữ liệu may đã nhập cho Số mẫu may trên nút. Ở trạng thái này, nhấn nút SỐ MẫU MAY ( $\bigcirc$ ) mà ban muốn chon.

#### ④ **Xác định Số mẫu may.**

Khi bạn nhấn nút NHẬP ((D), thì màn hình chọn Số mẫu may sẽ đóng lại để kết thúc quy trình chọn Số mẫu may.

\* Nếu bạn muốn xóa một mẫu may đã đăng ký, hãy nhấn nút XÓA  $\frac{1}{\ln P}$  ( $\Theta$ ). Tuy nhiên, cần lưu ý rằng không thể xóa các mẫu may đã đăng ký may liên tục hoặc may chu kỳ.

## **4-2. Lựa chọn bằng nút MẪU MAY TRỰC TIẾP**

Có thể đăng ký số mẫu may mong muốn bằng nút MẪU MAY TRỰC TIẾP. Khi bạn đã đăng ký mẫu may bằng nút MẪU MAY TRỰC TIẾP, thì bạn có thể chọn mẫu may dễ dàng chỉ bằng cách nhấn nút MẪU MAY TRỰC TIẾP.

→ Tham khảo mục **["VI-14. Đăng ký mẫu may trực tiếp" trang 71](#page-75-0)** .

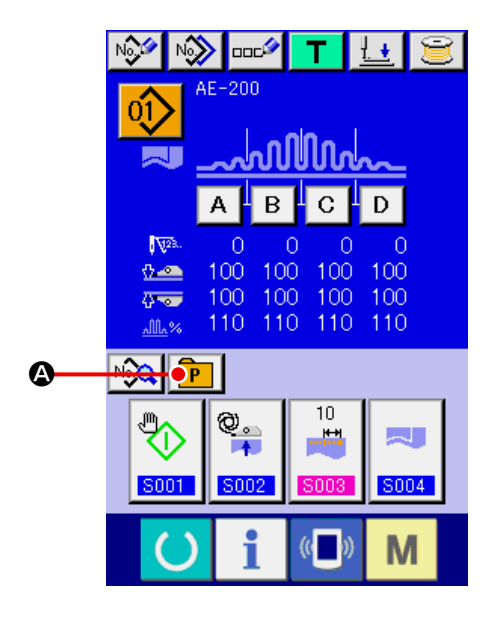

#### Not and π  $AF-200$ ளி  $\overline{A}$  $\overline{B}$  $\mathbf C$ D  $\nabla^{2}$  $\overline{0}$  $\cap$ n  $0.45$ 100  $100$ 100  $100$ oŷ œ 0Ŷ  $\omega$ oĝ B  $0\hat{6}$ 吩  $\frac{1}{2}$  $\ket{09}$ 10 M

### ① **Hiển thị màn hình lựa chọn nút MẪU MAY TRỰC TIẾP.**

Nhấn nút MẫU MAY TRỰC TIẾP  $|\mathbf{P}|(\mathbf{\Omega})|$ 

trên màn hình nhập dữ liệu (màu xanh lam) để hiển thị màn hình lựa chọn nút MẪU MAY TRỰC TIẾP.

\* Nếu bạn đã chọn "Hiển thị" của nút TRỰC TIẾP bằng công tắc BỘ NHỚ (cấp 2) "Hiển thị/ không hiển thị nút MẪU MAY TRỰC TIẾP", thì bạn có thể sử dụng nút MẪU MAY TRỰC TIẾP trên màn hình may.

→ Tham khảo mục **["VI-14. Đăng ký mẫu may trực](#page-75-0)  [tiếp" trang 71](#page-75-0)** .

② **Seleccione el número de patrón.** Có thể chọn số mẫu may đã đăng ký bằng nút MẪU MAY TRỰC TIẾP. Khi nhấn nút SỐ MẪU MAY (B) mà bạn muốn chọn, thì màn hình lựa chọn nút MÃU MAY TRƯC TIẾP đóng lại và hiển thị số mẫu may bạn đã chọn.

## <span id="page-52-0"></span>**5. Đặt tên cho mẫu may**

Có thể nhập tối đa 14 ký tự cho mỗi mẫu may.

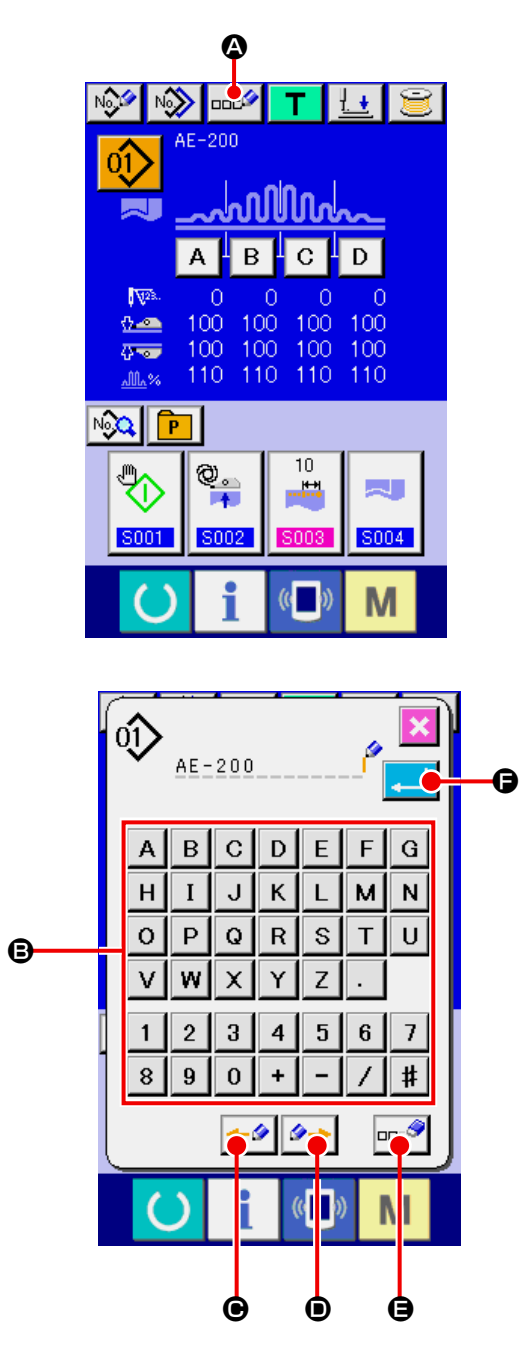

① **Hiển thị màn hình nhập dữ liệu.**

Chỉ có thể chọn Số mẫu may trên màn hình nhập dữ liệu (màu xanh lam). Trong trường hợp hiển thị màn hình may (màu xanh lục), hãy

nhấn phím SÃN SÀNG (dễ hiển thị màn hình nhập dữ liệu (màu xanh lam).

### ② **Gọi màn hình nhập ký tự.**

Al pulsar el botón de INTRODUCIR CARACKhi bạn nhấn nút NHẬP KÝ TỰ pod<sup>3</sup> (A), sẽ hiển thị màn hình nhập ký tự.

### 1) **Nhập ký tự.**

Có thể nhập các ký tự bằng cách nhấn nút KÝ TỰ (B) tương ứng với ký tự bạn muốn nhập. Có thể nhập các ký tự (A đến Z, 0 đến 9) và các biểu tượng (+, -, /, #, v.v.). Có thể nhập tới 14 ký tự. Có thể di chuyển con trỏ bằng nút DI CHUYỂN CON TRỎ SANG TRÁI  $\left| \leftarrow \right|$  ( $\bigcirc$ ) hoặc nút DI CHUYỂN CON TRỎ SANG PHẢI  $\hat{\mathbf{z}}$  (D). Nếu bạn muốn xóa ký tự đã nhập, thì bạn đưa con trỏ đến ký tự đích và nhấn nút  $XOA$   $\left|\cos \theta\right|$  ( $\Theta$ ).

### 2) **Kết thúc nhập ký tự.**

Khi bạn nhấn nút NHẬP (+ (+ (+ (+ (+ C)), quy trình nhập ký tự sẽ kết thúc. Sau khi bạn đã thoát khỏi màn hình nhập ký tự, thì sẽ hiển thị các ký tự bạn đã nhập ở phần trên của màn hình nhập dữ liệu.

<span id="page-53-0"></span>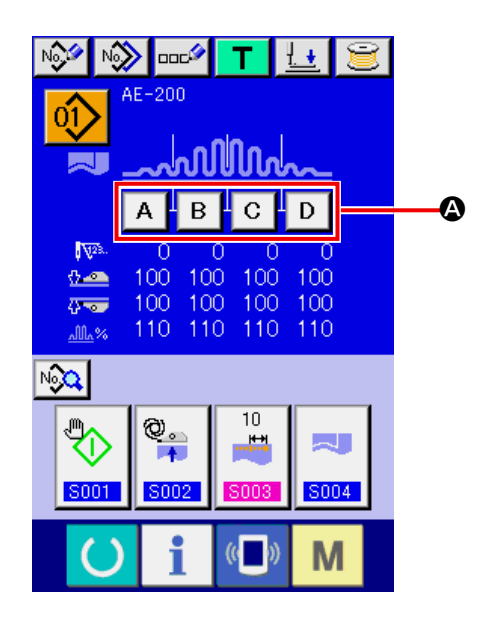

① **Hiển thị màn hình chỉnh sửa phần dữ liệu may.**

Khi ban nhấn nút CHỈNH SỬA PHẦN DỮ LIÊU MAY ( $\bigcirc$ ) trên màn hình chỉnh sửa may riêng lẻ (màu xanh lam), thì hiển thị màn hình chỉnh sửa phần dữ liệu may.

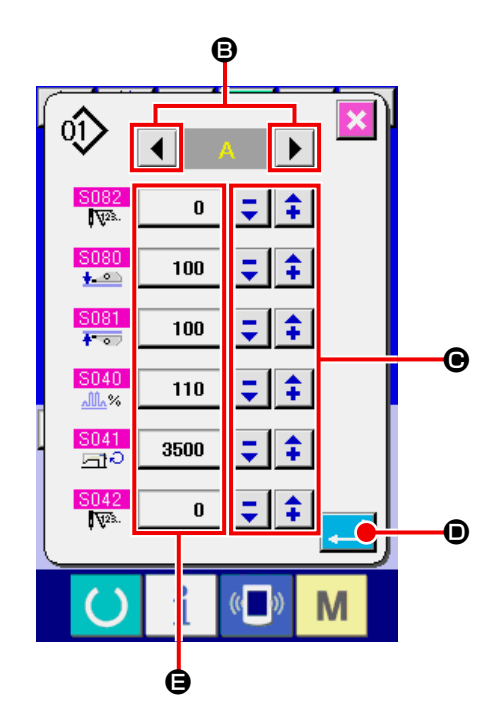

② **Sử dụng màn hình chỉnh sửa phần dữ liệu may.**

Có thể thay đổi phần chỉnh sửa đích bằng cách nhấn nút CUỘN SANG PHẢI hoặc SANG TRÁI  $\blacktriangleleft$   $\blacktriangleright$  ( $\Theta$ ).

Có thể thay đổi giá trị dữ liệu may cho từng đơn vị chỉnh sửa bằng cách sử dụng nút -/+  $\frac{1}{5}$ 

(<sup>●</sup>). Khi bạn nhấn nút NHẬP (<sup>■</sup> (<sup>●</sup>), thì cài đặt bạn đã thực hiện được xác nhận và màn hình trở về màn hình chỉnh sửa may riêng lẻ. Khi bạn nhấn nút CHỈNH SỬA DỮ LIỆU MAY ( $\Theta$ ), thì hiển thị màn hình nhập dữ liệu may.

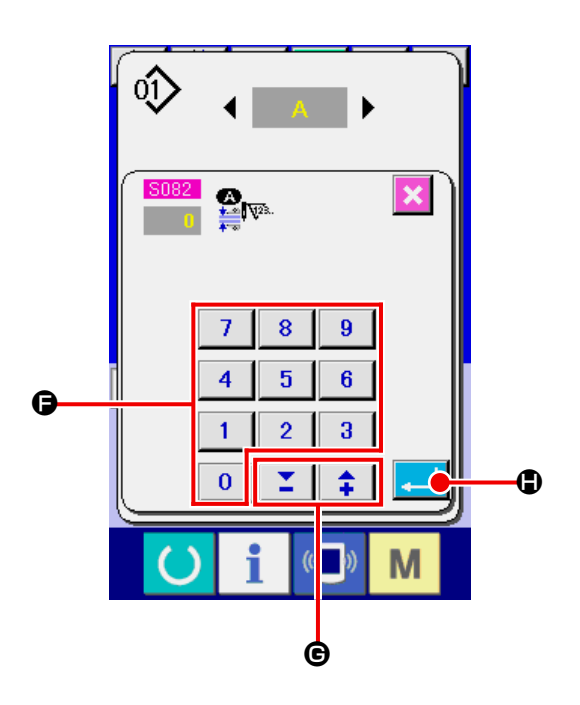

③ **Sử dụng màn hình nhập dữ liệu may.** Nếu bạn muốn thay đổi giá trị mà bạn đã nhập, hãy thay đổi giá trị đó bằng bàn phím số  $\left(\bigoplus\right)$ hoặc nút -/+  $\boxed{\mathbf{I} \ \uparrow}$   $\boxed{\mathbf{A}}$  ( $\mathbf{G}$ ).

Khi bạn nhấn nút NHẬP (H), thì dữ liệu may được xác nhận và màn hình trở về màn hình chỉnh sửa phần dữ liệu may.

## <span id="page-55-0"></span>**7. Quấn suốt chỉ**

## **7-1. Quy trình quấn suốt chỉ**

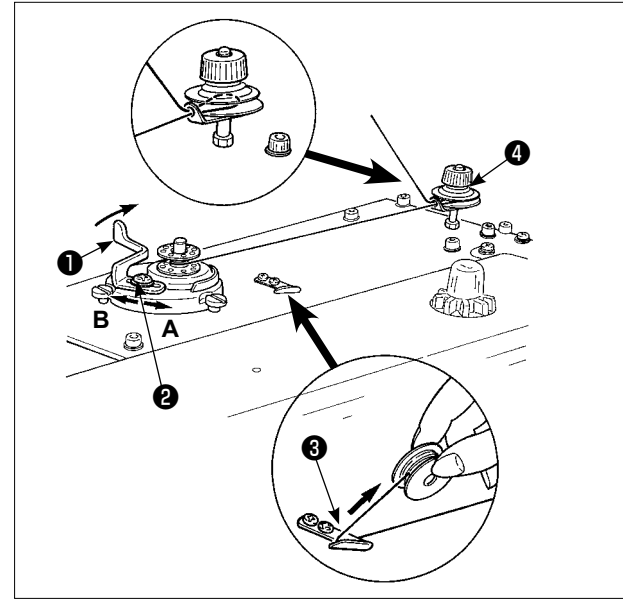

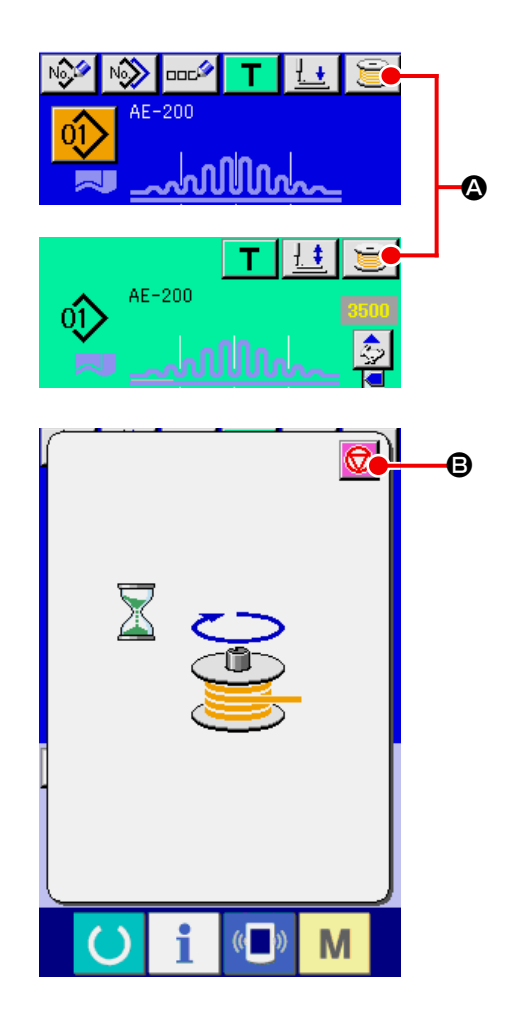

## **7-2. Điều chỉnh lượng chỉ trên suốt**

### ① **Lắp suốt chỉ.**

Lắp suốt chỉ vào trục quay của bộ phận đánh suốt cho đến khi không còn tiến được nữa. Luồn chỉ như hình minh họa và quấn chỉ trên suốt chỉ. Sau đó, nhấn cần quấn suốt chỉ  $\bf{0}$ theo hướng mũi tên.

- **1. Khi quay chỉ trên suốt, bắt đầu quay ở trạng thái chỉ căng ở giữa suốt chỉ và đĩa căng chỉ** ❹ **.**
- **2. Khi quay chỉ trên suốt ở trạng thái không thực hiện may, tháo chỉ kim khỏi đường chỉ của bộ cuốn chỉ và tháo suốt chỉ ra khỏi móc.**
- **3. Nếu bạn muốn quấn suốt chỉ mà không cần tiến hành may, hãy dùng tay nâng chân vịt lên và quấn suốt chỉ. Tham khảo mục ["VIII-4. Thay cầu chì"](#page-173-0)  [trang 169](#page-173-0)**
- **4. Có khả năng đó là chỉ bị kéo ra khỏi thanh dẫn chỉ bị lỏng do tác động (hướng) của việc quay và có thể bị vướng vào bánh đà. Hãy cẩn thận với hướng quay.**

# ② **Hiển thị màn hình quấn suốt chỉ.**

Khi bạn nhấn nút BỘ PHẬN ĐÁNH SUỐT (A) trên màn hình nhập dữ liệu (màu xanh lam) hoặc trên màn hình may (màu xanh lục), thì hiển thị màn hình quấn suốt chỉ.

### ③ **Bắt đầu quấn suốt chỉ.**

Khi bạn nhấn nút khởi động, máy may chạy để bắt đầu quấn suốt chỉ.

### ④ **Dừng máy may.**

Khi suốt chỉ được quấn với số lượng xác định trước, cần quấn chỉ suốt <u>Đeã</u> được nhả ra. Sau đó, nhấn nút DỪNG (G) hoặc công tắc KHỞI ĐỘNG để dừng máy may. Sau khi máy may dừng, tháo suốt chỉ ra khỏi trục xoay của bộ phận đánh suốt và cắt chỉ bằng tấm giữ của bô cắt chỉ <sup>6</sup>0.

- Khi bạn nhấn nút DỪNG  $\boxed{\bigotimes}$  (**B**), thì máy may sẽ dừng lại và trở về chế độ bình thường.
- Khi bạn nhấn công tắc khởi động, thì máy may sẽ dừng ở chế độ quấn suốt chỉ. Bạn nên sử dụng công tắc khởi động khi quấn liên tục từ hai suốt chỉ trở lên.

Để điều chỉnh lượng chỉ được quấn trên suốt chỉ, hãy nới lỏng vít ❷, di chuyển cần quấn suốt chỉ ❶ theo hướng **A** hoặc **B** để điều chỉnh và siết chặt vít định vị ❷ .

Hướng **A**: Giảm lượng chỉ trên suốt. Hướng **B**: Tăng lượng chỉ trên suốt.

### **7-3. Điều chỉnh bộ phận đánh suốt**

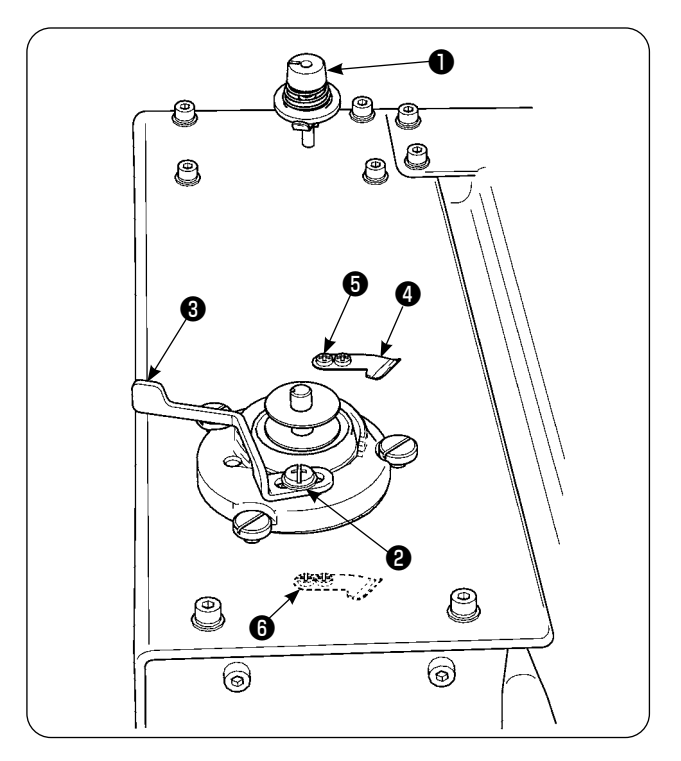

- 1) Điều chỉnh độ căng gạt dẫn chỉ từ 0,5 N đến 0,8 N (tối đa) bằng núm điều chỉnh độ căng **❶** .
- 2) Nới lỏng vít định vị chốt chặn của bộ phận đánh suốt ❷ và điều chỉnh sao cho chỉ quấn đều quanh suốt chỉ từ 80 đến 90% đường kính của nó và hoạt động quấn suốt chỉ dừng lại bằng cách di chuyển chốt chặn của bộ phận đánh suốt <sup>3</sup> sang phải hoặc trái.
- 3) Có thể sử dụng bộ phận đánh suốt với vị trí của chân vịt của chỉ trên suốt ❹ đã thay đổi. Để đặt lại vị trí của chân vịt của chỉ trên suốt, hãy tháo vít định vị chân vịt của chỉ trên suốt + ra và định vị lại nó vào vị trí của nhánh rẽ +.

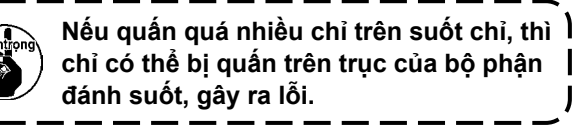

 $\mathsf{I}$ 

**8-1. Quy trình cài đặt bộ đếm**

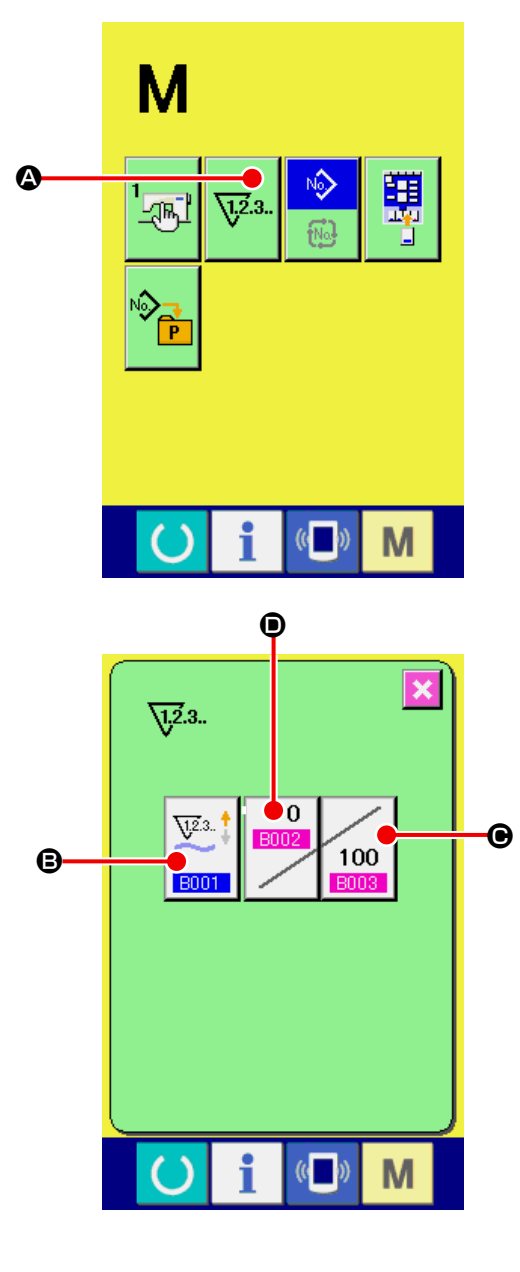

 $\sqrt{2.3}$ . **B001**  $\overline{\textbf{x}}$  $\sqrt{1.2.3}$ .  $\sqrt{1.2.3}$ .  $\mathbb{Q}_{\mathbb{Z}^3}$ M

① **Hiển thị màn hình cài đặt bộ đếm.**

Khi bạn nhấn công tắc **M**, hiển thị nút CÀI

ĐẶT BỘ ĐẾM (3.3. (4). Khi bạn nhấn nút này, thì hiển thị màn hình cài đặt bộ đếm.

### ② **Lựa chọn kiểu bộ đếm.**

Khi bạn nhấn nút KIỂU BỘ ĐẾM  $\left|\frac{\sqrt{x}}{x}\right|$  (**G**), thì

hiển thị màn hình lựa chọn kiểu bộ đếm. Chọn kiểu bộ đếm bạn muốn sử dụng trong số các kiểu bộ đếm được mô tả bên dưới.

Các kiểu bộ đếm

Số lượng chiếc Bộ đếm XUÔI:

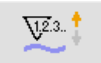

Mỗi khi thực hiện một chu kỳ hoặc một đường may liên tục, thì giá trị hiện tại trên bộ đếm sẽ tăng lên. Khi giá trị hiện tại đạt đến giá trị cài đặt, thì hiển thị màn hình đếm xuôi.

Số lượng chiếc Bộ đếm NGƯỢC:

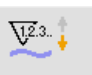

Mỗi khi thực hiện một chu kỳ hoặc một đường may liên tục, thì giá trị hiện tại trên bộ đếm sẽ giảm đi. Khi giá trị hiện tại về 0 (không), thì hiển thị màn hình đếm xuôi.

Không sử dụng bộ đếm :

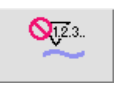

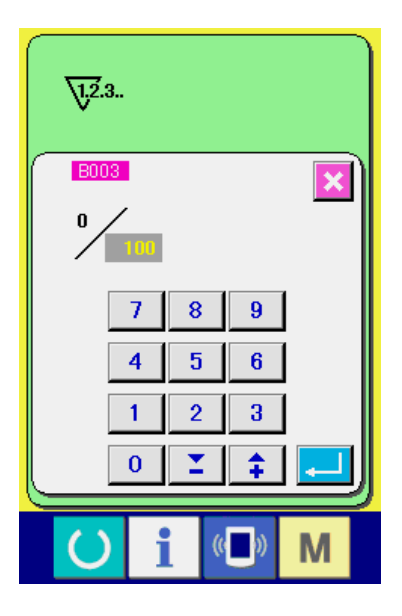

③ **Thay đổi giá trị cài đặt của bộ đếm.**

Khi bạn nhấn nút CÀI ĐẶT BỘ ĐẾM  $\int$ 100 **B003** 

(C), thì hiển thị màn hình nhập giá trị cài đặt bộ đếm.

Nhập giá trị cài đặt màn hình này. Nếu bạn cài đặt giá trị cài đặt thành 0 (không), thì sẽ không hiển thị màn hình hoàn thành đếm.

④ **Thay đổi giá trị hiện tại của bộ đếm.**

Khi bạn nhấn nút CÀI ĐẶT BỘ ĐẾM **BOOZ** (<sup>6</sup>),

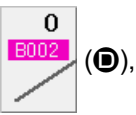

thì hiển thị màn hình nhập giá trị hiện tại. Trên màn hình này, nhập giá trị hiện tại. Cuando desee limpiar el valor del contador, Nếu bạn muốn xóa giá trị bộ đếm, hãy nhấn nút  $XOA$   $C$   $(\bigoplus)$ .

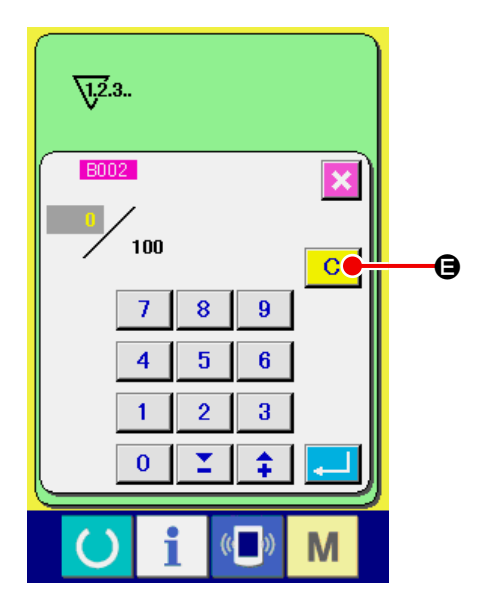

### **8-2. Quỳ trình ngắt đếm xuôi**

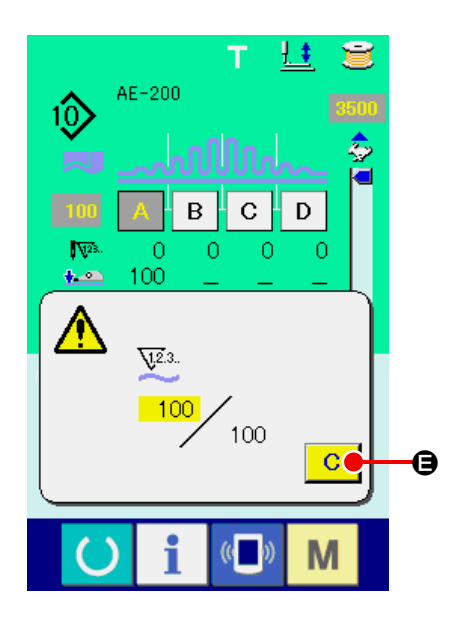

Nếu đạt đến điều kiện hoàn thành đếm trong khi may, sẽ hiển thị màn hình hoàn thành đếm và còi báo sẽ kêu. Khi bạn nhấn nút XÓA **C** (E), thì bộ đếm sẽ được cài đặt lại và màn hình quay lại màn hình may. Trên màn hình may, bộ đếm bắt đầu đếm lại.

### **8-3. Phương pháp thay đổi giá trị của bộ đếm trong khi may**

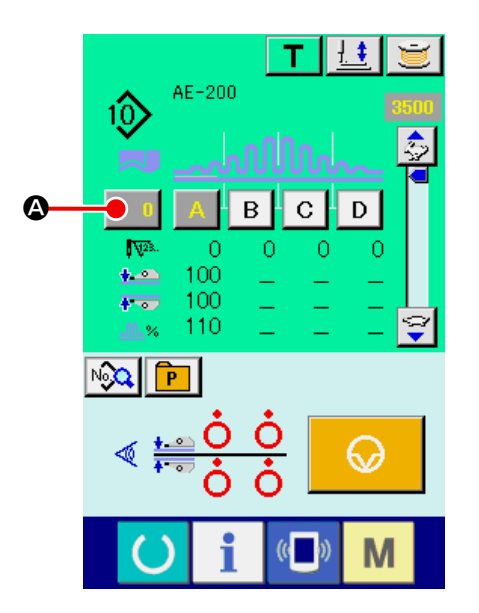

 $AE-200$  $10<sup>o</sup>$ B002  $100$  $\overline{C}$ E  $\overline{7}$  $\overline{\bf 8}$  $\overline{9}$  $\overline{4}$ 5  $\boldsymbol{6}$  $\bigoplus$  $\overline{2}$  $\overline{\mathbf{3}}$  $\overline{1}$  $\overline{0}$  $\hat{+}$ F M g o

① **Hiển thị màn hình thay đổi giá trị bộ đếm.** Nếu bạn muốn sửa giá trị bộ đếm do lỗi đường may hoặc có vấn đề tương tự trong quá trình may, hãy nhấn nút THAY ĐỔI GIÁ TRỊ BỘ ĐẾM

 (A) trên màn hình may. Sau đó, hiển thị màn hình thay đổi giá trị bộ đếm.

- ② **Thay đổi giá trị trên bộ đếm.** Nhập giá trị mong muốn bằng các bàn phím số  $(\mathbf{\Theta})$  và các nút -/+ -/+  $\mathbf{\Sigma}$   $\mathbf{\hat{I}}$   $(\mathbf{\Theta}, \mathbf{\Theta})$ .
- ③ **Xác nhận giá trị trên bộ đếm.** Khi bạn nhấn nút NHẬP (+ (+ (+ c), thì dữ liệu bạn nhập vào sẽ được xác nhận. Nếu bạn muốn xóa giá trị bộ đếm, hãy nhấn nút XÓA  $\overline{C}$  ( $\Theta$ ).

## **9. Sử dụng nút DỪNG TẠM THỜI**

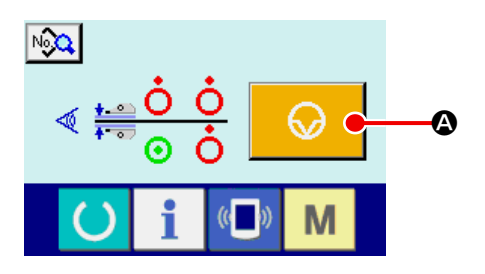

Khi bạn nhấn nút TẠM DỪNG  $\bigotimes$  ( $\bigotimes$ )

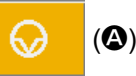

trên màn hình giảng dạy, màn hình may riêng lẻ hoặc màn hình may chu kỳ, thì máy may sẽ dừng lại và hiển thị màn hình dừng tạm thời "E050".

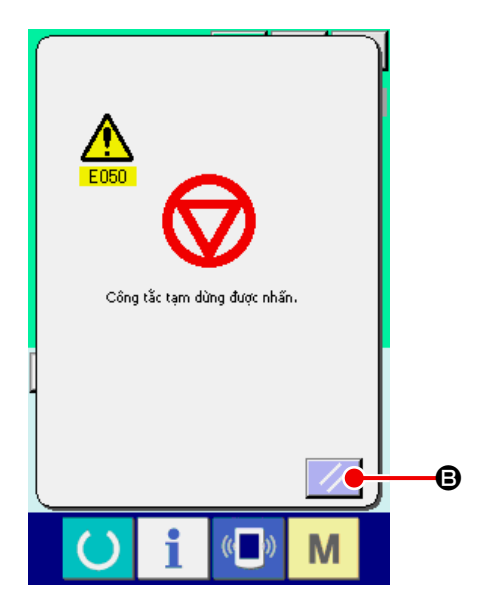

Khi bạn nhấn nút CÀI ĐẶT LẠI  $\mathscr{U}$  (<sup>6</sup>) trên

màn hình dừng tạm thời, thì máy may thực hiện cắt chỉ và màn hình trở về màn hình chỉnh sửa may riêng lẻ (hoặc màn hình chỉnh sửa may chu kỳ trong trường hợp may chu kỳ).

## <span id="page-61-0"></span>**10. Thay đổi dữ liệu may**

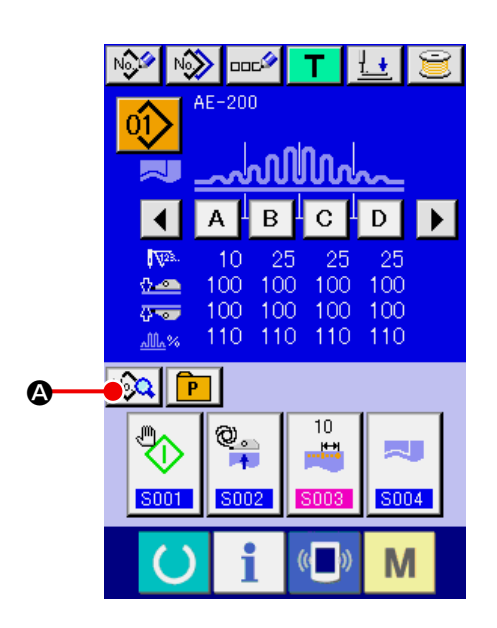

- ① **Hiển thị màn hình nhập dữ liệu.** Chỉ trên màn hình nhập dữ liệu (màu xanh lam), mới có thể thay đổi dữ liệu may. Trong trường hợp hiển thị màn hình may (màu xanh lục), hãy nhấn phím SÃN SÀNG () để hiển thị màn hình nhập dữ liệu (màu xanh lam).
- ② **Gọi màn hình dữ liệu may.** Khi bạn nhấn nút DỮ LIỆU MAY  $\|\mathcal{Q}\|$  ( $\bigcirc$ ), thì hiển thị màn hình dữ liệu may.

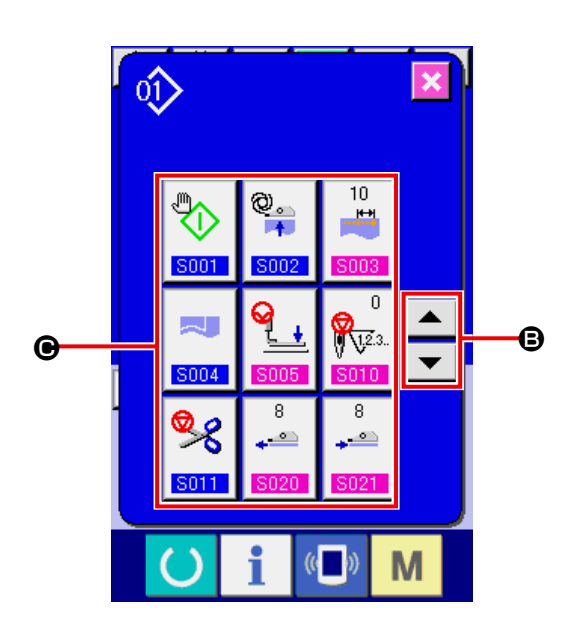

③ **Chọn dữ liệu may cần thay đổi.** Chọn nút MỤC DỮ LIỆU MAY (+) bạn muốn thay đổi bằng cách nhấn nút CUỘN LÊN hoặc  $XUÔNG \triangleright \big| \bigtriangleright \big| (\bigodot)$ . Lưu ý rằng các mục dữ liệu không được sử dụng vì hình dạng mẫu may và được cài đặt thành "Không có chức năng" không được hiển thị.

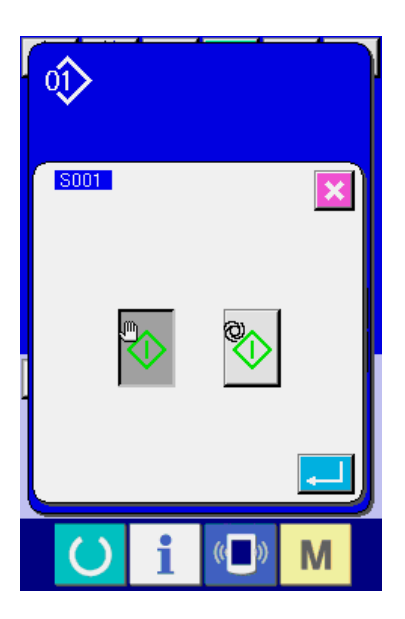

#### ④ **Hiển thị màn hình nhập dữ liệu.**

Có hai loại dữ liệu may, chẳng hạn như mục dữ liệu mà giá trị sẽ được thay đổi và mục dữ liệu là hình ảnh sẽ được chọn. Đối với mục dữ liệu mà giá trị sẽ được thay đổi được gắn kèm với số, sẽ được đánh dấu màu hồng, giống như **S003**. Có thể thay đổi giá trị cài đặt của nó bằng các nút +/- được hiển thị trên màn hình thay đổi. Đối với mục dữ liệu hình ảnh được chọn mà gắn kèm với số, sẽ được đánh dấu màu xanh lam, giống như **SOO1**. Đối với loại mục dữ liệu này, bạn có thể chọn một hình ảnh từ các hình ảnh hiển thị trên màn hình thay đổi.

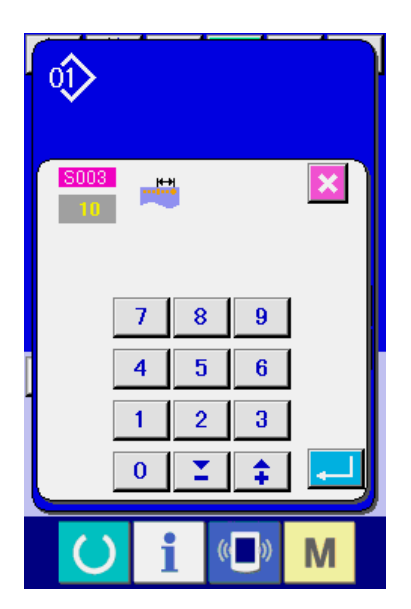

## <span id="page-63-0"></span>**11. Đăng ký mẫu may mới**

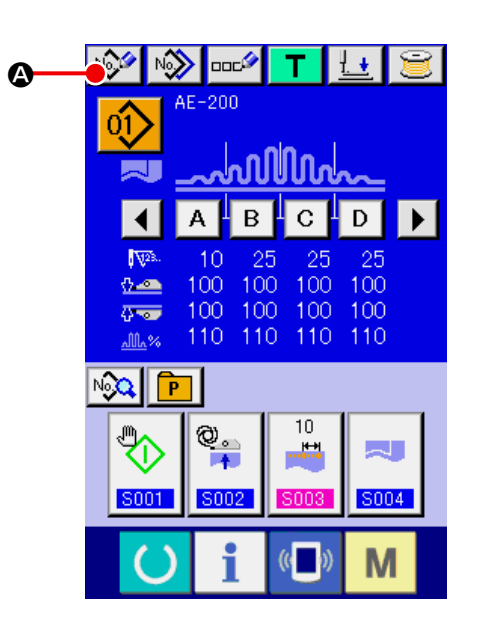

- ① **Hiển thị màn hình nhập dữ liệu.** Chỉ trên màn hình nhập dữ liệu (màu xanh lam), mới có thể thay đổi dữ liệu may. Trong trường hợp hiển thị màn hình may (màu xanh lục), hãy nhấn phím SÃN SÀNG () để hiển thị màn hình nhập dữ liệu (màu xanh lam).
- ② **Gọi màn hình đăng ký mẫu may mới.** Khi bạn nhấn nút ĐĂNG KÝ MỚI  $\left|\sqrt{Q'}\right|$  ( $\bullet$ ), sẽ hiển thị màn hình đăng ký mẫu may mới.

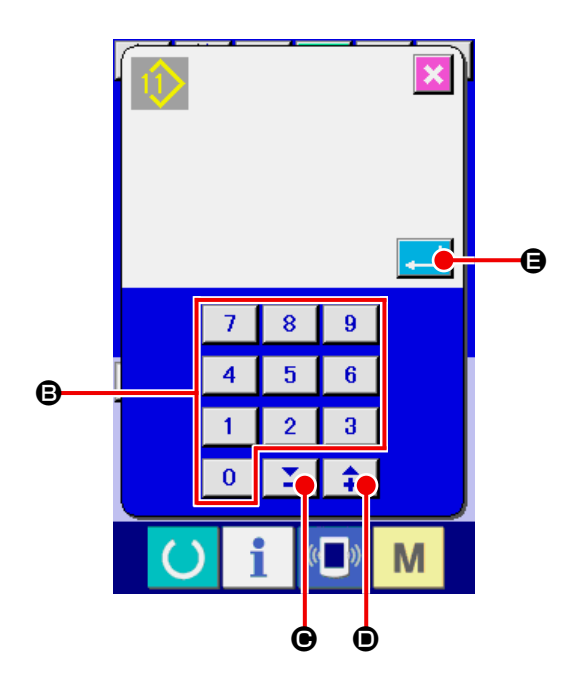

### ③ **Nhập số mẫu may.**

Nhập số mẫu may bạn muốn đăng ký mới bằng bàn phím số (B). Nếu bạn nhập Số mẫu may đã được đăng ký, thì thông tin về Số mẫu may đó sẽ được hiển thị ở phần trên của màn hình. Chọn một Số mẫu may chưa được đăng ký và không có thông tin về mẫu may nào được hiển thị trên màn hình. Không được đăng ký mới dữ liệu may với Số mẫu may đã được đăng ký. Cũng có thể truy xuất số mẫu may chưa đăng ký bằng các nút -/+  $\boxed{2}$   $\boxed{4}$  ( $\boxed{ \bullet, \bullet}$ ).

#### ④ **Xác định số mẫu may.**

Khi bạn nhấn nút NHẬP ((B), thì Số mẫu may bạn đã chỉ định sẽ được đăng ký và màn hình trở về màn hình chỉnh sửa may riêng lẻ. Nếu bạn đã nhập Số mẫu may đã được đăng ký và nhấn nút NHẬP, thì sẽ hiển thị màn hình lỗi.

# **12. Danh sách dữ liệu may**

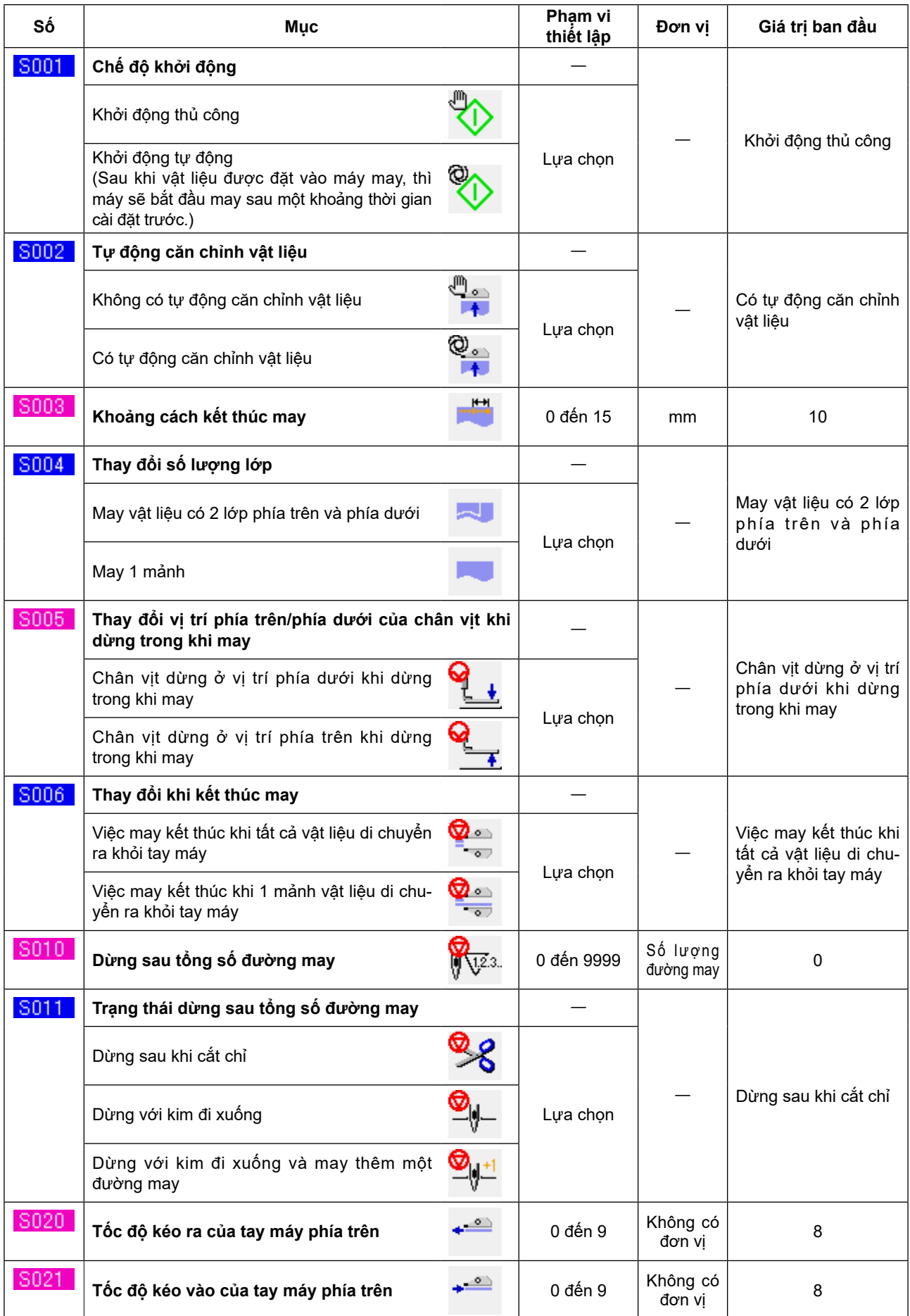

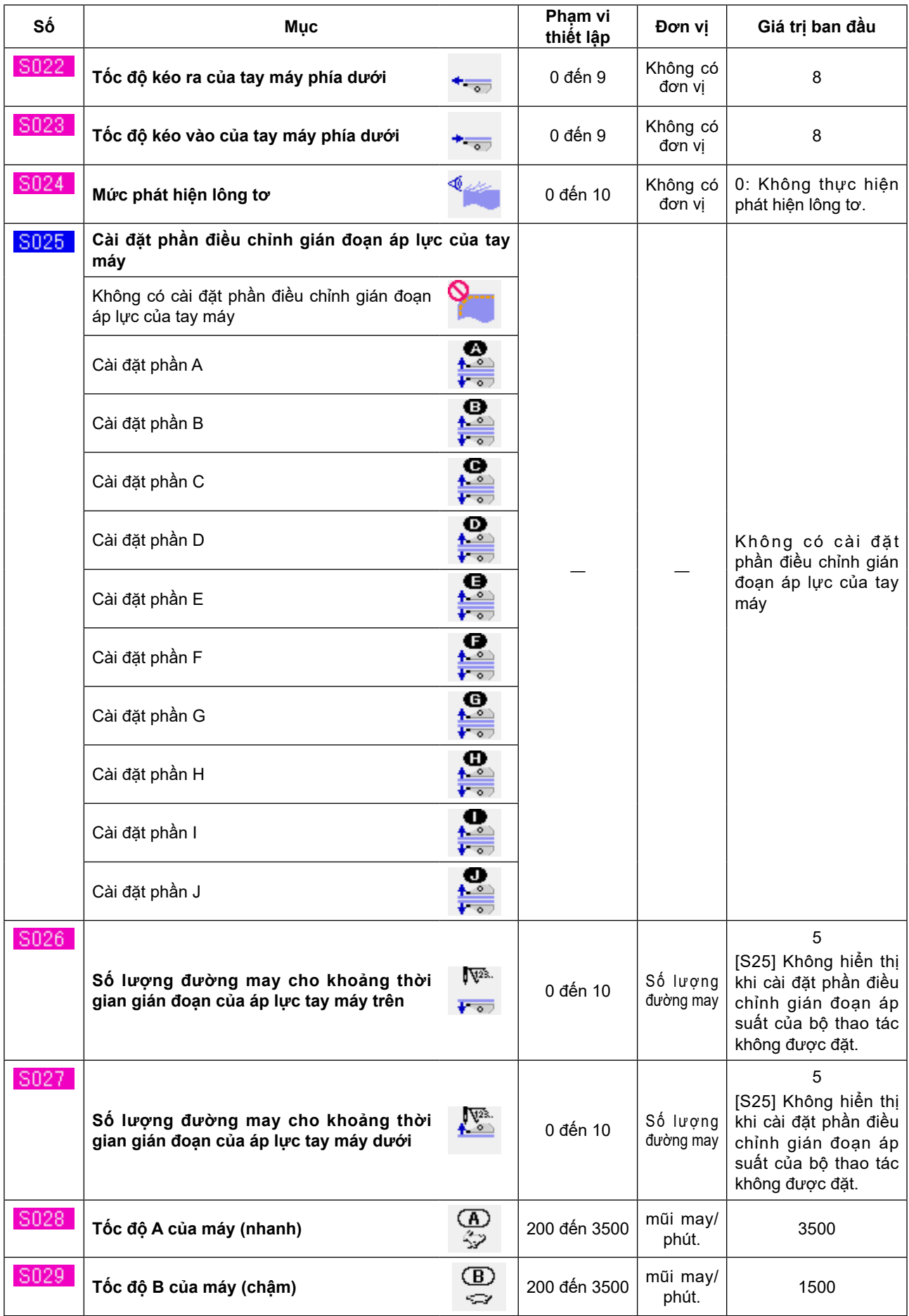

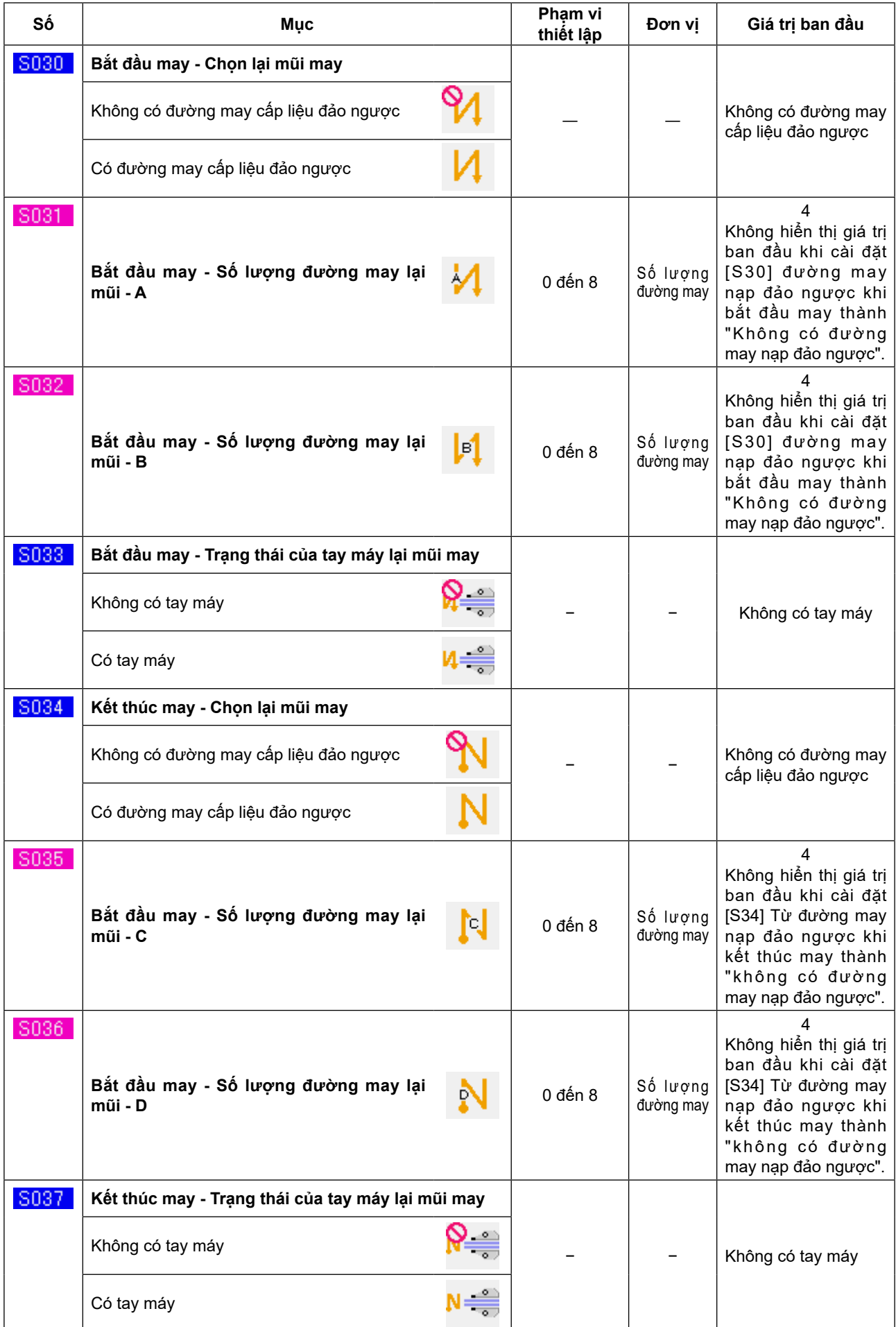

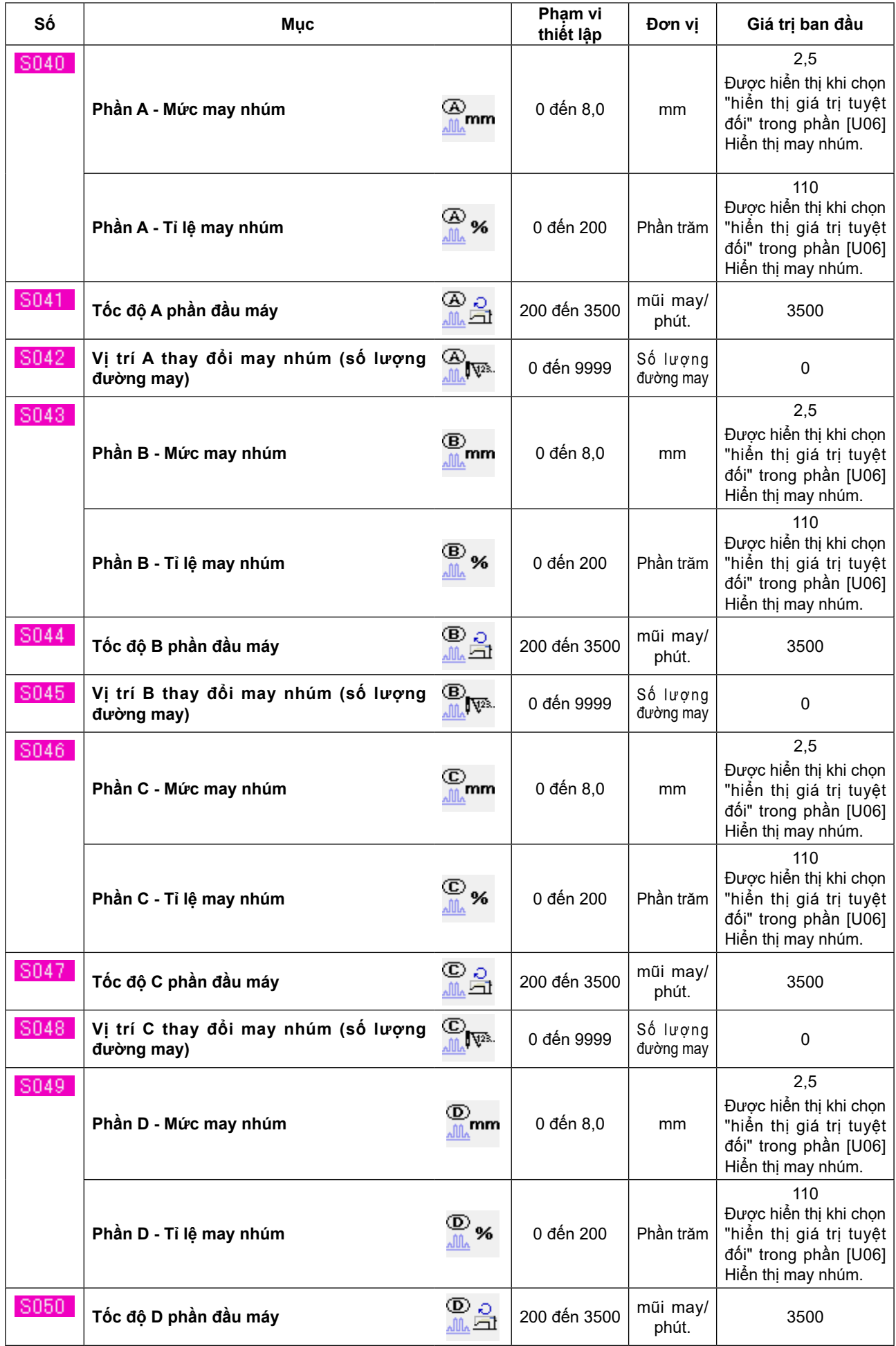

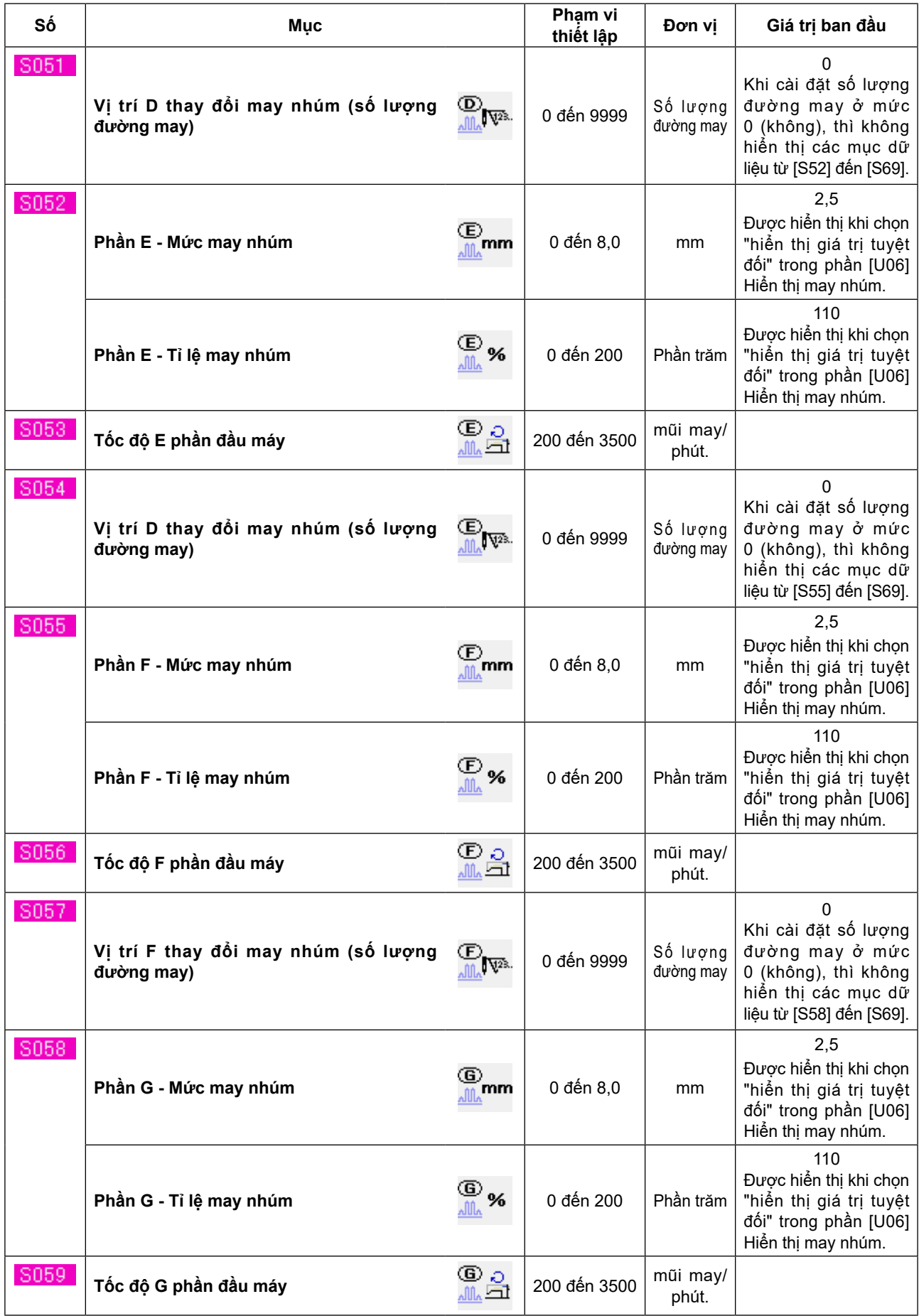

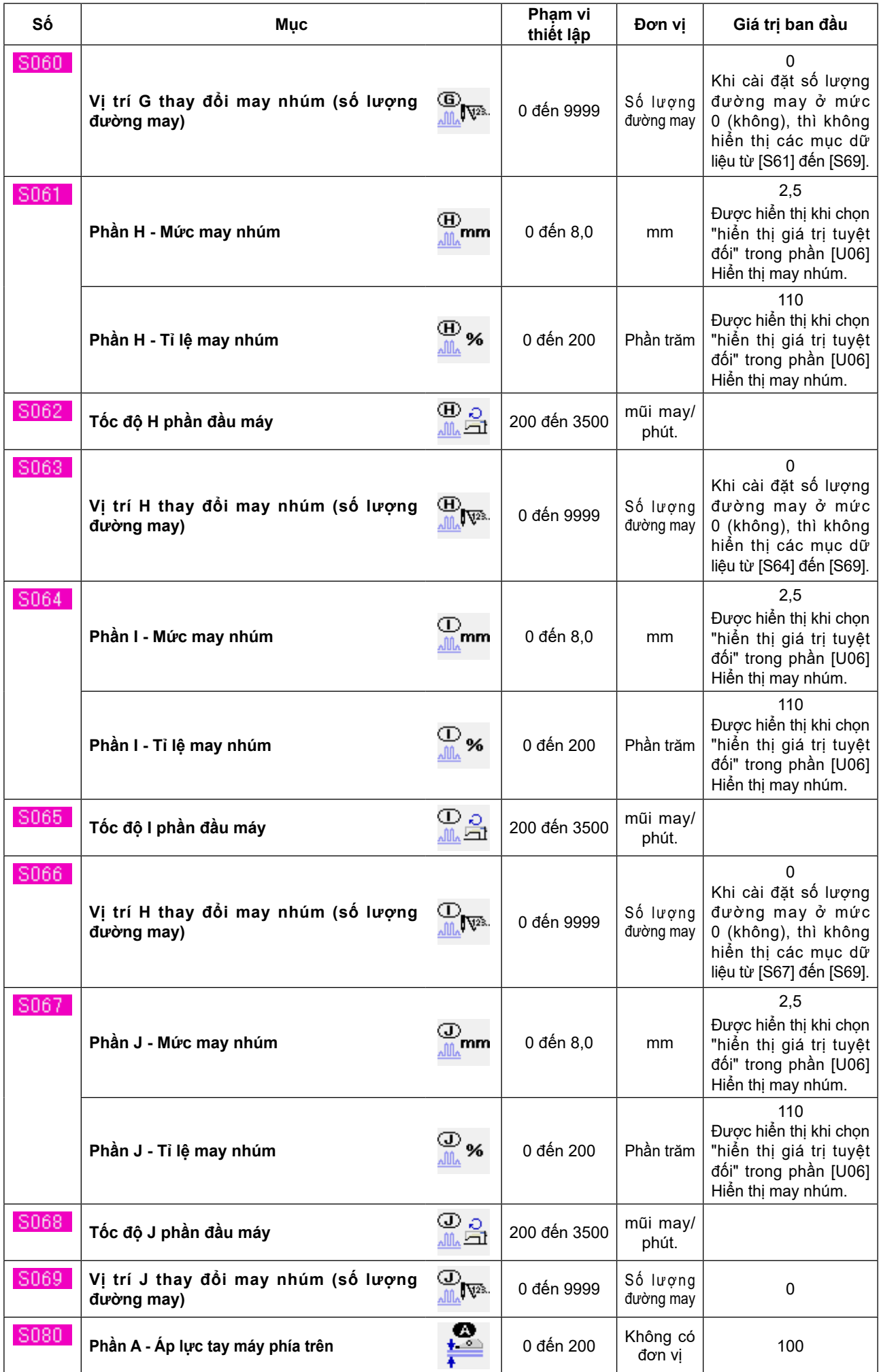

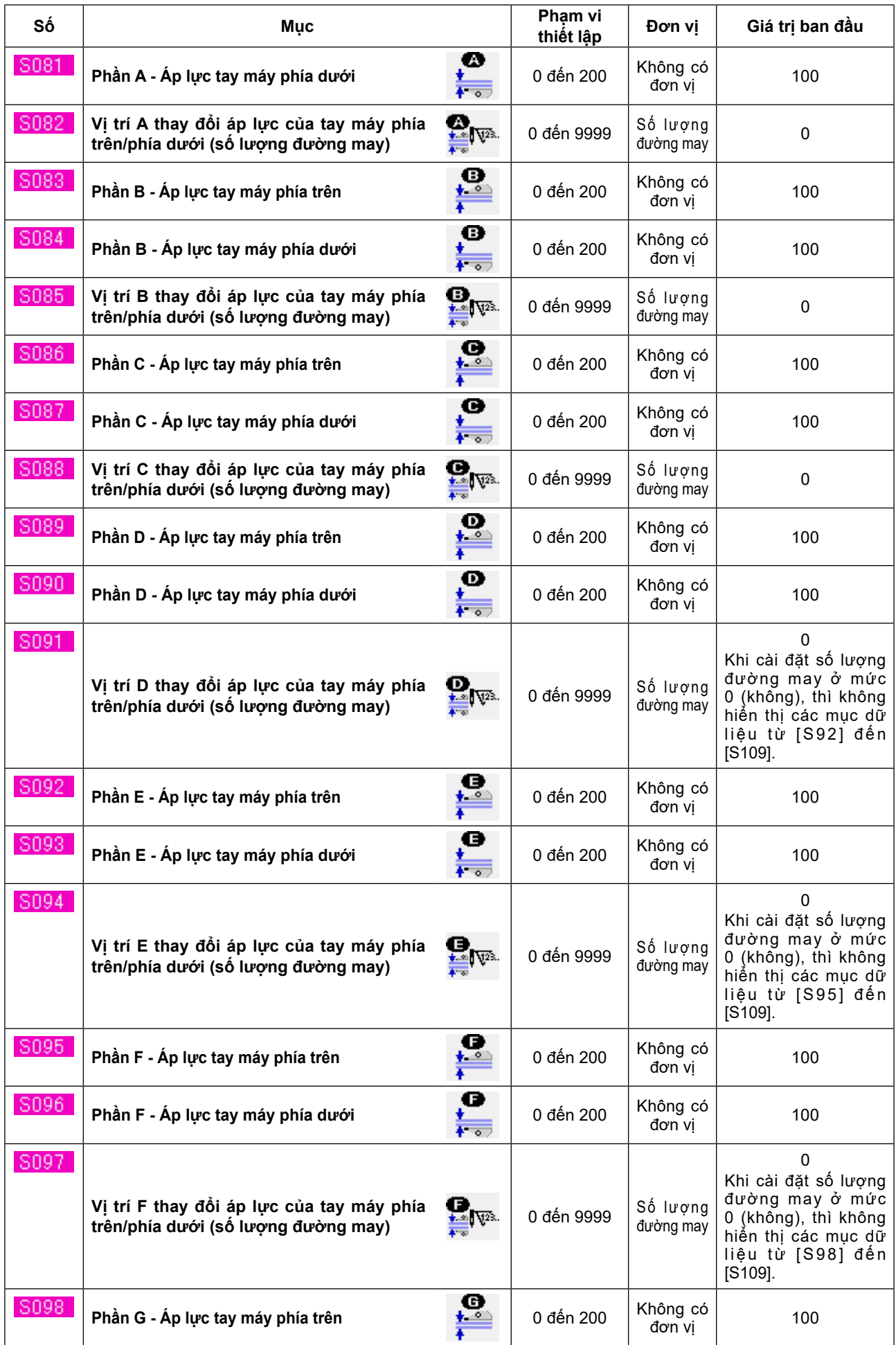

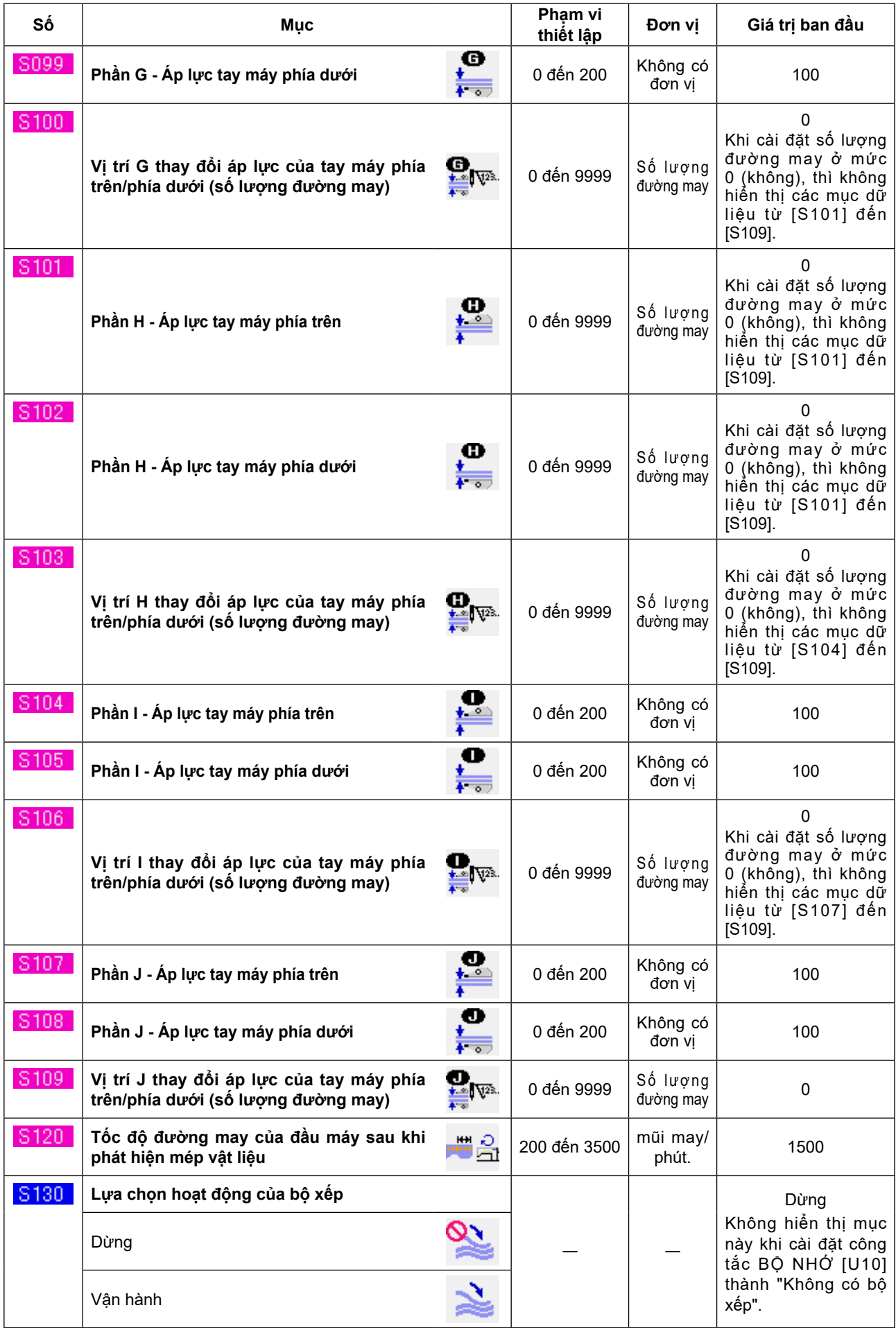
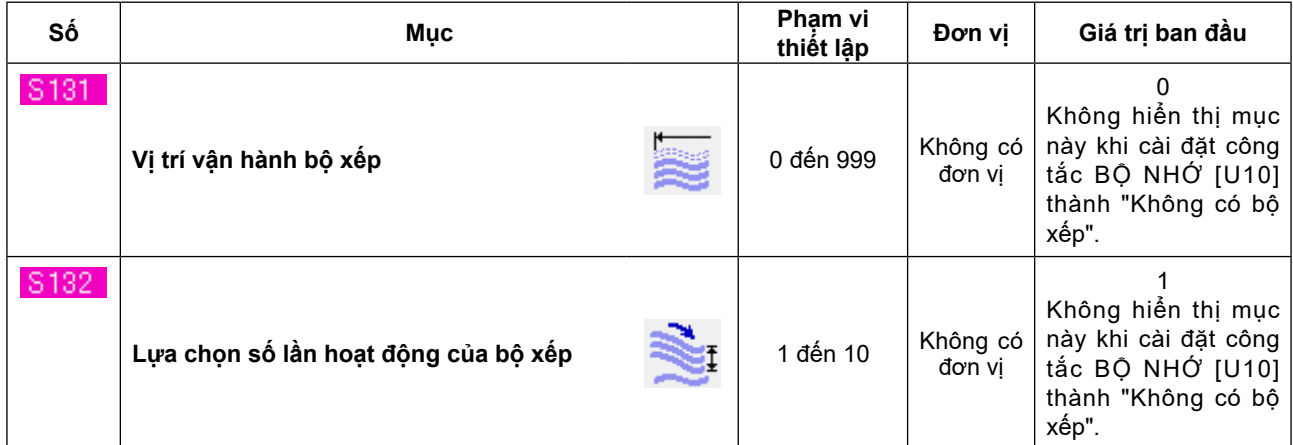

<span id="page-73-0"></span>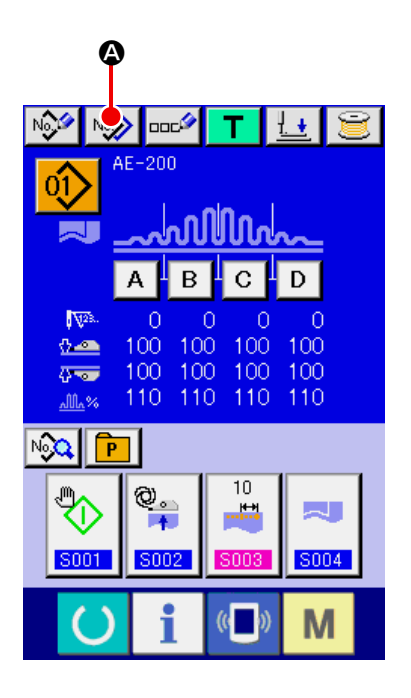

Có thể sao chép dữ liệu may của mẫu may đã đăng ký thành một số mẫu may chưa đăng ký. Không được sao chép mẫu may bằng cách ghi đè. Nếu bạn muốn ghi đè dữ liệu mẫu may hiện có, trước tiên hãy xóa mẫu may đó. Sau đó, thực hiện ghi đè. → Tham khảo mục **["VI-4. Chọn mẫu may" trang](#page-50-0)** 

**[46](#page-50-0)** .

① **Hiển thị màn hình nhập dữ liệu.**

Chỉ trên màn hình nhập dữ liệu (màu xanh lam), mới có thể thay đổi dữ liệu may. Trong trường hợp hiển thị màn hình may (màu xanh lục), hãy nhấn phím SÃN SÀNG (b) để hiển thị màn

hình nhập dữ liệu (màu xanh lam).

② **Gọi màn hình sao chép mẫu may.**

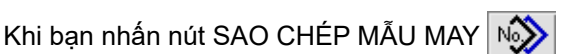

(<sup>4</sup>), thì hiển thị màn hình sao chép mẫu may (chọn nguồn sao chép).

③ **Chọn số mẫu may của nguồn sao chép.** Chọn một Số mẫu may nguồn từ các nút DANH SÁCH MÃU MAY (**B**). Sau đó, nhấn nút NHẬP ĐÍCH SAO CHÉP  $\left|\frac{\mathsf{No}_{\mathsf{N}}}{\mathsf{No}_{\mathsf{N}}}\right|$  ( $\bigoplus$ ) để hiển thị màn hình nhập đích sao chép.

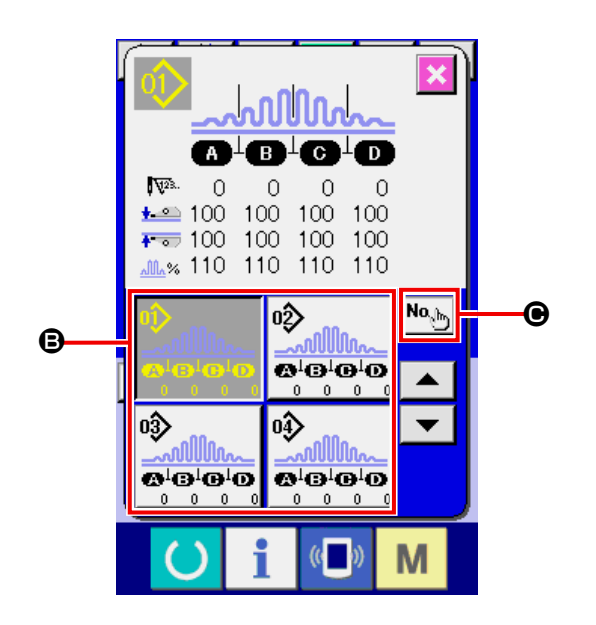

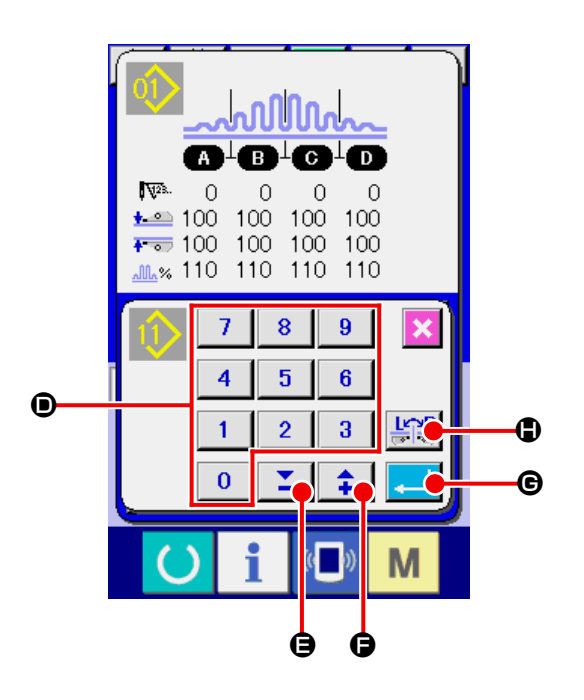

④ **Nhập số mẫu may của đích sao chép.** Nhập số mẫu may đích sao chép bằng bàn phím số (D). Có thể truy xuất Số mẫu may không sử dụng bằng các nút -/+ -/+  $\boxed{2}$  $\overline{\bullet}$ ( $\Theta$ ,  $\Theta$ ). Có thể chọn xem dữ liệu có được sao chép với phần bên phải và bên trái của nó được thay đổi hay không bằng phím CHUYỀN ĐỔI BÊN PHẢI/BÊN TRÁI LETE (+).

#### ⑤ **Bắt đầu sao chép.**

Khi bạn nhấn nút NHẬP (<sup>G</sup>), thì quá trình sao chép sẽ bắt đầu. Khoảng hai giây sau, màn hình trở lại màn hình sao chép mẫu may (chọn nguồn sao chép) đồng thời hiển thị Số mẫu may đã sao chép ở trạng thái đã chọn.

# **14. Đăng ký mẫu may trực tiếp**

Bạn nên đăng ký số mẫu may mà bạn thường xuyên sử dụng bằng nút MẪU MAY TRỰC TIẾP. Khi bạn đã đăng ký Số mẫu may bằng nút MẪU MAY TRỰC TIẾP, thì bạn có thể chọn Số mẫu may dễ dàng chỉ bằng cách nhấn nút đó.

**14-1. Cách đăng ký**

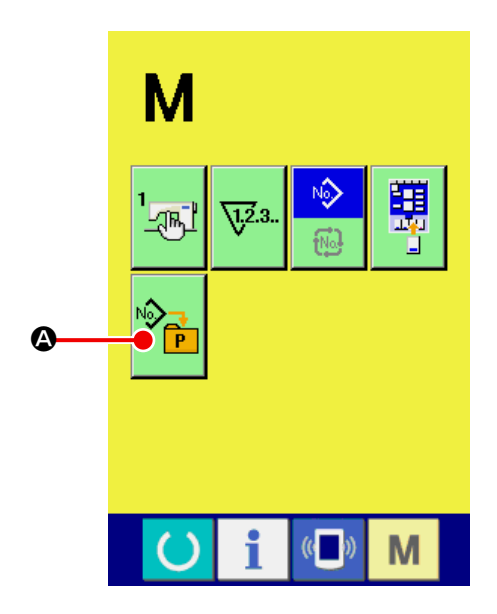

① **Hiển thị màn hình đăng ký mẫu may trực tiếp.**

Khi bạn nhấn phím **M**, nút ĐĂNG KÝ MÃU

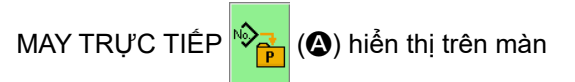

hình. Hiển thị màn hình đăng ký mẫu may trực tiếp bằng cách nhấn nút này.

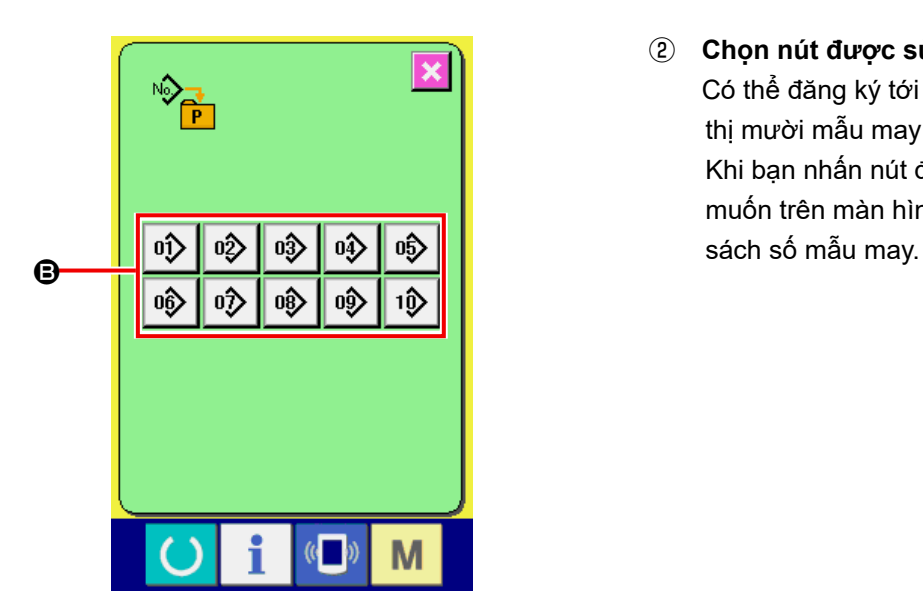

② **Chọn nút được sử dụng để đăng ký.** Có thể đăng ký tới 10 mẫu may trực tiếp. Hiển thị mười mẫu may trực tiếp (**B**) trên màn hình. Khi bạn nhấn nút được hiển thị ở vị trí mong muốn trên màn hình, thì hiển thị màn hình danh

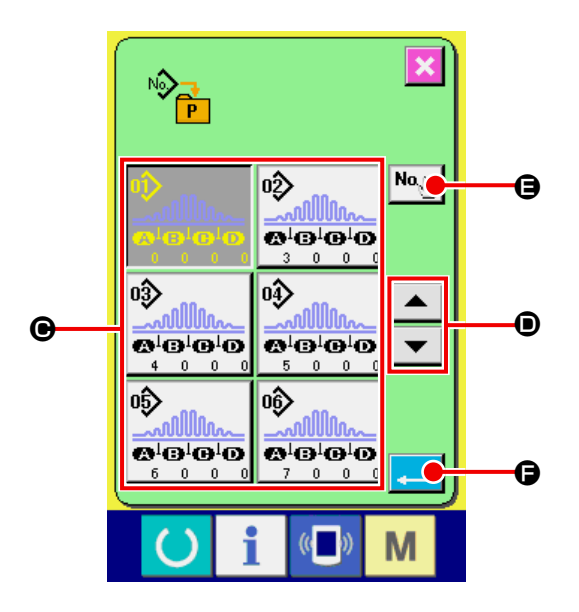

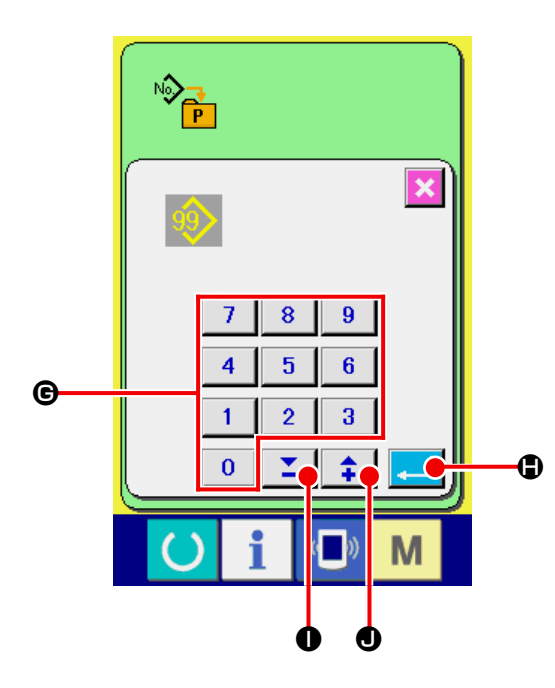

#### ③ **Chọn số mẫu may sẽ đăng ký.**

Chọn số mẫu may bạn muốn đăng ký trong số các nút Số MÃU MAY (<sup>3</sup>). Nếu bạn nhấn nút số MẪU MAY mà bạn đã chọn một lần nữa, thì lựa chọn của bạn sẽ bị hủy. Nút số MẪU MAY  $(\bigodot)$  sẽ được thay đổi theo thứ tự bằng cách nhấn các nút CUỘN LÊN/XUỐNG (D). Al pulsar el botón de INTRODUCIR No. DE Khi bạn nhấn nút NHẬP SỐ MẫU MAY No hai (**G**), sẽ thiển thị màn hình nhập Số mẫu may. Seleccione el patrón que desee registrar. Chọn mẫu may bạn muốn đăng ký. Sau đó, nhấn nút NHẬP (G) để đăng ký mẫu may bạn đã chọn.

#### ④ **Nhập số mẫu may.**

Khi bạn nhấn nút NHẬP SỐ MẫU MAY (**→**), thì hiển thị màn hình nhập Số mẫu may. Trên màn hình này, bạn có thể nhập trực tiếp số bạn muốn chọn bằng bàn phím số. Nhập số mẫu may bằng bàn phím số (G). Cũng có thể truy xuất số mẫu may hiện tại bằng các nút -/+  $\boxed{\Sigma}$ 

### $\hat{+}$  (0, 0).

Khi bạn nhấn nút NHẬP  $\left| \cdot \right|$  ( $\bigcirc$ ), thì số mẫu may bạn đã chỉ định sẽ được chọn. Nếu bạn nhập Số mẫu may chưa được đăng ký và nhấn nút NHẬP, thì sẽ hiển thị màn hình lỗi.

## **14-2. Trạng thái đăng ký tại thời điểm mua hàng**

Các số mẫu may 1 đến 3 đã được đăng ký lúc xuất xưởng tại thời điểm mua.

# **15. Đăng ký dữ liệu may bằng nút TÙY CHỈNH**

Bạn nên đăng ký tham số mà bạn thường xuyên sử dụng bằng nút TÙY CHỈNH.

Khi bạn đã đăng ký một tham số bằng nút TÙY CHỈNH, thì bạn có thể gọi màn hình thay đổi cho thông số đã đăng ký chỉ bằng cách nhấn nút đó trên màn hình nhập dữ liệu.

## **15-1. Cách đăng ký**

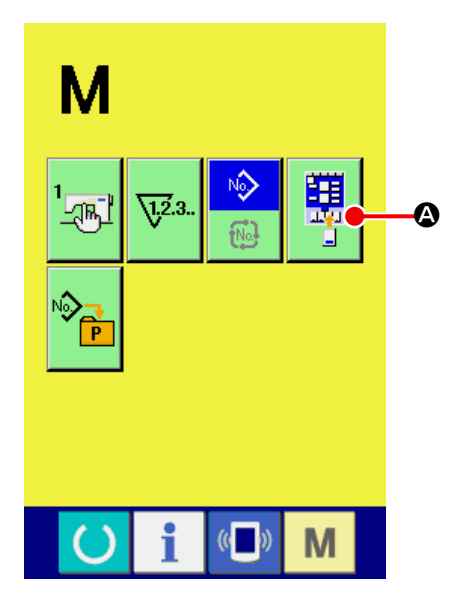

① **Hiển thị màn hình đăng ký mẫu may tùy chỉnh.**

Khi bạn nhấn phím M, thì hiển thị nút

ĐĂNG KÝ MÃU MAY TÙY CHỈNH **朝** (4)

trên màn hình. Hiển thị màn hình đăng ký mẫu may tùy chỉnh bằng cách nhấn nút này.

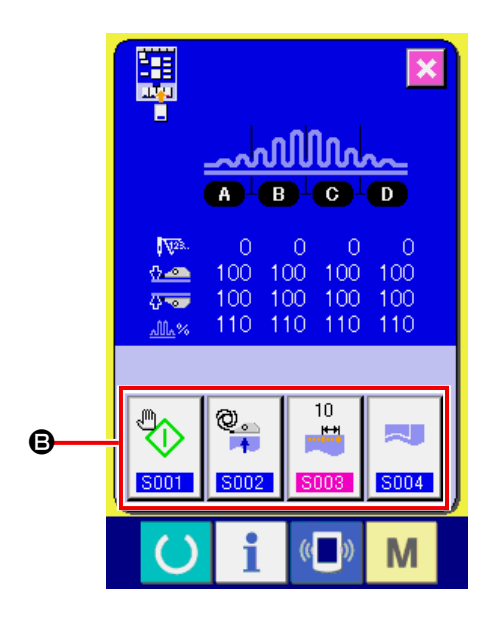

② **Chọn nút để đăng ký.**

Có thể đăng ký tối đa bốn nút TÙY CHỈNH. Bốn nút ĐĂNG KÝ TÙY CHỈNH (B) được hiển thị trên màn hình. Khi bạn nhấn nút được hiển thị ở vị trí mong muốn trên màn hình, thì sẽ hiển thị màn hình danh sách dữ liệu may.

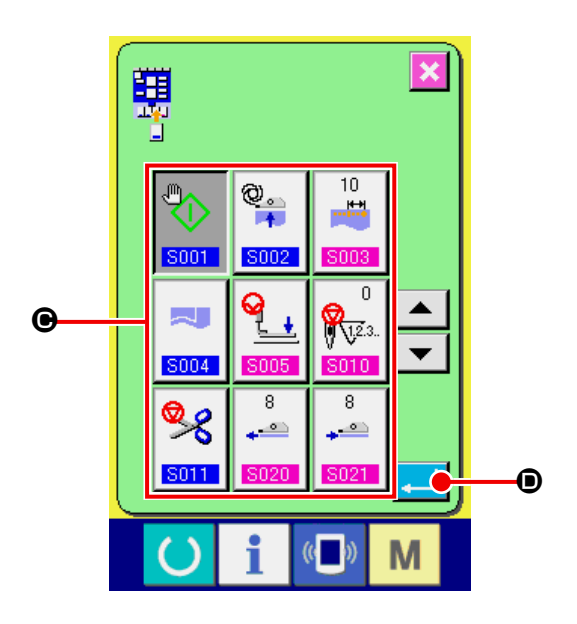

- ③ **Chọn dữ liệu may cần đăng ký.** Chọn dữ liệu may bạn muốn đăng ký bằng nút DỮ LIỆU MAY (<sup>3</sup>). Nếu bạn nhấn lại nút bạn đã chọn, thì lựa chọn của bạn sẽ bị hủy.
- ④ **Đăng ký dữ liệu may bằng nút TÙY CHỈNH.** Khi bạn nhấn nút NHẬP ((D), thì việc đăng ký dữ liệu may sẽ hoàn tất và hiển thị màn hình đăng ký nút TÙY CHỈNH. Dữ liệu may bạn đã đăng ký được hiển thị trên nút TÙY CHỈNH.

## **15-2. Trạng thái đăng ký tại thời điểm mua hàng**

Tại thời điểm mua, bốn thông số sau đây đã được đăng ký lúc xuất xưởng theo thứ tự từ trái sang phải.

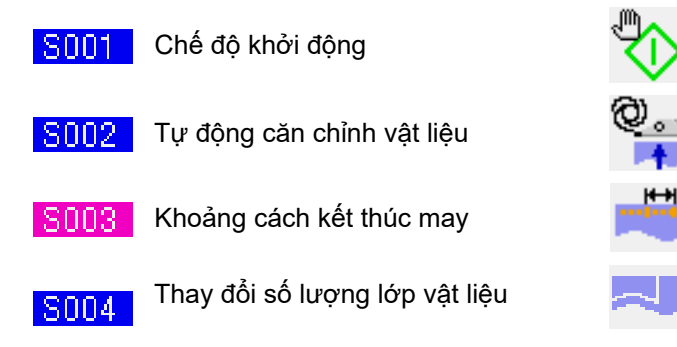

# <span id="page-79-0"></span>**16. Thay đổi chế độ may**

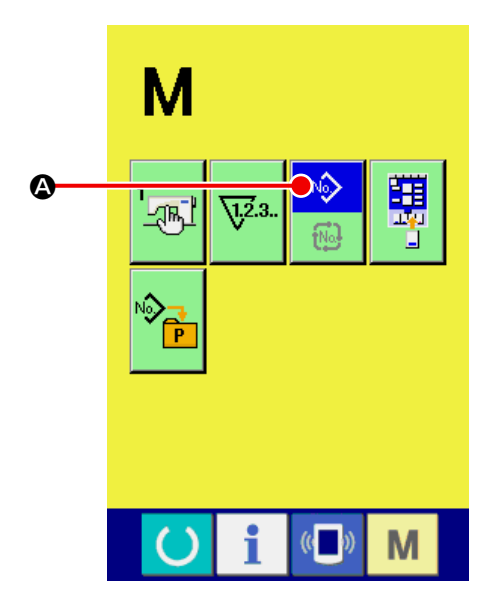

① **Hiển thị màn hình chọn chế độ may.**

Khi bạn nhấn phím M, nút CHỌN CHẾ ĐỘ

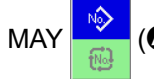

 $\text{MAY}$  ( $\bigotimes$ ) được hiển thị ở phần trên của

màn hình. Hiển thị màn hình chọn chế độ may bằng cách nhấn nút này.

Hình thức của nút CHỌN CHẾ ĐỘ MAY khác với chế độ may hiện đang được chọn.

Nút may độc lập :

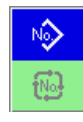

Trong trường hợp chọn may chu kỳ :

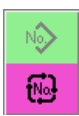

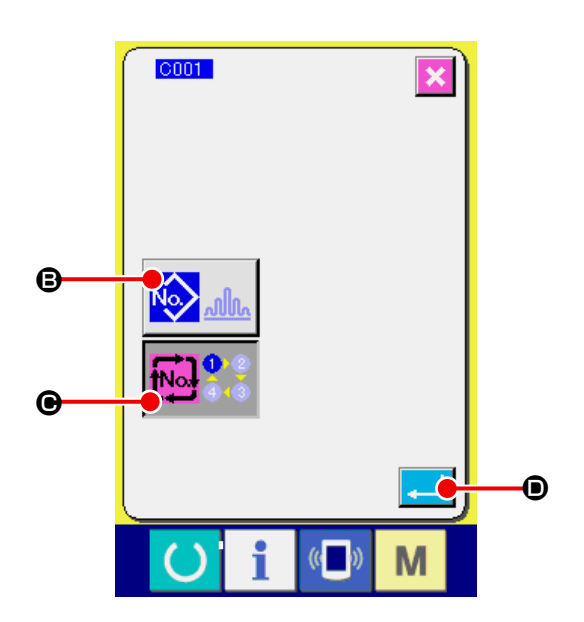

② **Chọn chế độ may.** Chọn chế độ may bạn muốn sử dụng để may.

Nút may độc lập (**B**) :

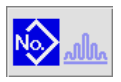

Trong trường hợp chọn may chu kỳ  $(\bigodot)$ :

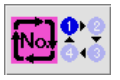

#### ③ **Xác định chế độ may.**

Khi bạn nhấn nút NHẬP ((D), thì quy trình thay đổi chế độ may sẽ kết thúc. Khi bạn nhấn

phím , thì hiển thị màn hình nhập dữ liệu theo chế đô may ban đã chon.

## **17. Trên màn hình LCD của chế độ may chu kỳ**

Máy may này có thể đều đặn thực hiện hai hoặc nhiều phần dữ liệu mẫu may theo tuần tự.

Có thể nhập tối đa 30 mẫu may. Sử dụng may chu kỳ khi bạn may một số mẫu may có hình dạng khác nhau trên một sản phẩm may. Ngoài ra, có thể đăng ký tới 20 chu kỳ. Đăng ký một mẫu may mới hoặc sao chép một mẫu may hiện có nếu thích hợp.

→ Tham khảo mục **["VI-11. Đăng ký mẫu may mới" trang 59](#page-63-0)** và **["VI-13. Sao chép mẫu may" trang 69](#page-73-0)** 

### **17-1. Màn hình nhập dữ liệu**

.

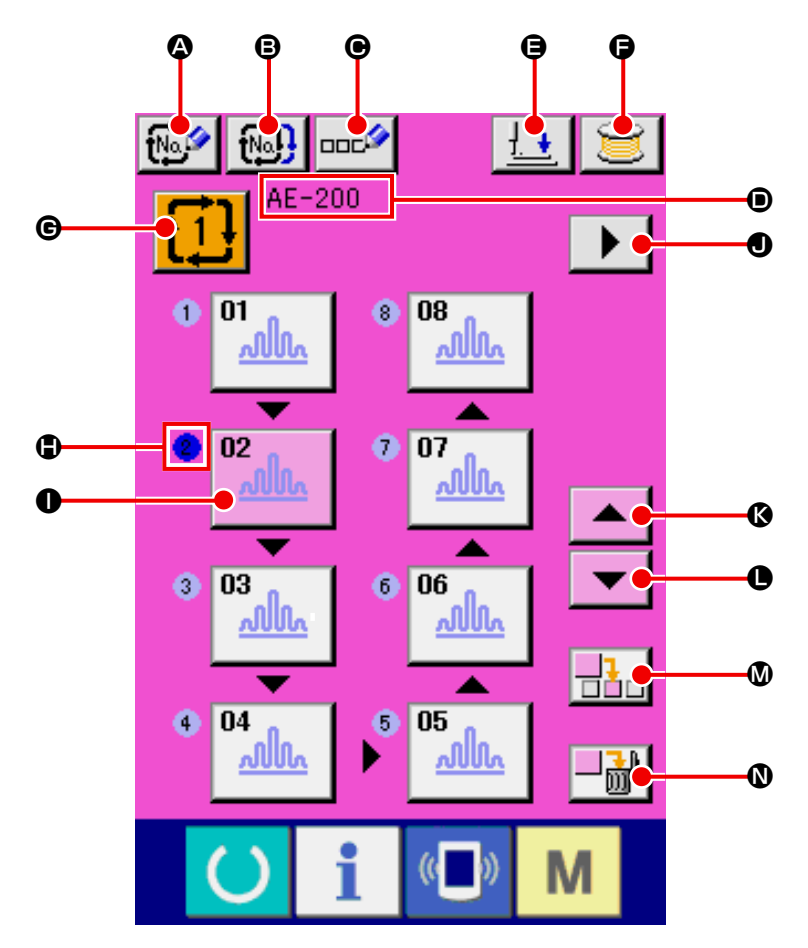

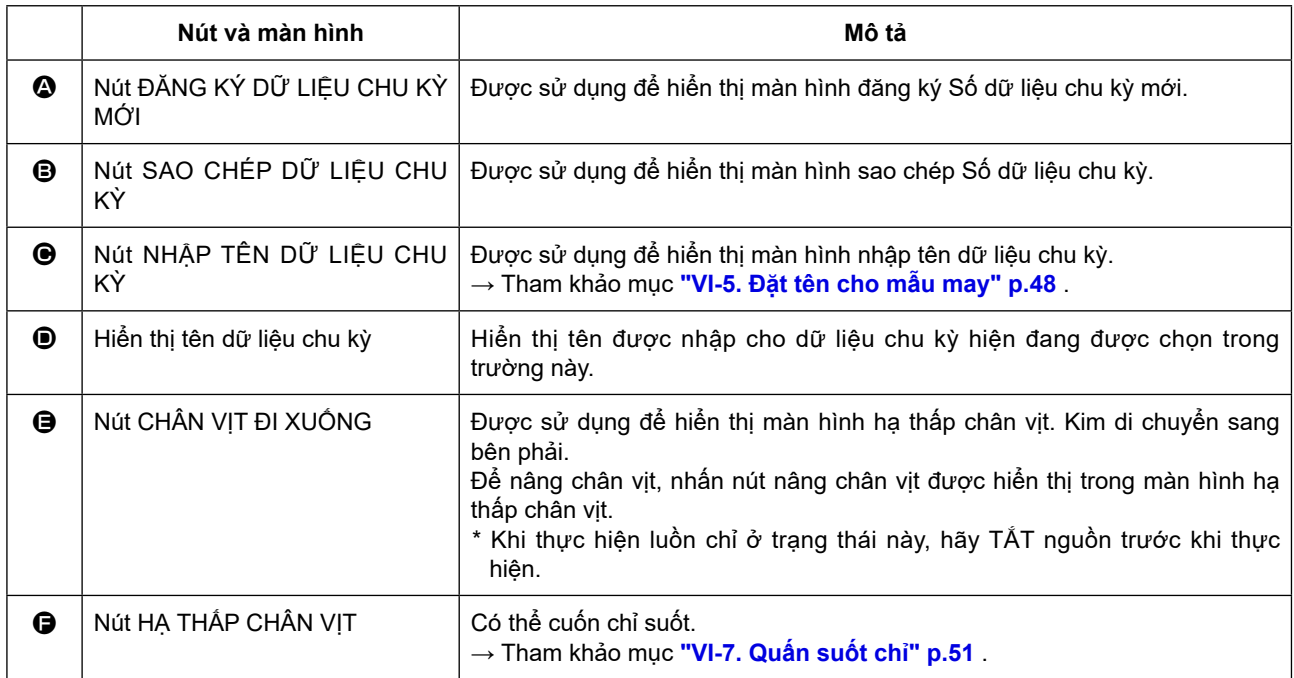

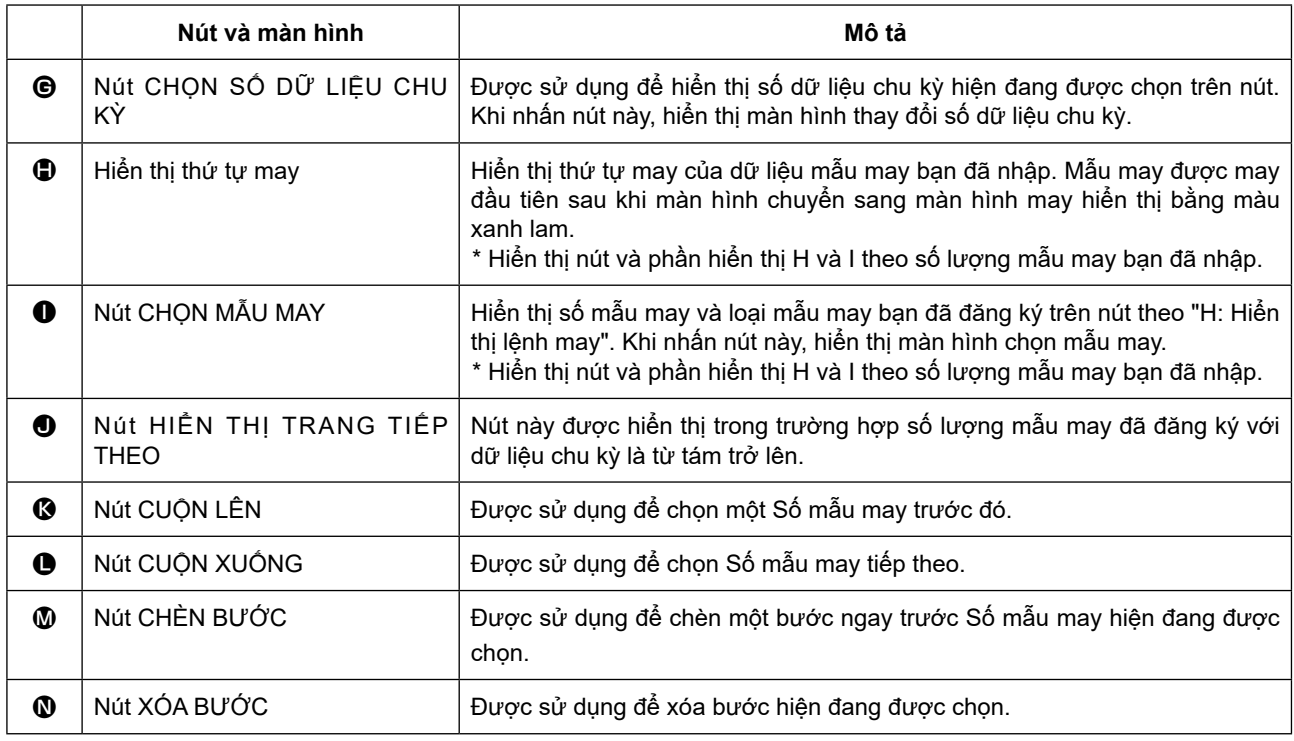

## **17-2. Màn hình may**

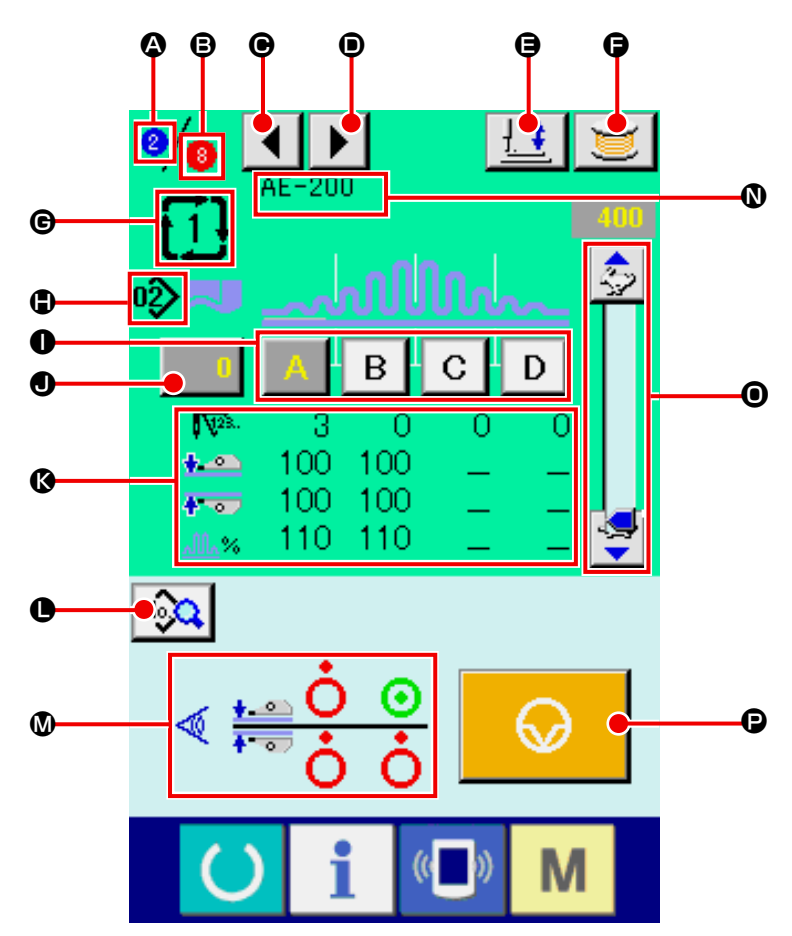

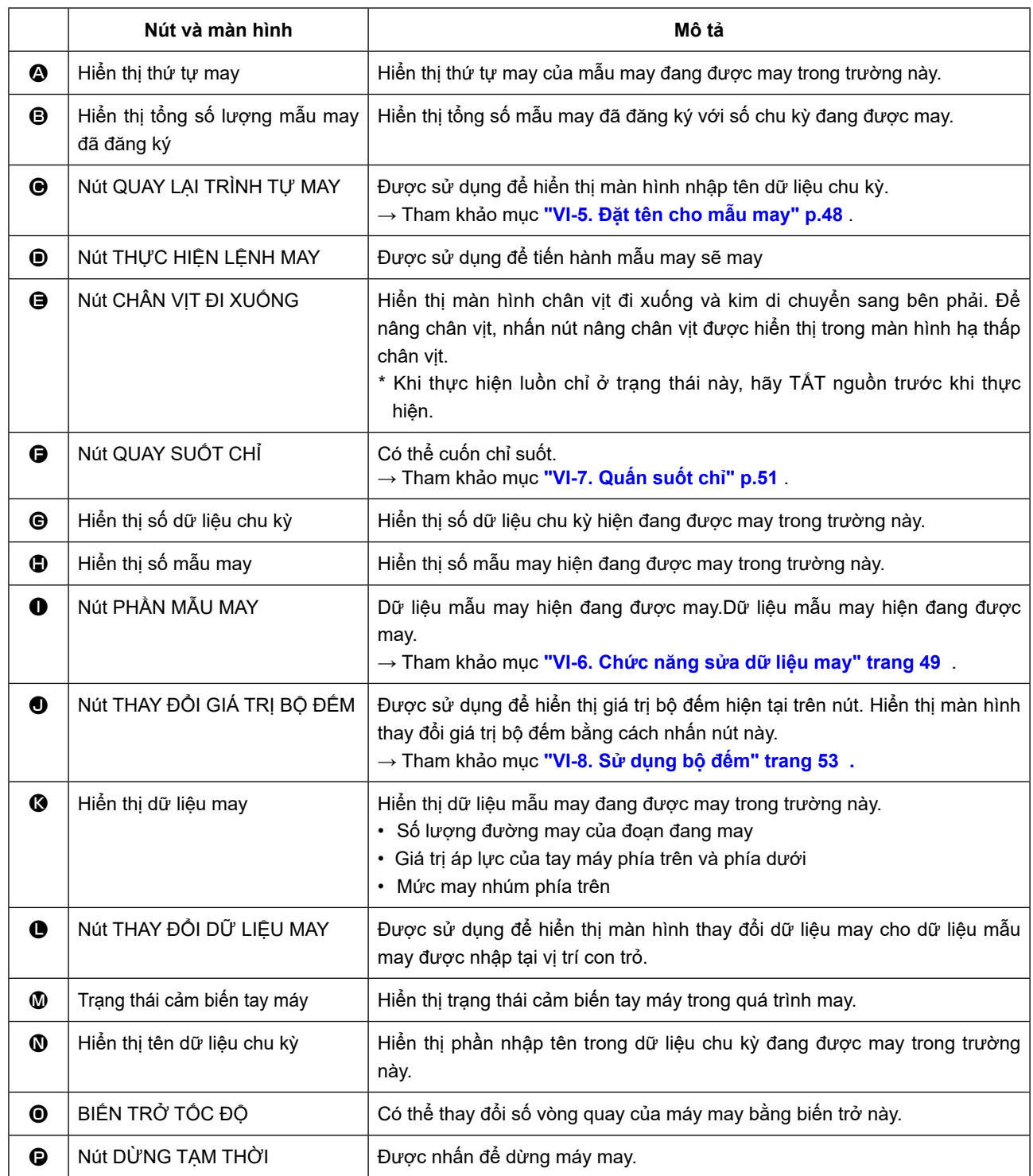

## **18. Chọn dữ liệu chu kỳ**

Đầu tiên, thay đổi chế độ may sang chế độ may chu kỳ trước khi bắt đầu cài đặt dữ liệu may chu kỳ. → Tham khảo mục **["VI-16. Thay đổi chế độ may" trang 75](#page-79-0)** .

#### <span id="page-83-0"></span>**18-1. Chọn dữ liệu chu kỳ**

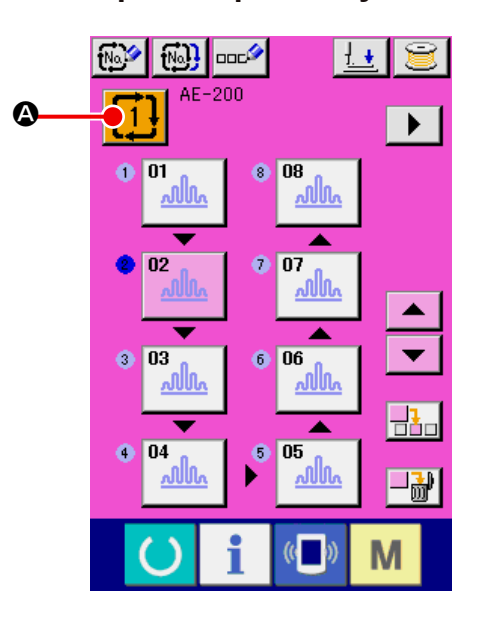

① **Hiển thị màn hình nhập dữ liệu.** Chỉ có thể chọn số dữ liệu chu kỳ trên màn hình nhập dữ liệu (màu hồng). Trong trường hợp hiển thị màn hình may (màu xanh lục), hãy nhấn phím SAN SÀNG **để hiển thị màn** 

hình nhập dữ liệu (màu hồng).

② **Gọi màn hình chọn Số chu kỳ.**

Khi bạn nhấn nút SỐ DỮ LIỆU CHU KÝ TÌ

(A), thì hiển thị màn hình chọn Số dữ liệu chu kỳ. Hiển thị số dữ liệu chu kỳ hiện được chọn và nội dung của nó ở phần trên của màn hình. Hiển thị các nút SỐ DỮ LIỆU CHU KỲ khác mà bạn đã đăng ký ở phần dưới của màn hình.

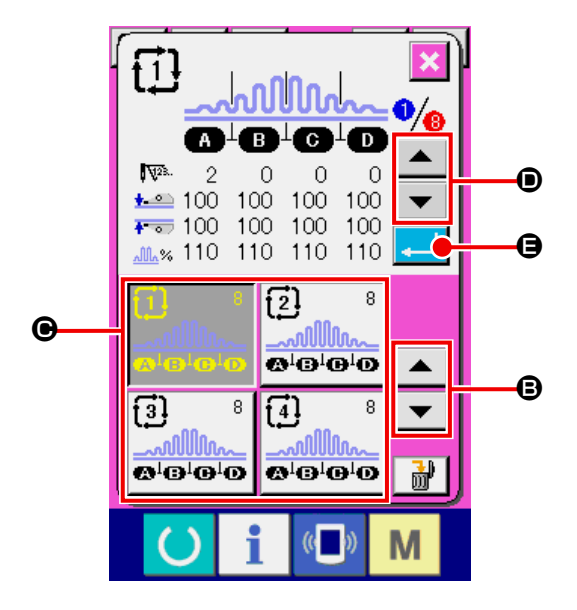

③ **Chọn số dữ liệu chu kỳ.**

Khi bạn nhấn các nút CUỘN LÊN/XUỐNG A

 $\boxed{\blacktriangledown}$  ( $\bigcirc$ ), thì nút Số DỮ LIỆU CHU KỲ đã đăng ký  $(\bigoplus)$  được thay đổi theo thứ tư.

Ở trạng thái này, nhấn nút số DỮ LIỆU CHU KỲ (C) mà bạn muốn chọn.

Khi bạn nhấn nút KIỂM TRA BƯỚC  $\blacktriangle \blacktriangle \blacktriangledown$  (**O**), hình dạng đường may hoặc dữ liệu khác trên mẫu may bạn đã đăng ký với dữ liệu chu kỳ sẽ được thay đổi và hiển thị theo thứ tự.

④ **Xác nhận số dữ liệu chu kỳ.**

Khi bạn nhấn nút NHẬP  $\Box$  ( $\bigcirc$ ), thì màn hình lựa chọn số dữ liệu chu kỳ được đóng lại để kết thúc quá trình chọn số dữ liệu chu kỳ.

### <span id="page-84-0"></span>**18-2. Quy trình chỉnh sửa may chu kỳ**

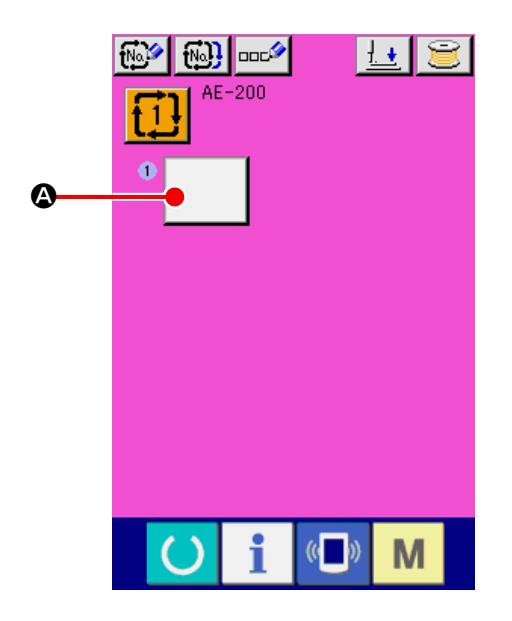

#### ① **Hiển thị màn hình nhập dữ liệu.**

Chỉ có thể nhập dữ liệu chu kỳ trên màn hình nhập dữ liệu (màu hồng). Trong trường hợp hiển thị màn hình may (màu xanh lục), hãy

nhấn phím SÃN SÀNG (dễ hiển thị màn

hình nhập dữ liệu (màu hồng).

Ở trạng thái ban đầu của máy may, không có số mẫu may nào được đăng ký. Do đó, nút CHỌN MẪU MAY đầu tiên được hiển thị trống.

② **Gọi màn hình chọn Số chu kỳ.**

Khi ban nhấn nút CHON MẫU MAY  $\vert$   $\vert$  ( $\Omega$ ), sẽ hiển thị màn hình chọn Số mẫu may.

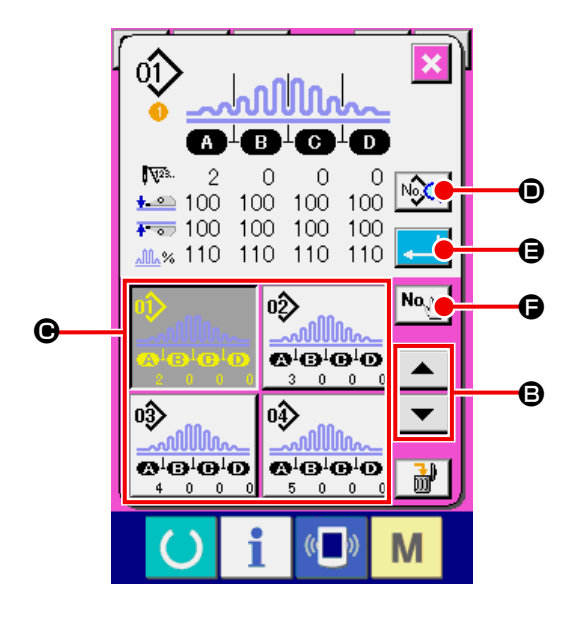

#### ③ **Chọn số dữ liệu chu kỳ.**

Khi bạn nhấn các nút CUỘN LÊN/XUỐNG | ▲

 $\blacktriangleright$   $\blacktriangleright$   $\blacktriangleright$  ( $\Theta$ ), thì nút Số MÃU MAY đã đăng ký ( $\Theta$ ) được thay đổi theo thứ tự. También se puede visualizar la pantalla de entrada de No. de patrón con el botón de ENCũng có thể hiển thị màn hình nhập Số mẫu may bằng nút NHẬP SỐ Na nhan và nhập trực tiếp một Số mẫu may. Nội dung của dữ liệu mẫu

may được hiển thị trên nút. Ở trạng thái này, nhấn nút SỐ MẫU MAY mà ban muốn chon.

- ④ **Chỉnh sửa dữ liệu may của mẫu may.** Khi bạn nhấn nút CHỈNH SỬA DỮ LIỆU MAY (i), thì hiển thị màn hình dữ liệu may để cho phép bạn chỉnh sửa dữ liệu may của mẫu may đang chọn.
- ⑤ **Chỉnh sửa dữ liệu may của mẫu may.** Khi bạn nhấn nút NHẬP  $\left| \bigoplus \right| (\bigoplus )$ , thì màn hình chọn Số mẫu may được đóng lại để kết thúc quá trình chọn Số mẫu may.

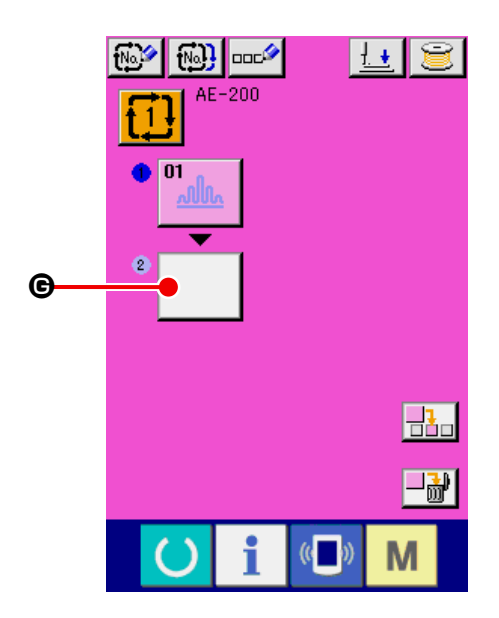

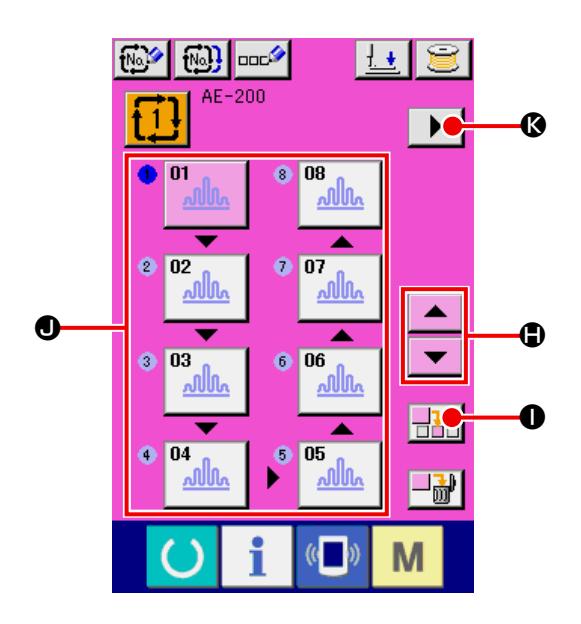

⑥ **Lặp lại các bước từ ② đến ④ theo số lượng mẫu may chu kỳ bạn muốn đăng ký.** Sau khi hoàn tất đăng ký mẫu may chu kỳ đầu tiên, sẽ hiển thị nút CHỌN MẪU MAY thứ hai

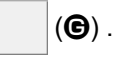

Lặp lại các bước từ ② đến ④ theo số lượng mẫu may chu kỳ bạn muốn đăng ký.

⑦ **Chọn số dữ liệu chu kỳ.** Bạn có thể chọn nút SỐ MẪU MAY bằng cách nhấn các nút CUÔN LÊN/XUỐNG A V

( $\bigcirc$ ). Nút SỐ MÃU MAY bạn đã chọn được hiển

 $\overline{01}$ thị màu hồng là .

Khi bạn nhấn nút CHÈN SỐ MẫU MAY

(<sup>1</sup>), sẽ chèn một bước trước Số mẫu may đang chọn (hiển thị màu hồng). Nếu bạn nhấn nút Số MẪU MAY đang được hiển thị ( $\bigcirc$ ) để chọn một Số mẫu may khác, thì Số mẫu may sẽ được thay đổi.

Trong trường hợp dữ liệu chu kỳ bạn đã tạo mở rộng đến nhiều màn hình, thì có thể hiển thị màn hình tiếp theo với nút CUỘN MÀN HÌNH

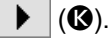

### **18-3. Chỉnh sửa dữ liệu may hiện được chọn trong dữ liệu chu kỳ**

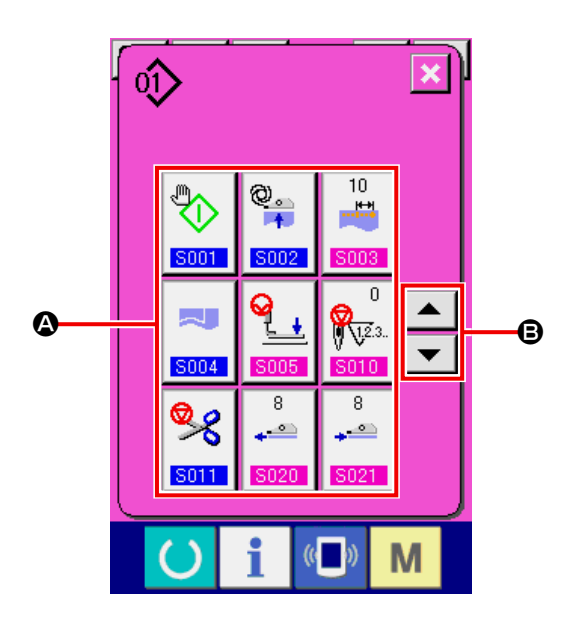

① **Gọi màn hình chọn Số dữ liệu chu kỳ.** Thực hiện các bước từ ① đến ④ như mô tả trong mục **["VI-18-2. Quy trình chỉnh sửa may](#page-84-0)  [chu kỳ" trang 80](#page-84-0)** để hiển thị màn hình chỉnh sửa dữ liệu may mẫu may.

#### ② **Chọn dữ liệu may cần thay đổi.**

Nhấn các nút CUỘN LÊN/XUỐNG  $\blacktriangleright$   $\blacktriangleright$  để chọn nút MỤC DỮ LIỆU (A) bạn muốn thay đổi. Lưu ý rằng không hiển thị mục dữ liệu mà không được sử dụng vì hình dạng mẫu may và mục dữ liệu đó được cài đặt thành "Không có chức năng".

#### ③ **Thay đổi dữ liệu.**

Có hai loại dữ liệu may, chẳng hạn như mục dữ liệu mà giá trị sẽ được thay đổi và mục dữ liệu là hình ảnh sẽ được chọn. Đối với mục dữ liệu mà giá trị sẽ được thay đổi được gắn kèm với số, sẽ được đánh dấu màu hồng, giống như **S003**. Có thể thay đổi giá trị cài đặt của nó bằng nút +/- được hiển thị trên màn hình thay đổi. Đối với mục dữ liệu hình ảnh được chọn mà gắn kèm với số, sẽ được đánh dấu màu xanh lam, giống như  $\overline{\text{S002}}$ . Đối với loại mục dữ liệu này, bạn có thể chọn một hình ảnh từ các hình ảnh hiển thị trên màn hình thay đổi.

→ Tham khảo mục **["VI-12. Danh sách dữ liệu](#page-64-0)  [may" trang 60](#page-64-0)** để biết chi tiết về dữ liệu may.

### **18-4. Phương pháp xóa dữ liệu chu kỳ**

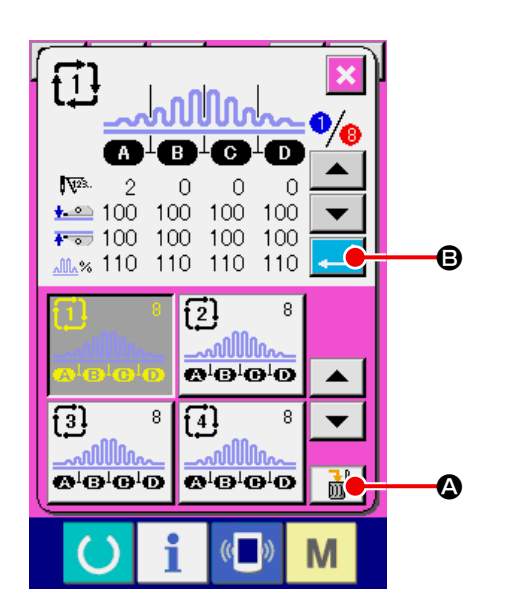

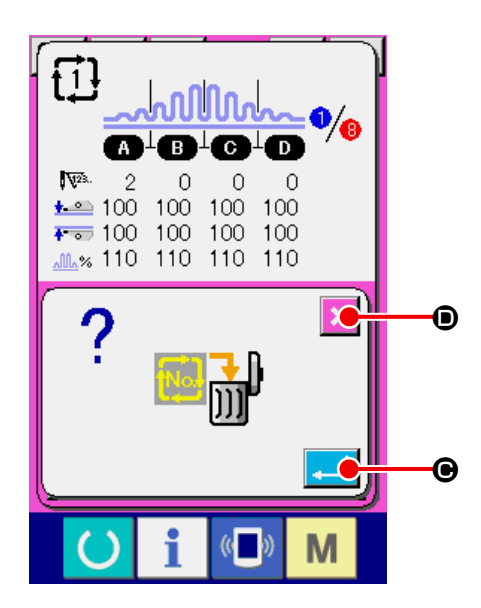

① **Gọi màn hình chọn Số dữ liệu chu kỳ.** Thực hiện các bước từ ① đến ③ như mô tả trong mục **["VI-18-1. Chọn dữ liệu chu kỳ"](#page-83-0)  [trang 79](#page-83-0)** để hiển thị màn hình chỉnh sửa dữ liệu may mẫu.

#### ② **Xóa dữ liệu chu kỳ.**

Khi bạn nhấn nút XÓA DỮ LIỆU  $\frac{1}{\ln l}$  ( $\bigcirc$ ), thì cửa sổ bật lên xác nhận xóa dữ liệu chu kỳ xuất hiện trên màn hình. Khi bạn nhấn nút NHẬP (O) ở trạng thái này, thì dữ liệu chu kỳ bạn đã chọn sẽ bị xóa. Nếu bạn nhấn nút HỦY  $\mathbf{\times}$  ( $\mathbf{\Theta}$ ), thì màn hình sẽ quay lại màn hình chọn dữ liệu chu kỳ mà

không xóa dữ liệu chu kỳ bạn đã chọn.

### **18-5. Phương pháp xóa một bước của dữ liệu chu kỳ**

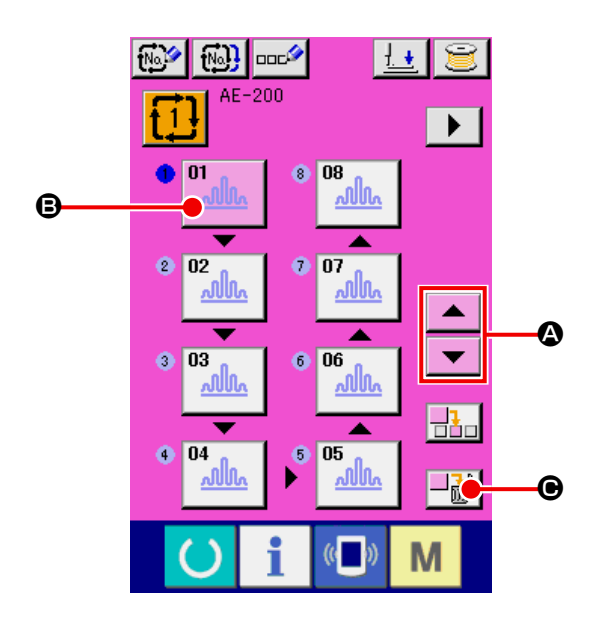

- ① **Chọn màn hình lựa chọn Số dữ liệu chu kỳ.** Thực hiện các bước từ ① đến ② như mô tả trong mục **["VI-18-1. Chọn dữ liệu chu kỳ"](#page-83-0)  [trang 79](#page-83-0)** để đưa dữ liệu chu kỳ mà có chứa bước bạn muốn xóa vào trạng thái được chọn.
- ② **Hiển thị màn hình lựa chọn Số mẫu may.** Nhấn các nút CUỘN LÊN/XUỐNG | ▲ | ▼ | (A) để đặt nút CHỌN MẪU MAY của bước bạn muốn xóa ở trạng thái  $\boxed{\frac{\text{ol}_\text{min}}{\text{ol}_\text{min}}}$  (**G**). được chọn. Ở trạng thái này, hiển thị cửa sổ bật lên xóa bước dữ liệu bằng cách nhấn nút XÓA BƯỚC  $\boxed{\frac{1}{m}}$  ( $\odot$ ).
- ③ **Xóa bước trong dữ liệu chu kỳ được chọn.** Khi bạn nhấn nút NHÂP ((D), thì xóa bước dữ liệu chu kỳ bạn đã chọn. Nếu bạn nhấn nút HỦY (C), thì màn hình sẽ quay lại màn hình chọn dữ liệu chu kỳ mà không xóa dữ liệu chu kỳ bạn đã chọn.

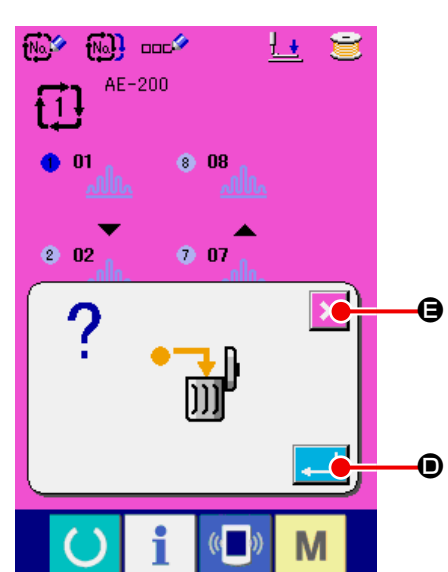

## **19. Quy trình thay đổi dữ liệu công tắc bộ nhớ**

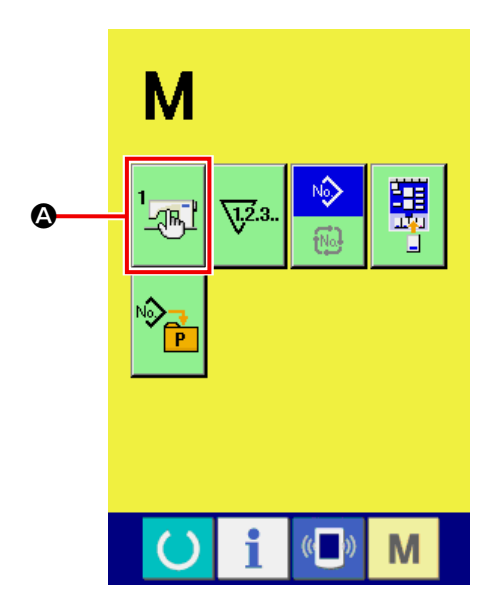

① **Hiển thị màn hình nhập dữ liệu.**

Khi bạn nhấn phím M, thì hiển thị nút

CÔNG TẮC BỘ NHỚ  $\frac{1}{2}$ [A] (<sup>4</sup>) trên màn hình.

Khi bạn nhấn nút này, sẽ hiển thị màn hình danh sách dữ liệu công tắc bộ nhớ.

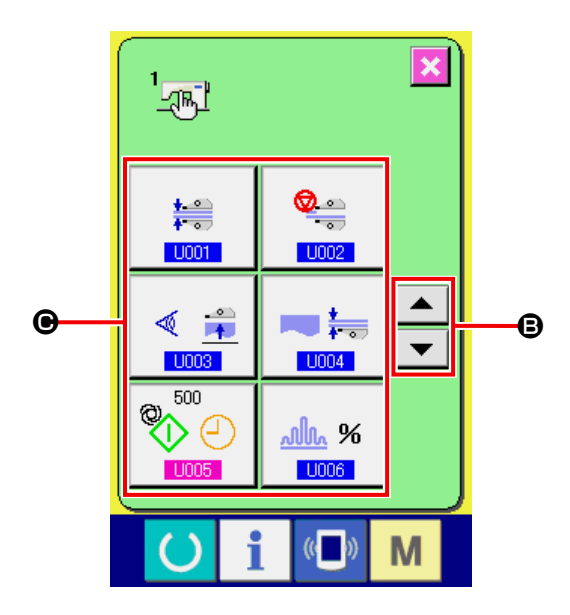

② **Chọn nút CÔNG TẮC BỘ NHỚ mà bạn muốn thay đổi.**

Nhấn nút CUỘN LÊN/XUỐNG  $\overline{\bullet}$   $\overline{\bullet}$  ( $\overline{\bullet}$ ) để chọn nút MỤC DỮ LIỆU (<sup>3</sup>) bạn muốn thay đổi.

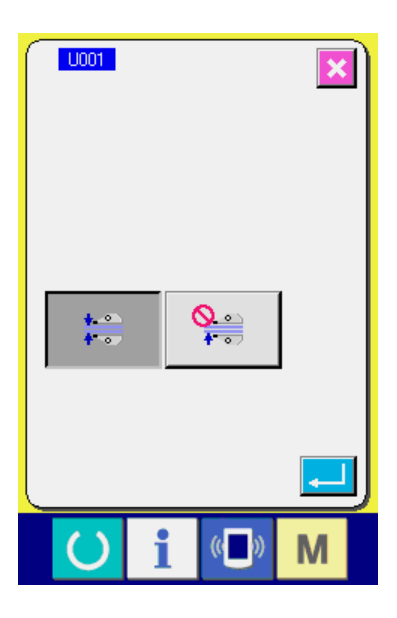

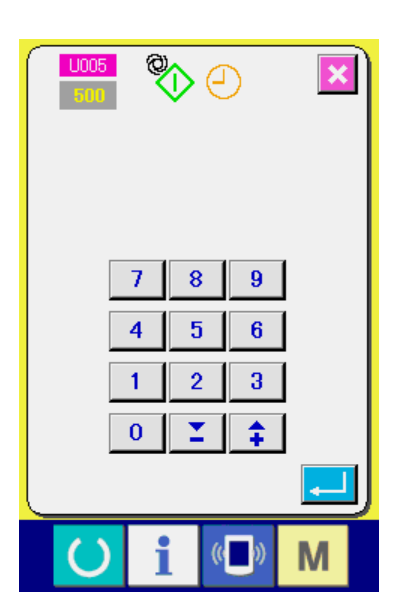

- ③ **Thay đổi dữ liệu công tắc BỘ NHỚ.** Có hai loại dữ liệu công tắc BỘ NHỚ, chẳng hạn như mục dữ liệu mà giá trị sẽ được thay đổi và mục dữ liệu là hình ảnh sẽ được chọn. Đối với mục dữ liệu mà giá trị sẽ được thay đổi được gắn kèm với số, sẽ được đánh dấu màu hồng, giống như **SOO5**. Có thể thay đổi giá trị cài đặt của nó bằng nút +/- được hiển thị trên màn hình thay đổi. Đối với mục dữ liệu hình ảnh được chọn mà gắn kèm với số, sẽ được đánh dấu màu xanh lam, giống như **LIOO1**. Đối với loại mục dữ liệu này, bạn có thể chọn một hình ảnh từ các hình ảnh hiển thị trên màn hình thay đổi.
- → Tham khảo mục **["VI-20. Danh sách dữ liệu](#page-91-0)  [công tắc bộ nhớ" trang 87](#page-91-0)** để biết chi tiết về dữ liệu công tắc BỘ NHỚ.

## <span id="page-91-0"></span>**20. Danh sách dữ liệu công tắc bộ nhớ**

## **20-1. Mức 1**

Dữ liệu công tắc bộ nhớ (Mức 1) là dữ liệu hoạt động được các máy may chia sẻ. Chúng dùng chung cho tất cả các mẫu may.

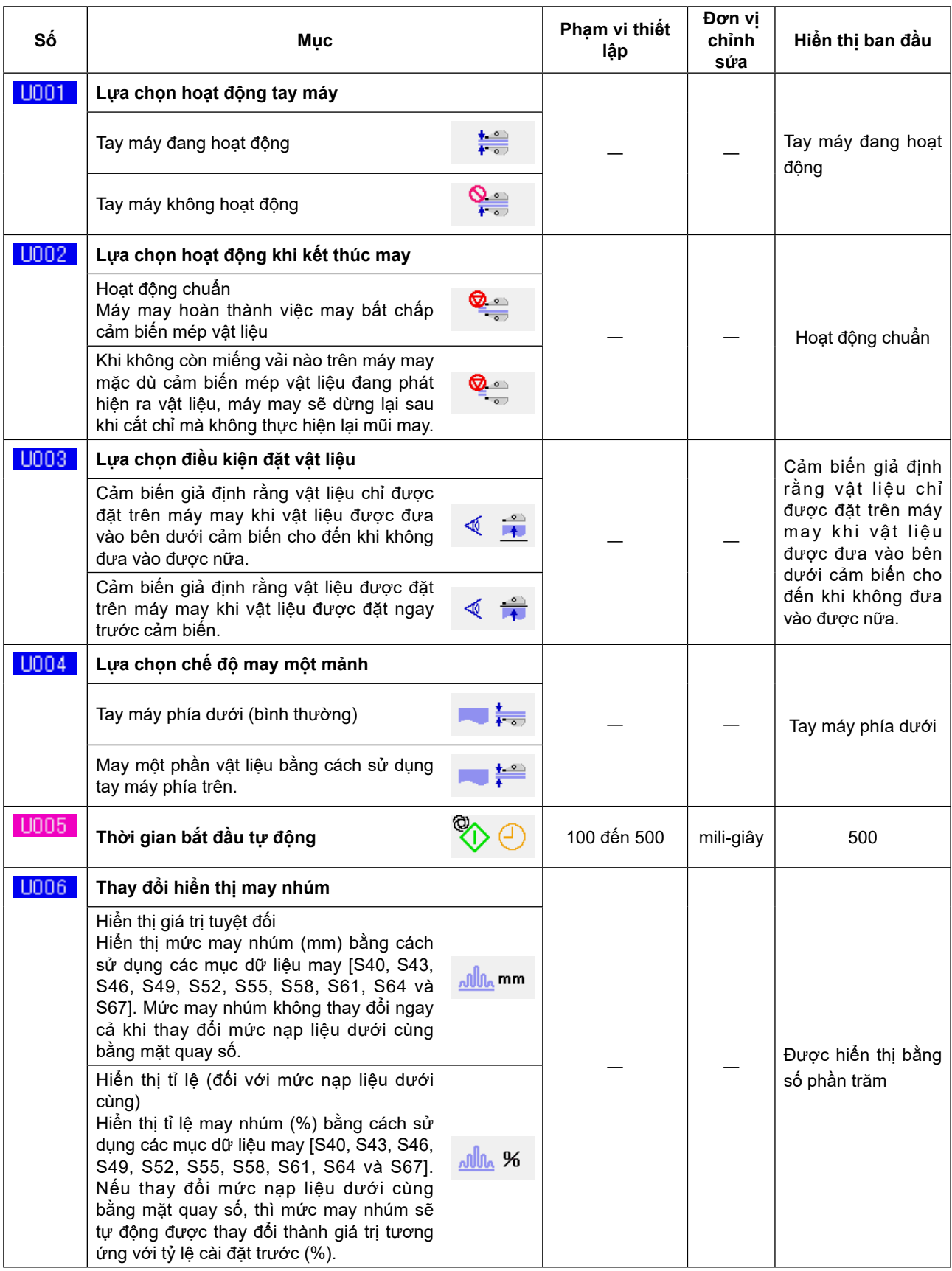

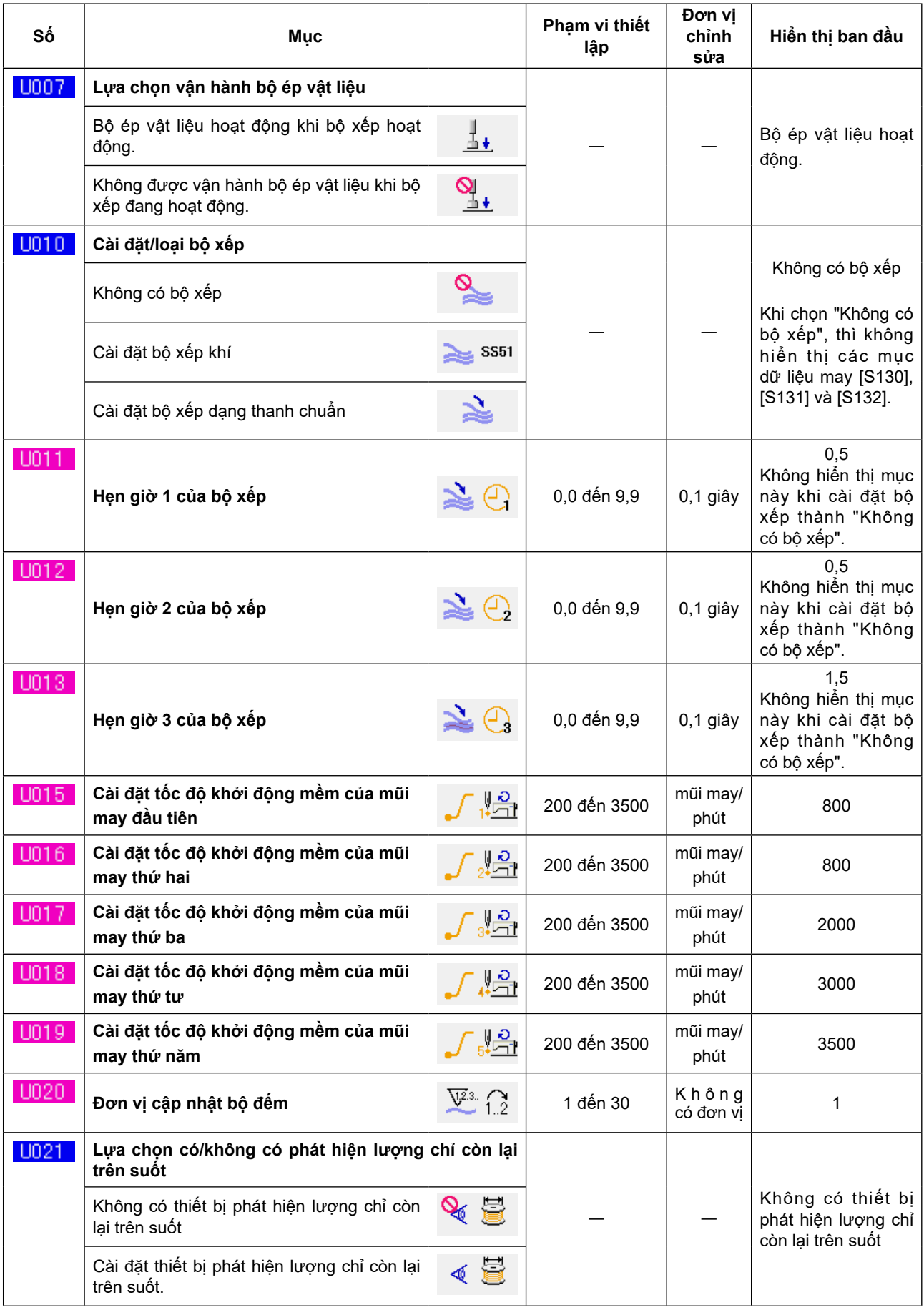

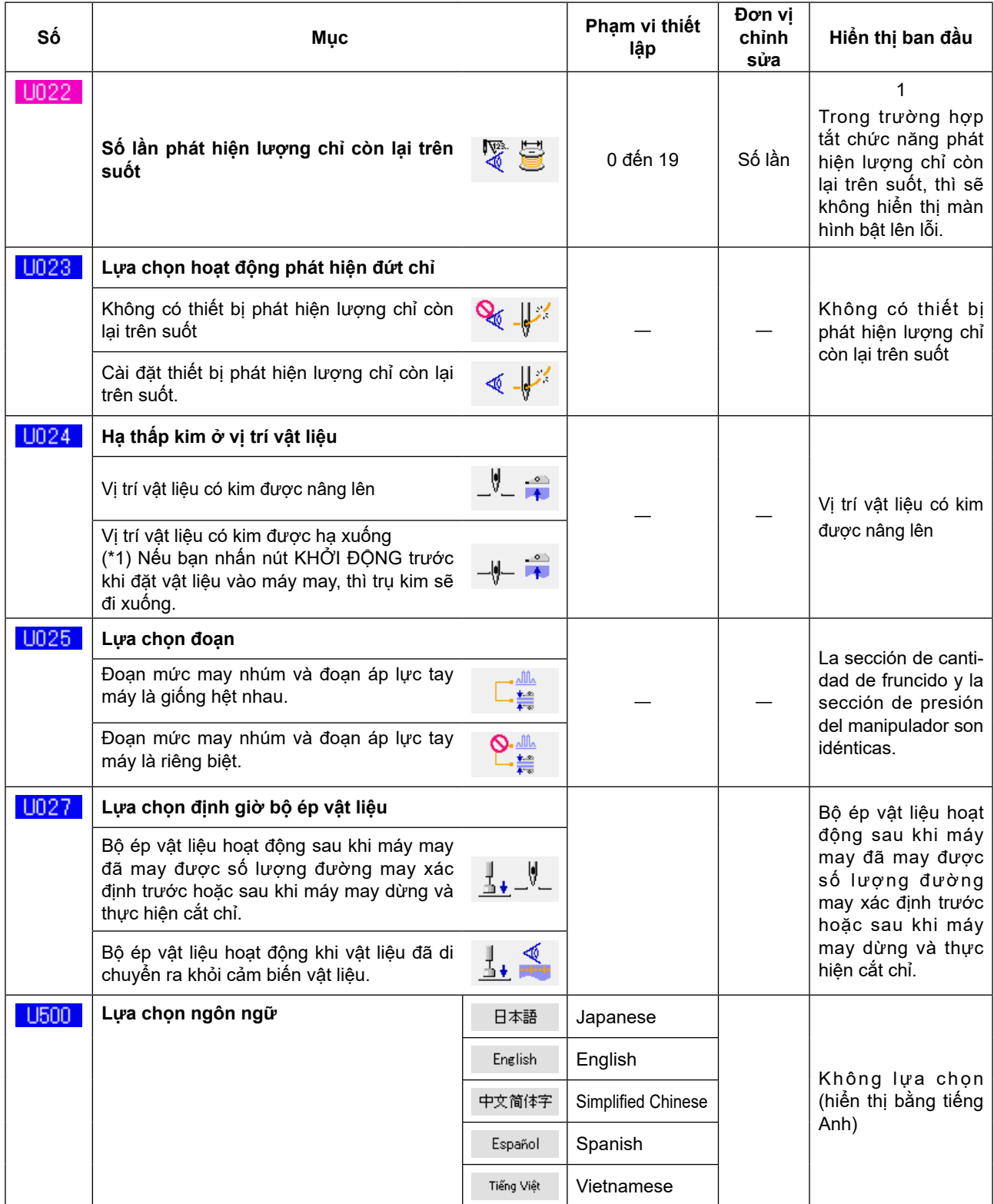

(\*1) Có thể đặt vật liệu lên máy may bằng cách sử dụng trụ kim như tài liệu tham khảo với trụ kim được hạ xuống. Vì trụ kim dừng lại khi nó đi qua điểm thấp nhất, nên hãy điều chỉnh vị trí phía trên của chân vịt. (Tham khảo mục **["VIII-1. Điều chỉnh cần nâng chân vịt" p.159](#page-163-0)**.) Khi bạn nhấn nút KHỞI ĐỘNG sau khi đặt vật liệu vào máy may, thì máy may bắt đầu may.

### **20-2. Mức 2**

Có thể sửa dữ liệu công tắc bộ nhớ (mức 2) khi nhấn công tắc CHẾ ĐỘ trong khoảng 6 giây.

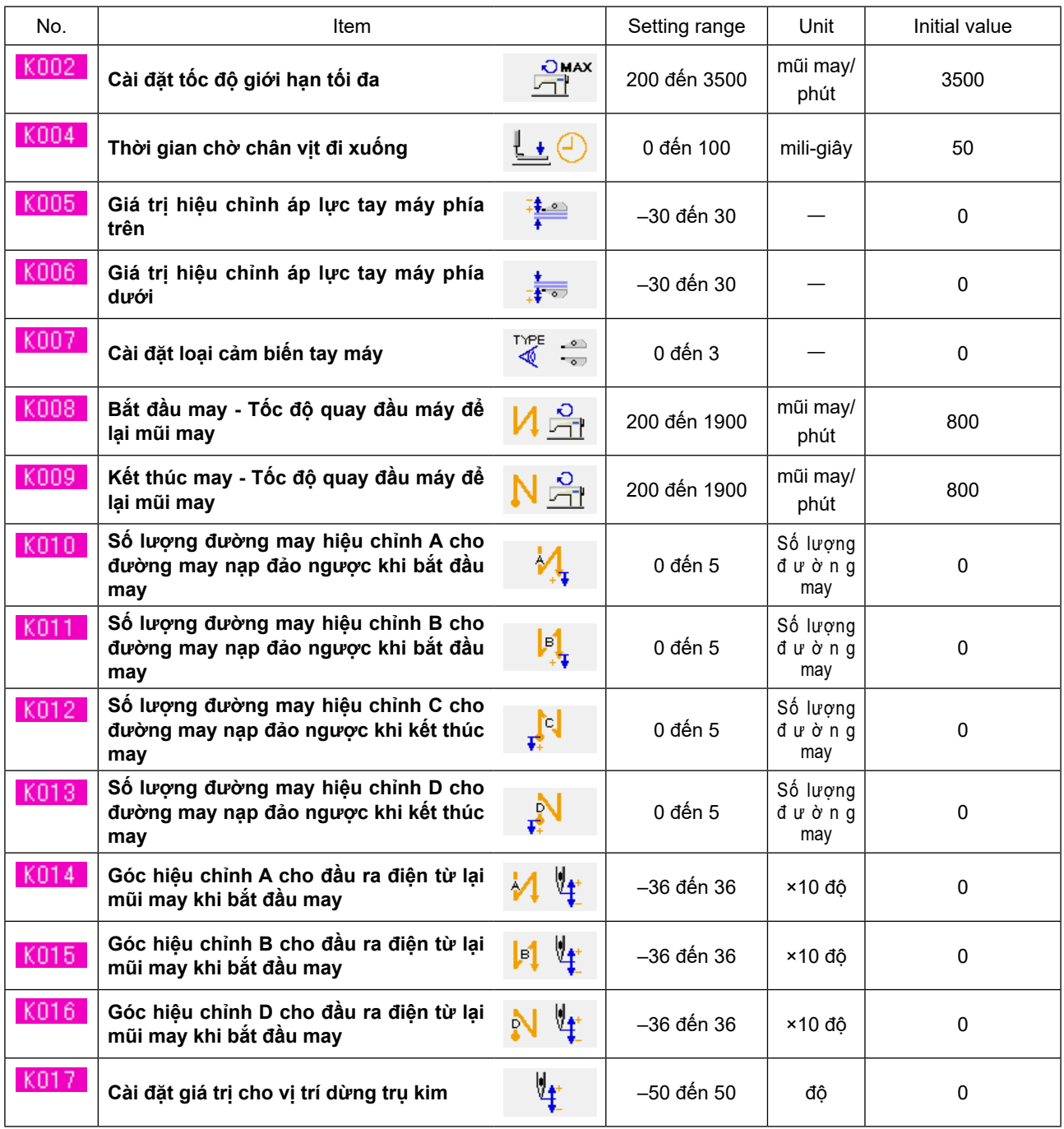

## **21. Cài đặt may nhúm phía trên**

Có thể chọn mức may nhúm phía trên bằng công tắc BỘ NHỚ "U06" giữa hai phương pháp khác nhau; ví dụ: "Chỉ định mức nạp liệu trên cùng" (được biểu thị bằng mm) và "Chỉ định tỷ lệ đối với mức nạp liệu dưới cùng" (biểu thị bằng %).

Có thể chia phần may nhúm phía trên thành tối đa là 10 phần và chỉ định mức may nhúm cho các phần tương ứng một cách riêng biệt.

Đồng thời, có thể cài đặt tốc độ đầu máy riêng biệt cho các phần đó.

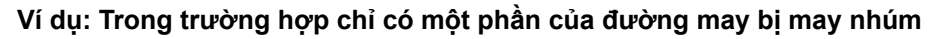

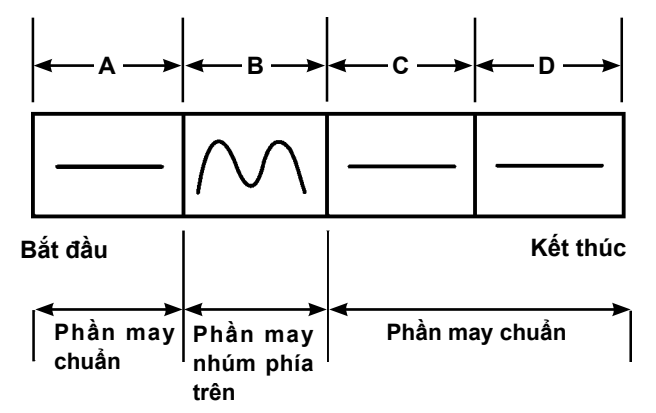

Đối với mức may nhúm, "hiển thị giá trị tuyệt đối" được chọn trong mục dữ liệu "U06" và bốn phần A đến D sẽ được sử dụng.

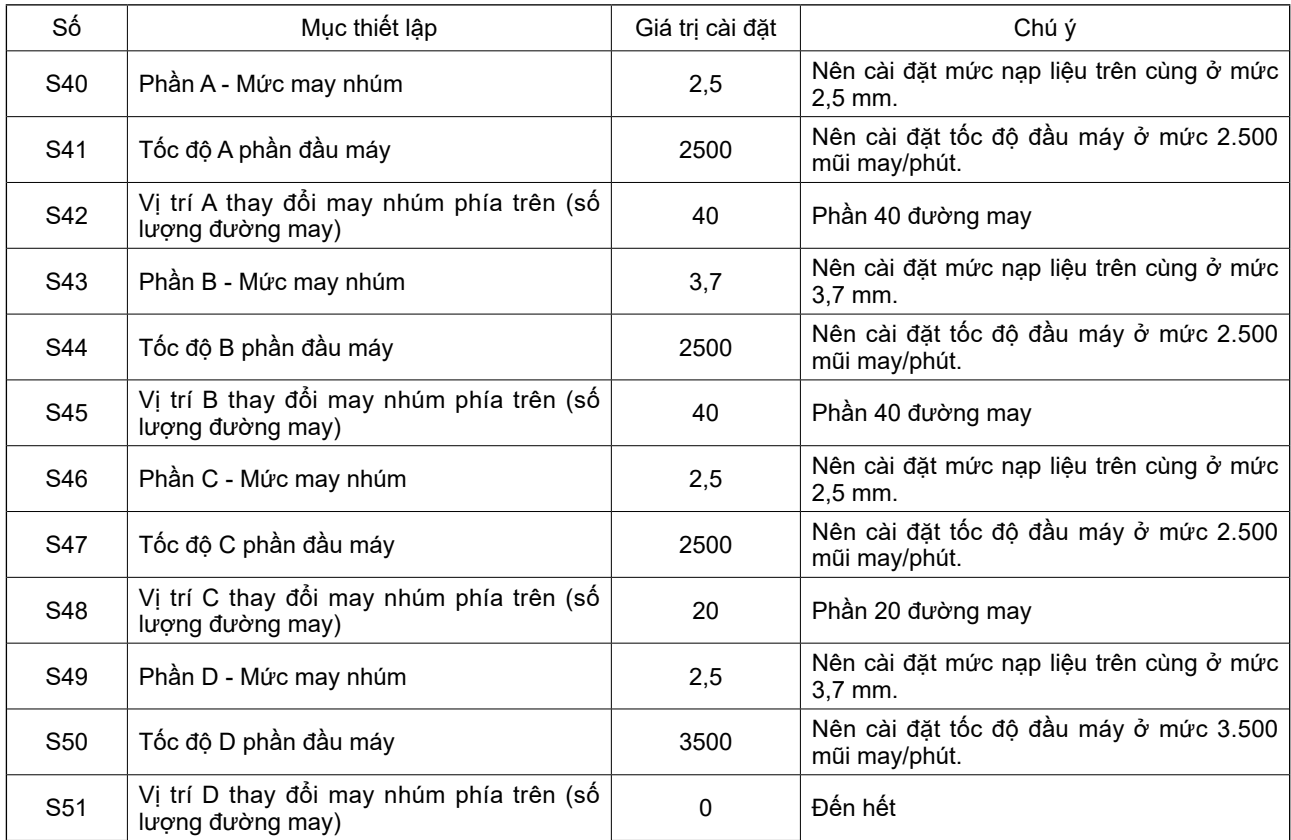

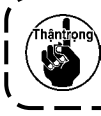

**Khi cài đặt vị trí chuyển đổi may nhúm phía trên (số lượng đường may) ở mức "0", thì phần may nhúm phía trên sẽ tiếp tục cho đến hết. Máy may không chuyển sang phần tiếp theo.**

## **22. Cài đặt áp lực tay máy**

Có thể chia một đường may thành tối đa 10 phần phụ của phần áp lực tay máy phía trên/phía dưới. Có thể cài đặt riêng giá trị áp lực cho các phần tương ứng.

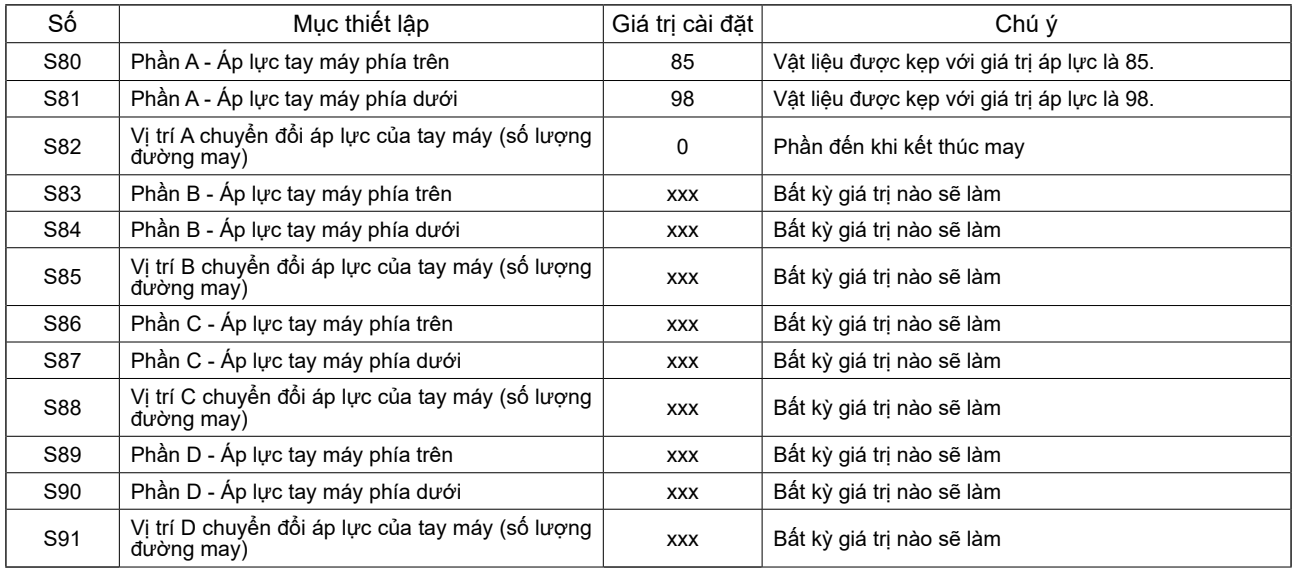

#### **Ví dụ: Trong trường hợp may một đường may với cùng một áp lực**

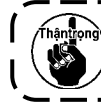

**Khi vị trí chuyển đổi của tay máy (số lượng đường may) ở mức "0", thì phần áp lực của tay máy sẽ tiếp tục cho đến cuối.**

**Ví dụ: Trong trường hợp một đường may được chia thành năm phần và các phần đó được may tương ứng với các giá trị áp lực khác nhau. cose con un valor de presión diferente.**

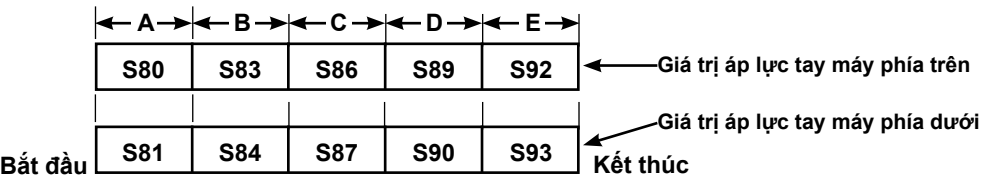

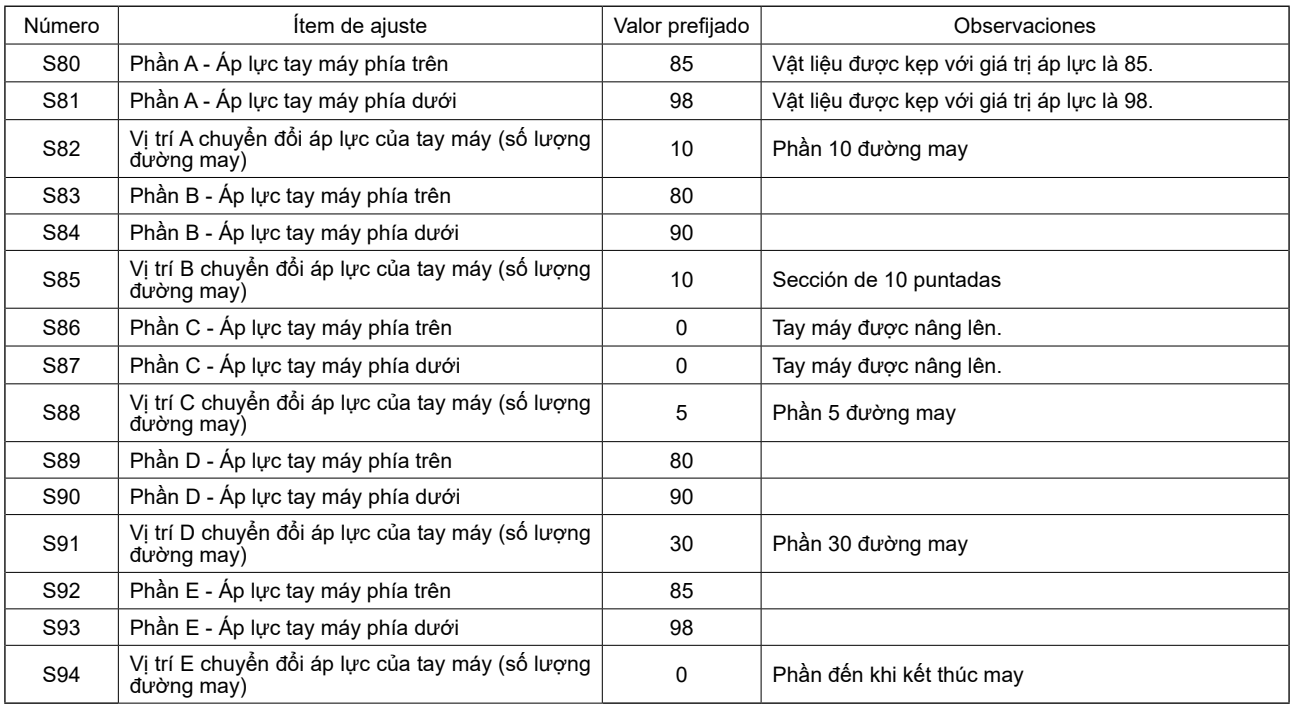

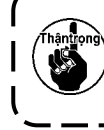

**Khi cài đặt vị trí D chuyển đổi tay máy (số lượng đường may) [S91] thành một số lượng đường may (một hoặc nhiều), thì hiển thị các phần E từ [S92] đến [S94]. Khi vị trí chuyển đổi của tay máy (số lượng đường may) ở mức "0", thì phần áp lực của tay máy sẽ tiếp tục cho đến cuối. Máy may không chuyển sang phần tiếp theo.**

## **23. ử dụng chức năng dạy**

Chức năng dạy là chức năng cho phép kiểm tra việc may bằng cách vận hành máy may thực sự trong khi thay đổi mức may nhúm phía trên và áp lực của tay máy phía trên/phía dưới.

Có thể ghi lại mức may nhúm phía trên và áp lực tay máy phía trên/phía dưới mà máy may đã vận hành trên cơ sở từng phần của số lượng đường may.

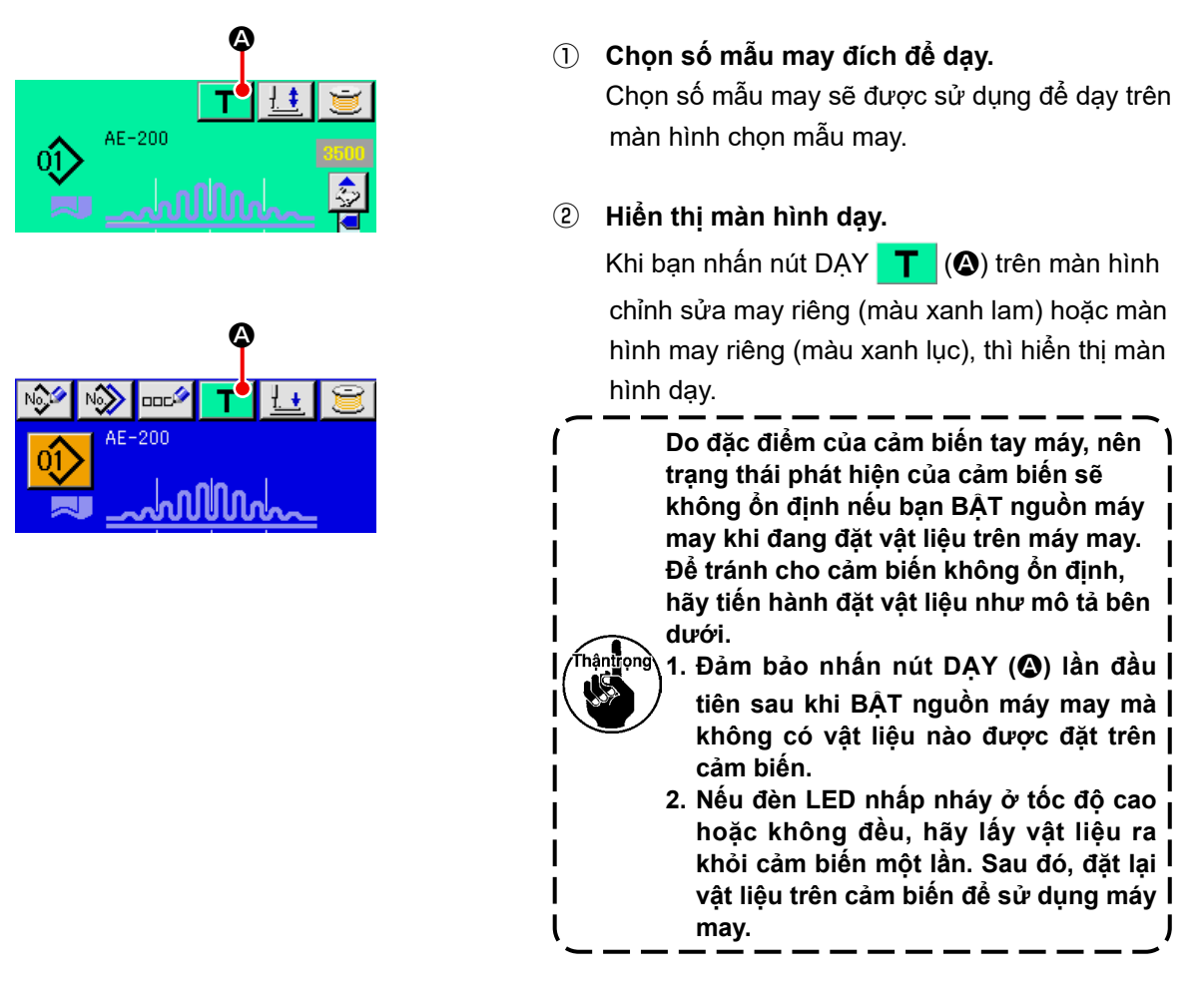

## **23-1. Bắt đầu dạy**

Hiển thị màn hình dạy như hình bên dưới. Đèn nền của màn hình LCD có màu xanh lục.

Số lượng đường may cho tất cả các phần là 0 (không).

Hiển thị dữ liệu về giá trị áp lực phía trên/phía dưới của tay máy và mức may nhúm phía trên đã được ghi lại cho mẫu may được chọn để day.

Có thể thay đổi phần hiển thị giá trị tuyệt đối và hiển thị tỷ lệ phần trăm bằng cách chọn hiển thị mức may nhúm **U006**.

Khi bạn nhấn nút KHỞI ĐỘNG sau khi đã đặt vật liệu vào máy may, thì đầu máy may bắt đầu quay và số lượng đường may được may trong phần liên quan được thêm vào. Sau khi cảm biến phát hiện mép vật liệu để cho phép máy may kết thúc việc may, thì số lượng đường may trong phần liên quan được xóa thành "0" (không).

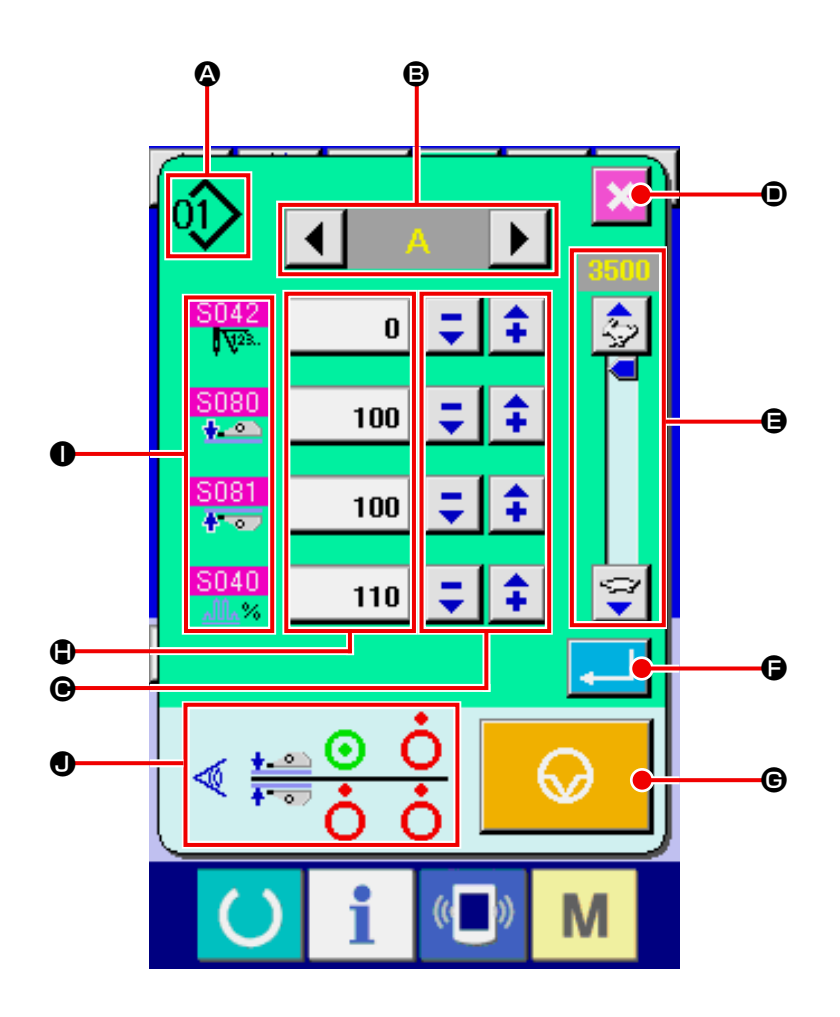

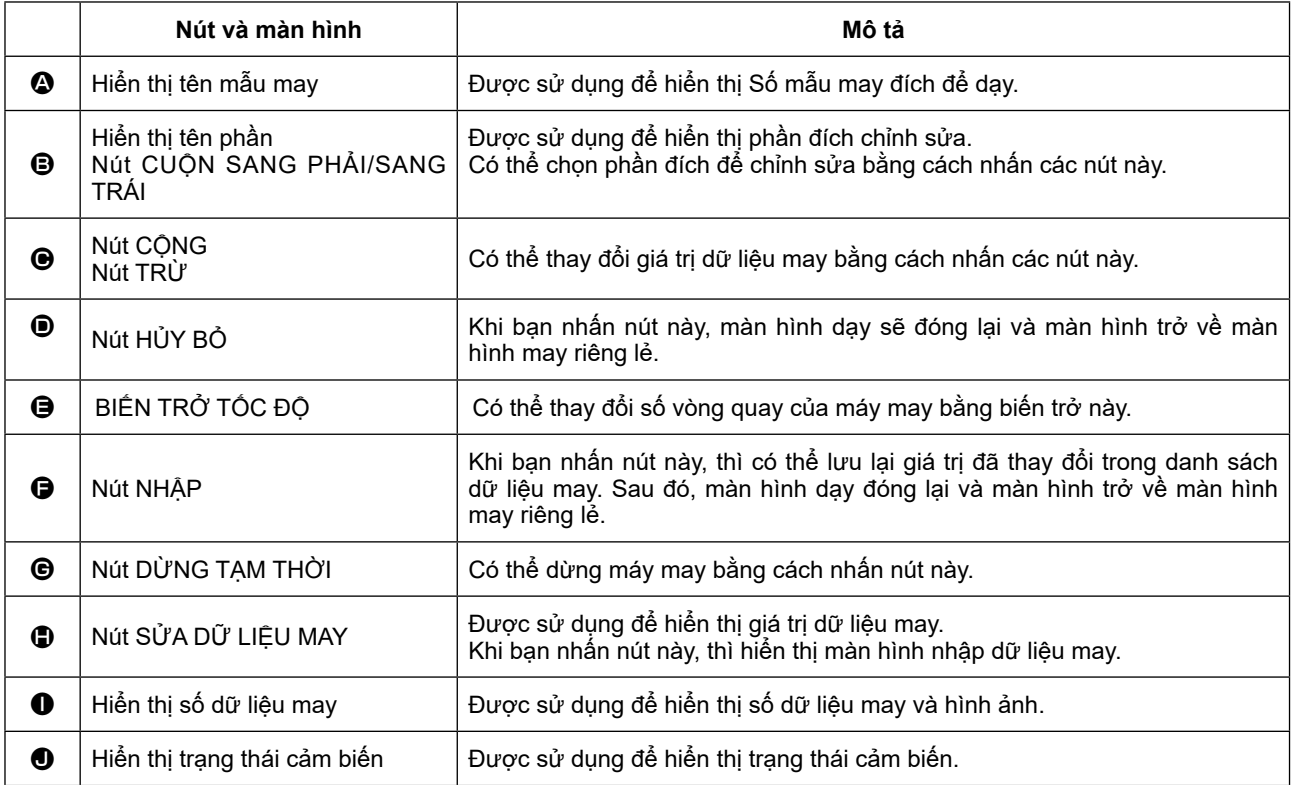

## **23-2. Kết thúc dạy**

Khi bạn nhấn nút NHẬP (G), thì thực hiện việc cắt chỉ, xác nhận dữ liệu tương ứng và kết thúc việc dạy. Nếu quá trình dạy kết thúc mặc dù cảm biến mép vật liệu không phát hiện ra vật liệu đã di chuyển ra khỏi cảm biến (quá trình dạy kết thúc bằng cách dừng máy may trong khi may), thì tổng số đường may cho các phần từ [A] đến [J] sẽ được cài đặt cho tham số may **[S[I] [J]** (Dừng sau tổng số đường may). Khi bạn nhấn nút HỦY  $\mathbf{\times}$  ( $\mathbf{0}$ ), thì máy may sẽ kết thúc việc dạy sau khi thực hiện cắt chỉ và hủy cài đặt bạn đã thực hiện.

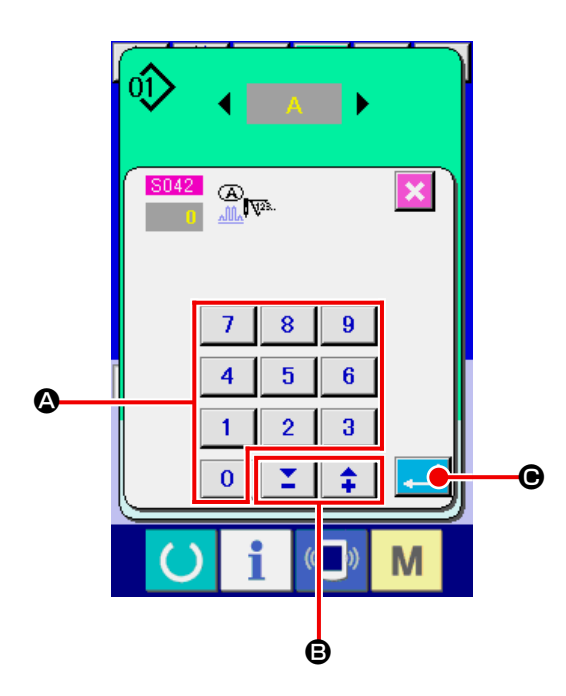

#### **[Sử dụng màn hình dữ liệu may]**

hình trở lại màn hình dạy.

Khi bạn muốn thay đổi giá trị dữ liệu dạy may, hãy nhập giá trị mong muốn bằng bàn phím số (A).

Có thể thay đổi giá trị nhập vào cho từng đơn vị chỉnh sửa bằng cách sử dụng nút -/+  $\boxed{2}$ (B).

Khi bạn nhấn nút NHẬP VÀO (C), thì giá trị dữ liệu đầu vào dạy được xác nhận và màn

## **24. SỬ DỤNG CHƯƠNG TRÌNH KIỂM TRA**

### **24-1. Hiển thị màn hình chương trình kiểm tra**

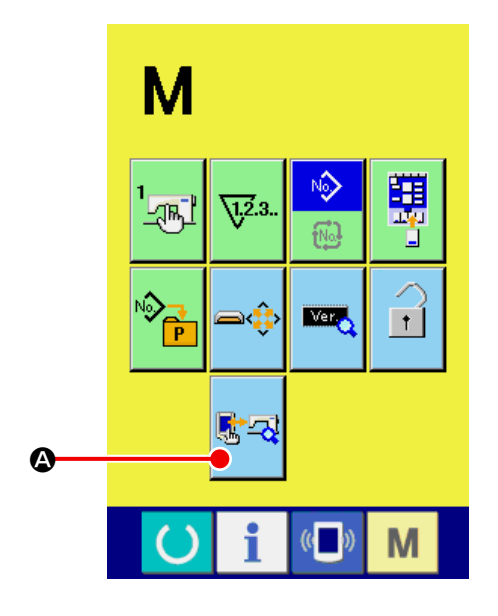

Nhấn phím M trong ba giây và nút CHƯƠNG

TRÌNH KIỂM TRA **khoa** (A). được hiển thị trên màn

hình.

Khi nhấn nút này, hiển thị màn hình chương trình kiểm tra.

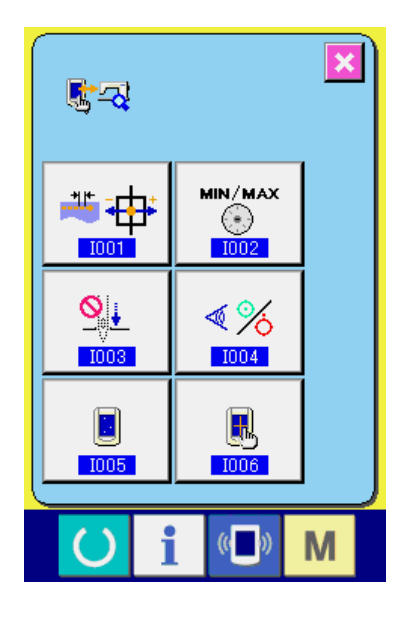

**Có Sáu mục chương trình kiểm tra như mô tả bên dưới.**

**Điều chỉnh bước nạp liệu**

→ Tham khảo mục **["VI-24-2. Điều chỉnh bước nạp](#page-101-0) [liệu" trang 97](#page-101-0)** .

**Hiệu chỉnh phân thế để đọc mức nạp liệu dưới cùng**

→ Tham khảo mục **["VI-24-3. Hiệu chỉnh phân thế](#page-102-0) [đọc mức nạp liệu dưới cùng" trang 98](#page-102-0) .**

#### **Thay băng tải động cơ trục chính**

→ Tham khảo mục **["VI-24-4. Thay băng tải mô-tơ](#page-103-0) [trục chính" trang 99](#page-103-0) .**

#### **Kiểm tra cảm biến**

→ Tham khảo mục **["VI-24-5. Thực hiện kiểm tra](#page-104-0) [cảm biến" trang 100](#page-104-0) .**

#### **Kiểm tra LCD**

→ Tham khảo mục **["VI-24-6. Thực hiện kiểm tra](#page-106-0) [LCD" trang 102](#page-106-0) .**

#### **Cân bằng bảng cảm ứng**

→ Tham khảo mục **["VI-24-7. Thực hiện cân bằng](#page-107-0) [bảng cảm ứng" trang 103](#page-107-0) .**

## <span id="page-101-0"></span>**24-2. Điều chỉnh bước nạp liệu**

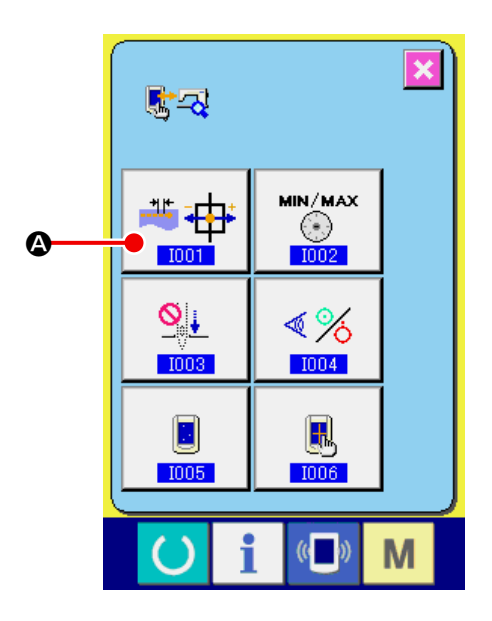

① **Hiển thị màn hình điều chỉnh bước nạp liệu.** Khi bạn nhấn nút ĐIỀU CHỈNH BƯỚC NẠP

LIỆU TRÊN ĐẦU <del>™中</del> (4) trên màn hình chương trình kiểm tra, thì hiển thị màn hình điều chỉnh bước nạp liệu.

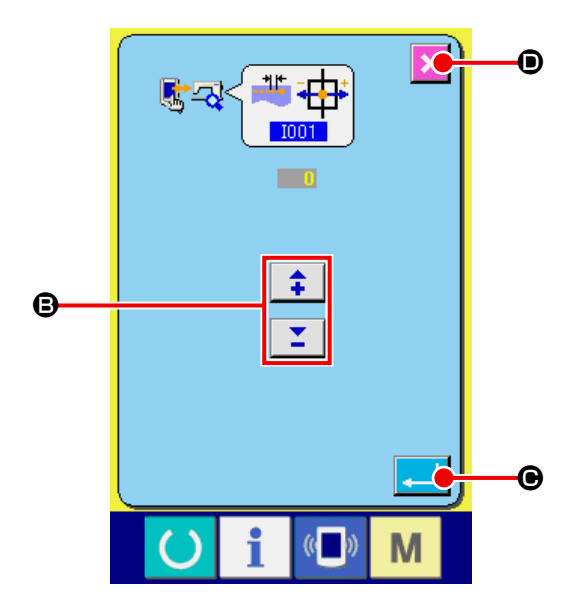

#### ② **Điều chỉnh bước nạp liệu.**

Khoảng điều chỉnh bước nạp liệu: -10 - 10 Giá trị ban đầu của điều chỉnh bước nạp liệu: 0

Có thể thay đổi giá trị nhập vào cho từng đơn vị chỉnh sửa với nút -/+  $\boxed{2}$   $\boxed{4}$  (**B**). Nếu bạn nhấn nút HỦY  $\mathbf{\hat{X}}$  (**O**), thì giá trị điều chỉnh bạn đã nhập sẽ bị loại bỏ và màn hình quay lại màn hình chương trình kiểm tra. Khi bạn nhấn nút NHẬP (), thì giá trị điều chỉnh bước nạp liệu được xác nhận và màn hình quay lại màn hình chương trình kiểm tra.

## <span id="page-102-0"></span>**24-3. Hiệu chỉnh phân thế đọc mức nạp liệu dưới cùng**

Sử dụng phân thế để đọc mức nạp liệu dưới cùng của đầu máy. Phân thế này cần hiệu chỉnh để so sánh giá trị đọc của nó với mức nạp liệu thực tế.

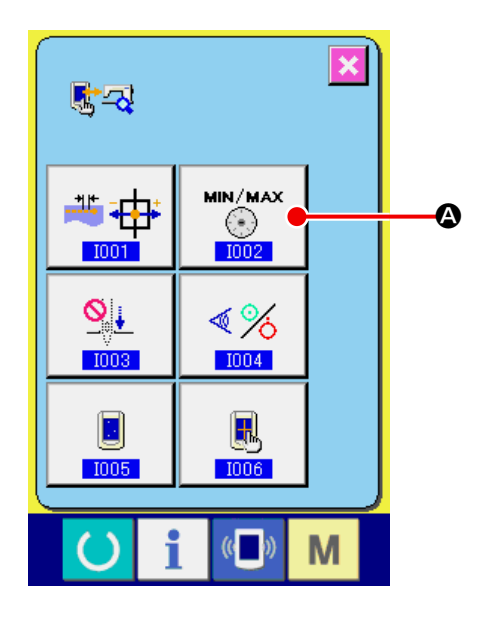

① **Hiển thị màn hình hiệu chỉnh phân thế đọc mức nạp dữ liệu dưới cùng.**

Khi bạn nhấn nút HIỆU CHỈNH (A) của

phân thế đọc mức nạp liệu dưới cùng trên màn hình chương trình kiểm tra, thì hiển thị màn hình hiệu chỉnh của phân thế đọc mức nạp liệu dưới cùng.

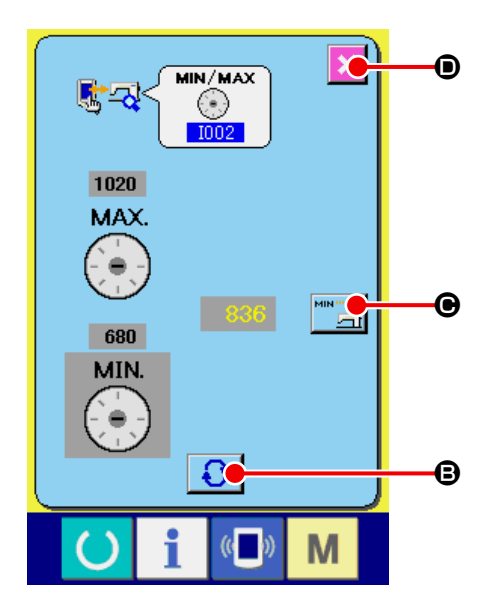

- ② **Hiệu chỉnh phân thế đọc mức nạp liệu dưới cùng.** Chọn [TỐI THIỀU] hoặc [TỐI ĐA] bằng cách nhấn nút THAY ĐỔI (B).
- Khi chọn "TỐI THIỀU": Hình ảnh của nút GIAO TIẾP (<sup>11</sup> | 11<sup>1</sup> | 121 Cài đặt mức nạp liệu thành [0] (không] bằng cách xoay mặt số NẠP LIỆU DƯỚI CÙNG. Sau đó, nhấn nút GIAO TIẾP FINH LA () để ghi lại mức nạp liệu dưới cùng.
- \* Khi chọn "TỐI ĐA" :

Hình ảnh của nút GIAO TIẾP ( $\bigcirc$ ) : "" Cài đặt mức nạp liệu thành [4] bằng cách xoay mặt số NẠP LIỆU DƯỚI CÙNG. Sau đó, nhấn nút GIAO TIẾP <u>nư nệ (</u>) để ghi lại mức nạp liệu dưới cùng.

Có thể thoát khỏi màn hình cài đặt bằng cách nhấn nút HỦY  $\mathbf{\times}$  ( $\odot$ ).

### <span id="page-103-0"></span>**24-4. Thay băng tải mô-tơ trục chính**

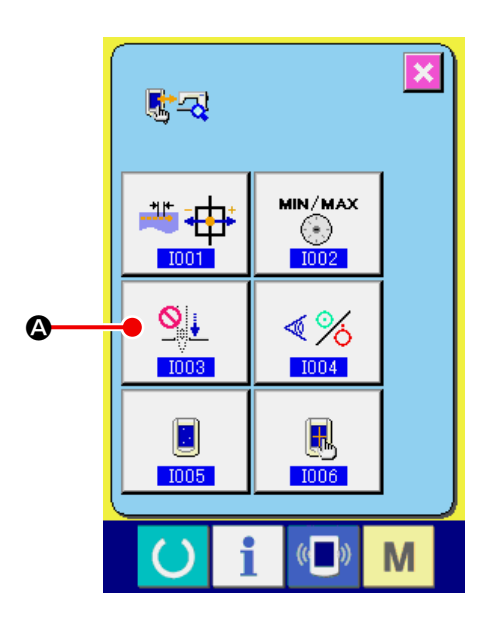

① **Hiển thị màn hình thay băng tải mô-tơ trục chính.**

Khi bạn nhấn nút THAY BĂNG TẢI MÔ-

TƠ TRỤC CHÍNH  $\frac{Q_i}{r}$  ( $\bigcirc$ ) trên màn hình

chương trình kiểm tra, thì hiển thị màn hình thay băng tải mô-tơ trục chính.

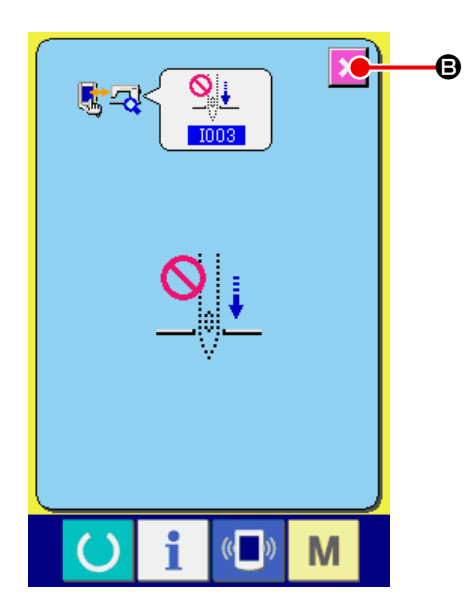

② **Thay băng tải mô-tơ trục chính.** Khi bạn nhấn nút HỦY **(G)**, màn hình sẽ quay lại màn hình chương trình kiểm tra.

### <span id="page-104-0"></span>**24-5. Thực hiện kiểm tra cảm biến**

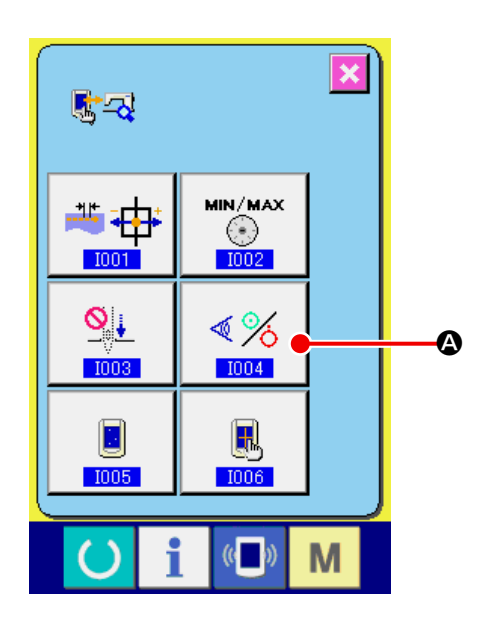

① **Hiển thị màn hình kiểm tra cảm biến.**

Khi nhấn nút KIỂM TRA CẢM BIẾN  $\sqrt{\frac{4}{3}}$  ( $\odot$ )

trên màn hình chương trình kiểm tra, thì hiển thị màn hình kiểm tra cảm biến.

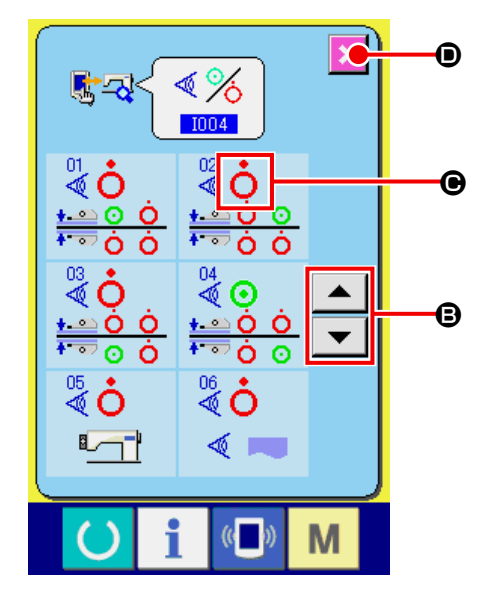

### ② **Thực hiện kiểm tra cảm biến.**

Có thể kiểm tra trạng thái đầu vào của các cảm biến khác nhau trên màn hình kiểm tra cảm biến.

Trạng thái đầu vào của mỗi cảm biến được hiển thị là (<sup>®</sup>). Hiển thị màn hình trạng thái BẬT/TẮT như bên dưới.

:Trạng thái BẬT

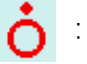

:Trạng thái TẮT

Nhấn nút LÊN hoặc XUỐNG | ▲ | ▼ | (**B**) và hiển thị cảm biến đã được kiểm tra. Khi bạn nhấn nút HỦY ((D), màn hình sẽ quay lại màn hình chương trình kiểm tra.

Se visualizan los siguientes 14 tipos de sensores.

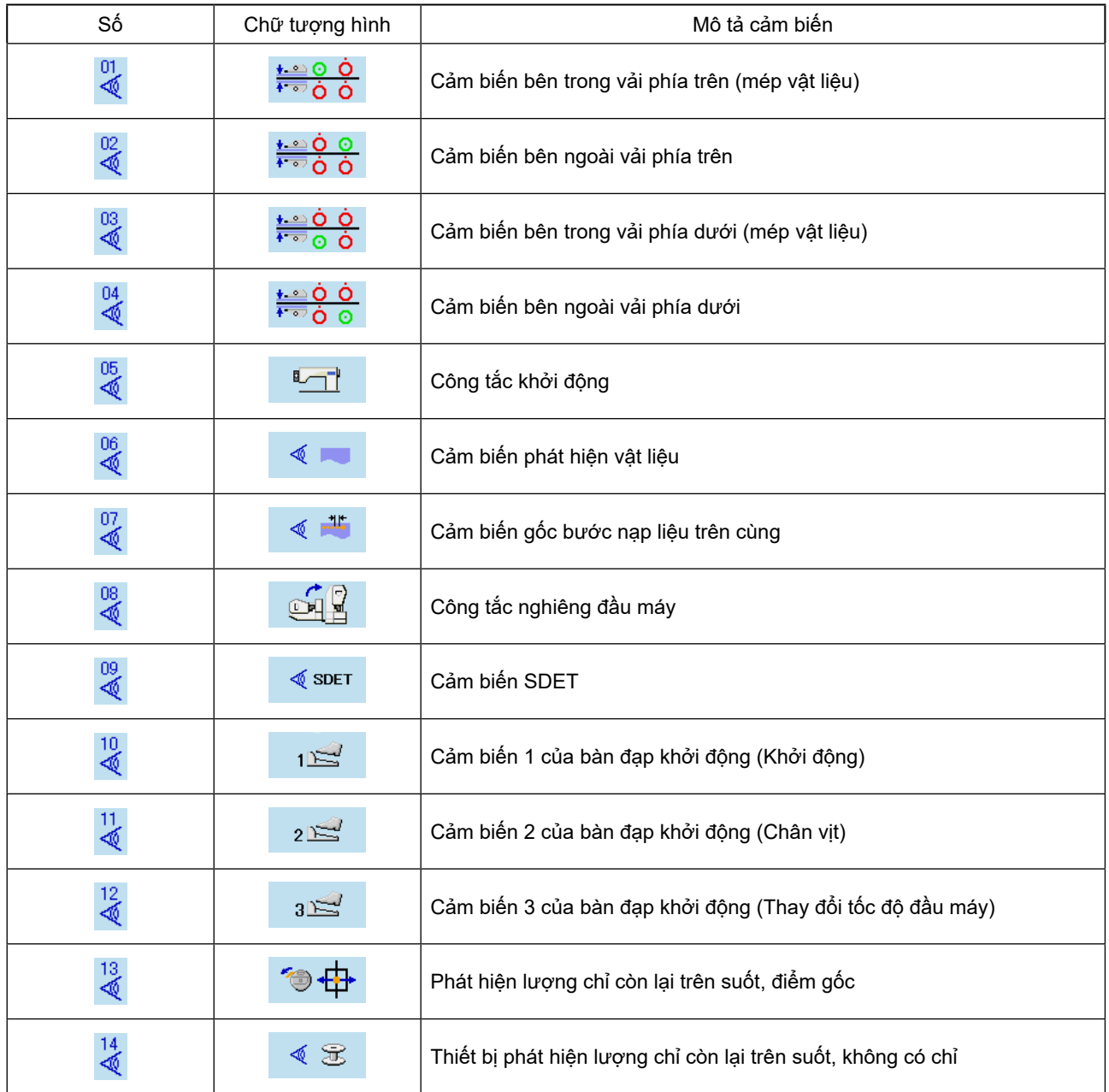

## <span id="page-106-0"></span>**24-6. Thực hiện kiểm tra LCD**

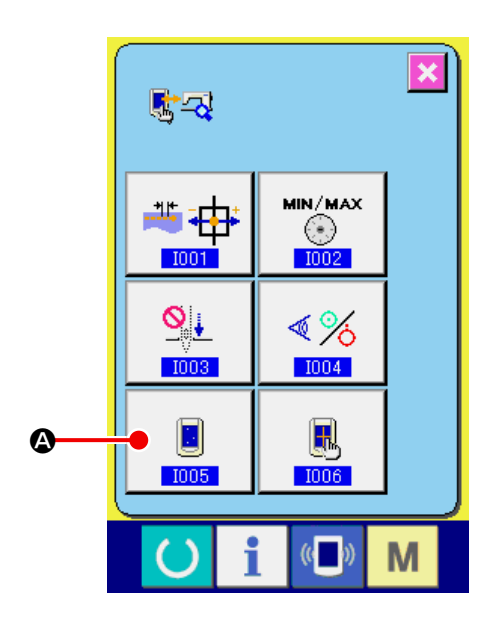

① **Hiển thị màn hình kiểm tra LCD.**

Khi nhấn nút KIỂM TRA LCD (A) trên màn hình chương trình kiểm tra, thì hiển thị màn hình kiểm tra LCD.

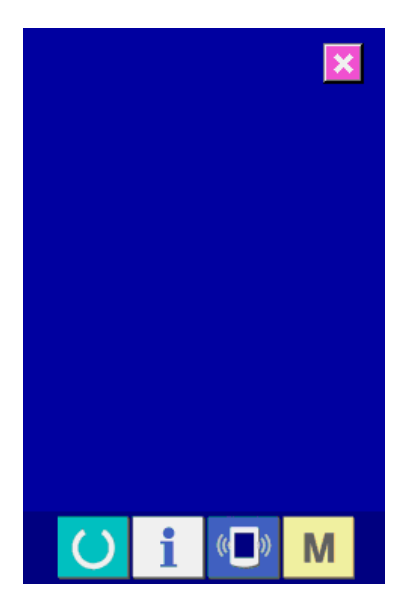

#### ② **Thực hiện kiểm tra LCD.**

Hiển thị màn hình kiểm tra LCD chỉ bằng một màu.

Kiểm tra trạng thái này xem có dấu chấm nào bị bỏ qua hay không.

Sau khi kiểm tra, hãy nhấn vào một vị trí thích hợp trên màn hình.

Màn hình kiểm tra LCD được đóng lại và hiển thị màn hình chương trình kiểm tra.

## <span id="page-107-0"></span>**24-7. Thực hiện cân bằng bảng cảm ứng**

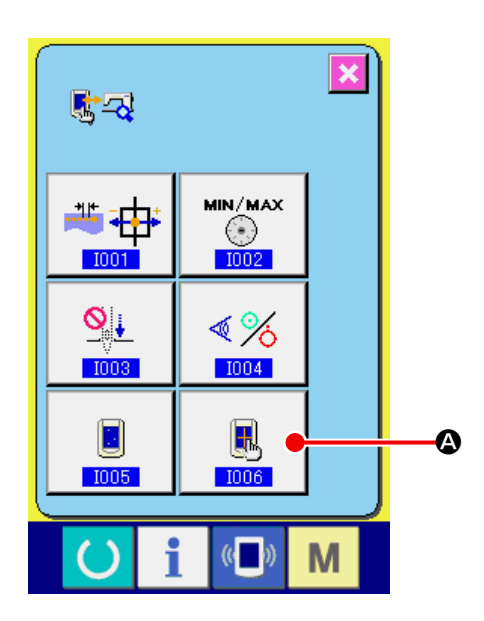

① **Hiển thị màn hình cân bằng bảng cảm ứng.** Khi nhấn nút CÂN BẰNG BẢNG CẢM ỨNG

 (A) trên màn hình chương trình kiểm  $\blacksquare$ tra, thì hiển thị màn hình cân bằng bảng cảm ứng.

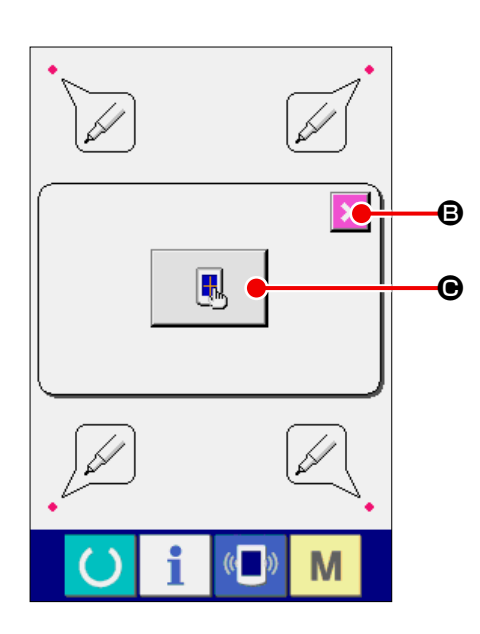

② **Nhấn nút HIỆU CHỈNH BẢNG CẢM ỨNG.** Nếu bạn muốn bắt đầu hiệu chỉnh bảng điều khiển cảm ứng, hãy nhấn nút BẢNG CẢM ỨNG

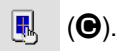

Trên màn hình đó, có thể kiểm tra vị trí cảm ứng. Nhấn dấu chấm đỏ + trên màn hình. Hiển thị trạng thái BẬT/TẮT như hình dưới đây.

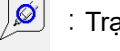

- $\sqrt{\mathcal{L}}$ : Trạng thái OK
	- : Trạng thái NG

Khi bạn nhấn nút HỦY  $\mathbf{\times}$  ( $\mathbf{\Theta}$ ), thì màn hình sẽ quay lại màn hình trước đó.
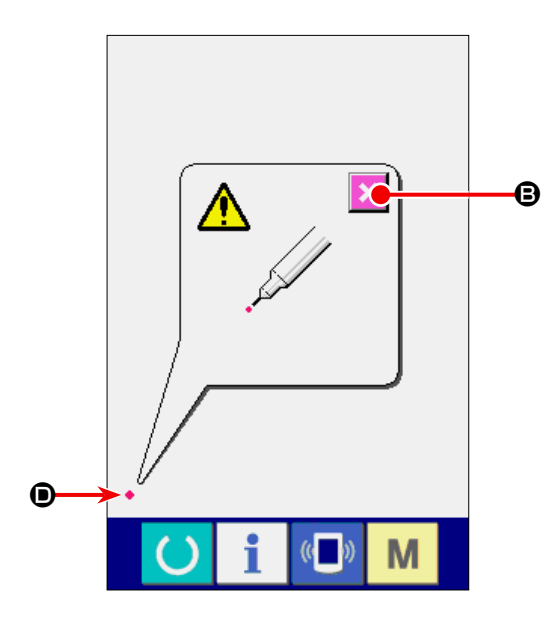

#### ③ **Nhấn vị trí dưới bên trái.**

Nhấn vào vòng tròn màu đỏ + (<sup>●</sup>) nằm ở vị trí phía dưới bên trái trên màn hình. Khi hoàn thành việc cân bằng, nhấn nút HỦY  $\overline{\mathbf{X}}$  ( $\mathbf{\Theta}$ ).

④ **Nhấn vị trí dưới bên phải.**

Nhấn vào vòng tròn màu đỏ + (<sup>●</sup>) nằm ở vị trí phía dưới bên phải trên màn hình. Khi hoàn thành việc cân bằng, nhấn nút HỦY  $\overline{\mathbf{X}}$  ( $\mathbf{B}$ ).

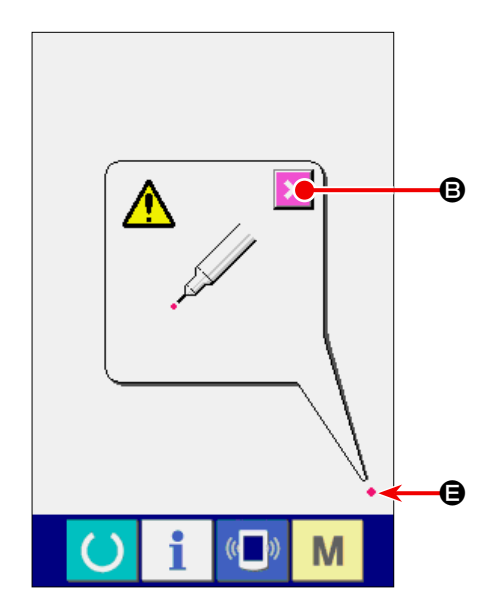

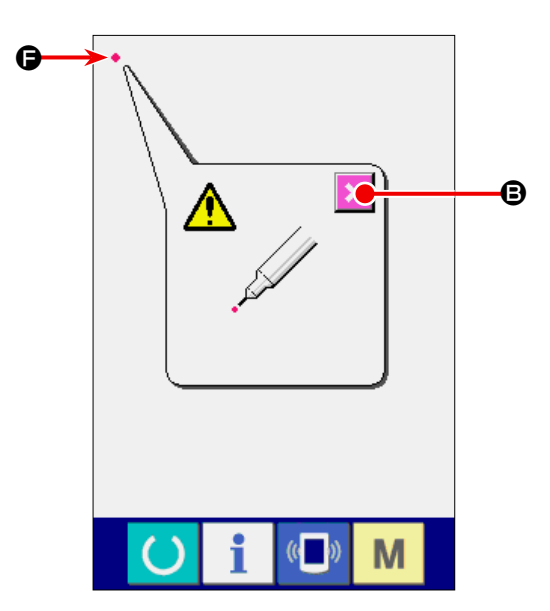

#### ⑤ **Nhấn vị trí trên bên trái.**

Nhấn vào vòng tròn màu đỏ + (→ ) nằm ở vị trí phía trên bên trái trên màn hình. Khi hoàn thành việc cân bằng, nhấn nút HỦY  $\overline{\mathbf{X}}$  ( $\mathbf{\Theta}$ ).

⑥ **Nhấn vị trí trên bên phải.**

Nhấn vào vòng tròn màu đỏ + () nằm ở vị trí phía trên bên phải trên màn hình. Khi hoàn thành việc cân bằng, nhấn nút HỦY  $\overline{\mathbf{X}}$  ( $\mathbf{B}$ ).

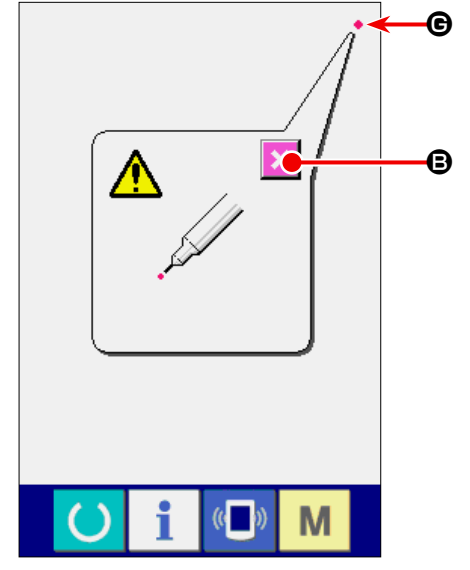

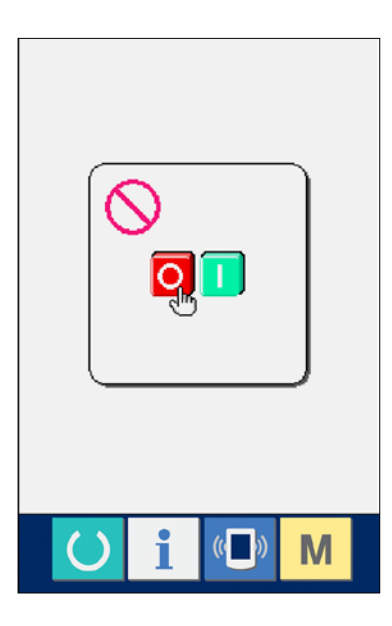

### ⑦ **Lưu dữ liệu.**

Khi nhấn vào 4 điểm, sẽ hiển thị màn hình cho biết cấm TẮT nguồn vì dữ liệu cân bằng cần được lưu.

Không TẮT nguồn khi đang hiển thị màn hình này.

Khi TẮT nguồn, dữ liệu cân bằng sẽ không được lưu.

Khi quá trình lưu kết thúc, màn hình chương trình kiểm tra sẽ tự động hiển thị.

# **25. Danh sách mã lỗi**

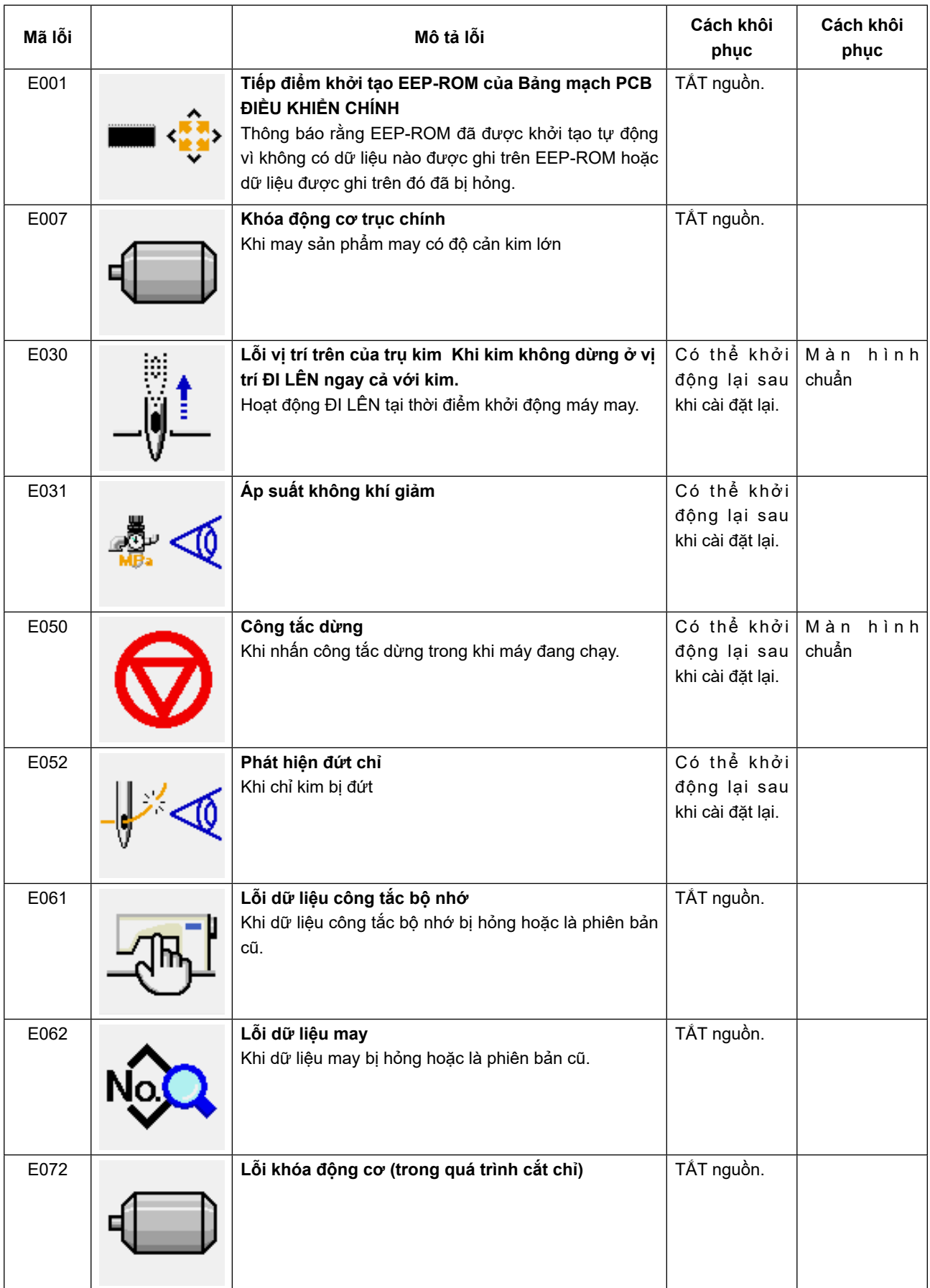

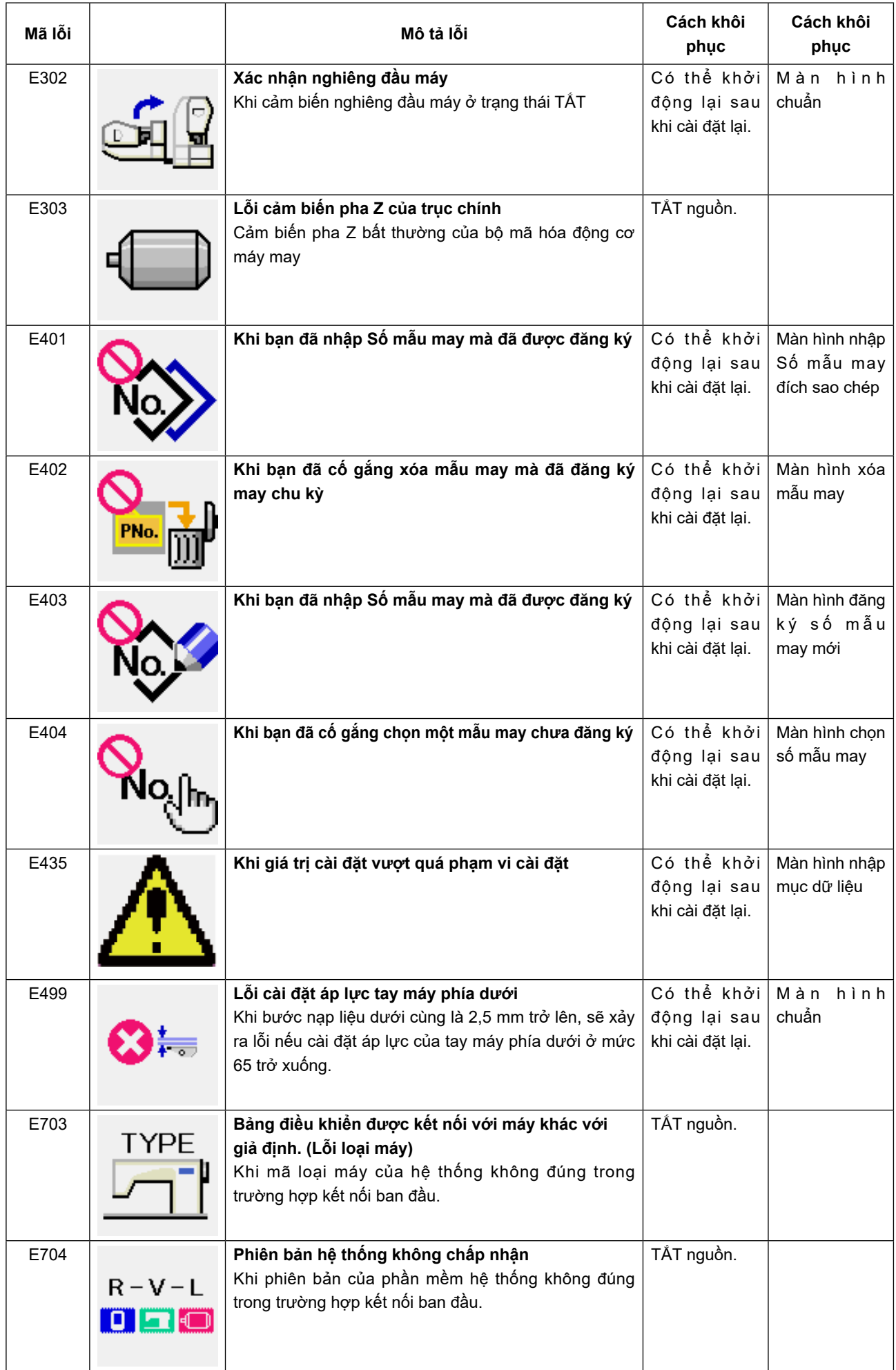

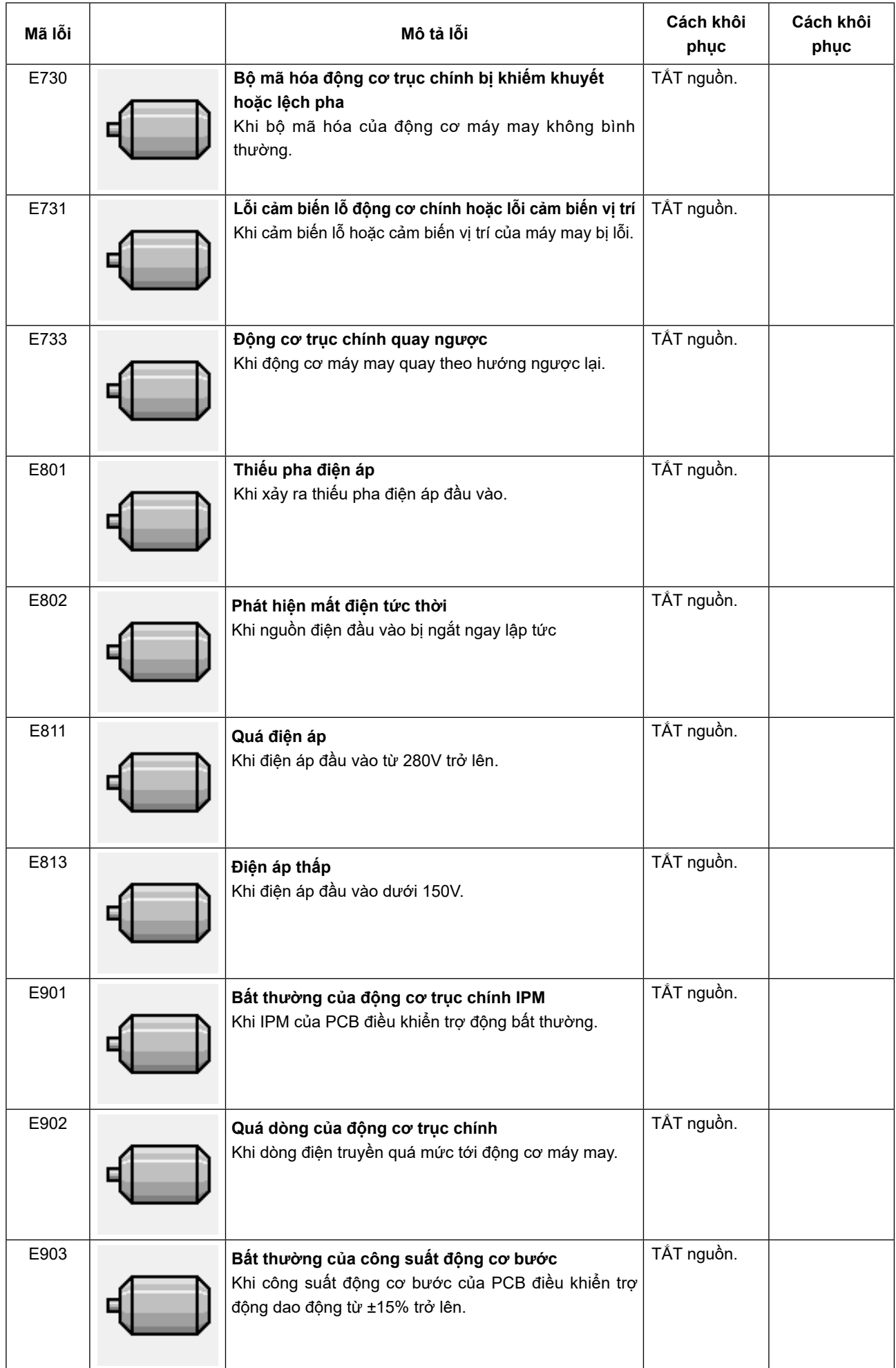

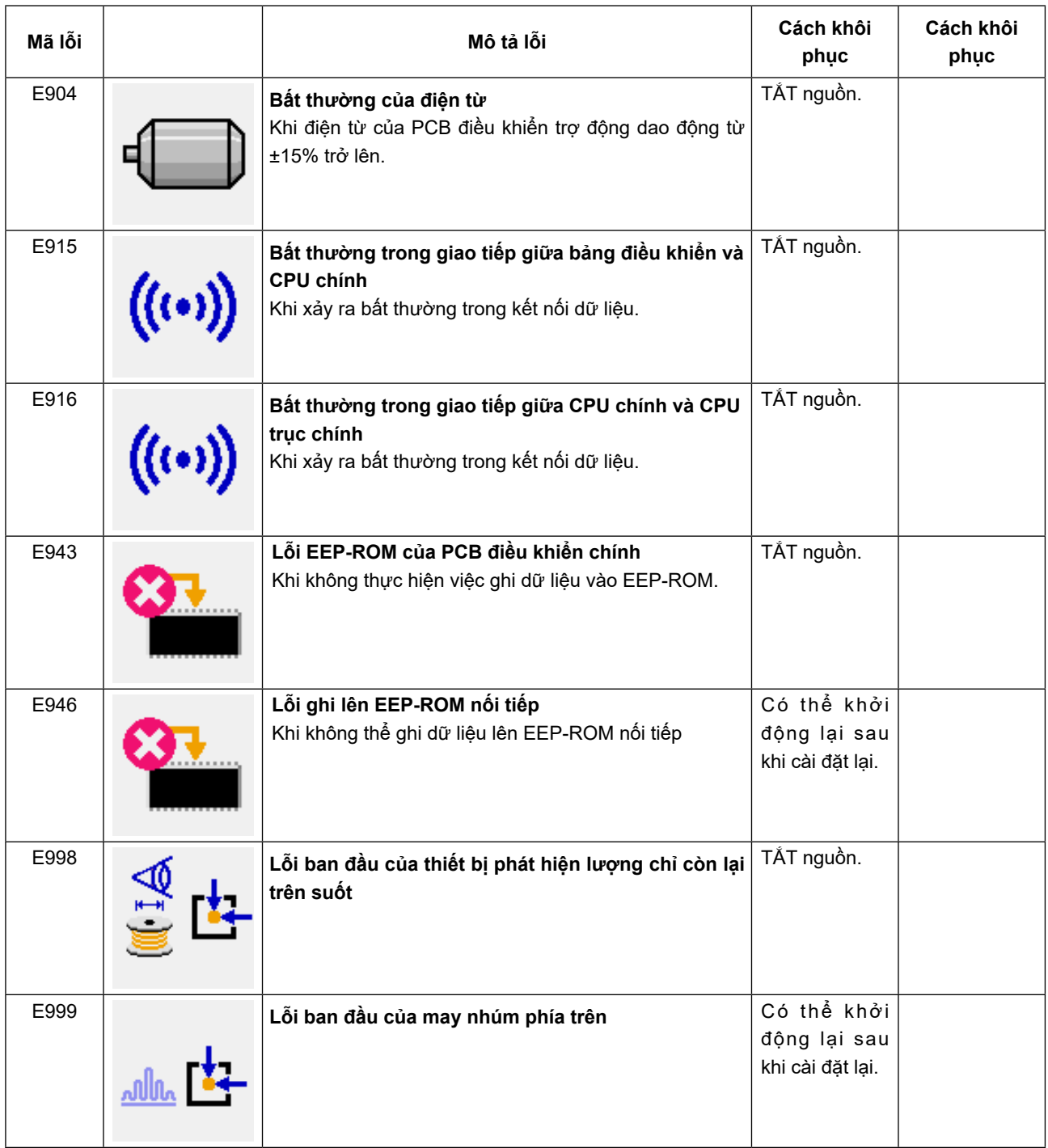

## **26. Sử dụng chức năng giao tiếp**

Chức năng giao tiếp có thể tải dữ liệu may được tạo từ các máy may khác xuống máy may của bạn. Ngoài ra, có thể tải dữ liệu nói trên lên phương tiện bộ nhớ hoặc máy tính cá nhân.

Để kích hoạt giao tiếp, phải có sẵn phương tiện bộ nhớ và cổng USB.

\* Cần lưu ý rằng cần có SU-1 (tiện ích máy chủ dữ liệu) để tải xuống/tải lên dữ liệu từ/vào máy tính cá nhân.

## **26-1. Xử lý dữ liệu có thể**

Dưới đây là hai loại xử lý dữ liệu may có thể có. Các định dạng dữ liệu tương ứng được mô tả dưới đây.

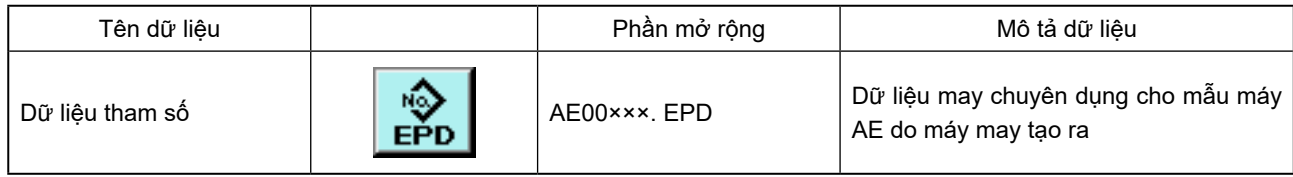

××× : Số tập tin.

Nếu bạn muốn lưu dữ liệu vào phương tiện bộ nhớ, hãy sử dụng cấu trúc thư mục được nêu dưới đây để lưu.

Nếu không lưu tập tin dữ liệu trong đúng thư mục, thì không thể đọc được tập tin đó.

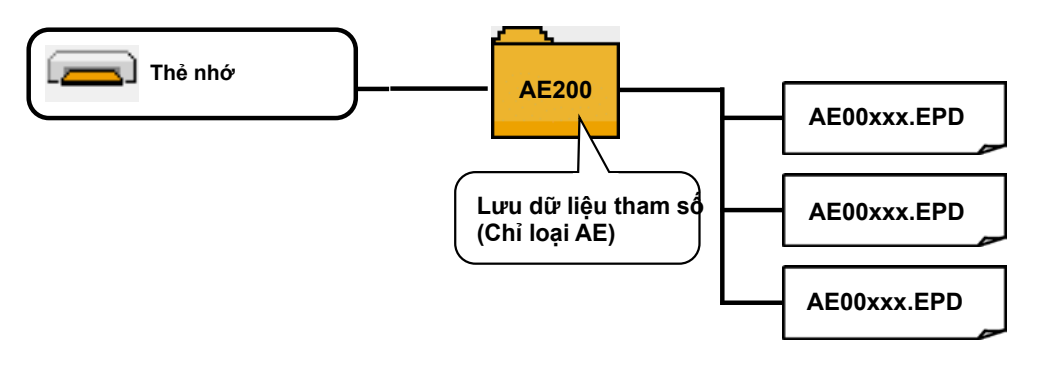

## **26-2. Giao tiếp bằng cách sử dụng thẻ nhớ**

### **■ Hướng cắm phương tiện bộ nhớ**

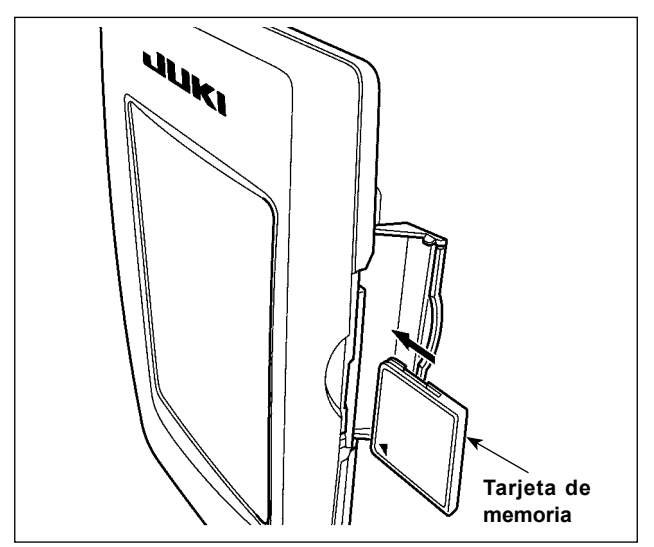

- ① Quay bên nhãn của CompactFlash(TM) sang bên này (đặt rãnh của mép về phía sau.) và cắm phần có lỗ nhỏ vào bảng điều khiển.
- ② Sau khi hoàn tất cài đặt thẻ nhớ, đóng nắp. Nếu không thể đóng nắp vì thẻ nhớ tiếp xúc với nó, hãy kiểm tra những nội dung dưới đây:
	- Trước hết kiểm tra xem thẻ nhớ đã được cắm chắc chắn hay chưa.
	- Kiểm tra xem hướng cắm của thẻ nhớ có đúng hay không.
- **1. Khi hướng cắm sai, bảng điều khiển hoặc thẻ nhớ có thể bị hỏng.**
	- **2. Không cắm bất kỳ thiết bị nào khác ngoài CompactFlash (TM).**
- **3. Khe thẻ nhớ trong IP-420 nhận được CompactFlash (TM) có dung lượng từ 2GB trở xuống.**
- **4. Khe thẻ nhớ trong IP-420 hỗ trợ FAT16 là định dạng của CompactFlash (TM). Không hỗ trợ FAT32.**
- **5. Hãy sử dụng CompactFlash (TM) đã được định dạng bằng IP-420. Đối với quy trình định dạng CompactFlash (TM), xem phần ["VI-26-4. Định dạng thẻ nhớ" p.115.](#page-119-0)**

### **■ Phương pháp gỡ bỏ phương tiện bộ nhớ**

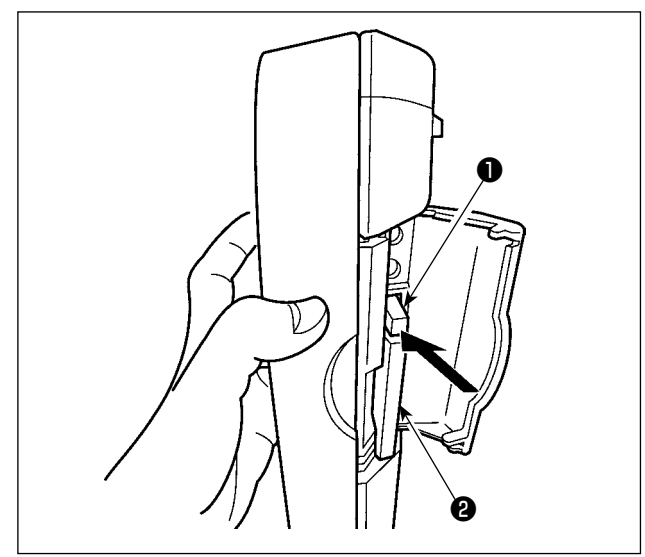

① Cầm bảng điều khiển bằng tay, mở nắp và ấn chốt đẩy ❶ thẻ nhớ ❷ .Thẻ nhớ được đẩy ra.

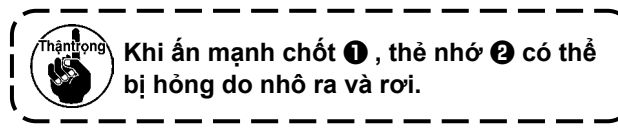

② Khi rút thẻ nhớ ❷ ra, hoàn tất việc tháo.

## **26-3. Thực hiện giao tiếp với ổ USB**

## **■ Cắm thiết bị vào cổng USB**

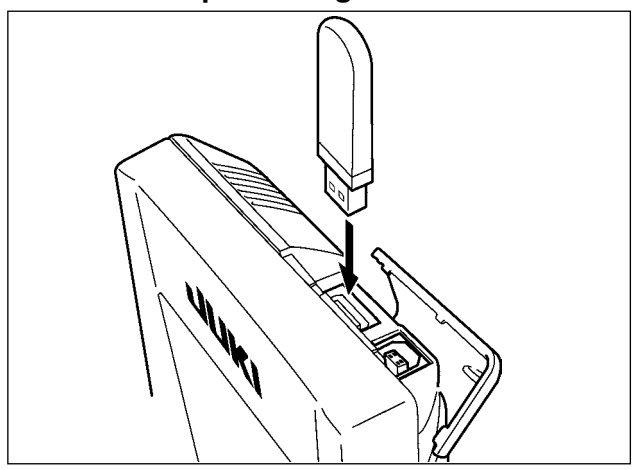

**■ Ngắt kết nối thiết bị khỏi cổng USB**

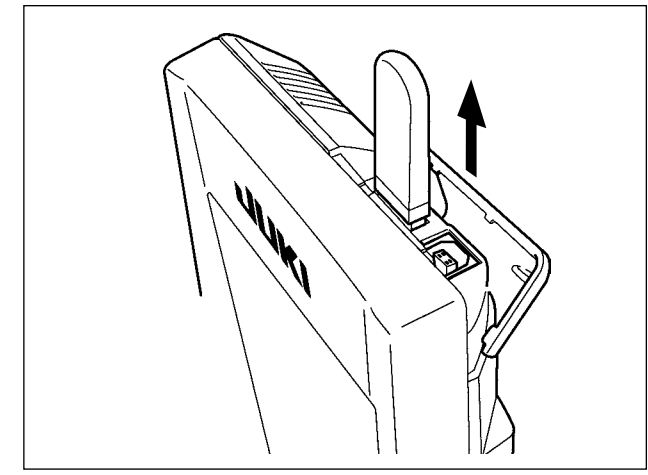

Trượt nắp trên và cắm thiết bị USB vào cổng USB. Sau đó, sao chép dữ liệu cần sử dụng từ thiết bị USB vào máy chính.

Sau khi sao chép xong dữ liệu, tháo thiết bị USB ra.

Tháo thiết bị USB ra. Đóng nắp lại.

**Thận trọng khi sử dụng thẻ nhớ CompactFlash (TM):**

- **Không làm ướt hoặc chạm vào với tay ướt. Làm như vậy có thể gây cháy hoặc điện giật.**
- **Không bẻ cong hoặc tác dụng lực mạnh hoặc va đập vào thiết bị.**
- **Tuyệt đối không tháo rời hoặc chỉnh sửa lại thiết bị.**
- **Không cho kim loại vào phần tiếp xúc của thiết bị. Có thể mất dữ liệu.**

**• Tránh bảo quản hoặc sử dụng ở các nơi dưới đây. Nơi có nhiệt độ hoặc độ ẩm cao/Nơi ngưng tụ sương.**

**Nơi có nhiều bụi/Nơi có thể xảy ra tĩnh điện hoặc nhiễu điện.**

#### ① **Các biện pháp an toàn cần thực hiện khi xử lý các thiết bị USB.**

- Không để thiết bị USB hoặc cáp USB được kết nối với cổng USB trong khi máy may đang vận hành. Độ rung máy có thể làm hỏng phần cổng, dẫn đến mất dữ liệu được lưu trên thiết bị USB hoặc làm hỏng thiết bị USB hoặc máy may.
- Không cắm/rút thiết bị USB trong khi đọc/ghi chương trình hoặc dữ liệu may. Làm vậy có thể gây hỏng hoặc lỗi dữ liệu.
- Khi khoảng trống lưu trữ của một thiết bị USB được phân vùng, chỉ có thể truy cập được một vùng.
- Máy may này có thể không nhận một số loại thiết bị USB.
- JUKI không chịu trách nhiệm đối với mất mát dữ liệu được lưu trên thiết bị USB do việc sử dụng với máy may này.
- Khi bảng điều khiển vận hành hiển thị màn hình giao tiếp hoặc danh sách dữ liệu mẫu, thiết bị USB sẽ không được nhận ngay cả khi bạn cắm thẻ nhớ vào khe.
- Đối với các thiết bị USB và thẻ như là thẻ CF, về cơ bản chỉ kết nối/cắm với/vào máy may một thiết bị/ thẻ nhớ. Khi kết nối/cắm hai hoặc nhiều thiết bị, máy sẽ chỉ nhận một trong số chúng. Tham khảo các thông số kỹ thuật USB.
- Cắm đầu nối USB vào cổng USB trên bảng điều khiển IP trước khi thực hiện bước tiếp theo.
- Không TẮT nguồn khi dữ liệu trên ổ flash USB đang được truy cập.

#### ② **Thông số kỹ thuật USB**

- •Theo chuẩn USB 1.1
- Thiết bị tương thích  $*1$  Thiết bị lưu trữ như là bộ nhớ USB, USB hub, FDD và đầu đọc thẻ.

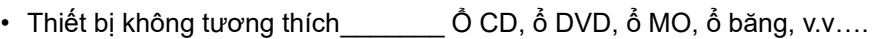

• Hỗ trợ định dạng FD (đĩa mềm) FAT 12

Khác (bộ nhớ USB), FAT 12, FAT 16, FAT 32.)

- Kích thước thẻ nhớ tương thích FD (đĩa mềm) 1.44MB, 720KB
- Khác (bộ nhớ USB), 4.1MB ~ (2TB)
- Nhận ổ đĩa  $\blacksquare$  Đối với các thiết bị ngoài như là thiết bị USB, thiết bị đã nhận sẽ được truy cập. Tuy nhiên, khi một thẻ nhớ được kết nối với khe thẻ nhớ tích hợp, truy cập vào thẻ nhớ đó sẽ được ưu tiên cao nhất. (Ví dụ: Nếu thẻ nhớ được cắm vào khe thẻ nhớ khi bộ nhớ USB đã được kết nối với cổng USB, thẻ nhớ sẽ được truy cập.) • Hạn chế kết nối  $\ddot{\phantom{a}}$   $\ddot{\phantom{a}}$  Tối đa 10 thiết bị (Khi số lượng thiết bị lưu trữ được kết nối với máy may vượt quá số lượng tối đa, thiết bị lưu trữ thứ 11 trở đi sẽ không được nhận nếu chúng chưa được ngắt và kết nối lại.) • Dòng tiêu thụ **bìng tiêu thụ định mức của thiết bị USB** tương thích là tối đa 500mA.
- $^{\ast}1\;$  JUKI không bảo đảo hoạt động của tất cả các thiết bị tương thích. Một số thiết bị có thể không hoạt động do vấn đề tương thích.

## <span id="page-119-0"></span>**26-4. Định dạng thẻ nhớ**

Để định dạng lại thẻ nhớ, phải sử dụng IP-420. IP-420 không thể đọc được bất kỳ thẻ nhớ nào được định dạng trên máy tính cá nhân.

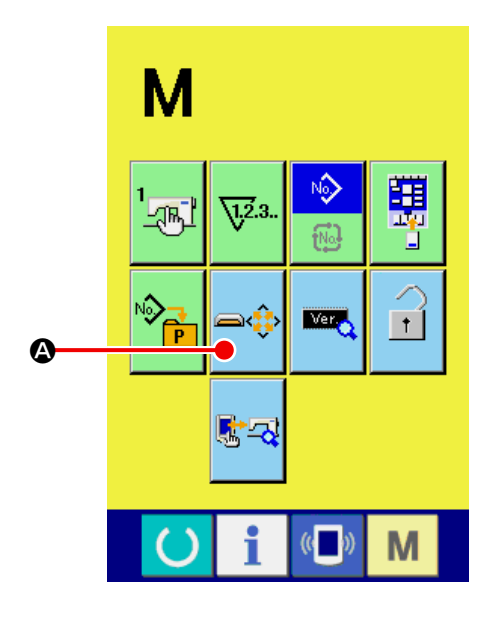

① **Hiển thị màn hình định dạng thẻ nhớ.**

Khi nhấn giữ công tắc M trong ba giây, nút

ĐINH DANG THỂ NHỚ **⊖**o. (A) sẽ hiển thị

trên màn hình. Khi nhấn nút này, màn hình định dạng thẻ nhớ sẽ hiển thị.

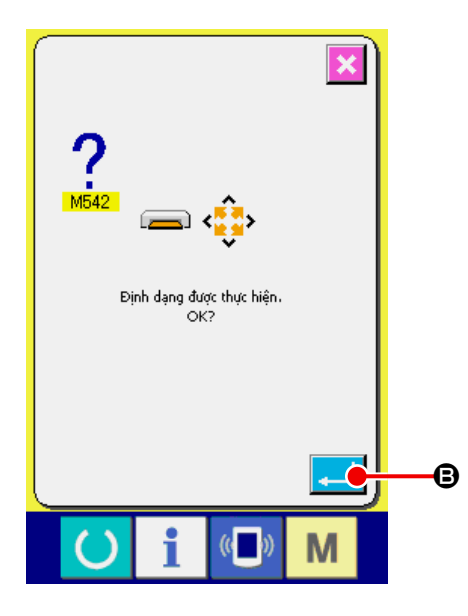

#### ② **Bắt đầu định dạng thẻ nhớ.**

Gắn thẻ nhớ mà bạn muốn định dạng vào khe cắm thẻ nhớ, đậy nắp, nhấn nút NHẬP  $\Box$  (**B**) và việc định dạng bắt đầu.

Lưu dữ liệu cần thiết trong thẻ nhớ vào thẻ nhớ khác trước khi định dạng. Khi định dạng được tiến hành, dữ liệu bên trong sẽ bị xóa.

**Khi hai hoặc nhiều thẻ nhớ được kết nối với máy may, thẻ nhớ sẽ định dạng được xác định theo thứ tự ưu tiên đã định sẵn. Cao ← Thấp**

**Ranura de CF (TM) ← Dispositivo USB 1 ← Dispositivo USB 2 ← ...**

**Khe CF (TM) ← Thiết bị USB 1 ← Thiết bị USB 2 ← .... Khi một CompactFlash (TM) được lắp vào khe CF (TM), CompactFlash (TM) này sẽ được định dạng theo thứ tự ưu tiên như trên.**

**Tham khảo thông số kỹ thuật USB để biết thứ tự truy cập ưu tiên.** J

#### **[Những điều cấm liên quan đến việc sử dụng phương tiện điện tử]**

- ① Phương tiện bộ nhớ là một thiết bị điện tử chính xác. Không bẻ cong hoặc tác động đến phương tiện bộ nhớ.
- ② Bạn nên định kỳ lưu dữ liệu bạn đã lưu vào phương tiện bộ nhớ hoặc một phương tiện bộ nhớ khác để đề phòng gặp sự cố.
- ③ Nếu bạn muốn khởi tạo dữ liệu, trước hết hãy đảm bảo rằng thẻ nhớ không chứa bất kỳ dữ liệu cần thiết nào. Nếu thẻ nhớ được khởi tạo, thì dữ liệu được lưu trên thẻ nhớ sẽ bị xóa hoàn toàn.
- ④ Tránh sử dụng và cất giữ phương tiện bộ nhớ ở nơi nóng và ẩm ướt.
- ⑤ Tránh sử dụng phương tiện bộ nhớ gần các vật liệu sinh nhiệt và/hoặc dễ bắt lửa.
- ⑥ Nếu các bộ phận tiếp xúc của phương tiện bộ nhớ bị ố vàng, sẽ gây ra lỗi tiếp xúc. Để tránh lỗi tiếp xúc, không chạm tay vào chúng. Ngoài ra, hãy giữ sạch các bộ phận tiếp xúc bằng cách bảo vệ chúng khỏi chất bẩn, bụi, dầu và các chất lạ khác. Cũng phải sử dụng phương tiện bộ nhớ cẩn thận để bảo vệ khỏi tĩnh điện, v.v. vì tĩnh điện có thể phá hủy các bộ phận bên trong.
- ⑦ Phương tiện bộ nhớ có tuổi thọ giới hạn. Sau một thời gian dài sử dụng sẽ xảy ra lỗi ghi hoặc xóa. Nếu xảy ra hiện tượng như vậy, hãy thay thế phương tiện bộ nhớ bằng một thiết bị mới.

## **26-5. Tiếp nhận dữ liệu**

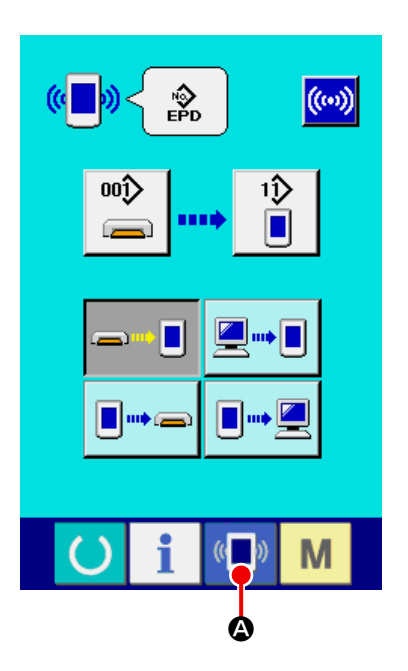

#### ① **Hiển thị màn hình giao tiếp.**

Khi nhấn công tắc giao ti<mark>ếp (</mark>«█<mark>)</mark> (❹), của

phần đế công tắc trong màn hình nhập dữ liệu, thì hiển thị màn hình giao tiếp.

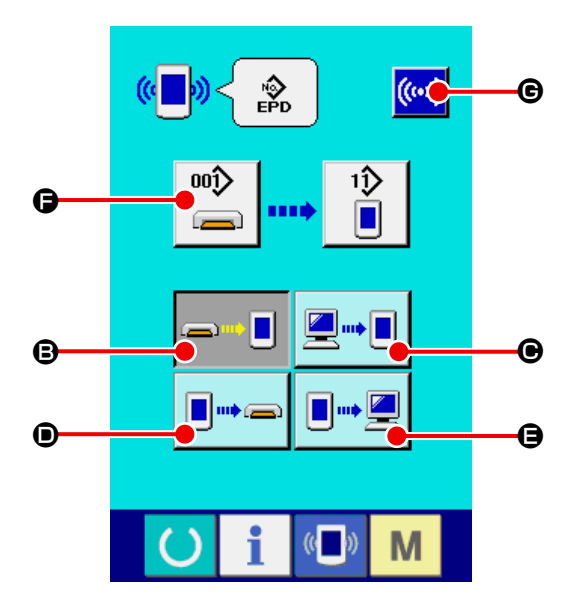

#### ② **Chọn quy trình giao tiếp.**

Có bốn quy trình giao tiếp như mô tả dưới đây.

- (B) Ghi dữ liệu từ thẻ nhớ vào bảng điều khiển
- (C) Ghi dữ liệu từ máy tính cá nhân (máy chủ) vào bảng điều khiển
- (D) Ghi dữ liệu từ bảng điều khiển vào thẻ nhớ
- (E) Ghi dữ liệu từ bảng điều khiển vào máy tính cá nhân (máy chủ)

Chọn nút quy trình giao tiếp mà bạn muốn G dùng.

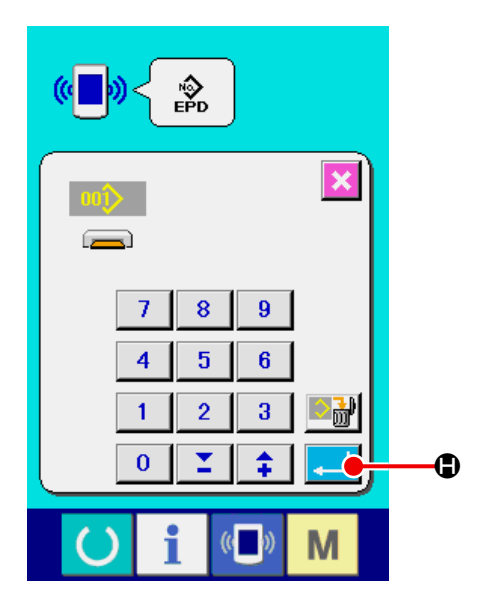

Đang ghi dữ liệu.

 $\overline{\mathbb{Q}}$ 

M

③ **Chọn số dữ liệu**

Khi bạn nhấn  $\left[\bigotimes_{i=1}^{\infty}\right]$  (**G**), thì hiển thị màn hình chọn ghi tập tin.

Nhập số tập tin của dữ liệu bạn muốn ghi. Nhập các chữ số tương ứng với phần "xxx" của tên tập tin "AE00\*\*\*.EPD".

Cũng có thể chỉ định Số mẫu may sẽ được ghi trong phương tiện đích. Nếu bạn muốn ghi dữ liệu trên bảng điều khiển, thì sẽ hiển thị số mẫu may chưa được đăng ký.

#### ④ **Xác định Số dữ liệu**

Khi nhấn nút NHẬP (H) màn hình chọn Số dữ liệu sẽ đóng lại và việc chọn Số dữ liệu số được hoàn thành.

## ⑤ **Bắt đầu giao tiếp.**

Khi nhấn nút BẮT ĐẦU GIAO TIẾP ((w) (+)

, quá trình giao tiếp dữ liệu bắt đầu. Màn hình khi giao tiếp sẽ hiển thị trong quá trình giao tiếp và màn hình trở về màn hình giao tiếp sau khi kết thúc giao tiếp.

Màn hình giao tiếp được hiển thị trong khi giao tiếp và màn hình sẽ quay lại màn hình giao tiếp sau khi kết thúc giao tiếp.

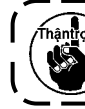

**Không mở nắp trong khi đọc dữ liệu. Có thể không đọc được dữ liệu.**

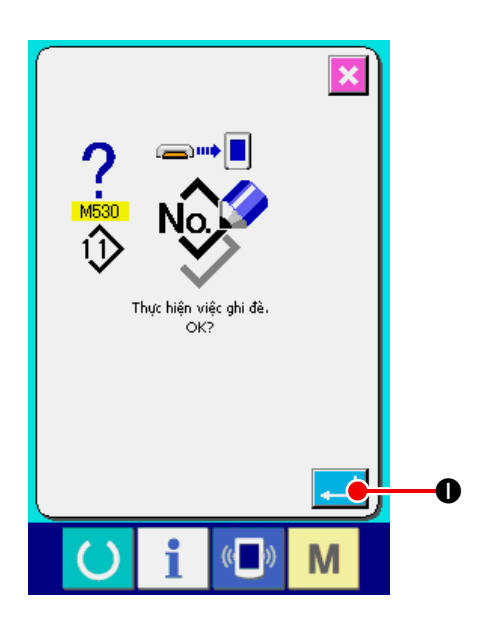

\* Nếu bạn muốn ghi dữ liệu vào số mẫu may hiện có, thì sẽ hiển thị màn hình xác nhận ghi đè trước khi thực hiện ghi. Nếu bạn muốn ghi đè vào số mẫu may hiện có, hãy nhấn nút NHẬP (O).

## **27. Chức năng thông tin**

Có ba chức năng dưới đây trong chức năng thông tin.

- 1) Thời gian thay dầu, thời gian thay kim, thời gian vệ sinh, v.v. được chỉ định và thực hiện thông báo cảnh báo khi đã trôi qua thời gian chỉ định.
- → Tham khảo mục **["VI-27-1.Quan sát thông tin bảo trì và kiểm tra" trang 121](#page-125-0)** . và **["VI-27-2. Nhập thời](#page-128-0)  [gian kiểm tra" trang 124](#page-128-0) .**
- 2) Có thể kiểm tra nhanh tốc độ và cảm nhận đạt được mục tiêu dưới dạng hàng hoặc nhóm cũng được tăng lên nhờ chức năng hiển thị đầu ra mục tiêu và đầu ra thực tế.
- → Tham khảo mục **["VI-27-4. Quan sát thông tin kiểm soát sản xuất" trang 126](#page-130-0)** . và **["VI-27-5. Thực](#page-133-0)  [hiện cài đặt thông tin kiểm soát sản xuất" trang 129](#page-133-0)** .
- 3) Có thể hiển thị thông tin về tỷ lệ làm việc của máy, thời gian thực hiện, thời gian của máy và tốc độ máy từ trạng thái làm việc của máy may.
- → Tham khảo mục **["VI-27-6. Quan sát thông tin đo lường hoạt động" trang 132](#page-136-0)** .

## <span id="page-125-0"></span>**27-1.Quan sát thông tin bảo trì và kiểm tra**

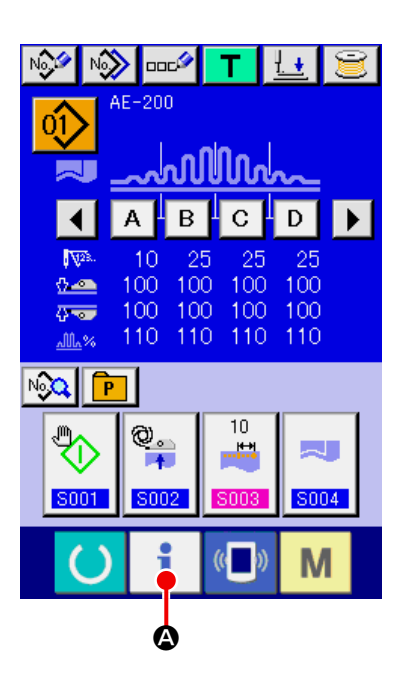

① **Hiển thị màn hình thông tin.**

Khi bạn nhấn phím THÔNG TIN  $\bigcirc$  ( $\bigcirc$ )

được hiển thị trên phần bảng công tắc của màn hình nhập dữ liệu, thì hiển thị màn hình thông tin.

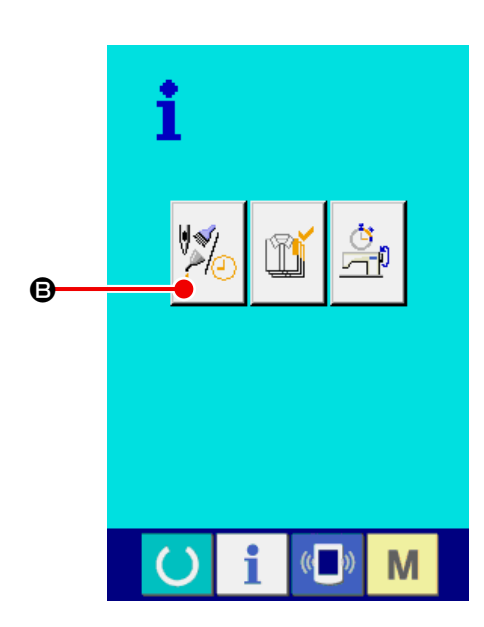

② **Hiển thị màn hình thông tin bảo trì và kiểm tra.**

Nhấn nút hiển thị màn hình thông tin bảo trì và

kiểm tra (B) trong màn hình thông tin.

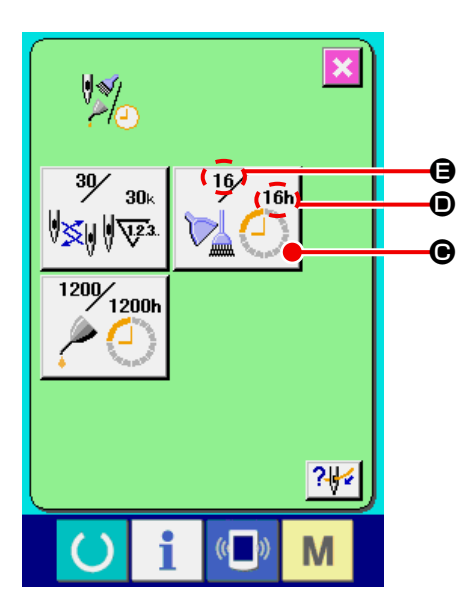

**Thông tin về ba mục sau đây được hiển thị trong màn hình thông tin bảo dưỡng và kiểm tra.**

- Thay kim (1.000 đường may) :  $\leftarrow$
- ・Thời gian vệ sinh (giờ) :

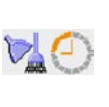

・Thời gian thay dầu (giờ) : ।<br>।<mark>≪</mark>॥∥⊽ट्रू

Khoảng thời gian để thông báo kiểm tra cho mỗi mục tại nút (C) được hiển thị ở (D), và thời gian đến lần thay tiếp theo được hiển thị ở  $(\bigoplus)$ .

Ngoài ra, có thể xóa thời gian còn lại đến lần thay tiếp theo.

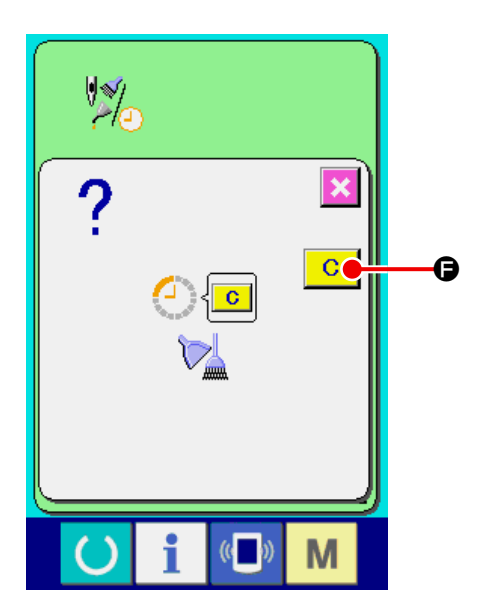

③ **Xóa thời gian còn lại đến lần thay tiếp theo.** Khi bạn nhấn nút MUC (<sup>(</sup>) mà bạn muốn xóa, thì hiển thị màn hình xóa thay thế. Khi bạn nhấn nút XÓA  $\boxed{C}$  ( $\bigoplus$ ), thì thời gian còn lại trước khi thay thế sẽ bị xóa.

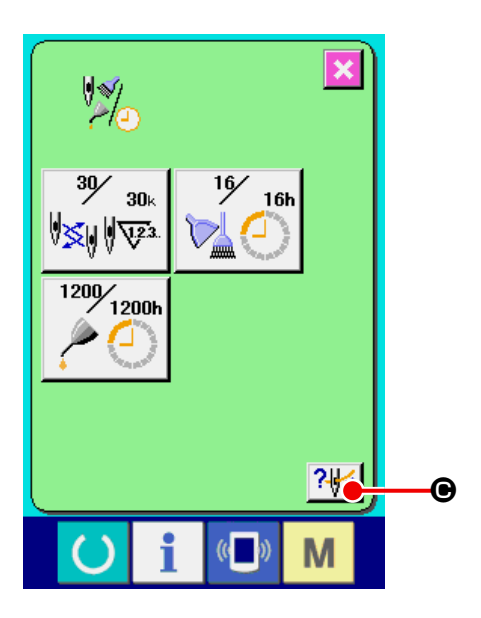

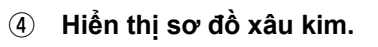

Khi nhấn nút xâu kim ͡<mark>?∯∕</mark> (**)** hiển thị trên màn hình bảo trì và kiểm tra, sơ đồ xâu kim của chỉ mũi kim được hiển thị. Quan sát nó khi tiến hành xâu kim.

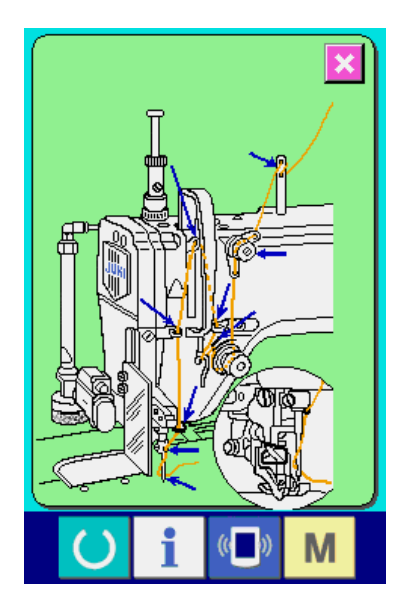

## <span id="page-128-0"></span>**27-2. Nhập thời gian kiểm tra**

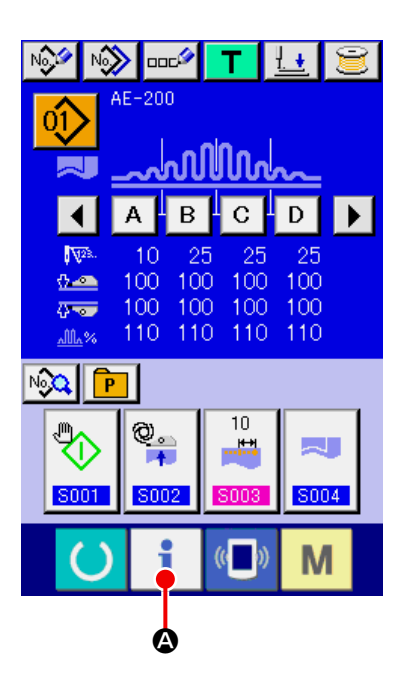

① **Hiển thị màn hình thông tin (cấp độ nhân viên bảo trì).**

Khi bạn nhấn giữ phím THÔNG TIN  $\bullet$  ( $\bullet$ )

hiển thị trên phần bảng công tắc của màn hình nhập dữ liệu trong khoảng ba giây, thì hiển thị màn hình thông tin (cấp độ nhân viên bảo trì). Ở cấp độ nhân viên bảo trì, màu của hình ảnh hiển thị ở phía trên bên trái trên màn hình chuyển từ màu xanh lam sang màu cam. Ngoài ra, còn hiển thị năm nút.

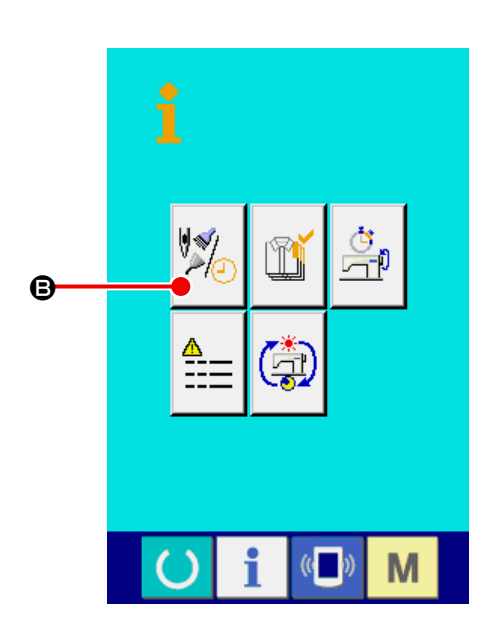

② **Hiển thị màn hình thông tin bảo trì và kiểm tra.**

Nhấn nút hiển thị màn hình thông tin bảo trì và

kiểm tra  $\left|\frac{\partial f}{\partial n}\right|$  (**G**) trong màn hình thông tin.

\* Tham khảo mục **["VI-31. Màn hình thông tin](#page-146-0)  [của cấp nhân viên bảo trìo" trang 142](#page-146-0)** của hai nút hiển thị trên cột phía dưới của màn hình.

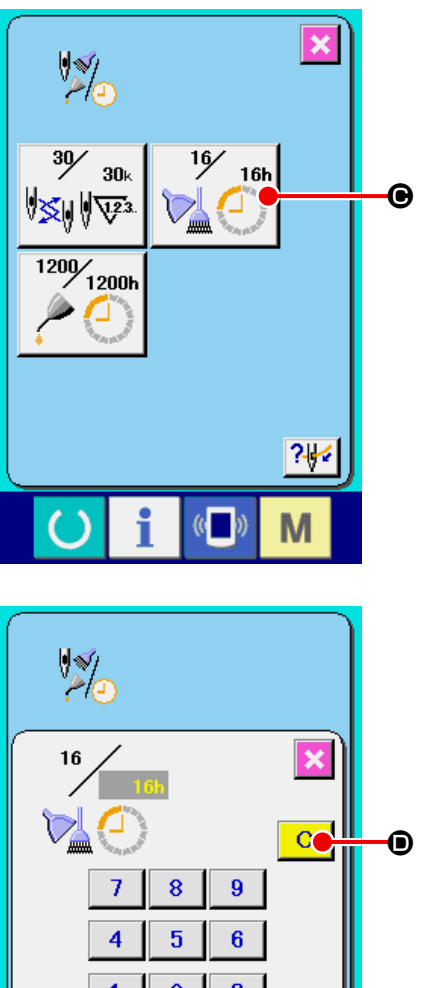

 $\overline{1}$  $\overline{2}$  $\bf{3}$  $\bf{0}$ Σ  $\hat{+}$ E  $\sqrt{2}$ M

## **27-3. Quy trình đưa ra cảnh báo**

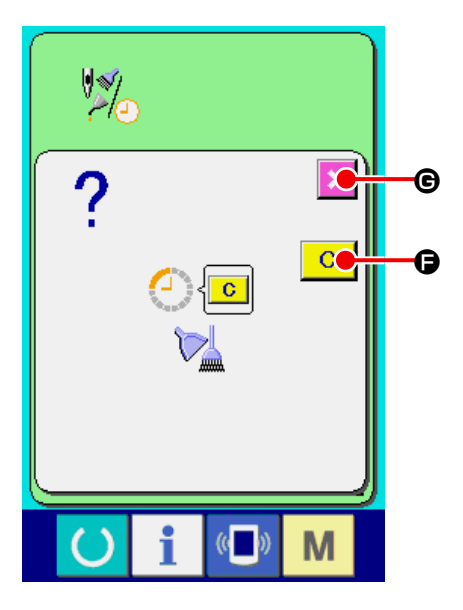

Hiển thị thông tin tương tự như trong màn hình thông tin bảo trì và kiểm tra thông thường trong màn hình thông tin kiểm tra và bảo trì.

Khi nhấn nút (C) của mục bạn muốn thay đổi thời gian kiểm tra, thì hiển thị màn hình nhập thời gian kiểm tra.

## ③ **Nhập thời gian kiểm tra.**

Nhập thời gian kiểm tra.

Khi cài đặt thời gian kiểm tra thành "0", thì chức năng cảnh báo sẽ dừng lại.

Khi nhấn nút xóa  $\overline{C}$  ( $\bullet$ ), thì giá trị sẽ trở về giá trị ban đầu.

Các giá trị ban đầu của thời gian kiểm tra của các mục tương ứng như sau.

- Thay kim:  $0$  (1.000 đường may)
- Thời gian vệ sinh: 0 (giờ)
- Thời gian thay dầu: 200 (giờ)

Khi nhấn nút NHẬP ((B), thì giá trị đã nhập được xác định.

Khi đến thời gian kiểm tra đã chỉ định, thì hiển thị màn hình cảnh báo.

Trong trường hợp xóa thời gian kiểm tra, nhấn nút XÓA C (G). Thời gian kiểm tra được xóa và đóng lại cửa sổ bật lên. Trong trường hợp không xóa thời gian kiểm tra, nhấn nút HỦY (G) và đóng cửa sổ bật lên. Mỗi khi hoàn thành một lần may, thì hiển thị màn hình cảnh báo cho đến khi hết thời gian kiểm tra.

Số cảnh báo của các mục tương ứng như sau.

- ・ Thay kim: A201
- ・ Thời gian vệ sinh: A202
- ・ Thời gian thay dầu: A203

## <span id="page-130-0"></span>**27-4. Quan sát thông tin kiểm soát sản xuất**

Có thể chỉ định thời điểm bắt đầu, hiển thị số lượng sản xuất từ lúc bắt đầu đến thời điểm hiện tại, hiển thị số lượng sản phẩm của mục tiêu sản xuất, v.v. trong màn hình kiểm soát sản xuất. Có hai kiểu hiển thị cho màn hình kiểm soát sản xuất.

### <span id="page-130-1"></span>**27-4-1. Khi hiển thị từ màn hình thông tin**

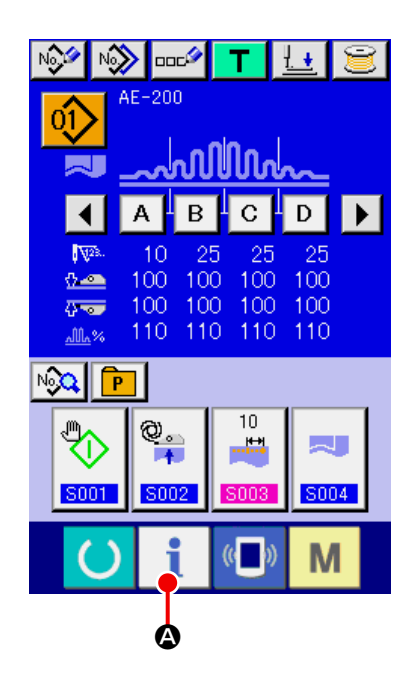

① **Hiển thị màn hình thông tin.**

Khi bạn nhấn phím THÔNG TIN  $\bigcirc$  ( $\bigcirc$ )

được hiển thị trên phần bảng công tắc của màn hình nhập dữ liệu, thì hiển thị màn hình thông tin.

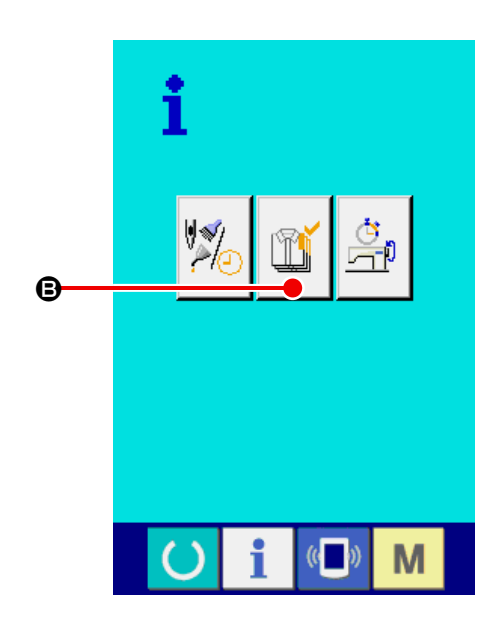

② **Hiển thị màn hình kiểm soát sản xuất.** Nhấn nút hiển thị màn hình kiểm soát sản xuất

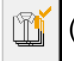

(B) trong màn hình thông tin. Hiển thị

màn hình kiểm soát sản xuất.

Hiển thị thông tin về 5 mục sau đây trong màn hình kiểm soát sản xuất.

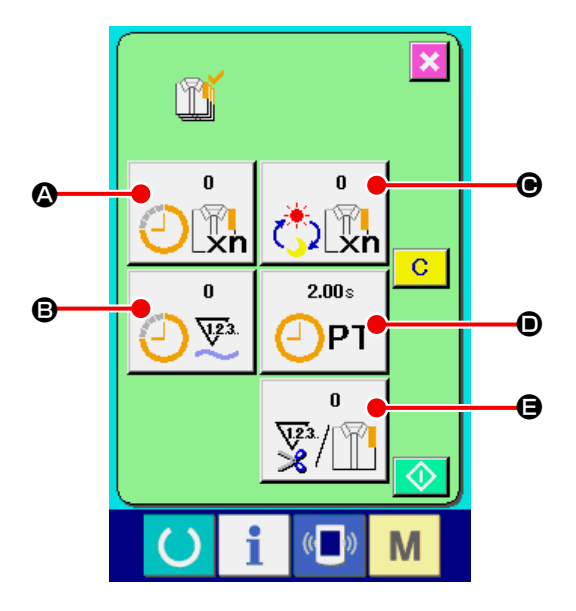

A : **Giá trị mục tiêu hiện tại**

Tự động hiển thị số lượng sản phẩm mục tiêu tại thời điểm hiện tại.

#### B : **Giá trị kết quả thực tế**

Tự động hiển thị số lượng sản phẩm đã may.

#### C : **Giá trị mục tiêu cuối cùng**

Hiển thị số lượng sản phẩm mục tiêu cuối cùng. Nhập số lượng sản phẩm liên quan đến mục **["VI-27-5. Thực hiện cài đặt thông tin kiểm](#page-133-0)  [soát sản xuất" trang 129](#page-133-0)** .

#### D : **Thời gian thực hiện**

Thời gian (giây) cần thiết cho một quá trình được hiển thị. Nhập thời gian (đơn vị : giây) liên quan đến mục **["VI-27-5. Thực hiện cài đặt thông tin kiểm](#page-133-0)  [soát sản xuất" trang 129](#page-133-0)** .

### E : **Số lần cắt chỉ**

Hiển thị số lần cắt chỉ mỗi quy trình. Nhập số lần liên quan đến mục **["VI-27-5. Thực](#page-133-0)  [hiện cài đặt thông tin kiểm soát sản xuất"](#page-133-0)  [trang 129](#page-133-0)** .

### **27-4-2. Khi hiển thị từ màn hình may**

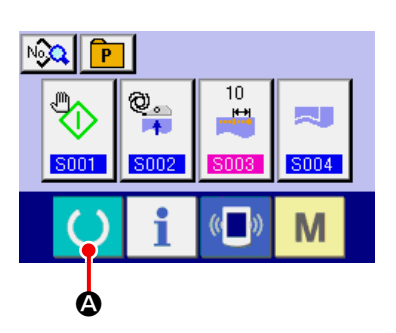

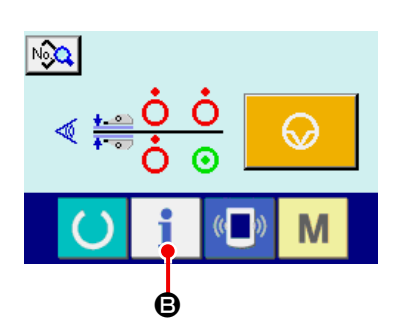

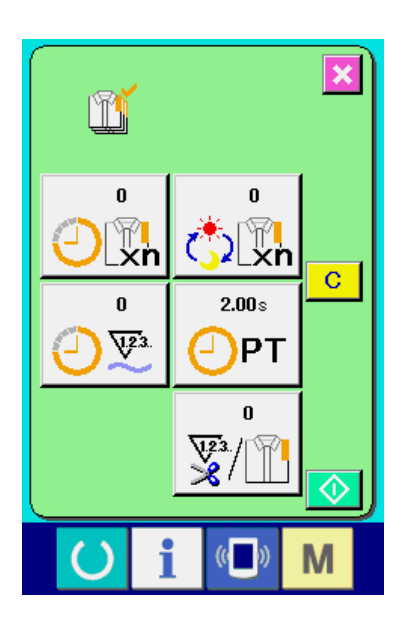

① **Hiển thị màn hình may.**

Khi nhấn phím SÃN SÀNG (A) (A) trên phần

bảng công tắc của màn hình nhập dữ liệu, thì hiển thị màn hình may.

② **Hiển thị màn hình kiểm soát sản xuất.**

Khi bạn nhấn phím THÔNG TIN (<sup>6</sup>) trên

phần bảng công tắc của màn hình may, thì hiển thị màn hình quản lý sản phẩm.

Nội dung hiển thị và các chức năng chung cho **["VI-27-4-1. Khi hiển thị từ màn hình thông](#page-130-1)  [tin" trang 126](#page-130-1)** .

## <span id="page-133-0"></span>**27-5. Thực hiện cài đặt thông tin kiểm soát sản xuất**

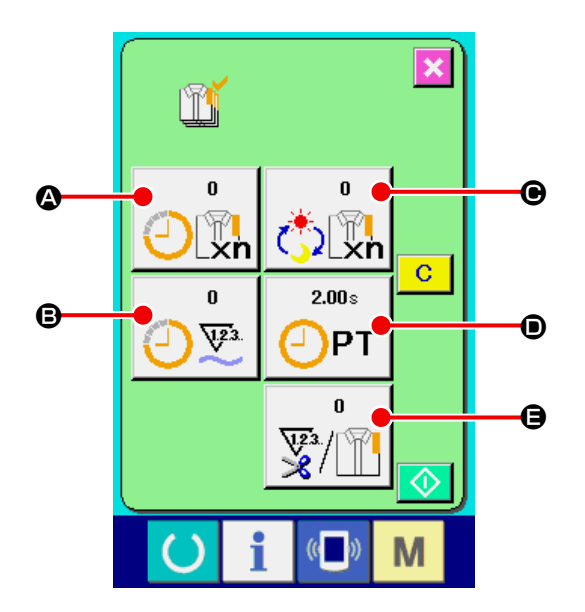

① **Hiển thị màn hình kiểm soát sản xuất.** Hiển thị màn hình kiểm soát sản xuất liên quan đến mục **["VI-27-4. Quan sát thông tin kiểm](#page-130-0)  [soát sản xuất" trang 126](#page-130-0)** .

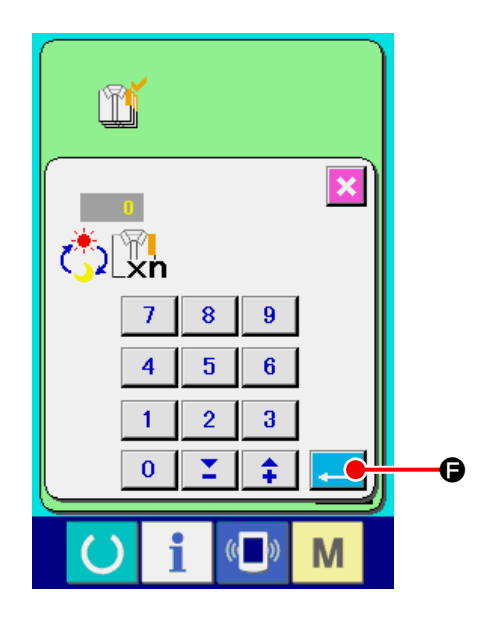

② **Nhập giá trị mục tiêu cuối cùng.**

Đầu tiên, nhập số lượng sản phẩm mục tiêu cho quá trình bạn muốn thực hiện may. Khi bạn nhấn nút GIÁ TRỊ MỤC TIÊU CUỐI CÙNG

 $\left(\bigotimes_{k=1}^{\infty} \mathbb{R}^n\right)$  ( $\bigotimes$ ), thì hiển thị màn hình nhập giá trị

mục tiêu cuối cùng. Nhập giá trị mong muốn bằng bàn phím số hoặc các nút LÊN/XUỐNG. Sau khi bạn nhập xong giá trị đích, nhấn nút  $NHAP$  ( $\bigodot$ ).

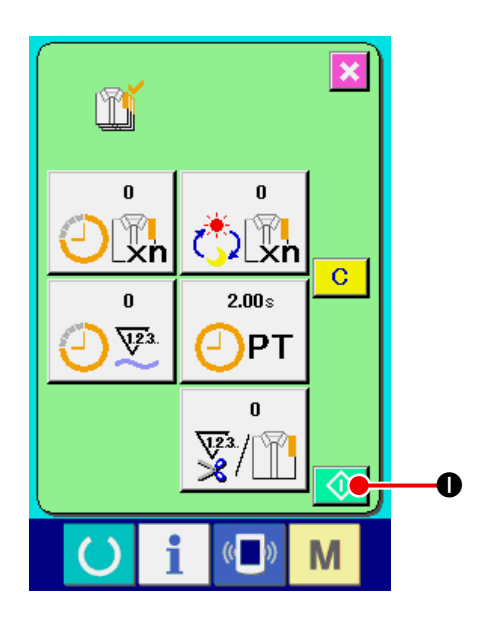

③ **Bắt đầu đếm số lượng sản phẩm sản xuất.** Khi nhấn nút BẤT ĐẦU (1), thì việc đếm số lượng sản phẩm được bắt đầu.

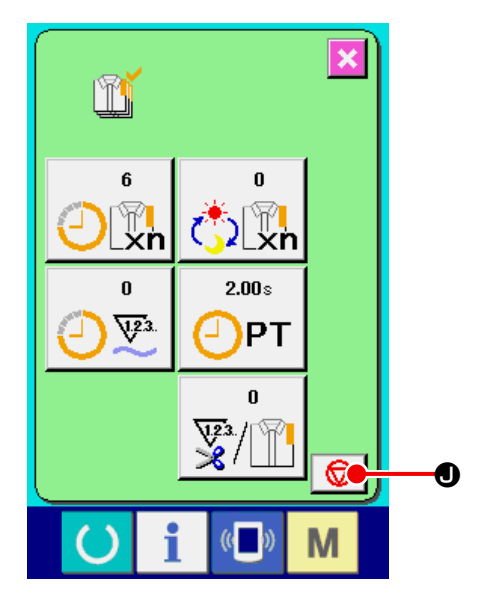

④ **Dừng đếm.**

Hiển thị màn hình kiểm soát sản xuất liên quan đến mục **["VI-27-4. Quan sát thông tin kiểm](#page-130-0)  [soát sản xuất" trang 126](#page-130-0)** .

Khi thực hiện đếm, thì hiển thị nút DỪNG

(<sup>O</sup>). Khi nhấn nút DỪNG (O), thì dừng đếm.

Sau khi dừng, nút BẮT ĐẦU hiển thị ở vị trí của nút DỪNG. Khi tiếp tục đếm, nhấn lại nút BẮT ĐẦU.

Giá trị đã đếm sẽ không bị xóa cho đến khi nhấn nút XÓA.

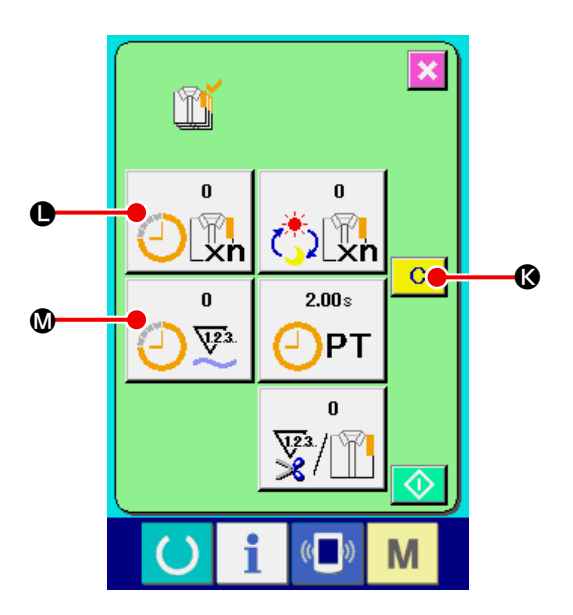

### ⑤ **Xóa giá trị đã đếm.**

Khi xóa giá trị đã đếm được, cài đặt số đếm về trạng thái dừng và nhấn nút XÓA  $\boxed{C}$  ( $\bigcirc$ ). Giá trị cần xóa chỉ là giá trị mục tiêu hiện tại  $(\bigodot)$ và giá trị kết quả thực tế ( $\Phi$ ). (Lưu ý: Nút XÓA chỉ hiển thị trong trường hợp ở trạng thái dừng.) Khi nhấn nút XÓA  $\overline{C}$  ( $\bigcirc$ ), thì hiển thị màn hình xác nhận xóa.

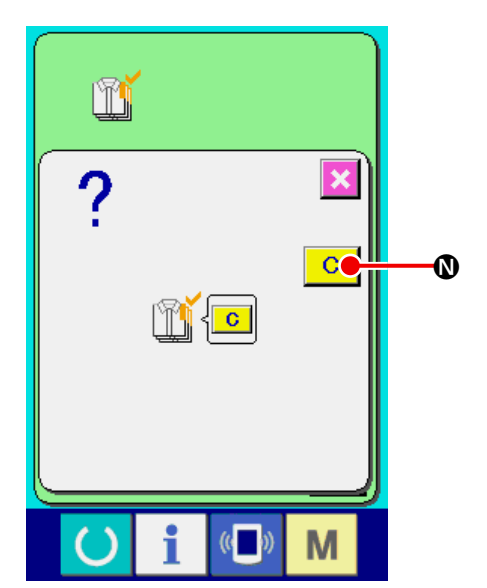

Khi nhấn nút XÓA <mark>C</mark> (<sup>M</sup>) trong màn hình xác nhận xóa, thì giá trị đã đếm sẽ bị xóa.

## <span id="page-136-0"></span>**27-6. Quan sát thông tin đo lường hoạt động**

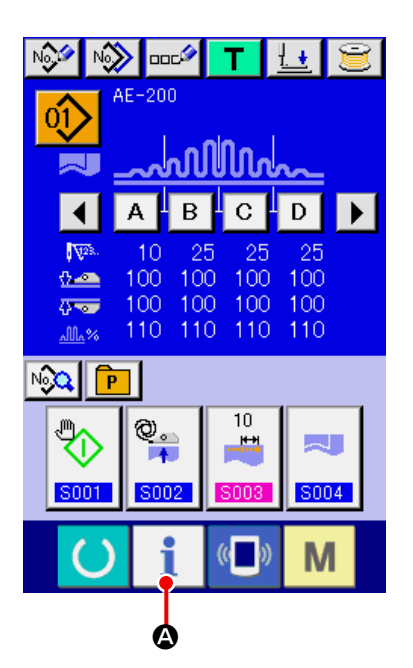

① **Hiển thị màn hình thông tin.**

Khi bạn nhấn phím THÔNG TIN  $\bigcirc$  ( $\bigcirc$ )

được hiển thị trên phần bảng công tắc của màn hình nhập dữ liệu, thì hiển thị màn hình thông tin.

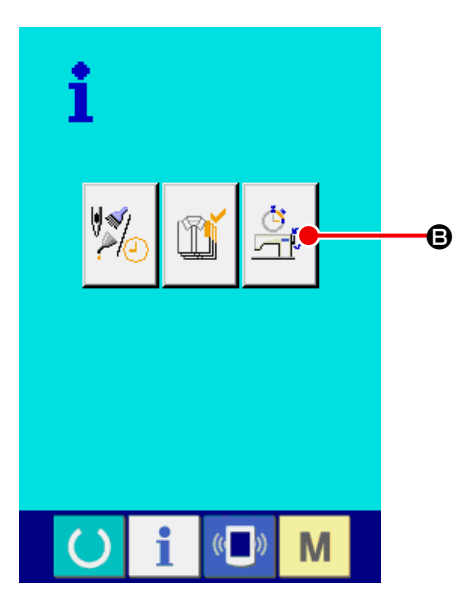

② **Hiển thị màn hình đo lường hoạt động.** Nhấn nút hiển thị màn hình đo lường hoạt động

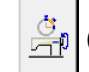

(B) trong màn hình thông tin. Hiển thị

**m**àn hình đo lường hoạt động.

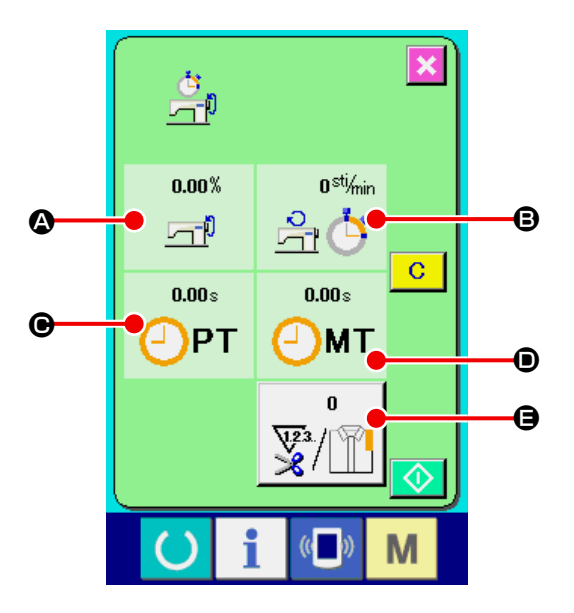

Hiển thị thông tin về 5 mục sau đây trong màn hình đo lường hoạt động.

- A : Thông tin được tự động hiển thị từ thời điểm bắt đầu đo tỉ lệ hoạt động.
- B : Thông tin tự động được hiển thị kể từ thời điểm bắt đầu đo tốc độ máy.
- C : Thông tin được tự động hiển thị từ thời điểm bắt đầu đo thời gian thực hiện.
- D : Thông tin tự động được hiển thị kể từ thời điểm bắt đầu đo thời gian máy.
- E : Hiển thị số lần cắt chỉ. Nhập số lần liên quan đến mục ③

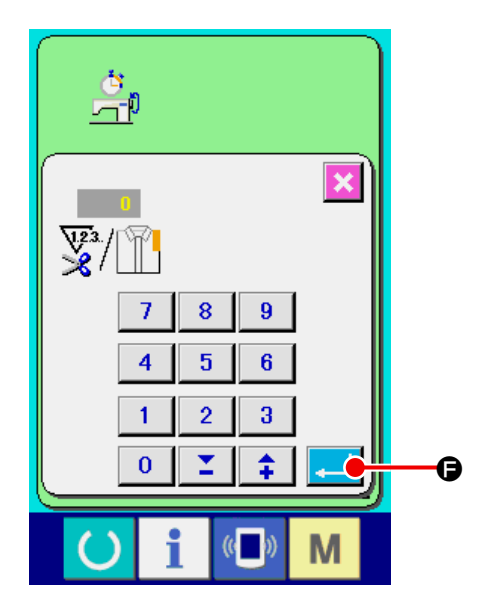

③ **Nhập số lần cắt chỉ.** Trong bước tiếp theo, nhập số lần cắt chỉ cho một quy trình.

Khi bạn nhấn nút SỐ LẦN CẤT CHỈ  $\frac{1}{\mathbb{Z}}$  ( $\Theta$ )

hiển thị ở trang trước, thì hiển thị màn hình nhập số lần cắt chỉ.

Nhập giá trị mong muốn bằng bàn phím số hoặc các nút LÊN/XUỐNG. Sau khi bạn nhập xong giá trị mong muốn, nhấn nút NHẬP (+ (+ C).

Khi giá trị đầu vào là 0, không thực hiện đếm số lần cắt chỉ. Sử dụng chức năng này bằng cách kết nối với công tắc ngoài.

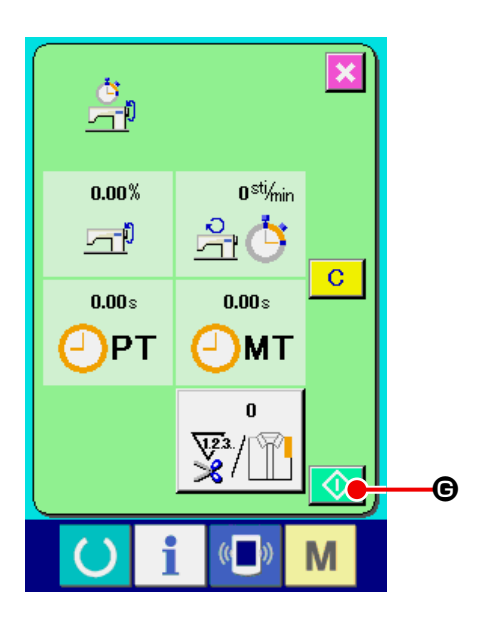

④ **Bắt đầu đo.** Khi nhấn nút BẮT ĐẦU (G) việc đo từng dữ liệu được bắt đầu.

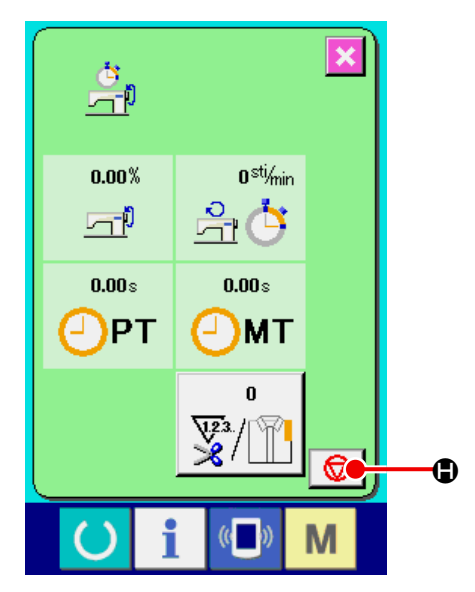

#### ⑤ **Dừng đếm.**

Hiển thị màn hình đo lường hoạt động liên quan đến ① và ② của mục **["VI-27-6. Quan sát](#page-136-0)  [thông tin đo lường hoạt động" p.132](#page-136-0)**.

Nút DỪNG  $\bigcirc$  (C). được hiển thị khi thực

hiện việc đo. Khi nhấn nút DỪNG (+) (+), thì dừng đo.

Sau khi dừng, nút BẮT ĐẦU hiển thị ở vị trí của nút DỪNG. Để tiếp tục đo, nhấn lại nút BẮT ĐẦU.

Giá trị đã đo sẽ không bị xóa cho đến khi nhấn nút XÓA .

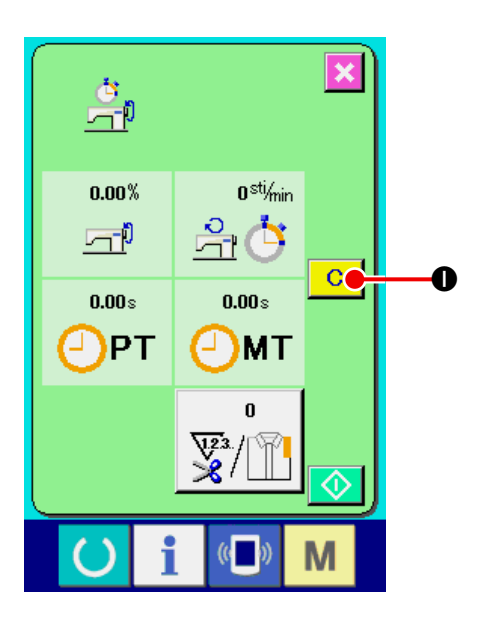

⑥ **Xóa giá trị đã đếm.**

Khi xóa giá trị đã đếm được, cài đặt số đếm về trạng thái dừng và nhấn nút XÓA  $\boxed{C}$  ( $\boxed{O}$ ).

(Lưu ý: Nút XÓA chỉ hiển thị trong trường hợp ở trạng thái dừng.)

Khi nhấn nút XÓA  $\boxed{C}$  ( $\boxed{O}$ ), hiển thị màn hình xác nhận xóa.

Khi nhấn nút XÓA <mark>C (</mark>❶) trong màn hình xác nhận xóa, giá trị đã đếm sẽ bị xóa.

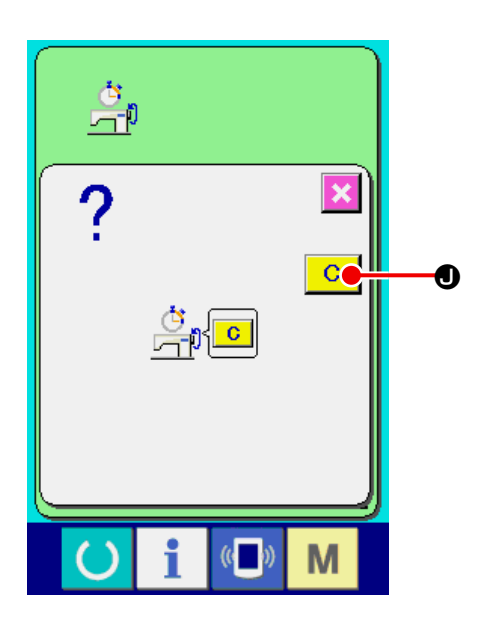

## **28. Thực hiện khóa phím**

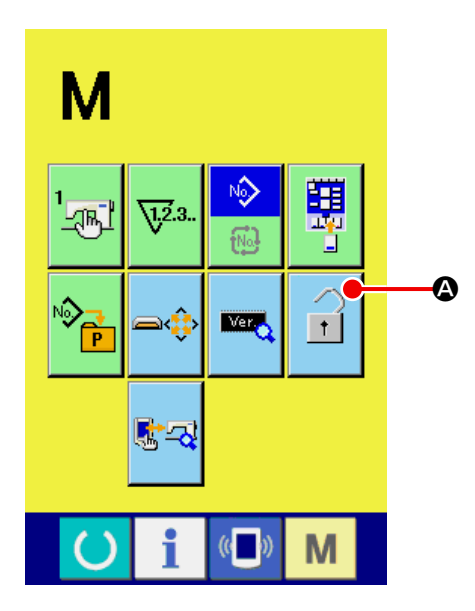

① **Hiển thị màn hình khóa phím.**

Khi bạn nhấn giữ phím  $\mathbf{M}$  trong ba giây, thì

nút KHÓA PHÍM **(4)** sẽ hiển thị trên màn

hình. Khi bạn nhấn nút này, thì hiển thị màn hình khóa phím. Hiển thị trạng thái cài đặt khóa phím hiện tại trên nút.

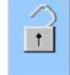

: Trạng thái không cài đặt khóa phím

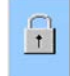

: Trạng thái cài đặt khóa phím

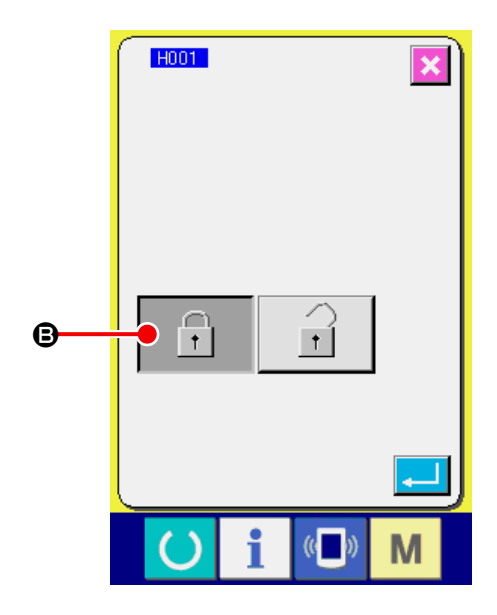

② **Chọn và xác định trạng thái khóa phím.** Chọn nút trạng thái khóa phím | f màn hình cài đặt khóa phím và nhấn Sau đó, màn hình cài đặt khóa phím sẽ đóng lại và trạng thái khóa phím được thiết lập.

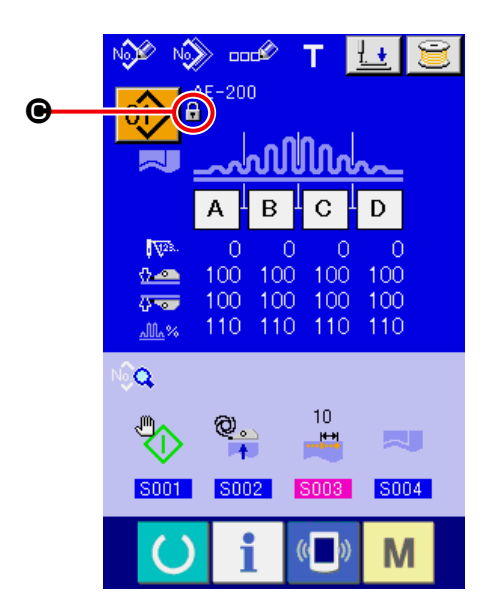

## $\begin{matrix} 0 & \cdots & 0 \\ 0 & \cdots & 0 \end{matrix}$ 玉  $\bigcirc$ Ή  $\bullet$  01  $2002$ ▲ ╤ ¢  $\langle\langle\textbf{e}\rangle\rangle$ M i

## ③ **Đóng màn hình chế độ để hiển thị màn hình nhập dữ liệu.**

Khi bạn đóng màn hình chế độ để hiển thị màn hình nhập dữ liệu, thì hình ảnh (+) biểu thị trạng thái khóa phím sẽ hiển thị ở bên phải của phần hiển thị Số mẫu may. Ngoài ra, hiển thị các nút mà có thể được sử dụng ngay cả ở trạng thái khóa phím.

## **29. Hiển thị thông tin phiên bản**

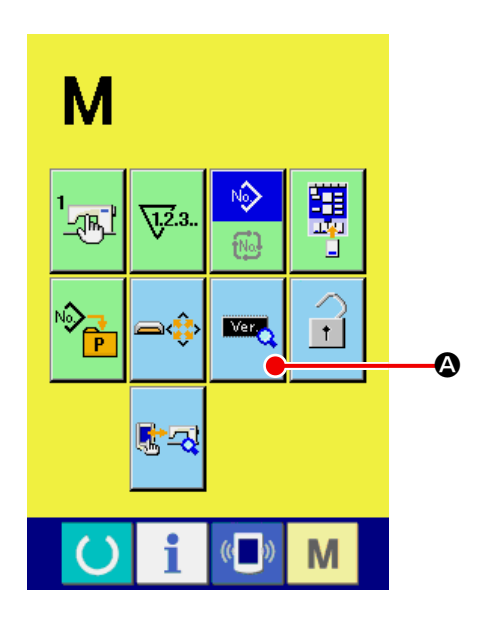

① **Hiển thị màn hình hiển thị thông tin phiên bản.**

Khi bạn nhấn giữ phím M trong ba giây,

hiển thị nút HIỂN THỊ THÔNG TIN PHIÊN BẢN

**Khi bạn nhấn nút này,** 

thì hiển thị màn hình thông tin phiên bản.

Trên màn hình thông tin phiên bản, hiển thị thông tin phiên bản trên máy may của bạn để cho phép bạn xác nhận thông tin đó.

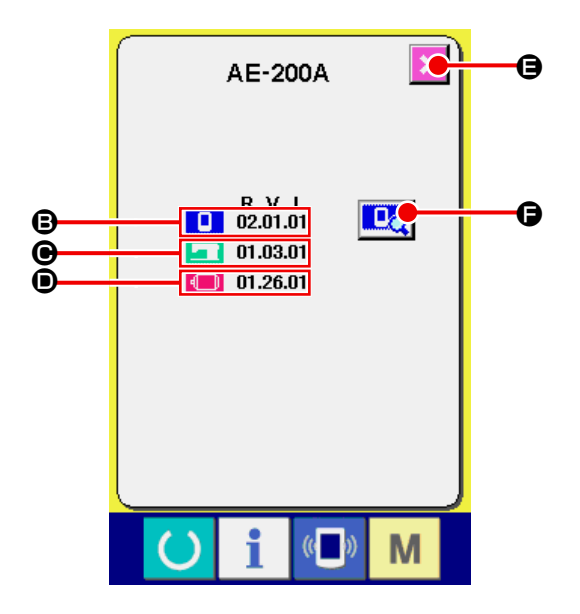

- B : Thông tin phiên bản trên chương trình bảng điều khiển
- $\bigcirc$  : Thông tin phiên bản trên chương trình chính
- D : Thông tin phiên bản trên chương trình trợ động

Khi nhấn nút HỦY  $\mathbf{\times}$  ( $\mathbf{\Theta}$ ), màn hình thông tin phiên bản sẽ đóng lại và hiển thị màn hình chế độ.

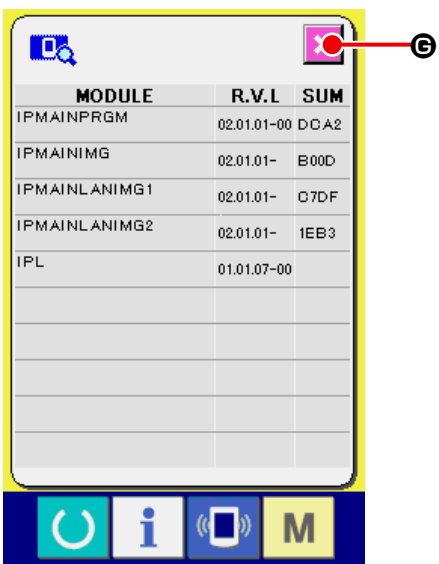

① **Hiển thị màn hình thông tin phiên bản chương trình bảng điều khiển.** Khi bạn nhấn nút THÔNG TIN PHIÊN BẢN BẢNG ĐIỀU KHIỂN LA (O), thì hiển thị màn

Trên màn hình thông tin phiên bản của bảng điều khiển, hiển thị các thông tin của phiên bản chương trình của bảng điều khiển để cho phép bạn xác nhận chúng.

Khi bạn nhấn nút HỦY (G), màn hình thông tin phiên bản của bảng điều khiển sẽ đóng lại và màn hình trở về màn hình thông tin phiên bản.
### **30. Màn hình giao tiếp của cấp nhân viên bảo trì**

Đối với màn hình giao tiếp, cấp thường được sử dụng và cấp được nhân viên bảo trì sử dụng khác nhau theo loại dữ liệu được xử lý.

### **30-1. Dữ liệu có thể được xử lý**

Trong trường hợp cấp nhân viên bảo trì, có thể sử dụng 5 loại dữ liệu khác nhau ngoài hai loại thông thường.

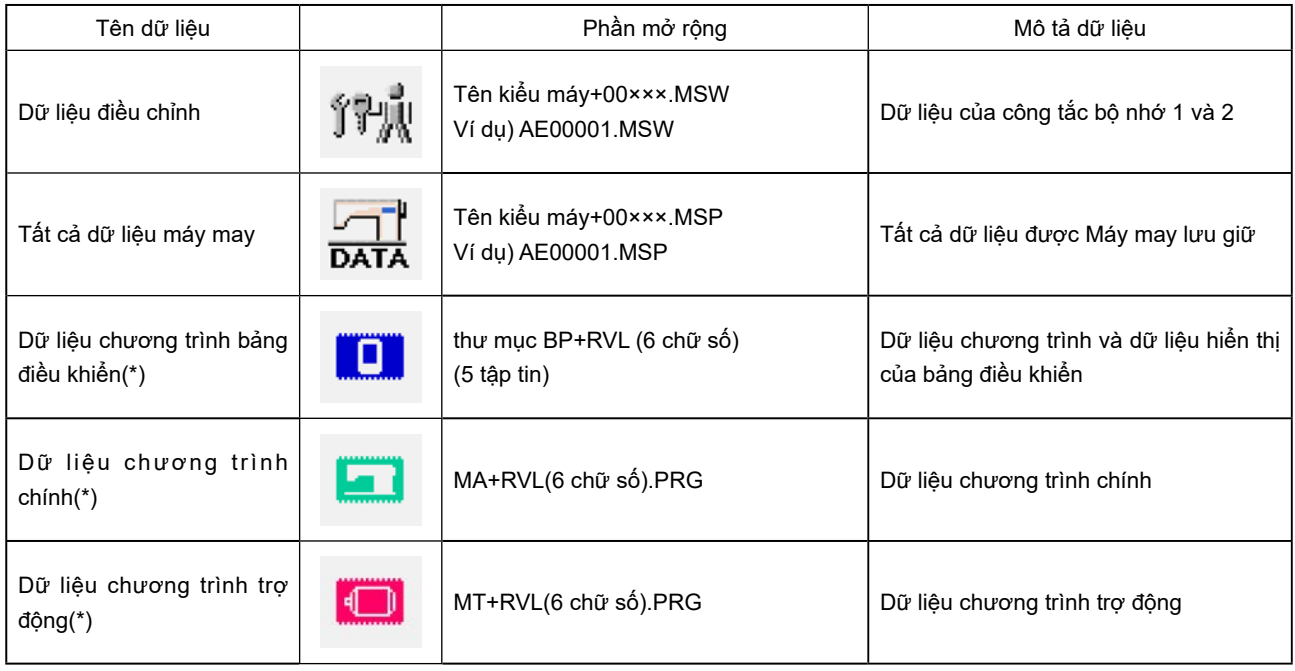

 **××× : Số tập tin**

\* Tham khảo Tài liệu hướng dẫn cài đặt cho mẫu máy IP-420 để biết dữ liệu chương trình của bảng điều khiển, dữ liệu chương trình chính và dữ liệu chương trình trợ động.

### **30-2. Hiển thị cấp độ nhân viên bảo trì**

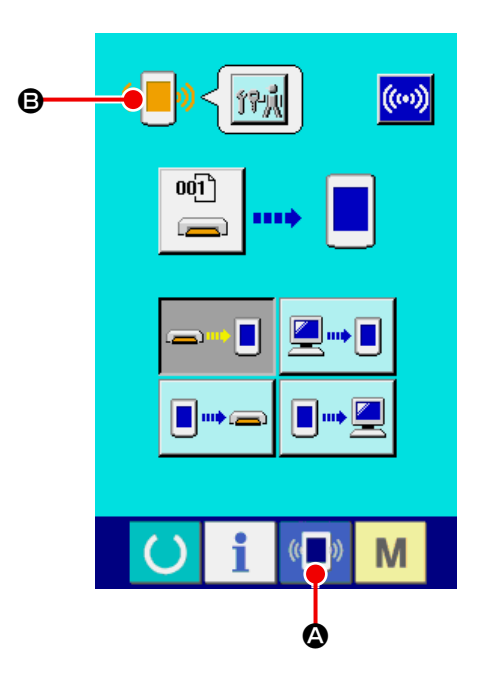

### ① **Hiển thị màn hình giao tiếp của cấp nhân viên bảo trì.**

Khi nhấn phím  $\left(\sqrt[6]{\bullet}\right)$  ( $\bullet$ ) trong vòng ba giây,

hình ảnh nằm ở vị trí phía trên bên trái được chuyển thành màu cam (B), và hiển thị màn hình giao tiếp của cấp nhân viên bảo trì. Để biết quy trình vận hành, tham khảo mục **["VI-](#page-121-0)[26-5. Tiếp nhận dữ liệu" trang 117](#page-121-0)** .

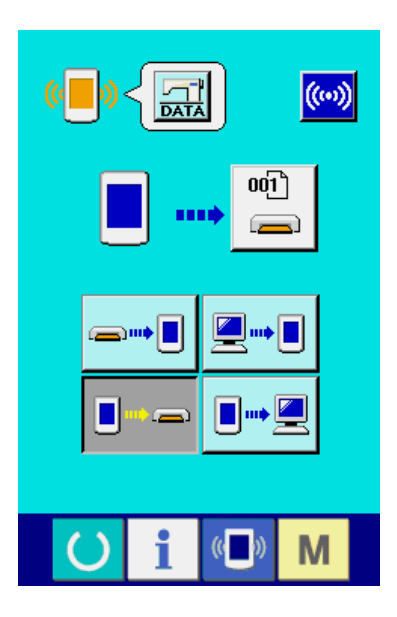

\* Nếu bạn đã chọn dữ liệu điều chỉnh hoặc tất cả dữ liệu máy may, thì phần hiển thị trên màn hình sẽ như trong hình bên trái. Trong trường hợp này, không cần thiết phải chỉ định số ở phía bảng điều khiển.

### **31. Màn hình thông tin của cấp nhân viên bảo trìo**

### **31-1. Hiển thị bản ghi lỗi**

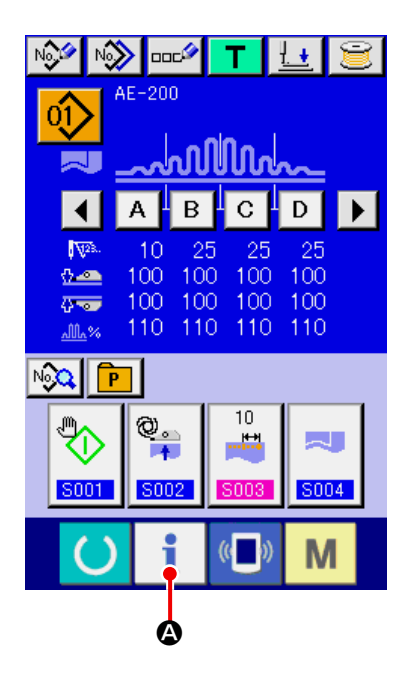

### ① **Hiển thị màn hình thông tin của cấp nhân viên bảo trìo.**

Khi nhấn phím THÔNG TIN (A) của phần

đế công tắc trong khoảng ba giây trên màn hình nhập dữ liệu, thì hiển thị màn hình thông tin của cấp nhân viên bảo trì. Trong trường hợp cấp độ nhân viên bảo trì, thì hình ảnh nằm ở vị trí trên bên trái chuyển từ màu xanh lam sang màu cam và hiển thị 5 nút.

② **Hiển thị màn hình lịch sử lỗi.** Nhấn nút HIỂN THỊ MÀN HÌNH LỊCH SỬ LÕI

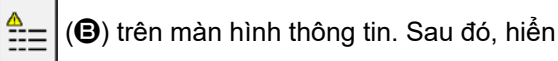

thị màn hình lịch sử lỗi.

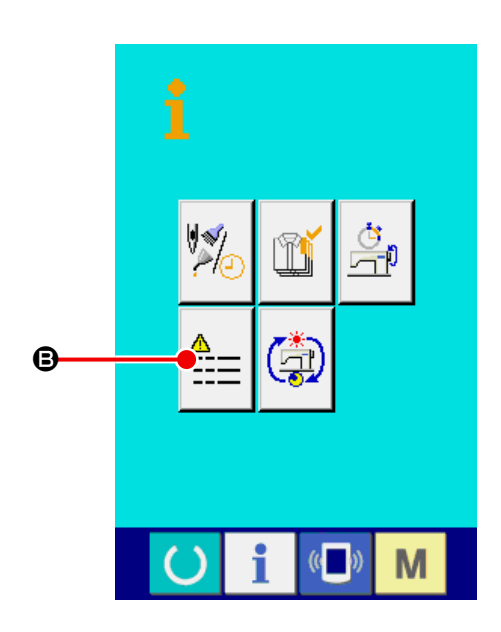

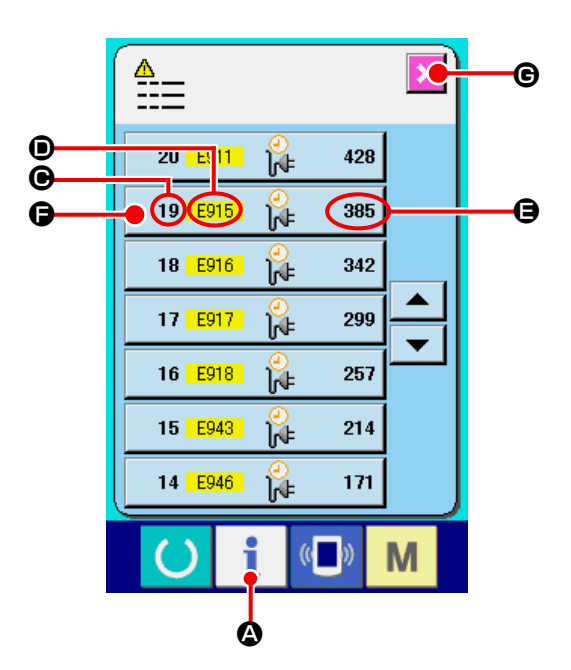

Hiển thị bản ghi lỗi của máy may mà bạn sử dụng trong màn hình bản ghi lỗi và bạn có thể kiểm tra lỗi.

- $\bigodot$ : Thứ tự lỗi đã xảy ra.
- $\odot$  : Mã lỗi
- E:Thời gian mang dòng tích lũy (giờ) tại thời điểm xảy ra lỗi

Khi nhấn nút HỦY  $\mathbf{\hat{x}}$  ( $\mathbf{\Theta}$ ), thì màn hình bản ghi lỗi sẽ đóng lại và hiển thị màn hình thông tin.

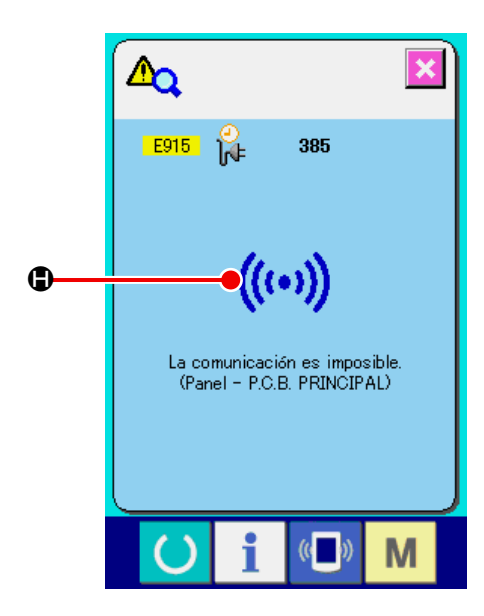

- ③ **Hiển thị màn hình bản ghi lỗi.** Khi bạn muốn biết chi tiết lỗi, hãy nhấn nút LỖI  $\frac{19}{18}$   $\frac{1}{16}$   $\frac{1}{16}$  thị màn hình chi tiết lỗi. Chữ tượng hình (+) tương ứng với mã lỗi được hiển thị trong màn hình chi tiết lỗi.
- → Tham khảo mục **["VI-25. Danh sách mã lỗi"](#page-111-0)  [trang 107](#page-111-0)** .

### **31-2. Hiển thị thông tin hoạt động tích lũy**

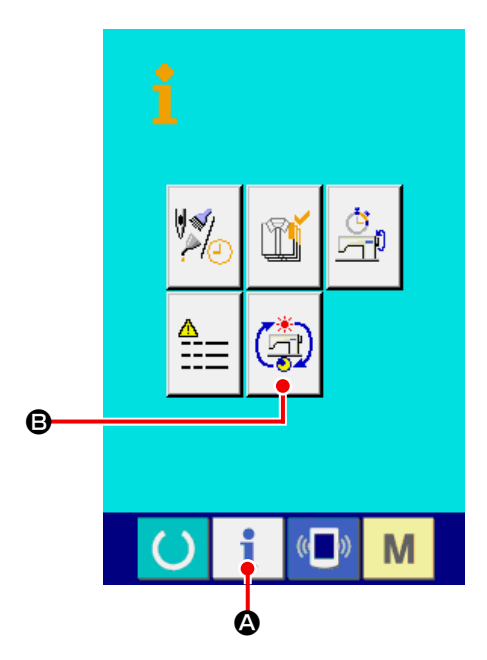

### ① **Hiển thị màn hình thông tin của cấp nhân viên bảo trì.**

Khi nhấn phím THÔNG TIN (A) của phần

đế công tắc trong khoảng ba giây trên màn hình nhập dữ liệu, thì hiển thị màn hình thông tin của cấp nhân viên bảo trì.

Trong trường hợp cấp độ nhân viên bảo trì, thì hình ảnh nằm ở vị trí trên bên trái chuyển từ màu xanh lam sang màu cam và hiển thị 5 nút.

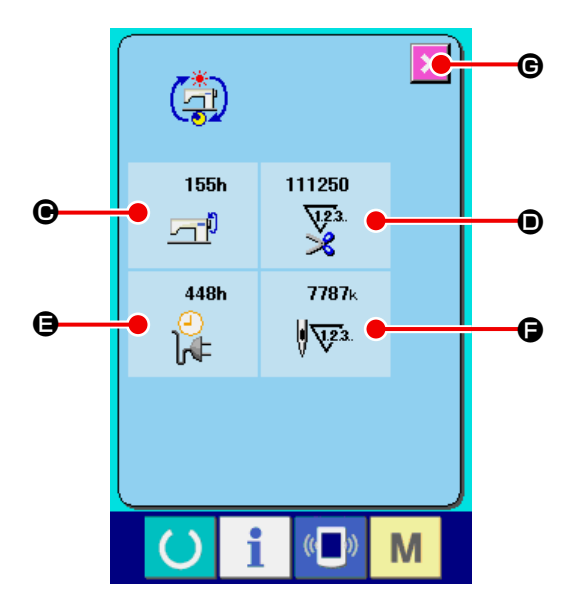

② **Hiển thị màn hình thông tin hoạt động tích lũy.**

Nhấn nút HIỀN THỊ MÀN HÌNH THÔNG TIN

HOẠT ĐỘNG TÍCH LŨY (CH (B) của màn

hình thông tin. Hiển thị màn hình thông tin hoạt động tích lũy.

Thông tin về 4 mục sau đây được hiển thị trong màn hình thông tin hoạt động tích lũy.

- C : Hiển thị thời gian hoạt động tích lũy (giờ) của máy may.
- D : Hiển thị số lần cắt chỉ tích lũy.
- E : Hiển thị thời gian mang dòng tích lũy (giờ) của máy may.
- $\bigoplus$  : Hiển thị số lượng đường may tích lũy. (Đơn vị: X1.000 đường may)

Khi nhấn nút HỦY (G), màn hình thông tin hoạt động tích lũy sẽ đóng lại và hiển thị màn hình thông tin.

## **VII. SỬ DỤNG VÀ ĐIỀU CHỈNH CÁC BỘ PHẬN**

### **1. Điều chỉnh mức trượt vật liệu và áp lực tay máy**

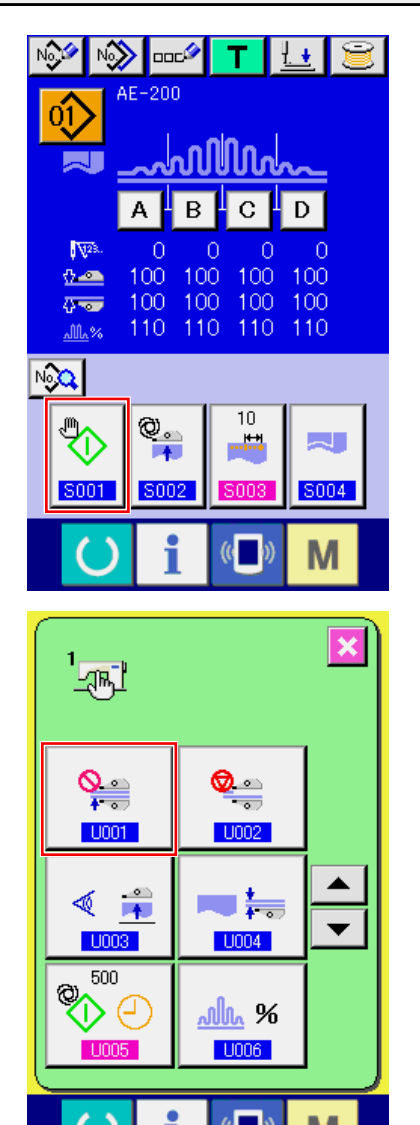

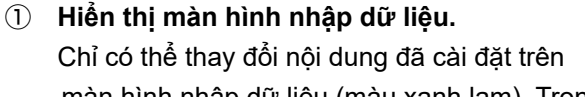

màn hình nhập dữ liệu (màu xanh lam). Trong trường hợp hiển thị màn hình may (màu xanh

lục), hãy nhấn phím SAN SÀNG (a) để hiển

thị màn hình nhập dữ liệu.

② **Cài đặt chế độ khởi động sang chế độ thủ công.**

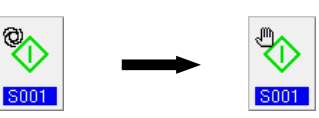

(Cài đặt chế độ bắt đầu tham khảo mục **["VI-10.](#page-61-0)  [Thay đổi dữ liệu may" trang 57](#page-61-0)** .)

③ **Đang dừng hoạt động của tay máy.**

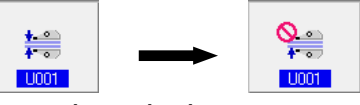

(Cài đặt chế độ bắt đầu tham khảo mục **["VI-19.](#page-89-0)  [Quy trình thay đổi dữ liệu công tắc bộ nhớ"](#page-89-0)  [trang 85](#page-89-0)** .)

- WI اك ⋒ ❶  $\boldsymbol{\Omega}$
- ④ **Hiển thị màn hình may.** Khi bạn nhấn phím SẴN SÀNG trên màn hình nhập dữ liệu, thì hiển thị màn hình may, chân

nháy.

vit của máy may đi lên và đèn LED <sup>1</sup> nhấp

⑤ Xoay tay máy phía trên ❸ để cho phép điều chỉnh mà không cần tay máy. Sau khi đã điều chỉnh chiều dài nạp liệu dưới cùng (tham khảo mục "IV-10. Điều chỉnh chiều dài đường may" trang 12 để biết quy trình điều chỉnh), đặt hai miếng vật liệu ❹ để may thử mà đã được cắt theo cùng kích thước ở dưới chân vịt máy may. Nhấn công tắc KHỞI ĐỘNG ❷ để khởi động máy may. Tiếp tục may cho đến mép vật liệu ❺ . Sau đó, nhấn lại công tắc KHỞI ĐỘNG ❷ để dừng máy may.

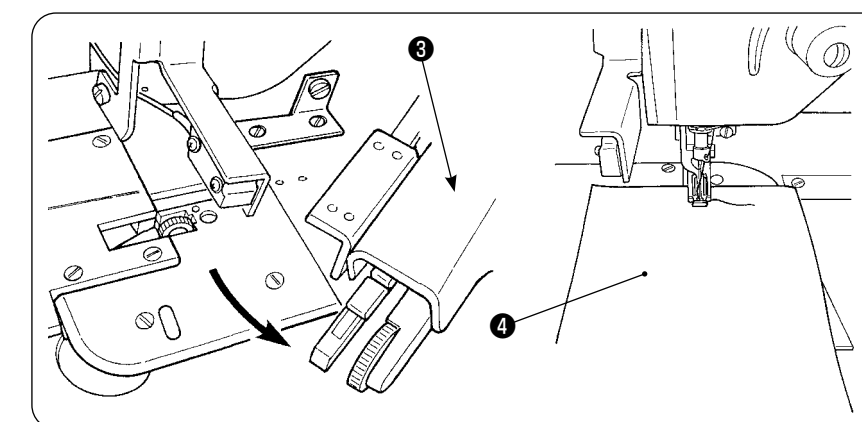

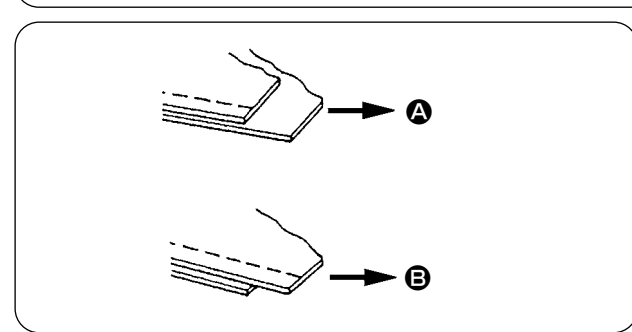

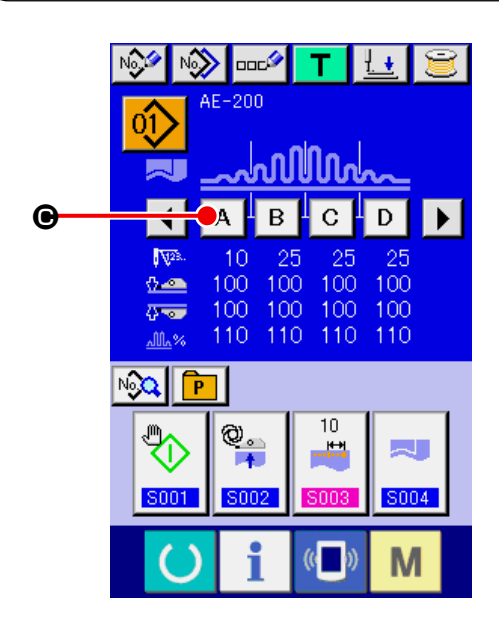

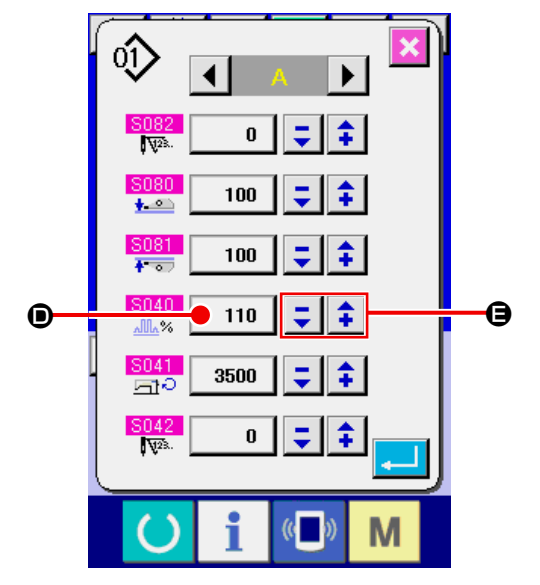

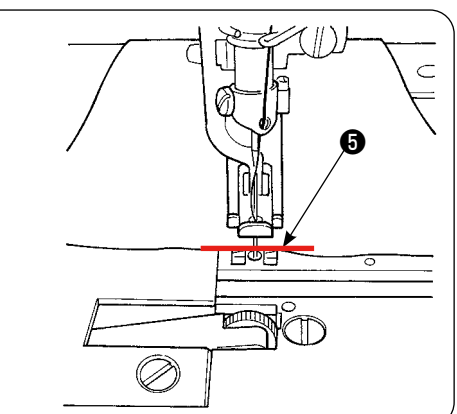

⑥ **Điều chỉnh mức may nhúm phù hợp với mức độ trượt giữa hai lớp vật liệu sau khi thực hiện may thử.**

Trong trường hợp  $\left( \bigodot \right)$ , hãy chọn thông số may [S40] "phần A-mức may nhúm." Giảm mức may nhúm.

Trong trường hợp của  $(\mathbf{\Theta})$ , hãy chọn thông số may [S40] "phần A-mức may nhúm." Tăng mức may nhúm.

#### ⑦ **Thao tác thay đổi mức may nhúm.**

Khi bạn nhấn nút PHẦN A  $\mathbf{A}$  ( $\mathbf{\Theta}$ ) trên màn

hình nhập dữ liệu, thì hiển thị màn hình thay đổi dữ liệu may.

Thay đổi giá trị phần trăm (D) trong trường dữ liệu của phần A may nhúm sua với nút

 $-1+\frac{\mathbf{y}}{\mathbf{y}}\mathbf{f}$  ( $\mathbf{\Theta}$ ). Sau đó, tiến hành may thử một lần nữa bằng cách nhấn phím SẴN SÀNG

để điều chỉnh mức độ trượt giữa hai lớp

vật liệu. Lặp lại việc may thử và điều chỉnh cho đến khi các đầu của hai lớp vật liệu thẳng hàng.

⑧ **Điều chỉnh áp lực tay máy phía trên/phía dướiĐiều chỉnh áp lực tay máy phía trên/ phía dưới.**

Sau khi bạn đã điều chỉnh độ trượt giữa hai lớp vật liệu, hãy điều chỉnh áp lực của tay máy phía trên và phía dưới.

Chọn màn hình công tắc BÔ NHỚ. Bật [U01] vận hành tay máy.

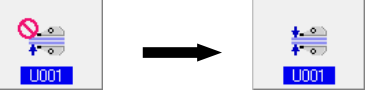

(Cài đặt các tay máy tham khảo mục **["VI-19.](#page-89-0)  [Quy trình thay đổi dữ liệu công tắc bộ nhớ"](#page-89-0)  [trang 85](#page-89-0)** .)

Khi bạn nhấn phím SÃN SÀNG (b), thì hiển

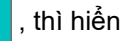

thị màn hình may (màu xanh lục), chân vịt của máy may đi lên và đèn LED ❶ nhấp nháy để thông báo cho bạn biết rằng máy may đã được đưa về trạng thái sẵn sàng để may.

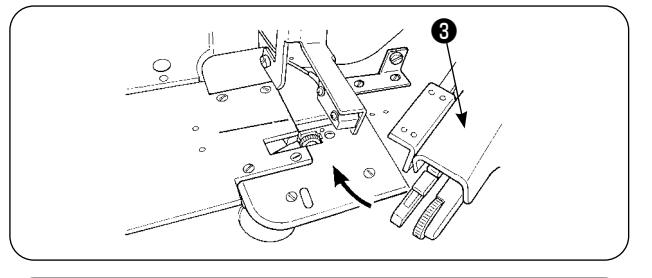

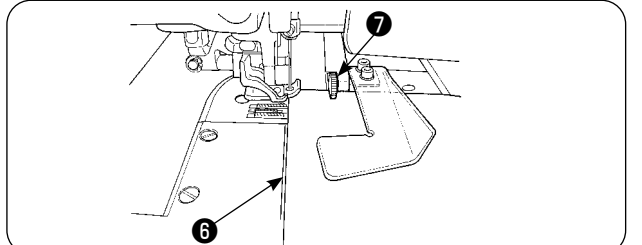

т

 $AE-200$ 

100

100 110 E

C ෬ ര

οî

**IN** 

 $+ -$ 

 $+$ 

D

Xoay tay máy phía trên ❸ trở lại vị trí ban đầu của nó.

Đặt vật liệu lên bộ dẫn hướng vải với các mép vật liệu được căn chỉnh theo đường căn chỉnh của vật liêu **o**.

Khi bạn đã đặt vật liệu vào máy may, thì phần hiển thị cảm biến trên màn hình may sẽ thay đổi trạng thái của nó thành BẬT (**G**) và đèn LED <sup>1</sup> nhấp nháy. Khi bạn nhấn công tắc KHỞI ĐỘNG ❷ , máy may bắt đầu chạy trong khi tay máy ❼ hoạt động để căn chỉnh các mép vật liệu. Khi kết thúc may, máy may sẽ tự động thực hiện cắt chỉ và dừng lại.

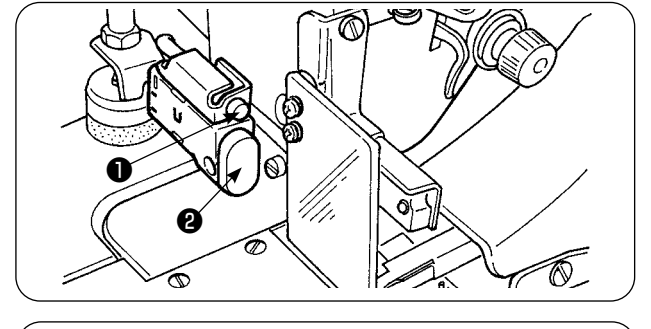

- $\bm{\mathsf{\Omega}}$ B
- ⑨ **Nếu các mép vật liệu không thẳng hàng với nhau khi kết thúc may, hãy thay đổi áp lực của tay máy phía trên/phía dưới để căn thẳng các mép vật liệu khi kết thúc may.** Trong trường hợp  $(②)$ , chọn thông số may [S80] phần A - bộ ép của tay máy phía trên và giảm giá trị áp lực của tay máy phía trên. Trong trường hợp  $(\bigodot)$ , chọn thông số may [S81] phần B - bộ ép của tay máy phía dưới và giảm giá trị áp lực của tay máy phía dưới.

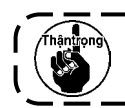

 $\boldsymbol{\Theta}$ 

G

**Nếu giảm áp lực của tay máy quá mức, thì chiều rộng cho phép của đường may sẽ không nhất quán.**

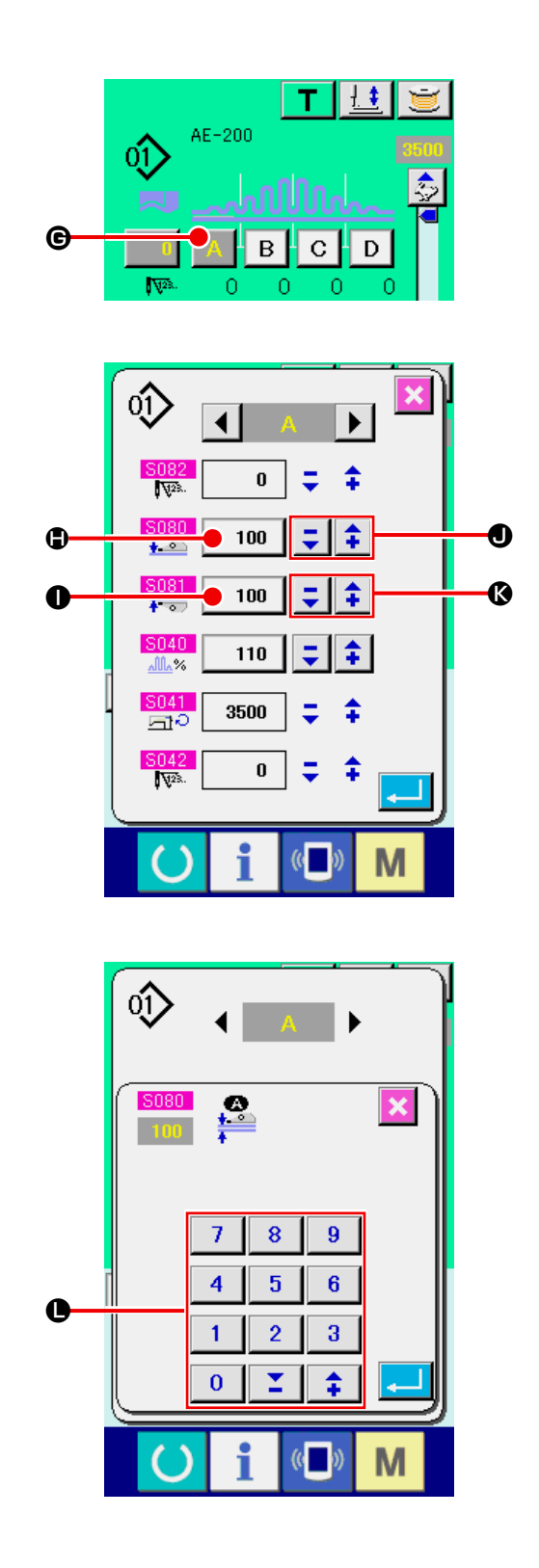

⑩ **Thao tác thay đổi áp suất bộ điều khiển trên.**

Khi bạn nhấn nút PHẦN A  $\mathbf{A}$  ( $\mathbf{\Theta}$ ), sẽ hiển thị màn hình thay đổi dữ liệu may.

#### **Thay đổi dữ liệu áp suất của bộ điều khiển trên.**

Thay đổi giá trị áp lực (H) của tay máy phía

trên trong trường **suap áp lực của tay máy phía** 

#### trên bằng các nút -/+  $\boxed{2}$   $\boxed{4}$  ( $\boxed{0}$ ).

Ở trạng thái này, đặt vật liệu vào máy may. Sau đó, khởi động máy may để tiến hành may. Tại thời điểm máy may thực hiện cắt chỉ khi kết thúc may, giá trị áp lực của tay máy phía trên  $\left(\bigcirc\right)$ mà bạn đã thay đổi sẽ được xác định.

#### ⑪ **Thao tác thay đổi áp suất thao tác dưới.**

Khi bạn nhấn nút PHẦN A (  $\bullet$ ), sẽ hiển thi

màn hình thay đổi dữ liệu may.

#### **Thay đổi dữ liệu áp suất thao tác thấp hơn.**

Thay đổi giá trị (<sup>1</sup>) của áp lực tay máy dưới để

giảm áp lực tay máy **BIBL** bằng cách sử dụng

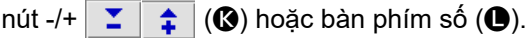

Ở trạng thái này, đặt vật liệu vào máy may. Sau đó, khởi động máy may để tiến hành may. Tại thời điểm máy may thực hiện cắt chỉ khi kết thúc may, giá trị áp lực của tay máy phía trên  $\left( \bullet \right)$ mà bạn đã thay đổi sẽ được xác định.

#### **Áp lực tay máy được đề xuất (đối với các mẫu may tuyến tính)**

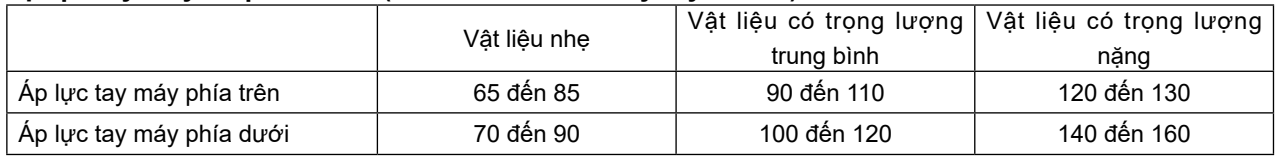

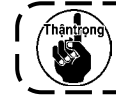

**Nếu áp lực của tay máy phía dưới được cài đặt thành 65 khi cài đặt bước nạp liệu dưới cùng ở mức 2,5 mm trở lên, thì sẽ hiển thị lỗi [E499] để tắt may.**

### **2. Thổi khí nạp liệu phụ trợ vật liệu**

### **2-1. Vòi khí thổi vật liệu**

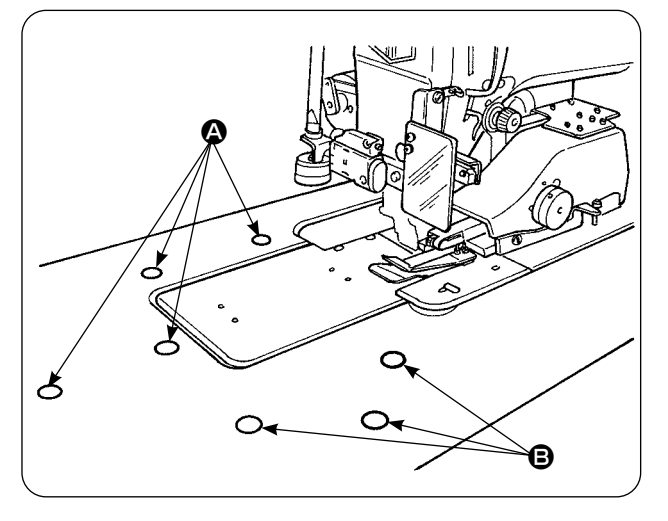

- 1) Vòi khí được trang bị ở bảy vị trí trên bàn máy Các vòi khí ( $\bigcirc$ ) được trang bị ở bốn vị trí phía trước của tâm kim và các vòi khí (B) được trang bị ở ba vị trí phía sau tâm kim.
- 2) Điều chỉnh bộ điều khiển tốc độ của  $(\bigcirc$ ) và  $(\bigcirc$ ) phù hợp với loại vật liệu, hình dạng và kích thước của chi tiết gia công. (Tham khảo mục **["VI-2-2-2. Điều chỉnh áp suất xả khí" trang](#page-153-0)  [149](#page-153-0)** .) Điều chỉnh bộ điều khiển tốc độ để tăng áp suất thổi khí đối với chi tiết gia công lớn và nặng hoặc giảm áp suất đối với chi tiết gia công nhỏ và nhẹ.

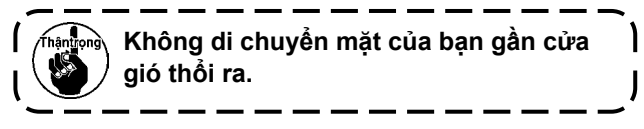

<span id="page-153-0"></span>**2-2. Điều chỉnh áp suất xả khí**

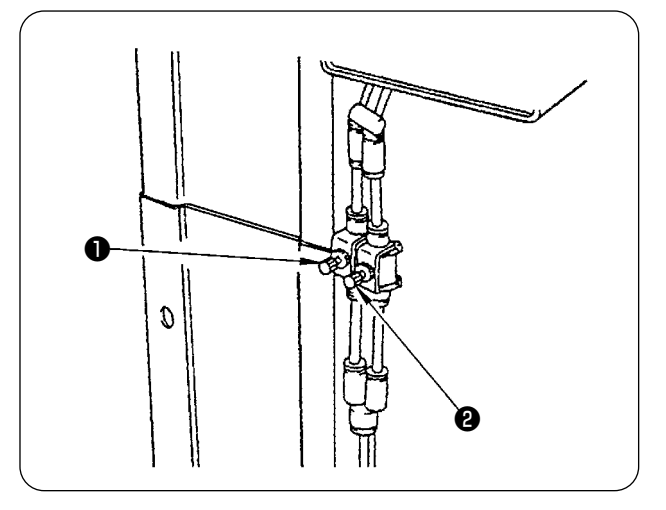

- 1) Điều chỉnh áp suất xả khí bằng bộ điều khiển tốc độ ❶ và ❷ .
- 2) Bộ điều khiển tốc độ ❶ được sử dụng để điều chỉnh áp suất xả của (A), và bộ điều khiển tốc độ ❷ được sử dụng để điều chỉnh áp suất xả của (B).

### **3. Công tắc tay**

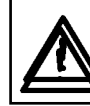

### **THẬNTRỌNG :**

**Khi bạn nhấn công tắc khởi động, chân vịt của máy may sẽ đi xuống. Cẩn thận không để ngón tay của bạn bị kẹt dưới chân vịt.**

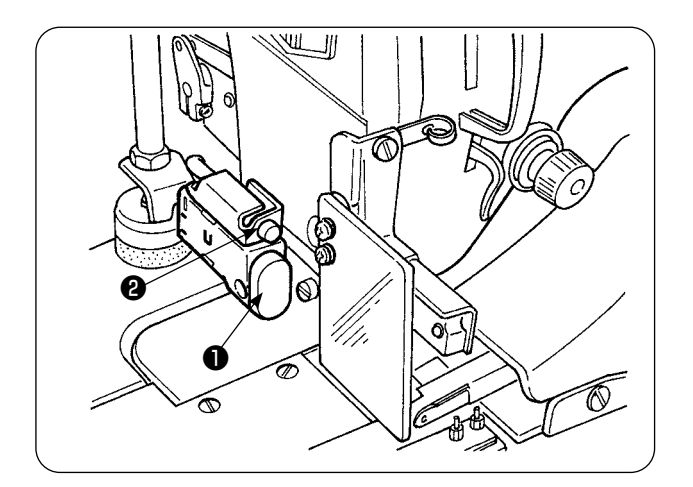

- 1) Khi vật liệu được đặt trên máy may ở chế độ khởi động thủ công, thì đèn LED ❷ nhấp nháy. Khi bạn nhấn công tắc khởi động ở trạng thái này, thì máy may sẽ bắt đầu chạy.
- 2) hi bạn nhấn công tắc trong khi máy may đang hoạt động, thì máy may sẽ tạm dừng. Nhấn công tắc một lần để khởi động lại máy may.

### **4. Cảm biến mép vật liệu**

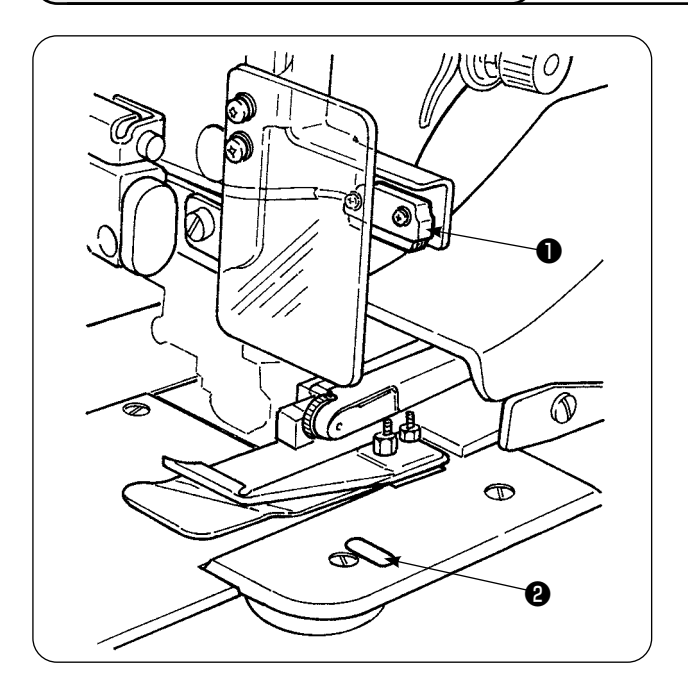

- 1) Khi cảm biến mép vật liệu ❶ phát hiện mép vật liệu, thì tốc độ đường may giảm xuống 1.500 mũi may/phút nếu máy chạy ở tốc độ 1.500 mũi may/phút trở lên. (Giá trị cài đặt ban đầu là 1500 mũi may/phút)
- 2) Khi băng phản chiếu ❷ không phản chiếu đủ ánh sáng, thì có thể gây ra sự cố. Nếu xảy ra bất kỳ sự cố nào, hãy thay băng phản chiếu bằng một băng mới. (Số bộ phận: 40088020)
- 3) Giá trị ban đầu của tốc độ đường may của đầu máy sau khi phát hiện mép vật liệu đã được thiết lập ban đầu là 1.500 mũi may/phút. Tuy nhiên, có thể thay đổi nó thành 200 đến 3.500 mũi may/phút theo quy trình trên bảng điều khiển.

### **5. Điều chỉnh dung sai đường may**

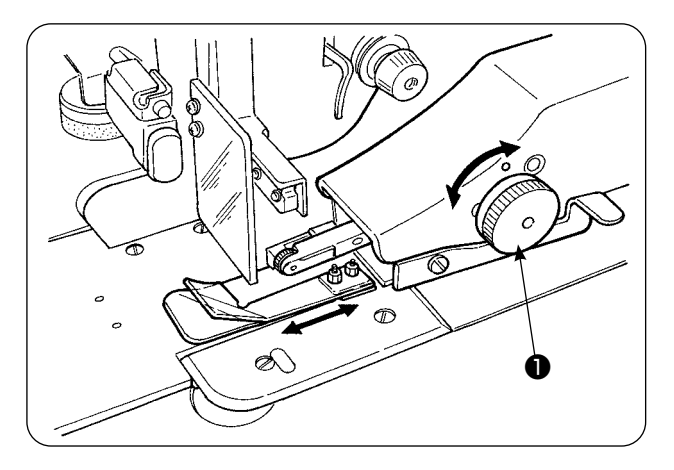

1) Thay đổi dung sai đường may bằng cách xoay núm điều chỉnh dung sai đường may ❶ . Có thể điều chỉnh từ 1 mm đến 30 mm.

- ☜  $\sigma$
- 2) Kiểm tra để đảm bảo rằng tay đòn ❷ di chuyển lên và xuống một cách trơn tru bằng cách dùng các ngón tay ấn vào tay đòn.

### **6. Điều chỉnh chiều cao của con lăn tay máy phía trên**

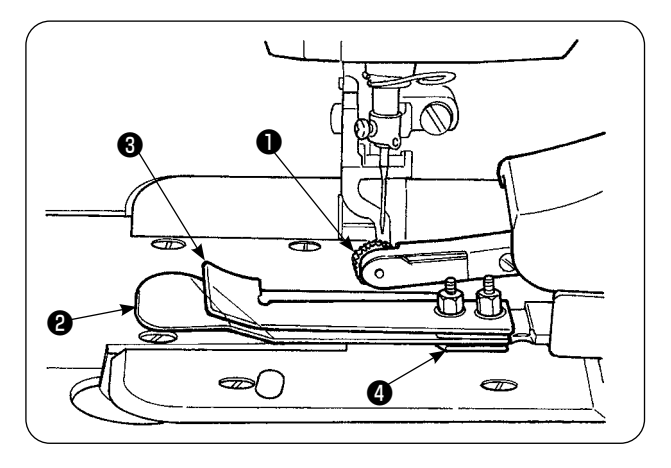

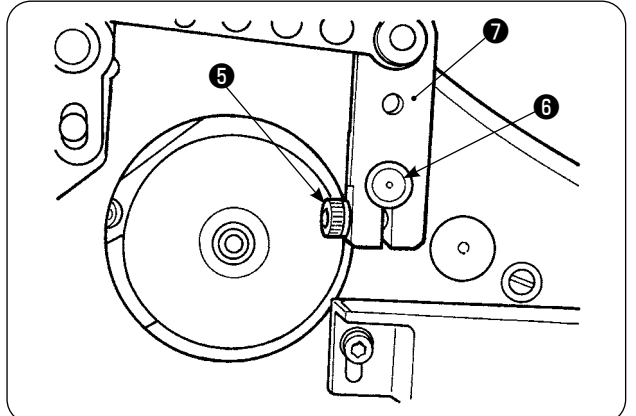

1) Khi bạn đã thay cảm biến và cụm chi tiết dẫn hướng vải ❹ (tham khảo các trang 153 và 154 để biết cách thay chúng), cần phải điều chỉnh **Q**  $\frac{1}{2}$  khe hở giữa con lăn  $\theta$  và tấm ngăn cách  $\theta$  .

> 2) Nới lỏng vít định vị ❺ và di chuyển con lăn ❶ lên và xuống để điều chỉnh sao cho chiều cao con lăn khớp với cụm chi tiết dẫn vải ❹ . Cần phải điều chỉnh chiều cao của con lăn ❶ để mặt dưới của nó (phía ngoài) không nhô ra từ mặt dưới của chi tiết dẫn vải ❸ . Sau đó, cố định con lăn bằng vít định vị ❺ . Cố định con lăn với mặt cuối của trục tay máy phía trên ❻ thẳng hàng với mặt cuối của cần dẫn động tay máy <sup>●</sup>.

### **7. Thiết bị may viền gân S200 cho mẫu máy AE-200A, AE-200AN**

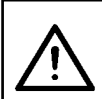

#### **THẬNTRỌNG :**

**Để tránh tai nạn có thể xảy ra do máy may khởi động đột ngột, hãy tắt nguồn máy may và đảm bảo rằng máy may không chạy ngay cả khi bạn nhấn bàn đạp khởi động.**

### **7-1. Thông số kỹ thuật**

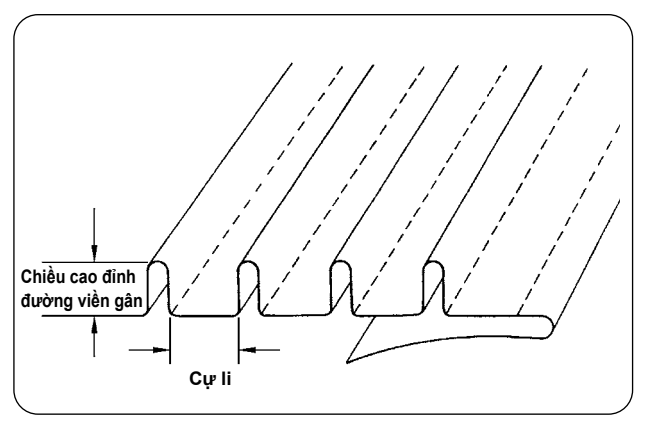

1. Kích thước đường viền gân Chiều cao của đỉnh đường viền gân: 1 đến 30 mm

Cự li: 4 đến 25 mm

\*Sự kết hợp có thể có của các thông số kỹ thuật là Chiều cao đỉnh + Cự li = 50 mm trở xuống.

2. Tốc độ mũi may: Tốc độ mũi may thích hợp nhất là 2.000 đến 2.500 mũi may/phút.

### **7-2. Tuân thủ tỷ lệ**

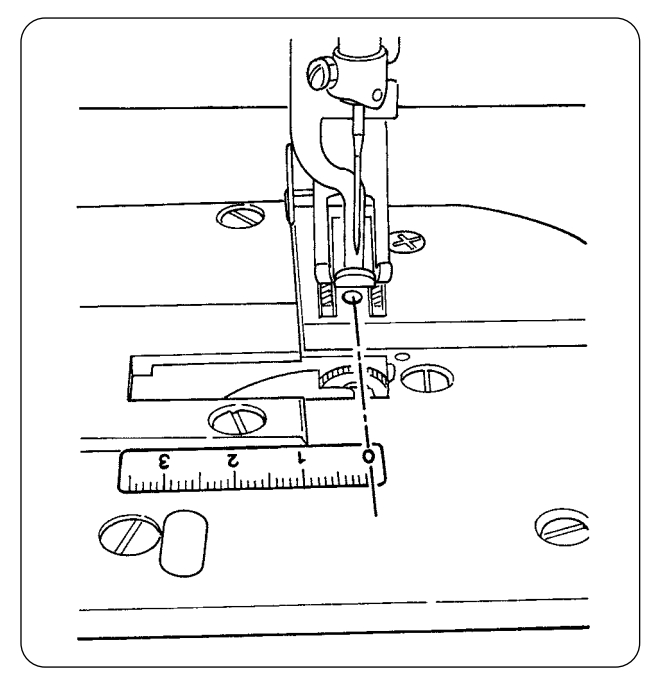

Khi thiết bị may đường viền gân được trang bị cho máy may, thì phải tuân thủ nhãn tỉ lệ được cung cấp kèm theo thiết bị trên máy may.

Tuân thủ nhãn tỷ lệ trên máy may với vị trí 0 (không) của nó được căn chỉnh với đường nhập kim như hình minh họa ở bên trái.

### **7-3. Thay cảm biến tay máy phía trên và chi tiết dẫn vải**

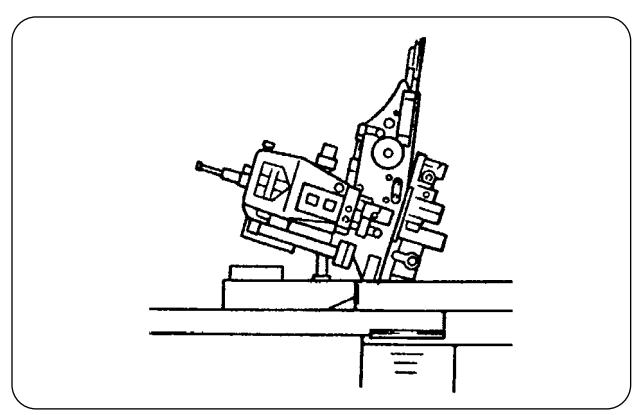

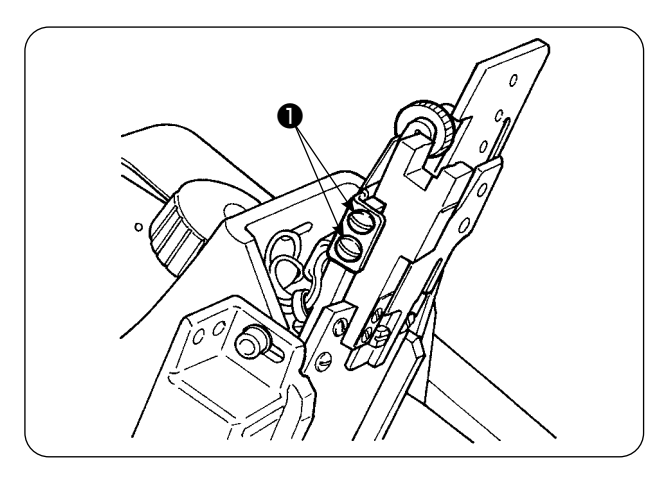

 $\overline{O}$  $\boldsymbol{\Theta}$ 3 ℅

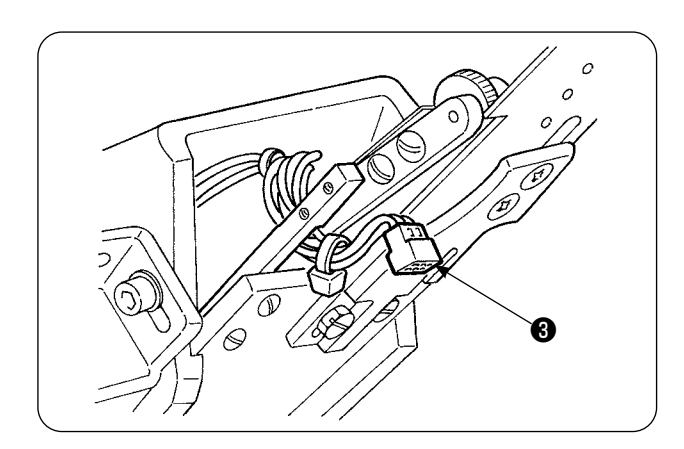

1) Để thay cảm biến, hãy nghiêng máy may và xoay tay máy phía trên.

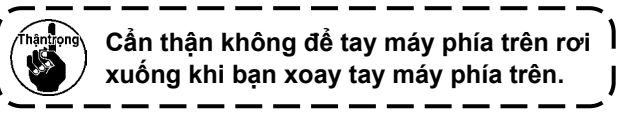

2) Tháo hai vít định vị của giá đỡ cảm biến ❶ . Tháo giá đỡ cảm biến ra.

3) Tháo hai vít định vị cảm biến ❷ . Tháo cảm biến ra. Thay đổi cảm biến chuẩn bằng cảm biến may viền gân độc quyền (số bộ phận: 40084103).

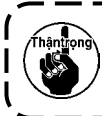

**Khi siết chặt tay máy, điều chỉnh sao cho cảm biến không tiếp xúc với các khe trên mặt nguyệt bởi hai cảm biến** ❷**.**

4) Tháo đầu nối cảm biến ❸ ra khỏi cảm biến. Lúc này, hãy đảm bảo cầm phần đầu nối vì nó rất mỏng.

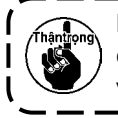

**Khi lắp đầu nối cảm biến, hãy kiểm tra cẩn thận hướng của đầu nối. (Căn chỉnh với dấu đầu nối.)**

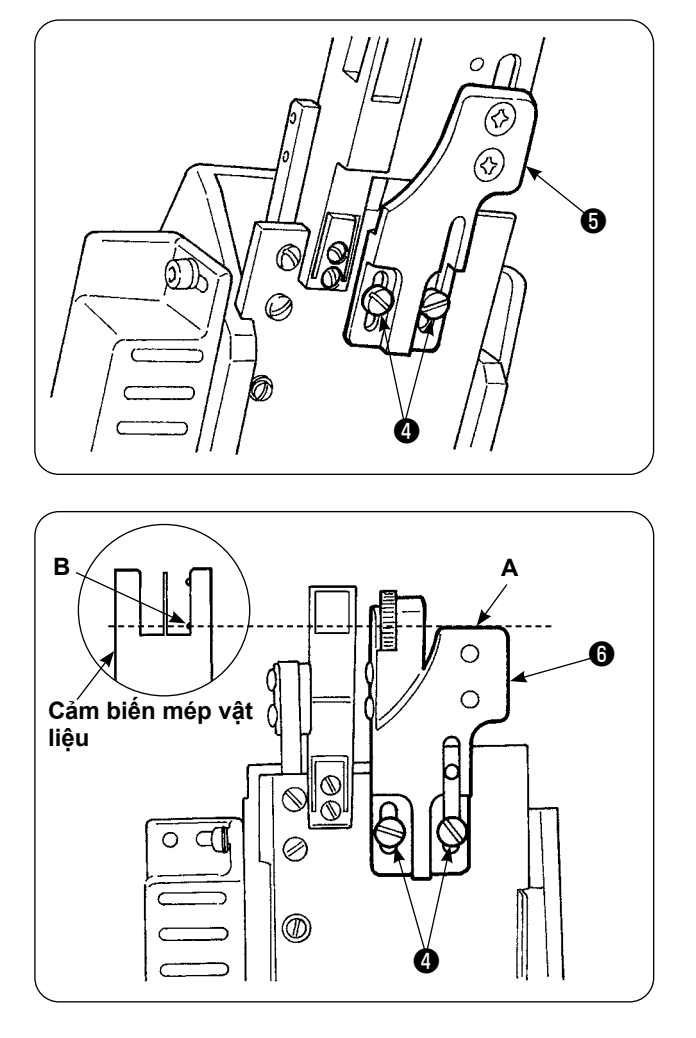

5) Tháo hai vít định vị chi tiết dẫn hướng vải <sup>1</sup>0. Tháo chi tiết dẫn hướng vải ❺ .

6) Lắp tấm đế thước đo lộn mép ❻ bằng hai vít định vị chi tiết dẫn hướng vải <sup>4</sup>. Điều chỉnh tấm đế của thước đo lộn mép <sup>+</sup> sao cho mặt (**A**) của tấm đế lộn mép ❻ bằng với phần (**B**) của cảm biến mép vật liệu (**B**) .

7) Gắn thước đo lộn mép <sup>1</sup> lên tấm đế thước đo lộn mép ❻ bằng các vít định vị thước đo lộn mép ❽ .

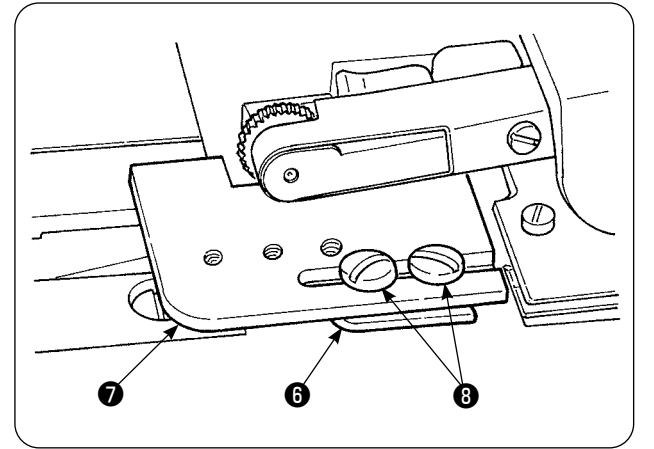

### **7-4. Lắp đặt thước**

Đối với vị trí của các bộ phận liên quan đến thước chính, hãy đặt đế lắp tại vị trí như trong Hình 1 và Hình 2.

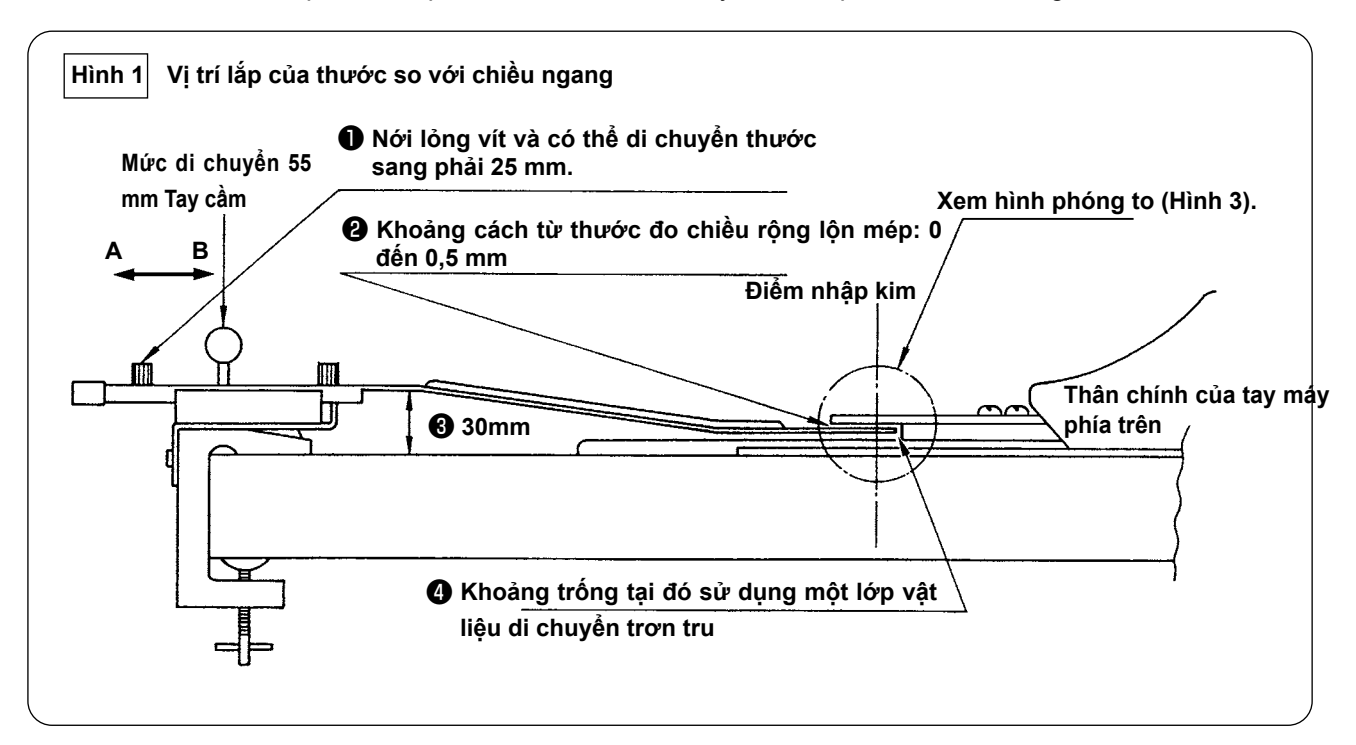

Lắp đế gắn trên bàn máy ngoài cùng bên trái và đặt thước may viền gân tại vị trí thỏa mãn các điều kiện **@** và **@**.

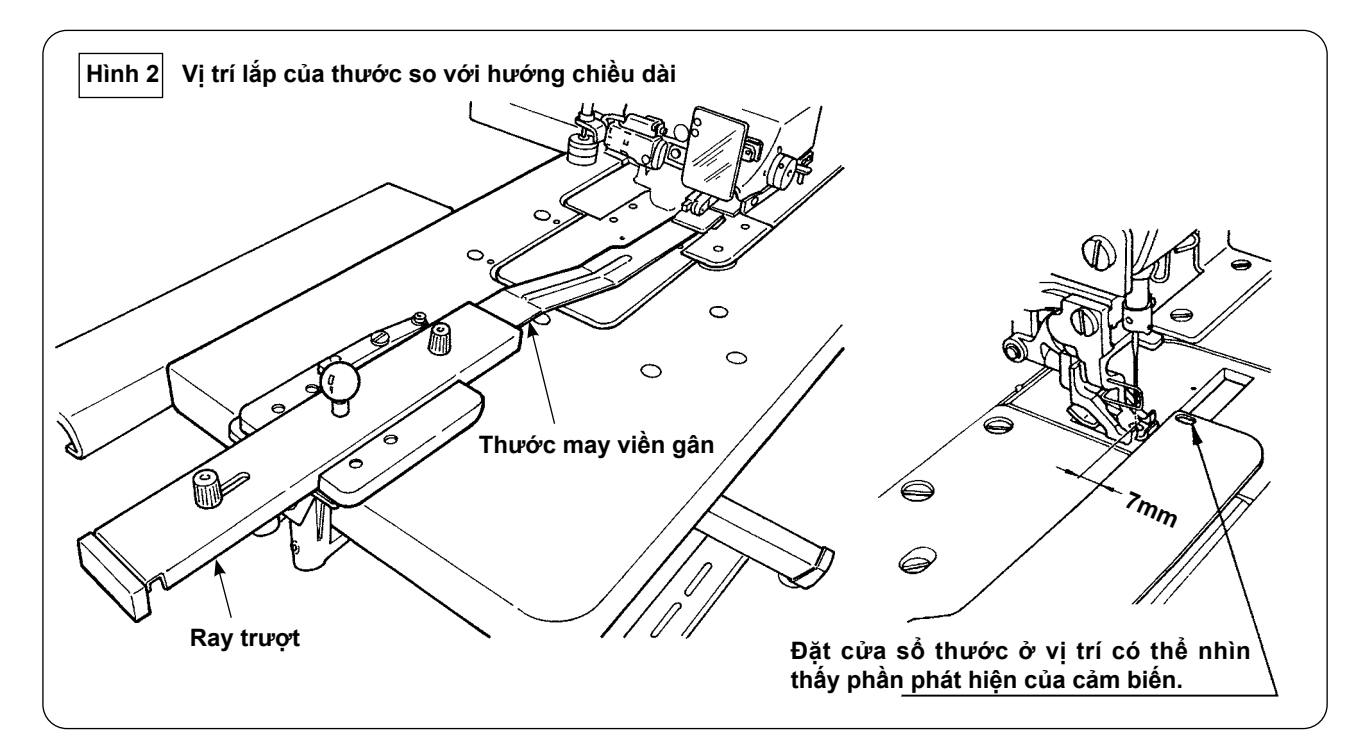

Đối với tấm mặt, lắp đế gắn trên bàn máy sao cho đầu phía trước của thước may viền gân cách đường nhập kim 7 mm (song song với đường màu đỏ). Lúc này, đặt thước ở vị trí có thể nhìn thấy hai phần phát hiện cảm biến phía dưới đế.

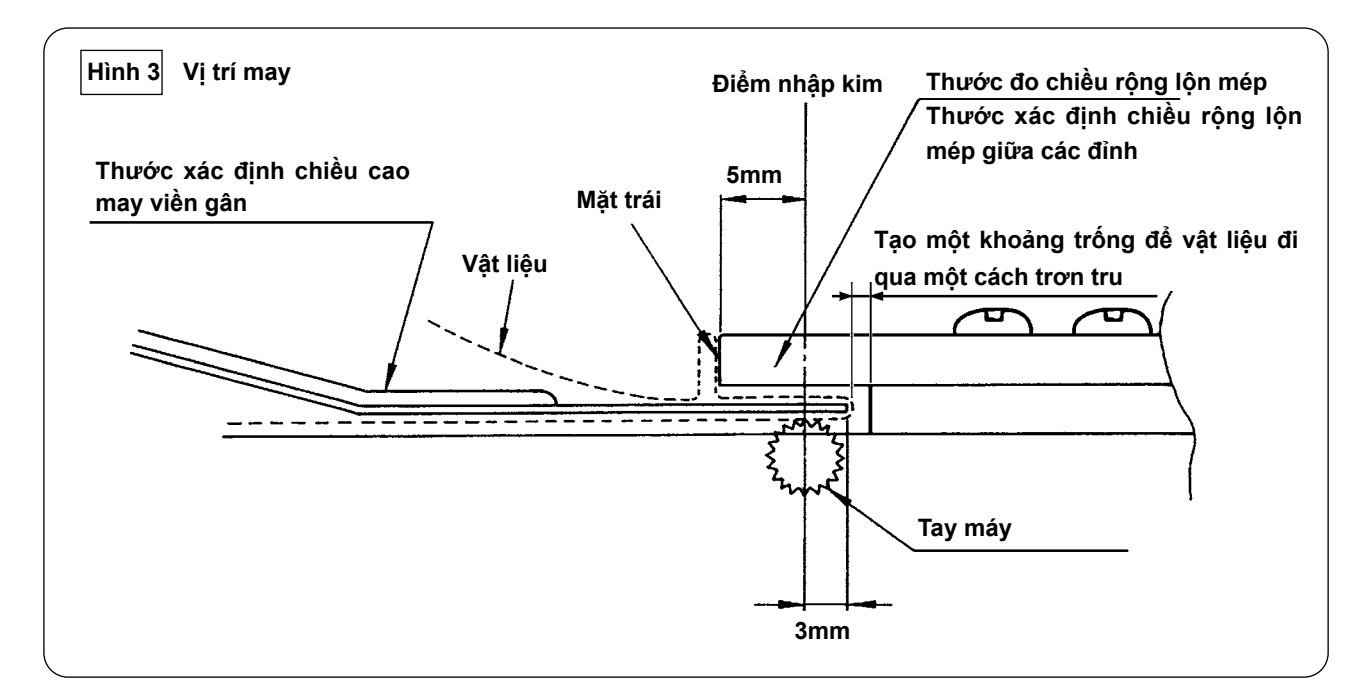

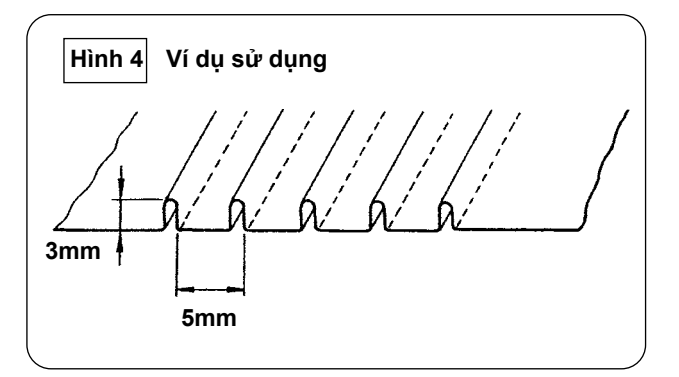

Đối với các đường may viền gân có chiều rông lôn mép là 5 mm và chiều cao là 3 mm, vị trí lắp của thước đo như minh họa trong Hình 3. Các đường may viền gân hoàn thiện như minh họa trong Hình 4.

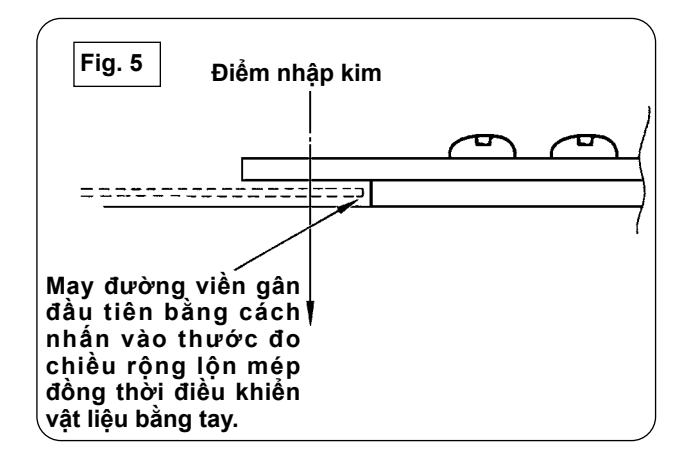

#### **Quy trình may**

Chọn "không căn chỉnh vật liệu tự động" trong [S02] "căn chỉnh vật liệu tự động" trên bảng điều khiển. Chọn "may một mảnh" trong [S04] "chuyển đổi Số lượng mảnh được may" [S04].

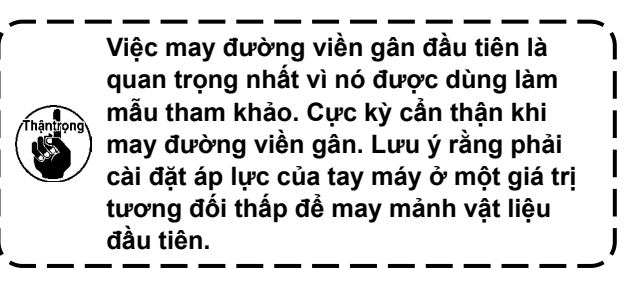

**■ Quy trình cài đặt bảng điều khiển.**

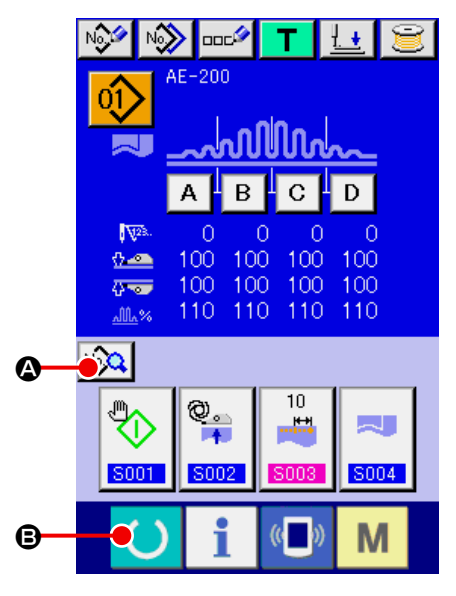

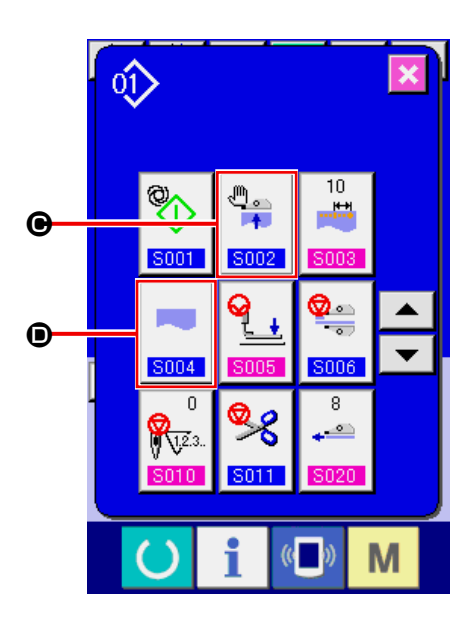

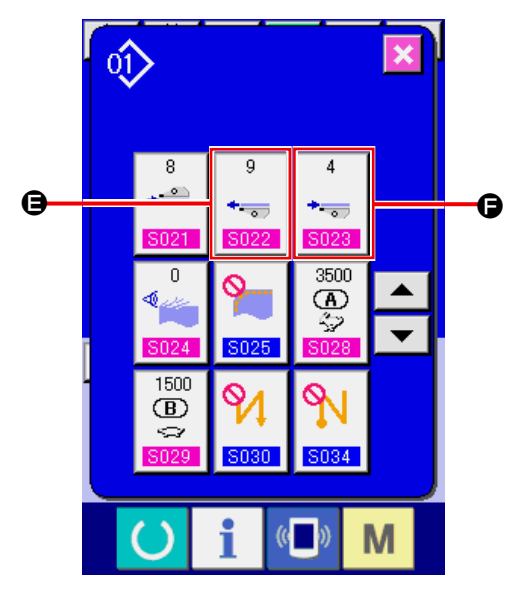

① **Hiển thị màn hình nhập dữ liệu.**

Chỉ có thể thay đổi nội dung đã cài đặt trên màn hình nhập dữ liệu (màu xanh lam). Trong trường hợp hiển thị màn hình may (màu xanh

lục), hãy nhấn phím SÃN SÀNG (B) để hiển thị màn hình nhập dữ liệu.

② **Hiển thị màn hình chỉnh sửa dữ liệu may.** Nhấn nút CHỈNH SỬA DỮ LIỆU MAY NAO (❹) trên màn hình nhập dữ liệu, thì hiển thị màn hình dữ liệu may. Trên màn hình này, có thể chỉnh sửa dữ liệu may của mẫu may hiện được chon.

#### ③ **Thay đổi dữ liệu may.**

Chọn [S02] "Tự động căn chỉnh vật liệu" ( $\bigcirc$ ). Chọn "Không tự động căn chỉnh vật liệu".

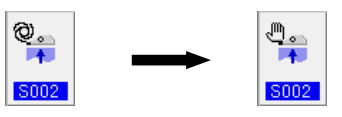

Chọn [S04] "Thay đổi số lượng mảnh được may" ( $\bigcirc$ ). Chọn "May một mảnh".

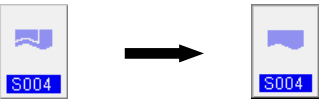

Chọn [S22] "Tốc độ bới ra của tay máy phía dưới" ( $\bigoplus$ ). Thay đổi giá trị cài đặt từ 8 đến 9.

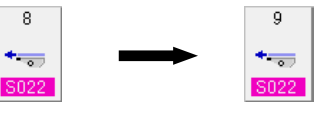

Chọn [S23] "Tốc độ kéo vào của tay máy phía dưới" ( $\bigoplus$ ). Thay đổi giá trị cài đặt từ 8 đến 4.

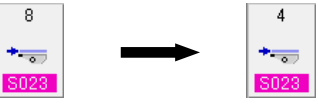

Sau khi bạn đã hoàn thành quy trình cài đặt,

nhấn phím SAN SÀNG (S) để đưa máy

may trở lại trạng thái sẵn sàng để may. Sau đó, vận hành máy may.

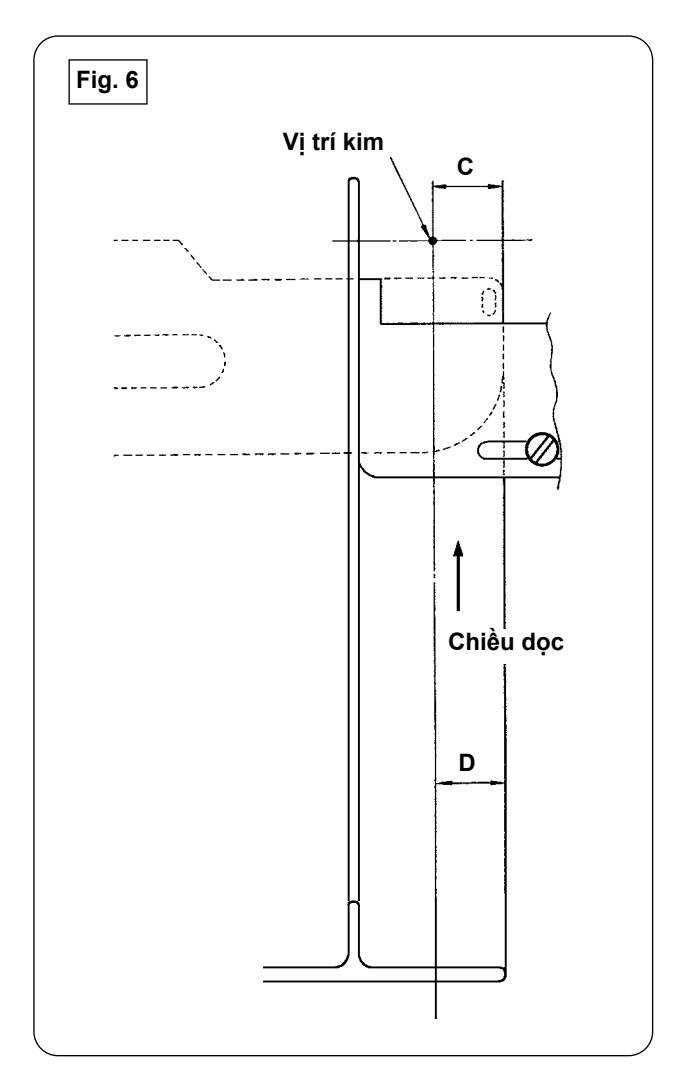

- 1) Kéo tay cầm của thước may viền gân theo hướng (**A**) như trong Hình 1. Khi bạn đã đưa thước ra khỏi vật liệu, hãy gấp vật liệu thành hai (ở đường chấm) như trong Hình 5 và may vật liệu bằng cách đè lên vào bộ phận dẫn hướng. Đối với mảnh vật liệu đầu tiên, bạn nên dùng bàn ủi hoặc dụng cụ tương tự gấp vật liệu làm hai trước để tạo đường tham chiếu dùng để gấp trên máy may.
- 2) Đặt mảnh vật liệu đầu tiên lên mặt cuối bên trái của thước đo chiều rộng may viền gân (xem Hình 3), di chuyển tay cầm theo hướng (**B**) sao cho gài thước may viền gân xuống phía dưới vật liệu (xem Hình 1), và giữ chặt ray trượt bằng nam châm (xem Hình 2). Đặt đầu trên của vật liệu theo hướng may tại vị trí nhập kim, nhấn công tắc khởi động hoặc nhấn bàn đạp để bắt đầu may. Bạn nên hướng vật liệu bằng tay phải hoặc tay trái trong khi may để đạt được độ hoàn thiện chính xác.
- 3) Trước tiên, hãy cài đặt áp lực của tay máy phía dưới ở mức 90 đến 120. Sau đó, điều chỉnh nó phù hợp với vật liệu sẽ được sử dụng. Tốc độ đường may phù hợp nhất là 2.000 đến 2.500 mũi may/phút.
- 4) Nếu đỉnh của đường may viền cong vênh, hãy điều chỉnh mức nạp liệu trên cùng.
- 5) Thước đo chiều rộng may viền gân có bốn loại khác nhau S, A, B và C. Thước loại S dành cho may viền gân có đỉnh thấp hơn. Thước loại C dùng cho đường may viền có đỉnh cao hơn. Thay đổi thước theo thông số kỹ thuật của đường may viền gân.
- 6) Như minh họa trong Hình 1, tạo khe hở giữa thước đo may viền gân và thước đo chiều rộng lộn mép ảnh hưởng rất nhiều đến chất lượng hoàn thiện của đường may viền gân. Khi ban đặt vật liệu lên máy, hãy nhớ kiểm tra xem vật liệu có chuyển động trơn tru không. Nếu vật liệu di chuyển không trơn tru, hãy uốn cong thước đo may viền gân bằng tay để chỉnh lại cho phù hợp.
- 7) Đối với các điều kiện may mà chiều cao đỉnh viền gân (**C**) lớn hơn 15 mm như trong Hình 6, trước hết hãy cài đặt phần (**D**) của vật liệu có cùng chiều rộng với C trong hình, sau đó bắt đầu may.

## **VIII. ĐIỀU CHỈNH MÁY MAY**

### **1. Điều chỉnh cần nâng chân vịt**

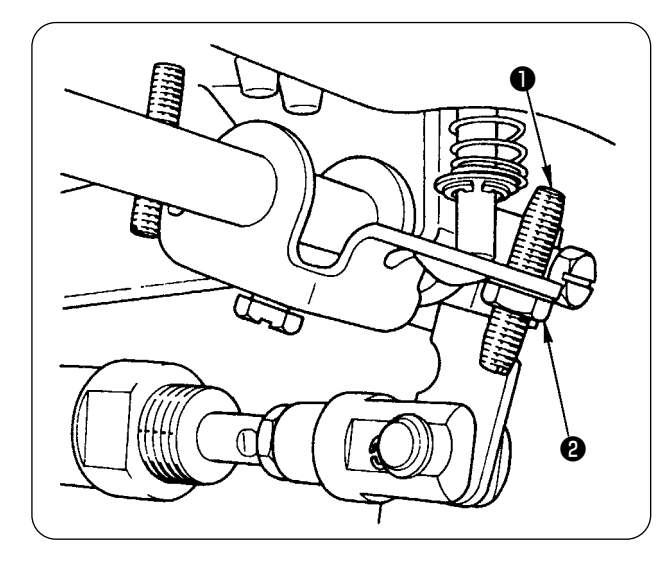

- 1) Mức nâng tối đa của chân vịt bằng cần nâng chân vịt là 10 mm.
- 2) Có thể điều chỉnh mức nâng chân vịt bằng vít điều chỉnh cần nâng chân vịt ❶ .
- 3) Để tăng lực nâng chân vịt, hãy điều chỉnh lại bằng cách nới lỏng đai ốc ❷ và điều chỉnh vít ❶ .

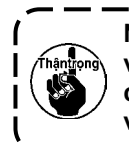

**Nếu bạn khởi động máy may với chân vịt** ❸ **được nâng lên bằng cần nâng chân vịt, thì trụ kim có thể va vào chân vịt chần thẳng** ❹ **. Nên hãy cẩn thận.**

Khi bạn đã thay đổi cài đặt của [U25] thành "Xếp vật liệu khi hạ kim xuống" như mô tả trong phần **["VI-20-U24 Vị trí vật liệu có kim được nâng lên"](#page-93-0)  [p.89](#page-93-0)**, hãy hạ thấp chiều cao của chân vịt bằng cần nâng chân vịt.

Nếu không điều chỉnh được nó, thì trụ kim sẽ tiếp xúc với chân vịt và chân vịt chần thẳng khi trụ kim đi xuống bằng cách nhấn nút KHỞI ĐỘNG. Do đó, cần phải điều chỉnh chiều cao chân vịt.

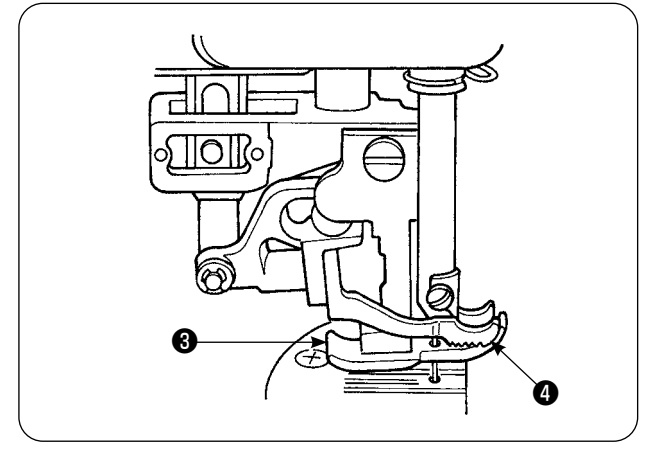

**2. Độ căng chỉ**

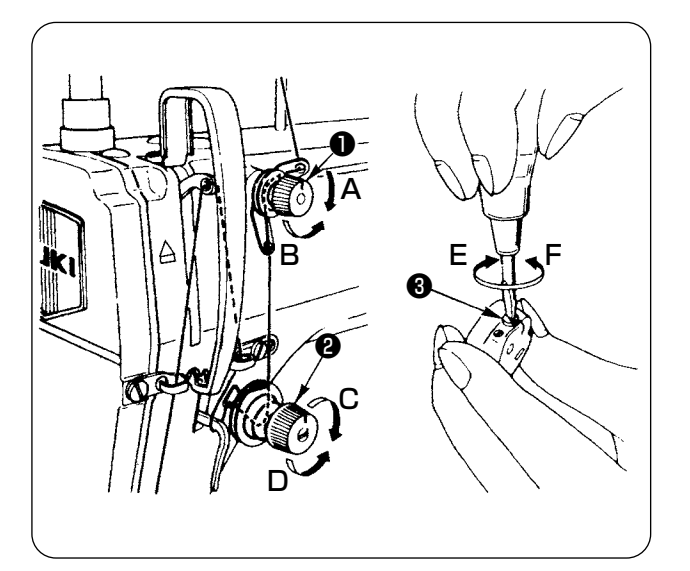

### **1. Điều chỉnh độ căng chỉ kim**

- 1) Rút ngắn chiều dài của chỉ còn lại ở kim sau khi cắt chỉ bằng cách xoay đai ốc số ❶ điều chỉnh độ căng theo chiều kim đồng hồ (**A**).
- 2) Kéo dài chiều dài chỉ đã nêu ở trên bằng cách xoay đai ốc điều chỉnh độ căng số 1 ngược chiều kim đồng hồ (**B**).
- 3) Tăng độ căng chỉ kim bằng cách xoay đai ốc số ❷ điều chỉnh độ căng theo chiều kim đồng hồ (**C**).
- 4) Giảm độ căng bằng cách xoay đai ốc điều chỉnh độ căng ngược chiều kim đồng hồ (**D**).

### **2. Điều chỉnh độ căng của chỉ trên suốt**

- 1) Tăng độ căng chỉ trên suốt bằng cách xoay lò xo điều chỉnh độ căng chỉ trên suốt ❸ theo chiều kim đồng hồ (**E**).
- 2) Giảm độ căng bằng cách xoay đai ốc điều chỉnh độ căng chỉ ngược chiều kim đồng hồ (**F**).

### **3. Lò xo giật chỉ**

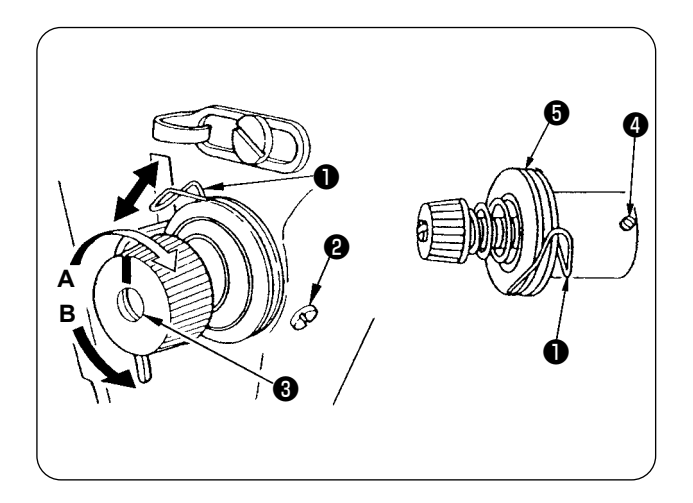

#### **1. PaĐể thay đổi hành trình của lò xo giật chỉ** ❶

- 1) Nới lỏng vít định vị  $\bullet$  trong lỗ chốt đô căng.
- 2) Tăng hành trình bằng cách xoay trụ neo ❸ theo chiều kim đồng hồ (**A**).
- 3) Giảm độ căng bằng cách xoay trụ neo ngược chiều kim đồng hồ (**B**).

#### **2. Để thay đổi áp lực của lò xo giật chỉ** ❶

- 1) Nới lỏng vít định vị ❷ và tháo bộ điều chỉnh độ căng chỉ (bộ)  $\boldsymbol{\Theta}$ .
- 2) Nới lỏng vít định vị **4** trong trụ neo.
- 3) Tăng áp lực của lò xo giật chỉ bằng cách quay trụ neo ❸ theo chiều kim đồng hồ (**A**).
- 4) Giảm độ căng bằng cách xoay lò xo điều chỉnh độ căng chỉ ngược chiều kim đồng hồ (**B**).

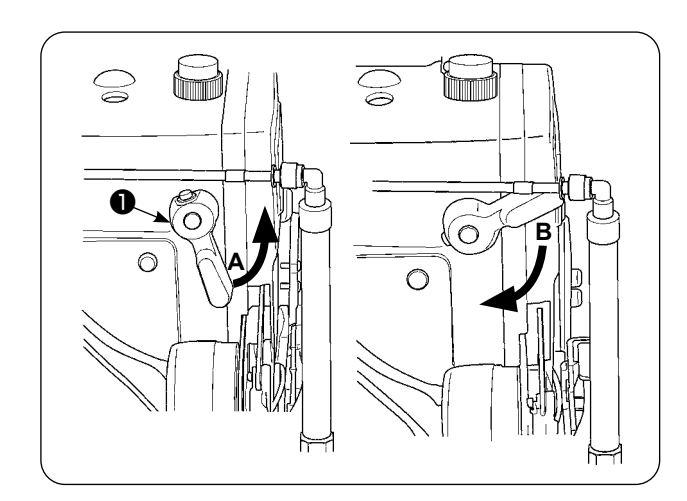

- 1) Để dừng chân vịt ở vị trí nâng lên, xoay cần nâng chân vịt ❶ theo hướng (**A**).
- 2) Chân vịt nâng lên thêm 5 mm và dừng lại. Chân vịt quay trở lại vị trí ban đầu bằng cách xoay cần nâng chân vịt xuống theo hướng (**B**).
- 3) Có thể nâng chân vịt lên khoảng 10 mm bằng cần nâng chân vịt.

### **5. Điều chỉnh áp lực chân vịt**

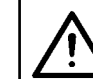

**THẬNTRỌNG : Để tránh tai nạn có thể xảy ra do máy may khởi động đột ngột, hãy tắt nguồn của máy trước.**

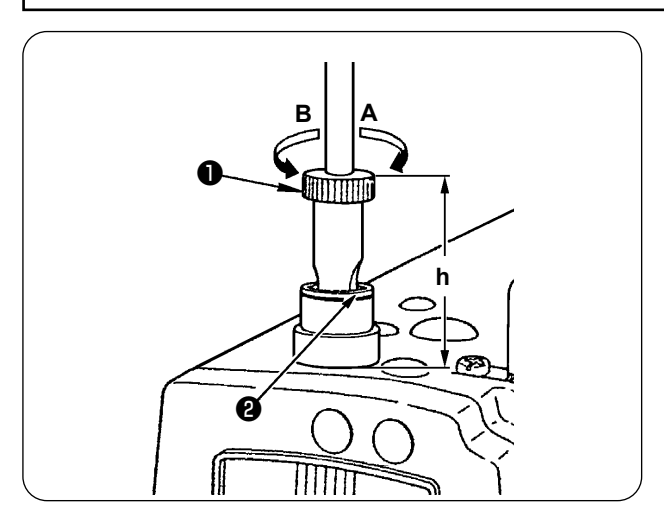

- 1) Nới lỏng đai ốc ❷ . Tăng áp lực chân vịt bằng cách quay bộ điều chỉnh lò xo chân vịt ❶ theo chiều kim đồng hồ (**A**).
- 2) Giảm độ căng bằng cách xoay đai ốc điều chỉnh độ căng ngược chiều kim đồng hồ (**B**).
- 3) Sau khi điều chỉnh, siết chặt đai ốc <sup>2</sup>0.
- 4) Đối với vải thông thường, chiều cao tiêu chuẩn (**h**) của bộ điều chỉnh lò xo chân vịt là khoảng 45 mm.

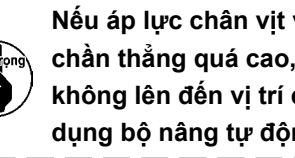

**Nếu áp lực chân vịt và áp lực chân vịt chần thẳng quá cao, thì chân vịt có thể không lên đến vị trí cao nhất khi sử dụng bộ nâng tự động.**

 $\overline{\phantom{a}}$ 

### **4. Cần nâng chân vịt**

### **6. Điều chỉnh áp lực chân vịt chần thẳng**

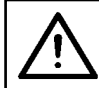

#### **THẬNTRỌNG :**

**Để tránh tai nạn có thể xảy ra do máy may khởi động đột ngột, hãy tắt nguồn của máy trước.**

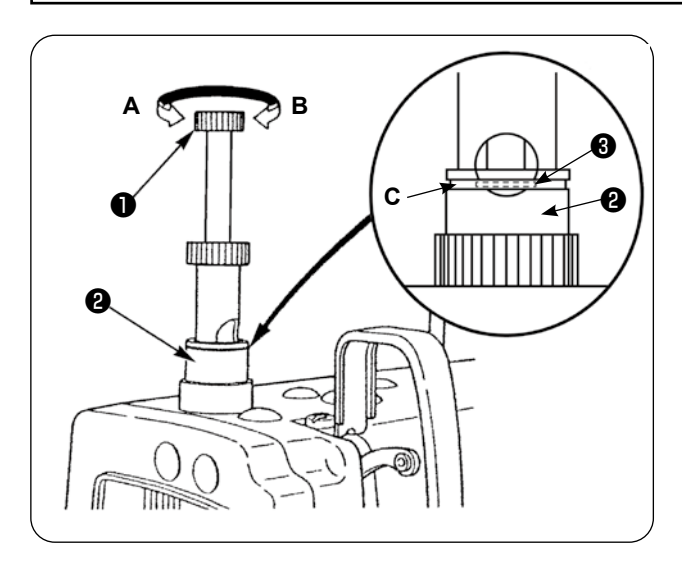

1) Tăng áp lực của chân vịt chần thẳng bằng cách nhấn núm điều chỉnh áp lực của chân vịt chần thẳng ❶ và xoay nó theo chiều kim đồng hồ (**A**), hoặc giảm bằng cách xoay nó ngược chiều kim đồng hồ (**B**).

(Đảm bảo xoay chặt chốt điều chỉnh áp lực của chân vịt chần thẳng.)

- 2) Đạt được áp lực tiêu chuẩn của chân vịt chần thẳng khi vòng móc ❸ (màu bạc) nằm bên trong lỗ tròn của lò xo điều chỉnh áp lực thẳng hàng với vạch màu trắng (**C**) trên đai ốc điều chỉnh áp lực ❷ khi nhấn chốt điều chỉnh áp lực chân vit chần thẳng  $\mathbf 0$  .
- 3) Điều chỉnh áp lực của chân vịt chần thẳng theo loại vật liệu và quy trình với việc tham khảo giá trị chuẩn thu được như mô tả ở trên.

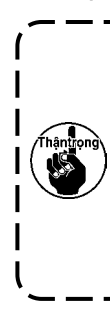

**Nếu áp lực của chân vịt chần thẳng quá cao hoặc áp lực của chân vịt thấp hơn áp lực của chân vịt chần thẳng, thì chân vịt có thể đi lên trên vị trí chuẩn. Trong trường hợp này, chân vịt có thể không mang lại hiệu quả nạp liệu đầy đủ hoặc có thể làm hỏng vật liệu. Nên hãy cẩn thận.**

### **7. Điều chỉnh mức giật chỉ của cần giật chỉ**

### **THẬNTRỌNG :**

**Để tránh tai nạn có thể xảy ra do máy may khởi động đột ngột, hãy tắt nguồn của máy trước.**

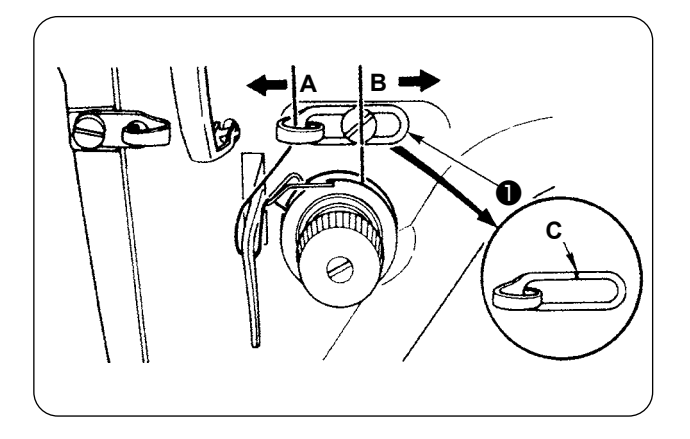

- 1) Khi may vật liệu có khối lượng lớn, hãy tăng mức giật chỉ bằng cách di chuyển gạt dẫn chỉ ❶ sang trái (**A**).
- 2) Khi may chất liệu nhẹ, hãy giảm mức giật chỉ bằng cách di chuyển gạt dẫn chỉ ❶ sang phải (**B**).
- 3) Có được vị trí chuẩn của gạt dẫn chỉ kim  $\bullet$ bằng cách căn chỉnh đường dấu (**C**) với tâm của vít.

### **8. Cách điều chỉnh lượng dầu (dầu bắn ra) trong mỏ ổ**

#### **THẬNTRỌNG :**

**Mỏ ổ quay ở tốc độ cao do đó cần kiểm tra lượng dầu trong mỏ ổ khi máy đang hoạt động. Hãy đặc biệt cẩn thận khi bạn điều chỉnh lượng dầu để tránh bị chấn thương cá nhân.**

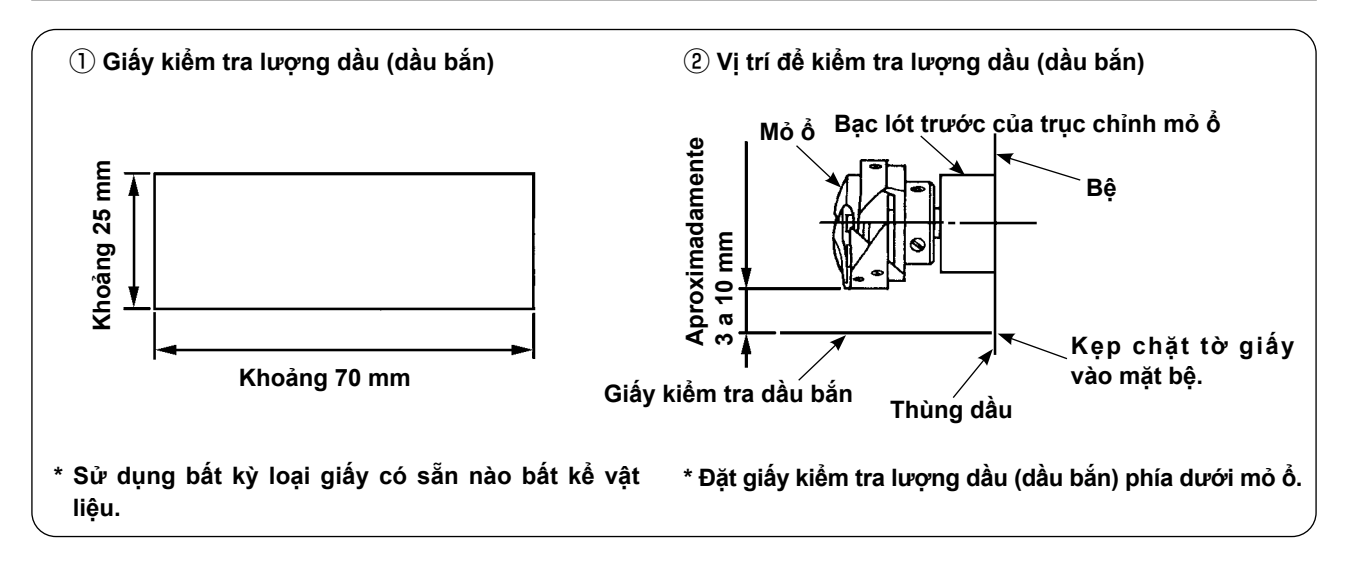

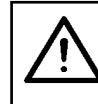

#### **THẬNTRỌNG :**

**Khi kiểm tra lượng dầu (dầu bắn) trong mỏ ổ, hãy đặc biệt cẩn thận không để ngón tay của bạn tiếp xúc với mỏ ổ.**

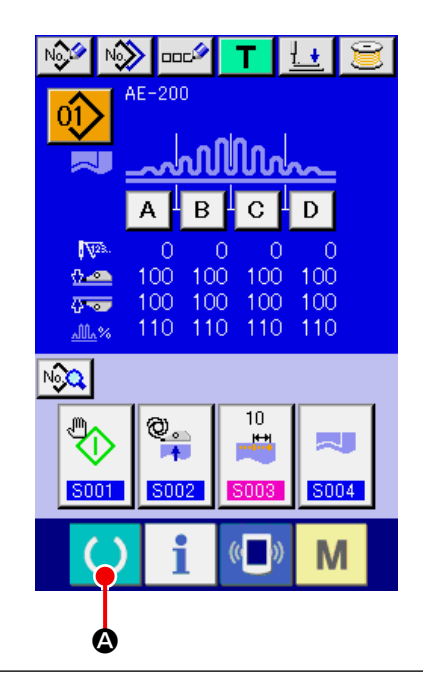

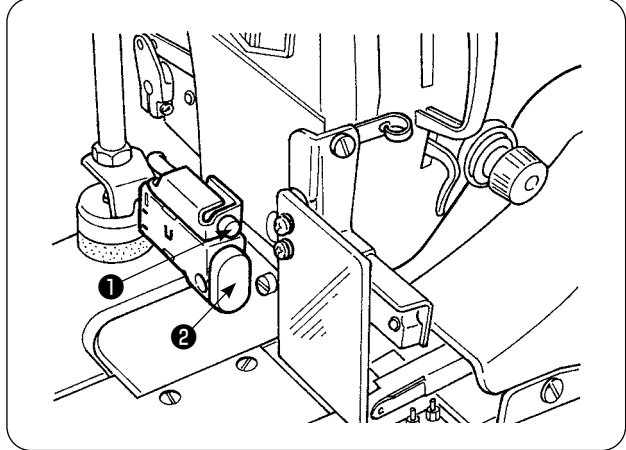

- ① **BẬT nguồn điện cho máy may.** Khi bạn BẬT nguồn cho máy may, hiển thị màn hình ban đầu để cho phép bạn thay đổi nội dung đã cài đặt.
- ② **Cài đặt chế độ khởi động sang chế độ thủ công.**

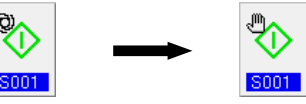

(Cài đặt chế độ bắt đầu tham khảo mục **["VI-10.](#page-61-0)  [Thay đổi dữ liệu may" trang 57](#page-61-0)** .)

③ **Dừng vận hành tay máy.**

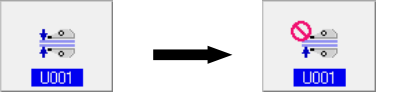

(Cài đặt chế độ bắt đầu tham khảo mục **["VI-19.](#page-89-0)  [Quy trình thay đổi dữ liệu công tắc bộ nhớ"](#page-89-0)  [trang 85](#page-89-0)** .)

 $\Phi$  Khi bạn nhấn phím SAN SÀNG ( $\Phi$ ), thì hiển thị màn may, chân vịt của máy may đi lên và đèn LED **●** nhấp nháy.

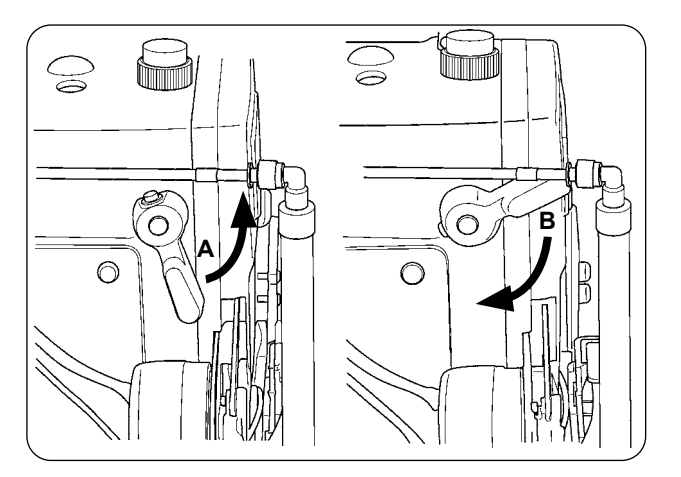

- ⑤ Khi bạn xoay cần nâng chân vịt theo hướng (A) và nhấn công tắc KHỞI ĐÔNG <sup>2</sup>, thì chân vit của máy may đi xuống và đầu máy may bắt đầu quay.
- ⑥ Khi bạn nhấn lại công tắc KHỞI ĐỘNG ❷ sau khi đã kiểm tra lượng dầu, thì đầu máy may sẽ dừng lại.
- $\hat{O}$  Sau khi hoàn thành việc kiểm tra lượng dầu, xoay cần nâng chân vịt theo hướng (**B**) để hạ chân vịt của máy may xuống.
- Nếu đầu máy không đủ ấm, hãy để máy nghỉ trong khoảng ba phút. (Hoạt động liên tục vừa phải)
- Đặt giấy kiểm tra lượng dầu (dầu bắn) phía dưới mỏ ổ khi máy may đang hoạt động.
- Kiểm tra để đảm bảo rằng mức dầu trong thùng dầu nằm giữa mức CAO và THẤP.
- Khoảng thời gian cần thiết để kiểm tra lượng dầu (dầu bắn) là năm giây. (Kiểm tra khoảng thời gian bằng một chiếc đồng hồ.)

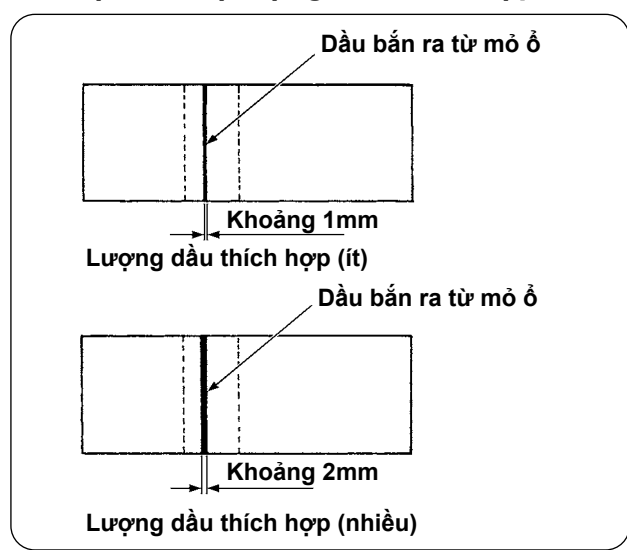

### ・**Ví dụ hiển thị lượng dầu thích hợp**

### ・**Điều chỉnh lượng dầu (dầu bắn) trên mỏ ổ**

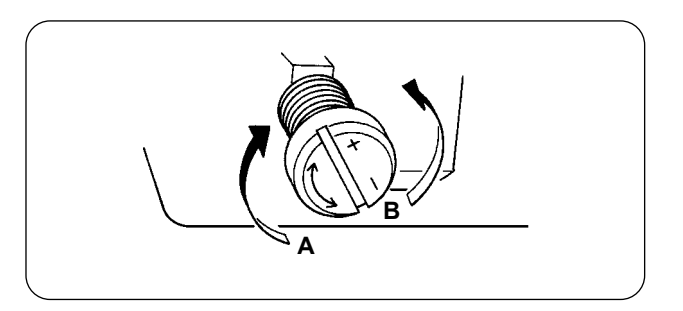

1) Lượng dầu thích hợp hiển thị trong ví dụ ở bên trái phải được điều chỉnh chính xác để tăng hoặc giảm phù hợp với quy trình may. Hãy đặc biệt cẩn thận để không tăng hoặc giảm lượng dầu quá mức.

・Lượng dầu nhỏ quá mức = Mỏ ổ sẽ bị kẹt (mỏ ổ sẽ bị nóng).

・Lượng dầu quá nhiều = Sản phẩm sẽ bị dính dầu.

- 2) Kiểm tra lượng dầu (dầu bắn) ba lần (bằng ba tờ giấy). Điều chỉnh lượng dầu sao cho không thay đổi giữa ba lần kiểm tra.
- 1) Tăng lượng dầu (dầu bắn) trong mỏ ổ bằng cách xoay vít điều chỉnh lượng dầu được gắn trên bạc lót phía trước của trục dẫn động mỏ ổ theo hướng (**A**) (về phía "+"), hoặc giảm bằng cách xoay nó theo hướng (**B**) (về phía "-").
- 2) Sau khi điều chỉnh lượng dầu trong mỏ ổ bằng vít điều chỉnh lượng dầu, để máy may chạy không tải trong khoảng 30 giây. Sau đó, kiểm tra lượng dầu (dầu bắn).

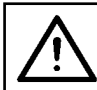

#### **THẬNTRỌNG :**

**Để tránh tai nạn có thể xảy ra do máy may khởi động đột ngột, hãy tắt nguồn của máy trước.**

### ・**Điều chỉnh lượng dầu trong khung**

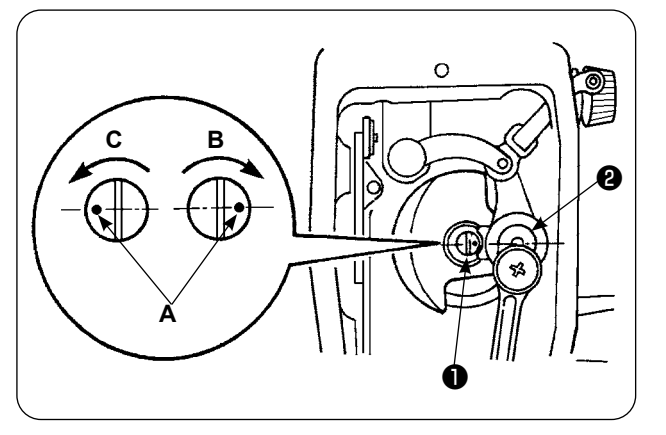

### **9. Quan hệ giữa kim với mỏ ổ**

- 1) Điều chỉnh lượng dầu cung cấp cho cần giật chỉ và phần khuỷu trụ kim ❷ bằng cách xoay chốt điều chỉnh ❶ .
- 2) Giảm tối đa lượng dầu cung cấp khi điểm dấu (**A**) trên chốt điều chỉnh được đưa đến gần khuỷu trụ kim ❷ bằng cách xoay chốt điều chỉnh theo hướng (**B**).
- 3) Giảm tối đa lượng dầu cung cấp khi điểm dấu A trên chốt điều chỉnh được đưa đến vị trí đối diện của khuỷu trụ kim ❷ bằng cách xoay chốt điều chỉnh theo hướng (**C**).

**THẬNTRỌNG : Để tránh tai nạn có thể xảy ra do máy may khởi động đột ngột, hãy tắt nguồn của máy trước.**

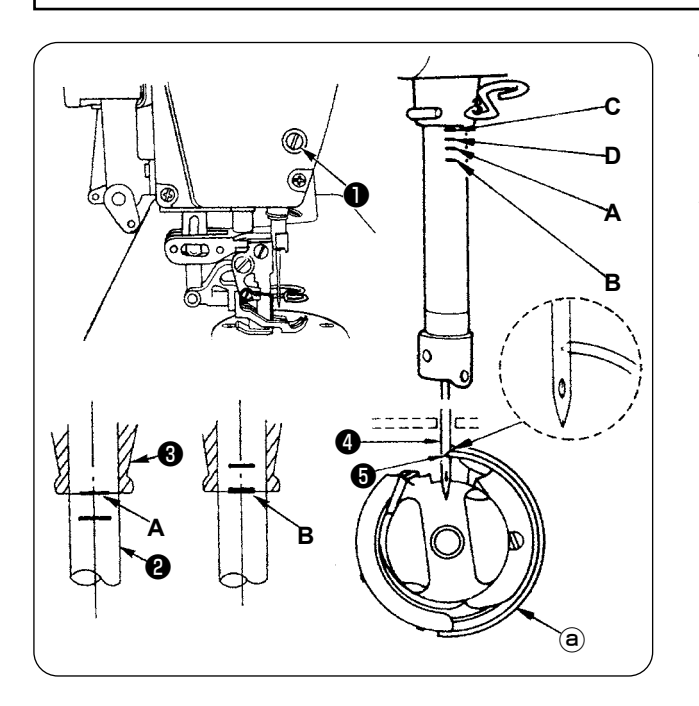

#### **Điều chỉnh định giờ giữa kim và mỏ ổ như sau:**

- 1) Xoay bánh đà để đưa trụ kim đi xuống điểm thấp nhất của hành trình. Nới lỏng vít cố định kết nối trụ kim ❶ .
- 2) Xác định chiều cao trụ kim.
- **[Đối với kim DB]**

Căn chỉnh đường dấu (**A**) trên trụ kim ❷ với đầu dưới của bạc lót dưới trụ kim ❸ , và siết chặt vít định vị kết nối trụ kim  $\bullet$ .

#### **[Đối với kim DA]**

Căn chỉnh đường dấu (**C**) trên trụ kim ❷ với đầu dưới của bạc lót dưới trụ kim ❸ , và siết chặt vít định vị kết nối trụ kim ❶ .

3) Xác định vị trí lắp của mỏ ổ  $\hat{\mathbf{e}}$ .

#### **[Đối với kim DB]**

Nới lỏng ba vít định vị trong mỏ ổ. Xoay bánh đà để căn chỉnh đường dấu (**B**) với đầu dưới của bạc lót dưới trụ kim ❸ trong khi trụ kim ❷ đang đi lên.

#### **[Đối với kim DA]**

Nới lỏng ba vít định vị trong mỏ ổ. Xoay bánh đà để căn chỉnh đường dấu (**D**) với đầu dưới của bạc lót dưới trụ kim ❸ trong khi trụ kim ❷ đang đi

lên.

4) Ở trạng thái nói trên, căn chỉnh điểm lưỡi mỏ ổ ❺ với tâm của kim ❹ . Điều chỉnh sao cho có khoảng hở từ 0,04 đến 0,1 mm (giá trị tham chiếu) giữa kim và mỏ ổ, sau đó siết chặt vít định vị mỏ ổ một cách chắc chắn.

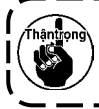

**Nếu khoảng hở đã nêu ở trên nhỏ hơn giá trị quy định, thì điểm lưỡi mỏ ổ sẽ bị hư hỏng. Nếu khoảng hở lớn hơn giá trị quy định, thì sẽ dẫn đến việc bỏ qua đường may.**

Số bô phân của mỏ ổ được sử dụng là 11038650 (tiêu chuẩn) . Thay mỏ ổ bằng mỏ ổ có cùng số bộ phân khi cần thiết.

#### **THẬNTRỌNG :**

・**Để tránh tai nạn có thể xảy ra do máy may khởi động đột ngột, hãy tắt nguồn của máy trước.**

- ・**Để tránh bị chấn thương hoặc tử vong, hãy để bàn tay và ngón tay của bạn cách xa lưỡi dao.**
- ・**Để ngăn ngừa tai nạn do công nhân chưa quen với máy hoặc do điều chỉnh không đúng cách, máy may phải được bảo trì bởi nhân viên kỹ thuật đã hiểu rõ máy may và đã được đào tạo về bảo trì.**

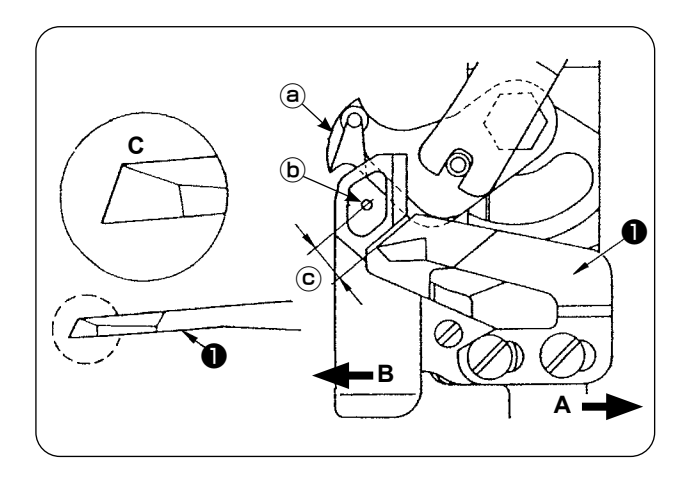

- 1) Khi dao đã cùn, mài lai dao cố định ❶ như minh họa trong Hình (**C**) và lắp lại đúng cách.
- 2) Khi dao cố định di chuyển sang phải (**A**) từ vị trí lắp chuẩn, chiều dài chỉ còn lại sau khi cắt chỉ sẽ dài hơn chiều dài tiêu chuẩn phù hợp với chiều dài di chuyển của dao.
- 3) Khi dao cố định di chuyển sang trái (**B**), chiều dài của chỉ sẽ ngắn hơn chiều dài tiêu chuẩn phù hợp với chiều dài di chuyển của dao.
- ⓐ Dao chuyển động
- ⓑ Trọng tâm kim
- ⓒ Tiêu chuẩn: 4,0 mm

### **11. Điều chỉnh định giờ cấp liệu**

### **THẬNTRỌNG :**

**Để tránh tai nạn có thể xảy ra do máy may khởi động đột ngột, hãy tắt nguồn của máy trước.**

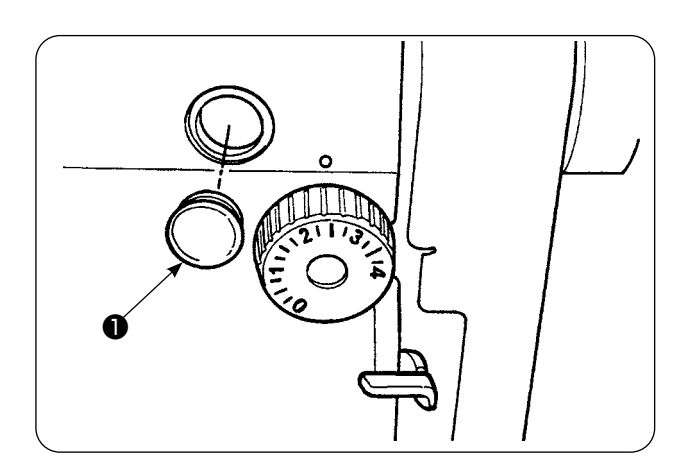

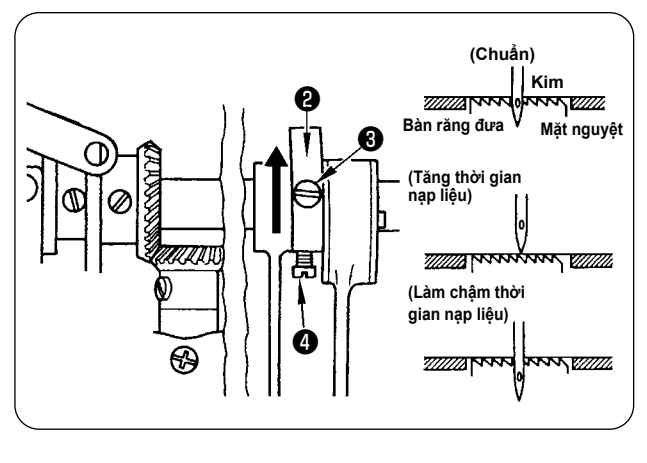

- 1) Tháo chốt cao su  $\bullet$  và thực hiện điều chỉnh.
	- **Sau khi hoàn thành việc điều chỉnh, bôi chất làm kín vào chốt cao su** ❶ **và gắn nó trở lại vị trí của nó.**
- 2) Nới lỏng vít định vị **+ và +** trong cam lệch tâm nạp liệu ❷ và di chuyển cam lệch tâm nạp liệu theo hướng mũi tên hoặc hướng ngược lại của mũi tên để điều chỉnh. Sau đó, siết chặt vít cố định.
- 3) Để điều chỉnh định giờ chuẩn, hãy điều chỉnh sao cho mặt trên của bàn răng đưa và đầu trên của lỗ kim thẳng hàng với mặt trên của mặt nguyệt khi bàn răng đưa đi xuống dưới mặt nguyệt.
- 4) Để tăng thời gian nạp liệu nhằm tránh việc nạp liệu không đều, di chuyển cam nạp liệu lệch tâm theo hướng mũi tên.
- 5) Để làm chậm thời gian nạp liệu nhằm mục đích tạo ra các đường may có độ căng tốt, hãy di chuyển cam lệch tâm nạp liệu theo hướng ngược lại của mũi tên.

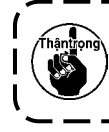

**Nếu cam lệch tâm nạp liệu bị dịch chuyển quá mức khỏi vị trí chuẩn, sẽ gây ra hiện tượng gãy kim.**

### **12. Độ nghiêng của bàn răng đưa**

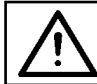

#### **THẬNTRỌNG :**

**Để tránh tai nạn có thể xảy ra do máy may khởi động đột ngột, hãy tắt nguồn của máy trước.**

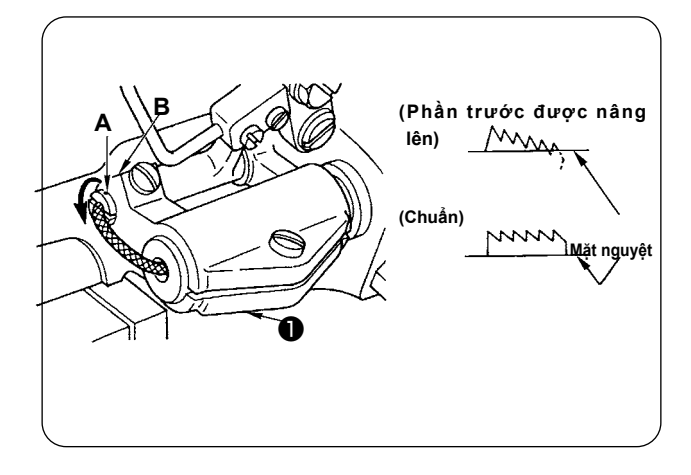

- 1) Có được độ nghiêng chuẩn (chiều ngang) của bàn răng đưa khi điểm dấu (**A**) trên trục nạp liệu được căn chỉnh với điểm dấu (**B**) trên cần trụ nạp liệu ❶ .
- 2) Để điều chỉnh độ nghiêng của bàn răng đưa sao cho phần trước của nó được nâng lên nhằm mục đích ngăn ngừa hiện tượng nhăn nhó, nới lỏng vít định vị, cắm tuốc-nơ-vít vào trục thanh nạp liệu và xoay trục theo hướng mũi tên một góc 90 độ.
- 3) Để điều chỉnh độ nghiêng của bàn răng đưa sao cho phần phía sau của nó được nâng lên nhằm mục đích ngăn việc nạp liệu không đều, hãy quay trục theo hướng ngược lại của mũi tên một góc 90 độ.

**Khi bạn đã điều chỉnh độ nghiêng của bàn răng đưa, thì chiều cao của bàn răng đưa có thể thay đổi. Vì vậy, hãy nhớ kiểm tra lại chiều cao của bàn răng đưa.**

### **13. Chiều cao bàn răng đưa**

#### **THẬNTRỌNG :**

**Để tránh tai nạn có thể xảy ra do máy may khởi động đột ngột, hãy tắt nguồn của máy trước.**

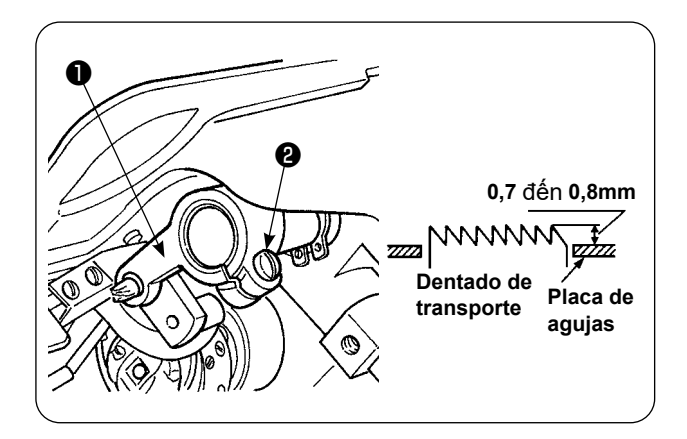

#### 1) Mức nhô ra của bàn răng đưa từ mặt nguyệt đã được điều chỉnh ban đầu thành 0,7 đến 0,8 mm tại thời điểm giao hàng.

- 2) Trong trường hợp may vật liệu nhẹ, có thể xảy ra hiện tượng may rút nếu mức nhô ra của bàn răng đưa quá nhiều.
- 3) Điều chỉnh chiều cao của bàn răng đưa ① Nới lỏng vít kẹp ❷ trên cần dẫn động nạp liệu ❶ .
	- ② Điều chỉnh chiều cao của bàn răng đưa bằng cách di chuyển cần nạp liệu lên hoặc xuống.
	- ③ Siết chặt vít kẹp ❷ .

### **14. Vị trí bên của bàn răng đưa**

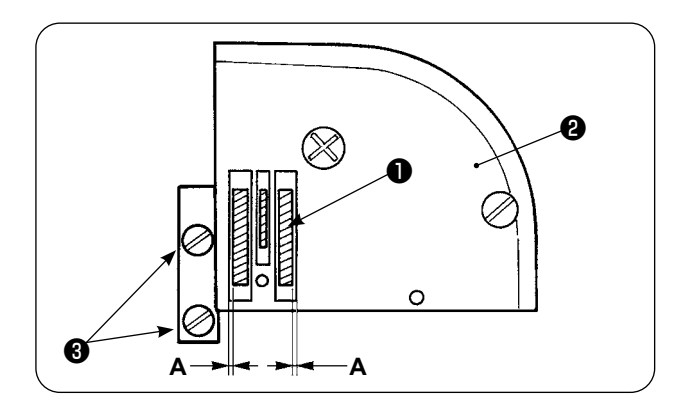

1) Điều chỉnh vị trí bên của bàn răng đưa ❶ sao cho khe hở bên phải và bên trái (**A**) giữa bàn răng đưa  $\bullet$  và các khe trên mặt nguyệt  $\bullet$ song song và bằng nhau bằng vít định vị <sup>3</sup> trên bàn răng đưa. Sau khi điều chỉnh, hãy cố định bàn răng đưa bằng cách siết chặt các vít định vị.

### **15. Các biện pháp phòng ngừa cần thực hiện khi điều chỉnh vị trí dọc của chân vịt chần thẳng**

![](_page_171_Picture_1.jpeg)

**THẬNTRỌNG :**

**Để tránh tai nạn có thể xảy ra do máy may khởi động đột ngột, hãy tắt nguồn của máy trước.**

![](_page_171_Picture_4.jpeg)

![](_page_171_Picture_5.jpeg)

- 1) Đạt được vị trí bên chuẩn của chân vịt chần thẳng khi có một khoảng hở 1 mm trong phần (**A**) bằng cách tối đa hóa mức nạp liệu trên cùng và đưa chân vịt chần thẳng về vị trí kết thúc phía trước của hành trình. Điều chỉnh vị trí dọc của chân vịt chần thẳng để tránh gây tiếng ồn bất thường hoặc chịu tải thêm trong khi máy may đang hoạt động.
- 2) Để vận hành máy may với vị trí dọc của chân vịt chần thẳng hơi dịch chuyển, hãy đảm bảo có khoảng hở từ 1 mm trở lên tại các phần (**A**) và (**B**) với mức nạp liệu tối đa.

# **IX. BẢO TRÌ VÀ KIỂM TRA**

### **1. Xả bộ điều chỉnh bộ lọc**

### **THẬNTRỌNG :**

**Để tránh tai nạn có thể xảy ra do máy may khởi động đột ngột, hãy tắt nguồn máy may và đảm bảo rằng máy may không chạy ngay cả khi bạn nhấn bàn đạp khởi động.**

![](_page_172_Picture_5.jpeg)

- 1) Xả bộ điều chỉnh ❶ trước khi sử dụng máy may để xả nước ra khỏi bộ điều chỉnh. (Nới lỏng núm ❷ để xả bộ điều chỉnh.)
- 2) Nước ảnh hưởng đến các thành phần được điều khiển bằng khí nén. Nên hãy cẩn thận.
- 3) Khi áp suất khí giảm xuống, công tắc đo áp suất của bộ điều chỉnh ❶ được kích hoạt gây ra lỗi.

### **2. Vệ sinh cảm biến**

**THẬNTRỌNG : Để tránh tai nạn có thể xảy ra do máy may khởi động đột ngột, hãy tắt nguồn máy may và đảm bảo rằng máy may không chạy ngay cả khi bạn nhấn bàn đạp khởi động.**

![](_page_172_Picture_11.jpeg)

- 1) Khi cảm biến bị bám bụi, sẽ dẫn đến trục trặc. Thổi sạch bụi bẩn khỏi ống kính, khe hở, phần góc ở phía sau cảm biến và tấm phản quang bằng súng hơi đi kèm với thiết bị.
- 2) Khi cảm biến bị dính dầu, bụi sẽ dễ dàng tích tụ lại trên cảm biến. Nếu cảm biến bị dính dầu bởi bất kỳ lý do nào, hãy lau sạch dầu bằng xăng ngay lập tức.

![](_page_172_Picture_14.jpeg)

### **3. Bôi trơn phần con lăn tay máy**

### **THẬNTRỌNG :**

**Để tránh tai nạn có thể xảy ra do máy may khởi động đột ngột, hãy tắt nguồn máy may và đảm bảo rằng máy may không chạy ngay cả khi bạn nhấn bàn đạp khởi động.**

![](_page_172_Picture_19.jpeg)

1) Nếu phần trục tay máy phái trên/phía dưới tạo ra tiếng ồn bất thường, hãy bôi một ít dầu mỡ vào phần trục. (Các phần được hiển thị bằng các mũi tên đậm trong hình minh họa.)

![](_page_173_Picture_1.jpeg)

#### **THẬNTRỌNG :**

**1. Để tránh tai nạn do điện giật, hãy nhớ TẮT nguồn điện máy may và đợi năm phút trước khi mở nắp.**

**2. Đảm bảo mở nắp hộp điều khiển sau khi TẮT công tắc nguồn và thay cầu chì bằng cầu chì mới có công suất theo quy định.**

![](_page_173_Figure_5.jpeg)

Sử dụng ba cầu chì.

❶ Để bảo vệ nguồn điện cho động cơ bước 5 A (Cầu chì thời gian trễ)

❷ Để bảo vệ nguồn điện cho điện từ và động cơ bước

3,15 A (Cầu chì thời gian trễ)

❸ Để bảo vệ nguồn điện cho hộp điều khiển 2 A (Cầu chì loại nổ nhanh)

### **5. Danh sách các bộ phận tùy chọn của mẫu máy AE-200AN**

![](_page_173_Picture_173.jpeg)

### **6. Loại bỏ pin**

**Bảng điều khiển có pin tích hợp để sao lưu bộ nhớ ngay cả khi nguồn điện của bảng điều khiển đang TẮT.**

**Đảm bảo loại bỏ pin theo luật pháp và quy định của địa phương.**

#### **[Cách tháo pin]**

![](_page_174_Picture_4.jpeg)

1) Tháo bảng điều khiển ❶ ra khỏi thân chính của máy may.

J

![](_page_174_Picture_6.jpeg)

2) Nới lỏng vít  $\bullet$  ở mặt sau của bảng điều khiển. Tháo phần vỏ ❸ .

![](_page_174_Picture_8.jpeg)

3) Tháo vít ❹ và tháo cuộn lá đồng ❺ . Tháo tấm chắn **+** 

![](_page_175_Figure_0.jpeg)

![](_page_175_Figure_1.jpeg)

4) **O** là pin dự phòng. Số mẫu máy: VL1220/HFR

- 5) Cắt tấm kim loại (D) gắn pin ❼ bằng kìm hoặc dụng cụ tương tự tại vị trí ( $\spadesuit$ ).
- 6) Cắt tấm kim loại (<sup>●</sup>) gắn pin <sup>●</sup> bằng kìm hoặc dụng cụ tương tự tại vị trí (<sup>3</sup>). Sau đó, tháo pin ❼ ra.

![](_page_175_Picture_5.jpeg)

## **7. Cài đặt giấy ghi dữ liệu cho mẫu máy AE-200AN**

![](_page_176_Picture_840.jpeg)